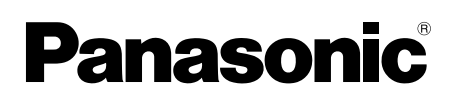

# **Bedienungsanleitung**

**Multifunktionsdrucker**

**KX-MB2100-Serie**

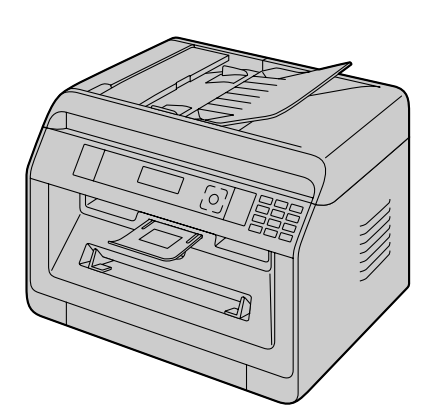

Bei Beschreibungen mit einer ((F)-Markierung siehe "(F) [Liste der verfügbaren Funktionen und Ausstattungen](#page-2-0)" **unter [Seite 3](#page-2-0) zur Verfügbarkeit.**

- R **Schließen Sie das Gerät über ein USB-Kabel an einen Computer erst dann an, wenn Sie beim Setup der Software "Multi-Function Station" (CD-ROM) dazu aufgefordert werden.**
- R **Bitte helfen Sie, die Umwelt zu schützen.**

#### **Wahl des Standortes (nur bei Modellversionen mit Faxfunktion) (** $\left(\frac{1}{2}\right)$ **):**

Wenn Ihr Gerät mit der Funktion #114 ausgestattet ist, dann kann die Standorteinstellung geändert werden. Weitere Einzelheiten finden Sie in der Setupliste ([Seite 96\)](#page-95-0).

Nur Modelle LA:

Wählen Sie beim erstmaligen Einschalten des Geräts Ihren Standort. Die Sprache für Anzeigen und Berichte usw. ändert sich automatisch.

#### **Sprachauswahl**

Wenn Ihr Gerät mit der Funktion #110 ausgestattet ist, dann kann die Spracheinstellung geändert werden. Weitere Einzelheiten finden Sie in der Setupliste [\(Seite 96](#page-95-0)).

**FOR ENGLISH USERS: When the language for display and reports is not English, you can change it to English (feature #110).**

#### **Vielen Dank, dass Sie sich für den Kauf dieses Panasonic-Geräts entschieden haben.**

#### **Modelle in dieser Anleitung:**

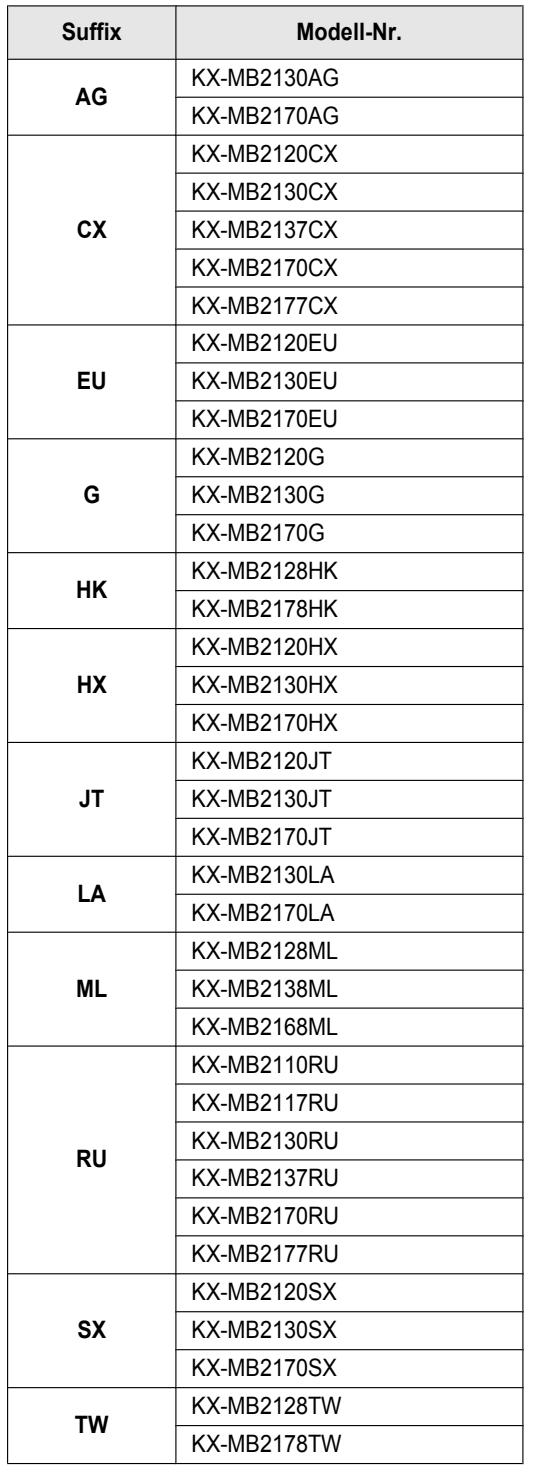

Ein Teil der Modellnummer wird in dieser Anleitung weggelassen.

#### **Vorsicht:**

R **Reiben oder Radieren auf der bedruckten Seite des Papiers kann dazu führen, dass der Druck verschmiert.**

#### **Hinweis zu Entsorgung, Übertragung und Rückgabe des Produkts (nur bei Modellversionen mit Fax- oder Netzwerkfunktion)** ( $\mathbf{f}$ ):

In dem Produkt können private/vertrauliche Informationen gespeichert werden. Zum Schutz Ihrer privaten/ vertraulichen Daten empfehlen wir, die Informationen aus dem Speicher zu löschen, bevor Sie das Produkt entsorgen, übertragen oder zurückgeben (Funktion #159).

#### **Umwelt:**

**•** Die Firmenphilosophie von Panasonic bezieht den Umweltgedanken in jedem Stadium des Lebensdauerzyklus der Produkte ein, von der Produktentwicklung zur energiesparenden Bauweise, von der erhöhten Wiederverwendbarkeit bis zu abfallvermeidenden Verpackungsverfahren.

#### **Hinweis:**

- Das aktuelle Modell ist je nach Land/Region verfügbar.
- Diese Betriebsanleitung erklärt die Schritte für die Verwendung des Geräts mit einem Computer für Windows® 7, Windows Vista® und Windows® XP.
- Zum Verwenden des Geräts unter Windows® 8 wird der Betrieb eines Computers im Desktopmodus empfohlen. Zum Verwenden der Multi-Function Station, öffnen Sie den Start-Bildschirm und starten Sie die Multi-Function Station. Öffnen Sie beim Konfigurieren oder Bestätigen der Einstellungen des Computers den Desktop-Bildschirm und führen Sie die notwendigen Vorgänge aus.
- Die Abbildungen und Illustrationen in dieser Anleitung sind vereinfacht.
- Die tatsächlichen Bildschirmdarstellungen und Bildschirmmeldungen können geringfügig von den in dieser Anleitung gezeigten Screenshots abweichen.
- Softwarefunktionen und -darstellungen können ohne Ankündigung verändert werden.

#### **Warenzeichen:**

- Microsoft, Windows, Windows Server, Windows Vista, Internet Explorer und PowerPoint sind Warenzeichen oder eingetragene Warenzeichen von Microsoft Corporation in den Vereinigten Staaten und/oder anderen Ländern.
- Adobe und Reader sind Warenzeichen oder eingetragene Warenzeichen von Adobe Systems Incorporated in den Vereinigten Staaten und/oder anderen Ländern.
- **Avery ist ein Markenzeichen der Avery Dennison** Corporation.
- Mac, OS X und Bonjour sind Markenzeichen der Apple Inc., registriert in den Vereinigten Staaten und anderen Ländern.
- **Google und Google Cloud Print sind Markenzeichen oder** eingetragene Markenzeichen von Google, Inc.
- Alle anderen Warenzeichen in dieser Anleitung sind das Eigentum ihrer jeweiligen Besitzer.

# <span id="page-2-0"></span>y **Liste der verfügbaren Funktionen und Ausstattungen**

Die folgenden Funktionen und Ausstattungen sind für Ihr Gerät möglicherweise nicht verfügbar. Bei Erklärungen mit einer ( $\sqrt{g}$ )-Markierung verwenden Sie die folgende Tabelle um festzustellen, ob Ihr Gerät über eine bestimmte Funktion oder Ausstattung verfügt.

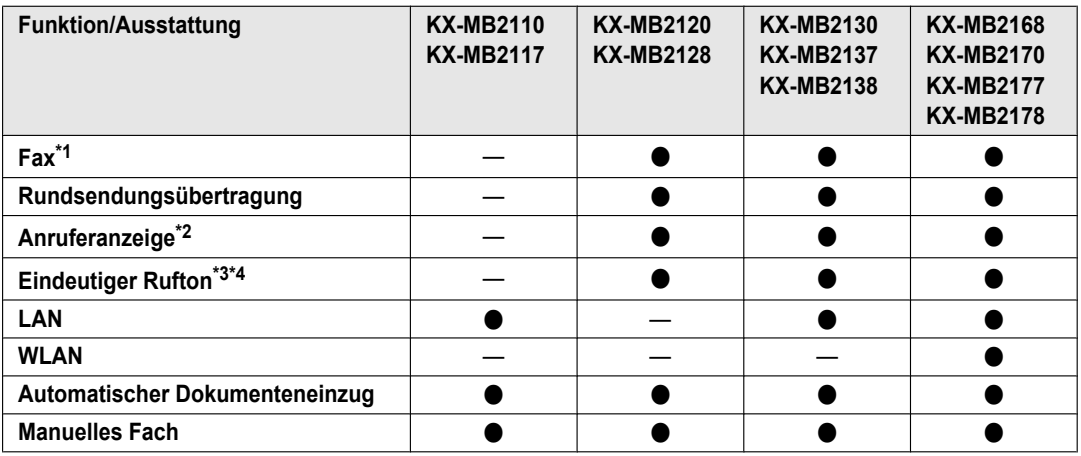

#### **Funktionseinschränkung aufgrund Ihres Modells**

<span id="page-2-1"></span>\*1 TEL/FAX-Modus steht für die Modelle AG, LA und TW nicht zur Verfügung.

<span id="page-2-2"></span>\*2 Die Anruferanzeigefunktion steht für das Modell EU nicht zur Verfügung.

<span id="page-2-3"></span>\*3 Der eindeutige Rufton steht für die Modelle EU, G, HX, JT, LA, ML und RU nicht zur Verfügung.

<span id="page-2-4"></span>\*4 Diese Funktion nennt sich beim Modell HK Duplex-Rufton-Service (Ruftonerkennung).

# **Wichtige Funktionen beim Verwenden eines Computers**

Durch das Anschließen des Geräts an einen Computer und ein Netzwerk können Sie die bequemen Funktionen zum Scannen und Senden/Empfangen von Faxen verwenden.

 $\overline{\phantom{a}}$   $\overline{\phantom{a}}$   $\overline{\$ USB

n**Scan-Funktionen**

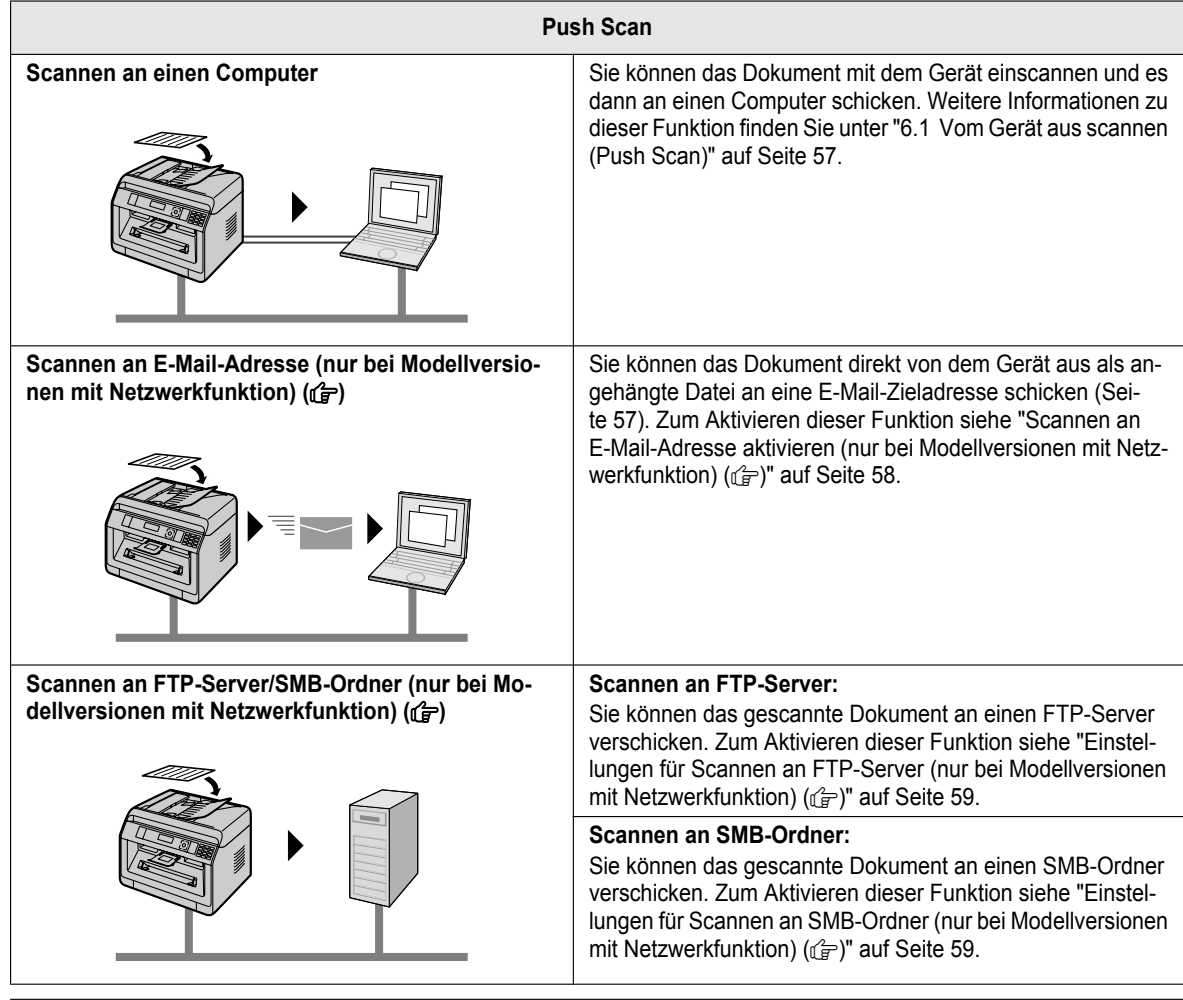

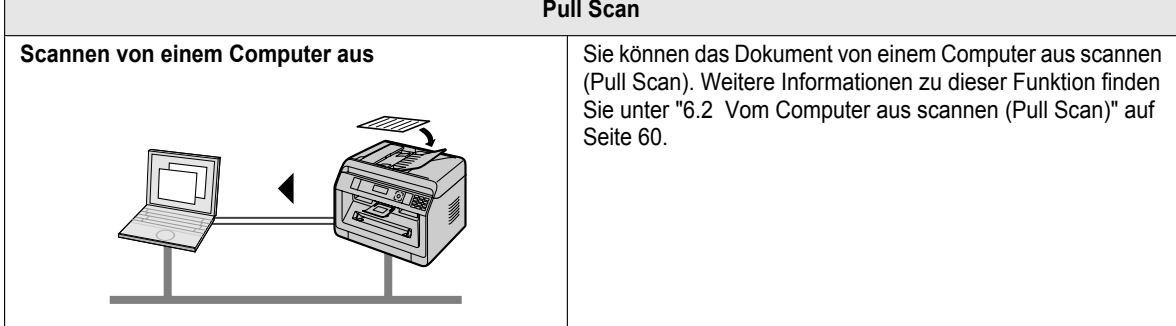

 $\mathsf{I}$ 

#### ■Faxfunktionen (<del>*G*</mark>)</del>

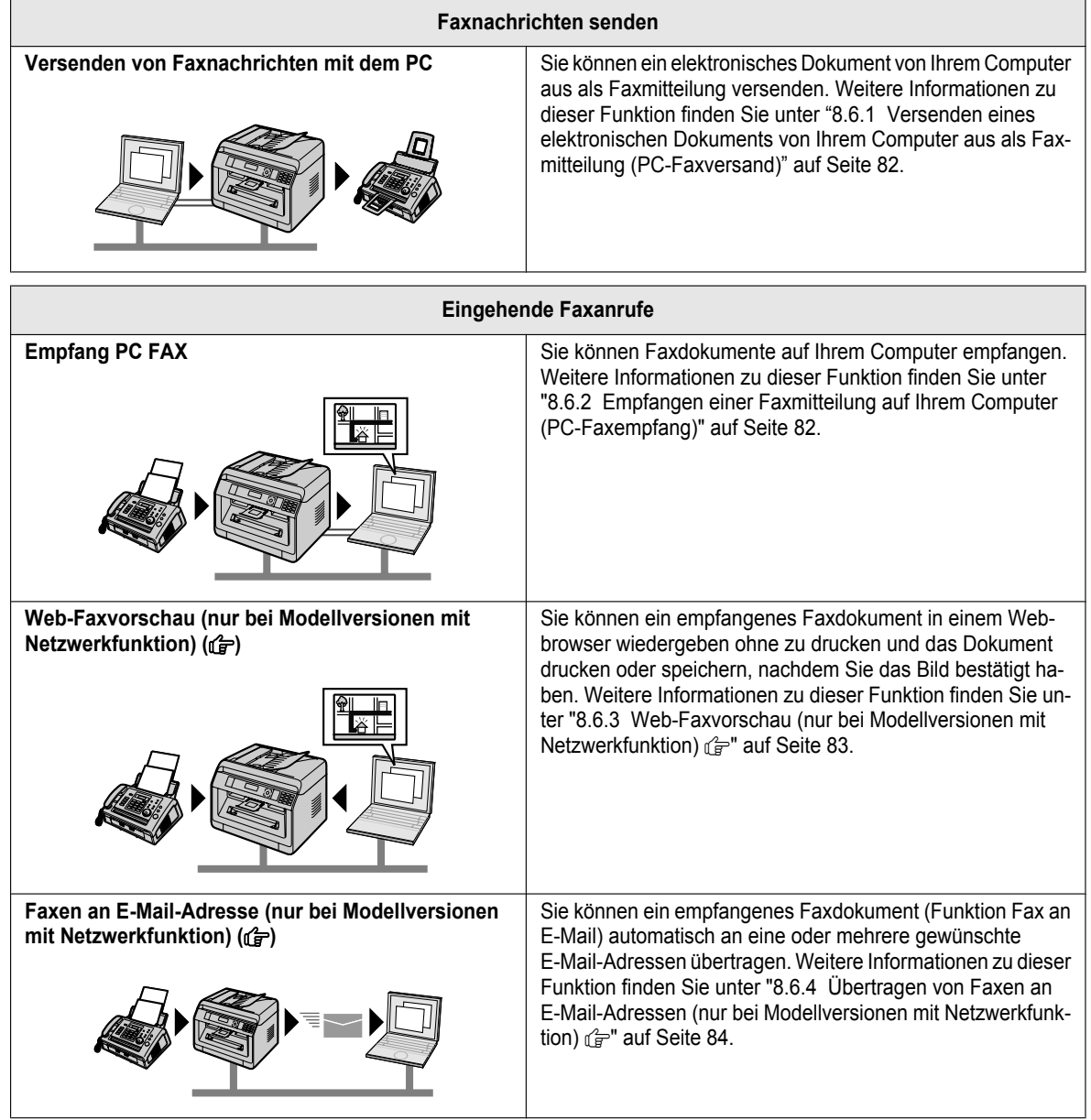

# **Zu Ihrer Sicherheit (Verhalten im Notfall)**

#### **Laserstrahlung**

KLASSE 1 LASER PRODUKT

• Der Drucker dieses Geräts verwendet einen Laser. Wenn Sie andere als die hier angegebenen Bedienelemente, Einstellungen oder Verfahren verwenden, setzen Sie sich und andere möglicherweise gefährlichen Strahlungen aus.

#### **Eigenschaften der Laserdiode**

Laserleistung: Max. 10 mW Wellenlänge: 760 nm - 800 nm Emissionsdauer: fortlaufend

#### **LED-Leuchte**

#### KLASSE 1 LED-PRODUKT

Schauen Sie nicht direkt ins LED-Licht des CIS, wenn Sie das Gerät verwenden. Direkter Augenkontakt kann Augenschäden verursachen.

#### **LED-Leuchte mit CIS-Eigenschaften**

LED-Strahlung: Max. 1 mW

Wellenlänge:

Rot: typisch 624 nm

Grün: typisch 525 nm

Blau: typisch 470 nm

Emissionsdauer: fortlaufend

#### **Aufzeichnungspapier-Ausgaberollen und Fixiereinheit**

Während des Druckens und nach dem Drucken ist es in der Nähe der Aufzeichnungspapierausgangsrollenwelle  $(1)$  und der Fixiereinheit  $(2)$  sehr heiß. Das ist normal. Nicht anfassen.

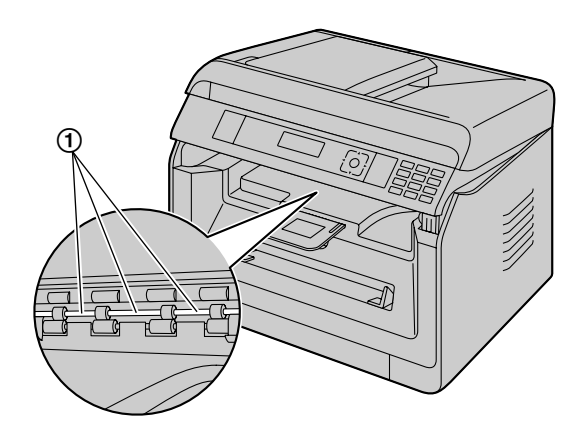

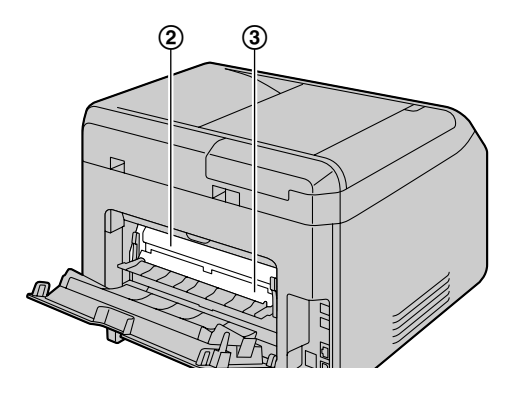

#### **Hinweis:**

• Der Bereich um die hintere Abdeckung (3) wird ebenfalls warm. Das ist normal.

# **Für eine optimale Leistung**

#### **Tonerkartusche und Trommelkartusche**

- Achten Sie darauf, dass beim Austauschen der Tonerkartusche oder Trommelkartusche kein(e) Staub, Wasser oder Flüssigkeit auf die Trommel gelangt. Dies könnte die Druckqualität beeinträchtigen.
- Der Einsatz von Tonerkartuschen und Trommelkartuschen von Panasonic wird empfohlen.
- Sie sollten keine Toner anderer Hersteller in das Gerät einsetzen (dies gilt ebenfalls für Tonerkartuschen, Trommelkartuschen usw.).
- Für Probleme, die durch das Verwenden von Tonerkartuschen und Trommelkartuschen entstehen, die nicht von Panasonic stammen, können wir keine Verantwortung übernehmen:
	- Schaden am Gerät
	- Schlechte Druckqualität
	- Unkorrekter Betrieb
- Lassen Sie die Tonerkartusche nicht lange ohne Schutzbeutel liegen. Dadurch wird die Druckqualität beeinträchtigt.
- Die Trommeleinheit enthält eine lichtempfindliche Trommel. Durch Belichtung kann die Trommel beschädigt werden.
	- Die Trommeleinheit nicht länger als 5 Minuten belichten.

– Die Trommelfläche nicht berühren oder zerkratzen  $($   $($   $)$   $($   $)$   $($   $)$   $)$   $($   $)$   $($   $)$   $($   $)$   $($   $)$   $($   $)$   $($   $)$   $($   $)$   $($   $)$   $($   $)$   $($   $)$   $($   $)$   $($   $)$   $($   $)$   $($   $)$   $($   $)$   $($   $)$   $($   $)$   $($   $)$   $($   $)$   $($   $)$   $($   $)$   $($   $)$   $($   $)$   $($ 

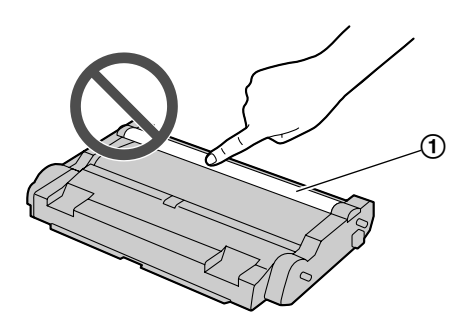

- Die Trommeleinheit nicht in der Nähe von Staub oder Schmutz oder in feuchter Umgebung lagern.
- Die Trommeleinheit nicht direktem Sonnenlicht aussetzen.
- Um die Lebensdauer der Trommelkartusche zu verlängern, sollte das Gerät niemals unmittelbar nach dem Drucken ausgeschaltet werden. Lassen Sie es nach dem Drucken mindestens 30 Minuten lang eingeschaltet.

#### **Lage**

R Vermeiden Sie Fehlfunktionen, in dem Sie das Gerät nicht in die Nähe von starken Magnetfeldern wie z.B. TV-Geräte oder Lautsprechern aufstellen.

#### **Statische Elektrizität**

Um eine Beschädigung der Schnittstellenanschlüsse oder anderer elektrischer Bauteile im Gerät durch statische Elektrizität zu vermeiden, berühren Sie eine geerdete Metalloberfläche, bevor Sie die Komponenten berühren.

#### **Betriebsumgebung**

- Halten Sie dieses Gerät von Vorrichtungen, die elektrische Störungen fern (z.B. Neonröhren, Motoren etc).
- Das Gerät muss vor Staub, hohen Temperaturen und Vibrationen geschützt werden.
- Das Gerät darf nicht direkter Sonnenbestrahlung ausgesetzt werden.
- Legen Sie keine schweren Gegenstände auf das Gerät. Wenn Sie das Gerät länger nicht verwenden, ziehen Sie den Netzstecker.
- Das Gerät sollte von Wärmequellen wie Heizungen, Küchenofen usw ferngehalten werden. Feuchte Keller sollten ebenfalls vermieden werden.
- Stecken Sie keine spitzen Gegenstände wie einen Stift in das Gerät. Der Bereich um das Display herum ist besonders weich und empfindlich gegenüber Kratzern oder Risse auf dem glatten Blatt.
- <span id="page-6-0"></span>Schlitze oder Öffnungen im Gerät dürfen nicht abgedeckt werden. Überprüfen Sie die Belüftungsschlitze regelmäßig

und befreien Sie sie mit einem Staubsauger von Staub  $($ T $)$ ).

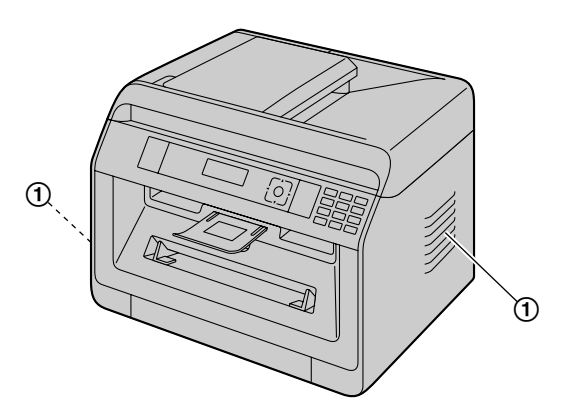

#### **Pflege**

Wischen Sie die Außenflächen des Gerätes mit einem weichen Tuch ab. Verwenden Sie kein Benzin, Verdünner oder Scheuerpulver.

# **Transportieren des Gerätes**

Tragen Sie das Gerät beim Transportieren wie abgebildet.

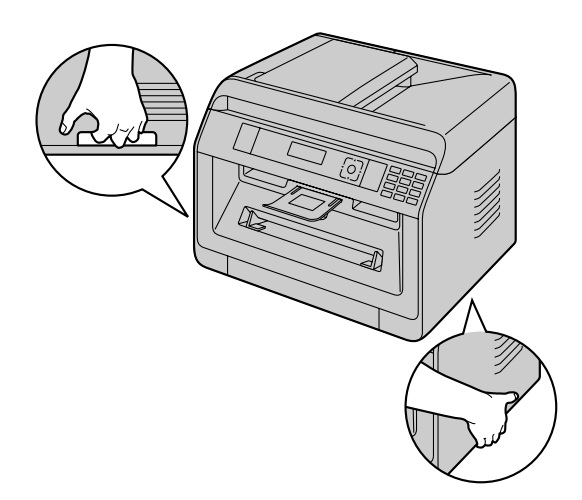

#### *Inhalt*

# **1. [Einführung](#page-9-0)**

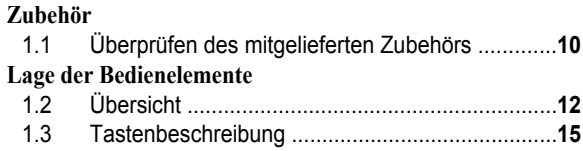

# **2. [Installation und Vorbereitung](#page-16-0)**

#### **[Installation](#page-16-0)**

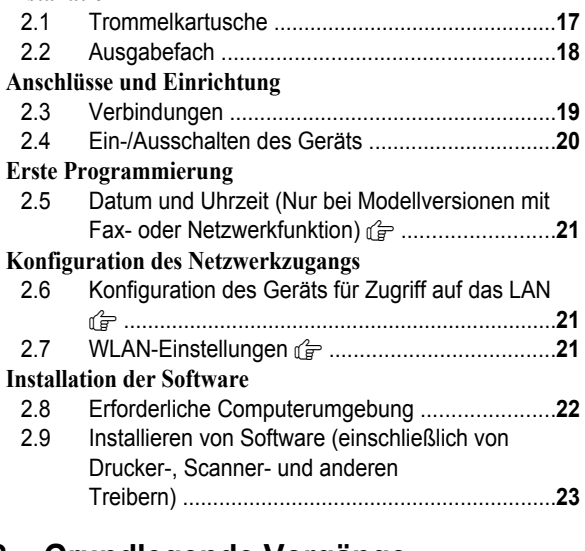

# **3. [Grundlegende Vorgänge](#page-24-0)**

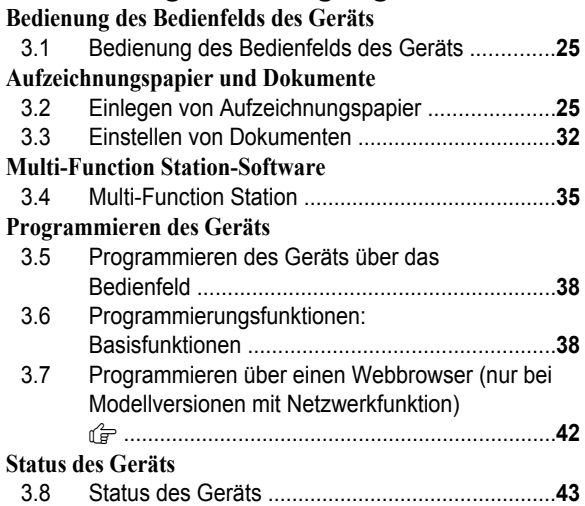

# **4. [Telefonnummer und E-Mail-Adresse](#page-44-0)**

#### **[Eingabe von Zeichen](#page-44-0)**

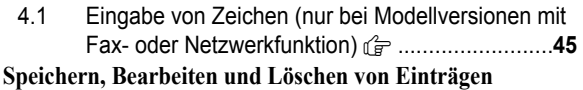

4.2 [Speichern einer Telefonnummer und](#page-46-0) [E-Mail-Adresse von Ihrem Gerät \(nur bei](#page-46-0) [Modellversionen mit Fax- oder Netzwerkfunktion\)](#page-46-0) y [........................................................................](#page-46-0)**47** 4.3 [Registrieren von Einträgen im Adressbuch über](#page-48-0) [einen Webbrowser \(nur bei Modellversionen mit](#page-48-0) Netzwerkfunktion) y [..........................................](#page-48-0)**49**

# **5. [Drucken](#page-49-0)**

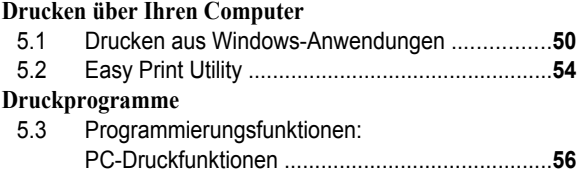

# **6. [Scannen](#page-56-0)**

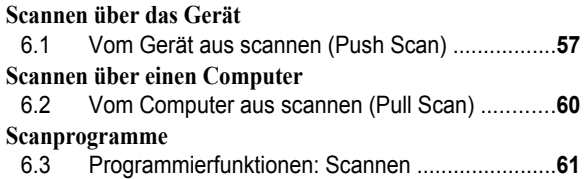

# **7. [Kopieren](#page-62-0)**

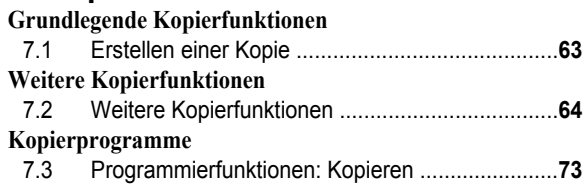

# **8. [Fax](#page-73-0)**

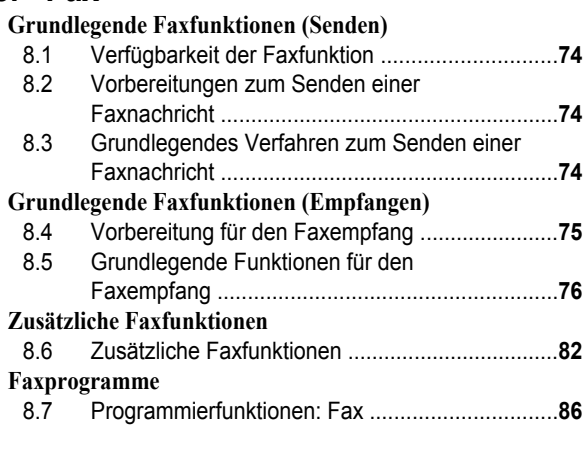

# **9. [Netzwerk](#page-90-0)**

**[Netzwerkprogramme](#page-90-0)** 9.1 [Verfügbarkeit der Netzwerkfunktion ....................](#page-90-0)**91** 9.2 [Programmierfunktionen: LAN ..............................](#page-90-1)**91** 9.3 [Netzwerkfunktionen .............................................](#page-92-0)**93**

# **10. [Andere nützliche Funktionen](#page-95-1)**

#### **[Andere nützliche Funktionen](#page-95-1)**

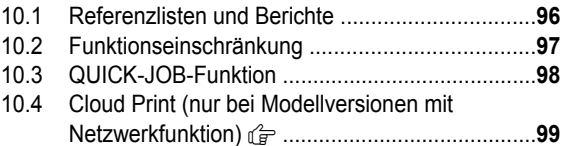

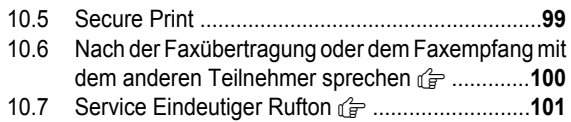

# **11. [Hilfe](#page-102-0)**

#### **[Berichte und Anzeigen](#page-102-0)**

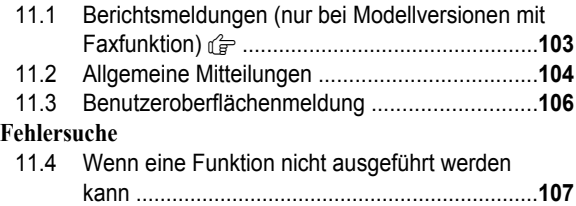

# **12. [Papierstaus](#page-118-0)**

# **[Papierstaus](#page-118-0)**

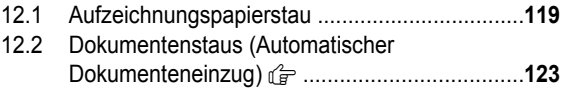

# **13. [Reinigung](#page-124-0)**

#### **[Reinigen des Geräts](#page-124-0)**

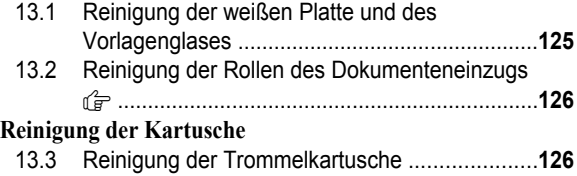

# **14. [Allgemeine Informationen](#page-127-0)**

#### **[Technische Daten](#page-127-0)**

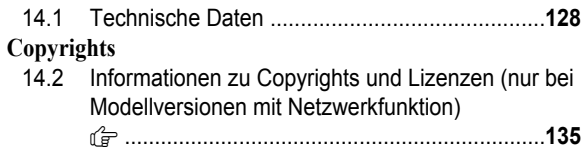

# **15. [Index](#page-135-0)**

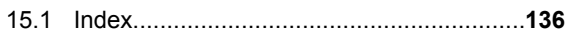

# <span id="page-9-0"></span>**1.1 Überprüfen des mitgelieferten Zubehörs**

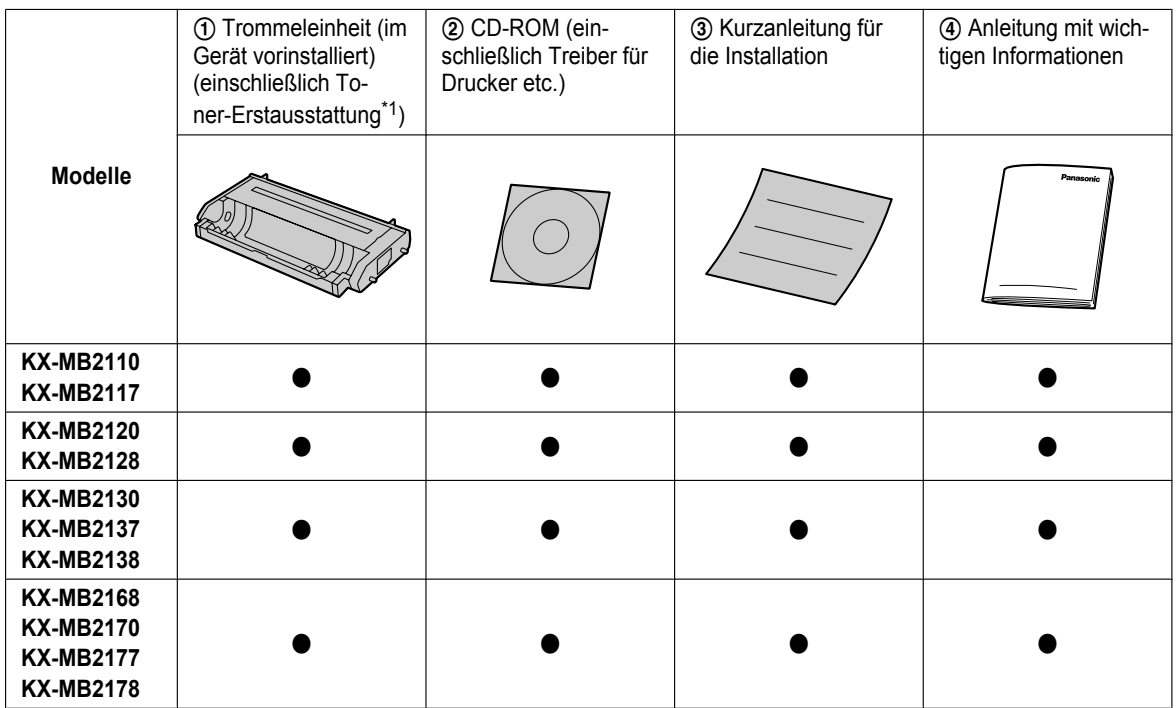

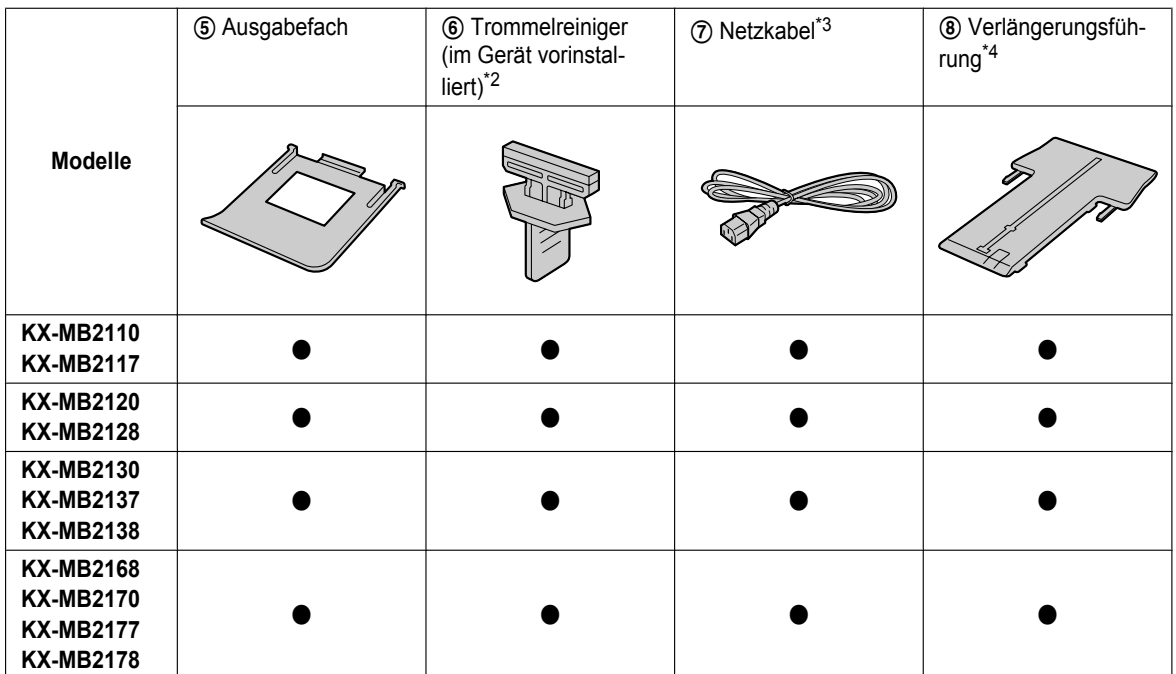

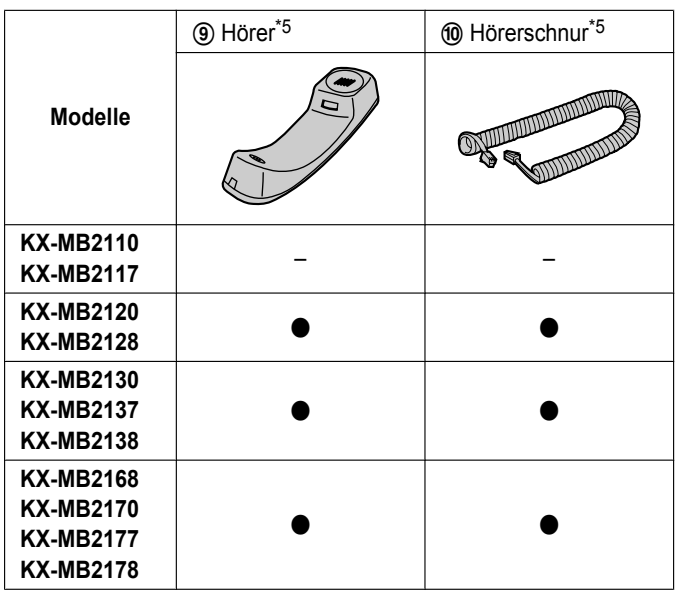

- <span id="page-10-0"></span>\*1 Druckt ca. 700 Seiten bei ISO/IEC 19752 Standardseite.
- <span id="page-10-1"></span>\*2 Für Einzelheiten siehe [Seite 126.](#page-125-1)
- <span id="page-10-2"></span>\*3 Verwenden Sie das im Lieferumfang enthaltene Kabel, das Ihrer Nutzung des Geräts entspricht.
- <span id="page-10-3"></span>\*4 Nur Modelle CX/SX/ML/LA/AG
- <span id="page-10-4"></span>\*5 Nur Modelle CX/HX/ML/RU/HK/TW

#### **Hinweis:**

- **Bewahren Sie den Originalkarton und die Verpackungsmaterialien für zukünftigen Versand oder Transport des Geräts auf.**
- **Bewahren Sie nach dem Auspacken die Verpackungsmaterialien und/oder die Netzsteckerkappe entsprechend sorgfältig auf.**

#### <span id="page-10-5"></span>**1.1.1 Zubehör**

#### n **Austauschzubehör**

Um einen einwandfreien Betrieb des Geräts zu gewährleisten, empfehlen wir die Verwendung von Panasonic Toner- und Trommelkartuschen.

Einzelheiten finden Sie in der Anleitung mit wichtigen Informationen.

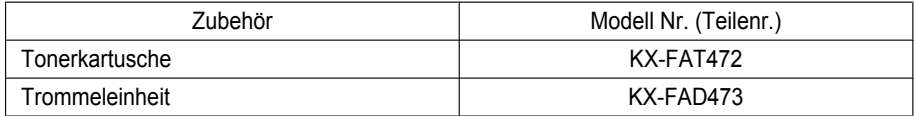

# <span id="page-11-0"></span>**1.2 Übersicht**

# **1.2.1 Vorderseite**

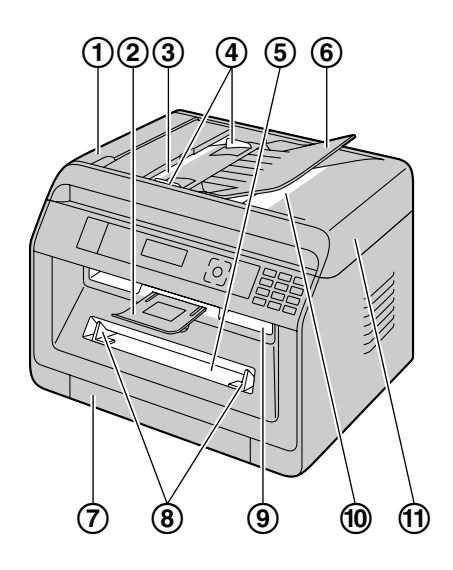

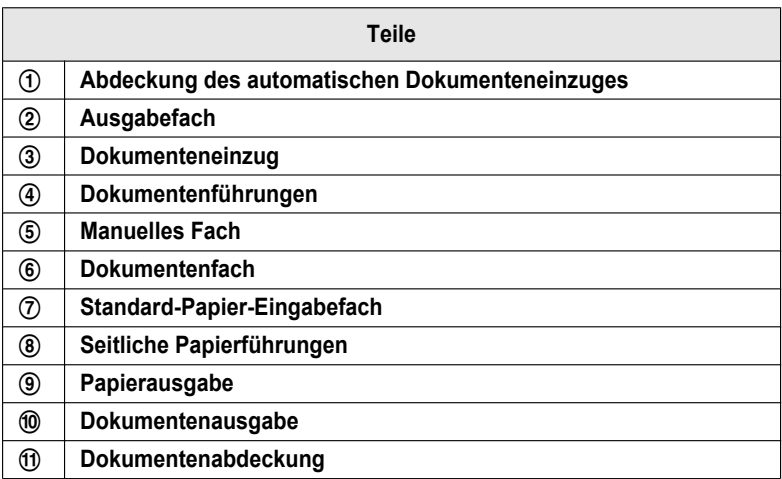

# **1.2.2 Rückseite**

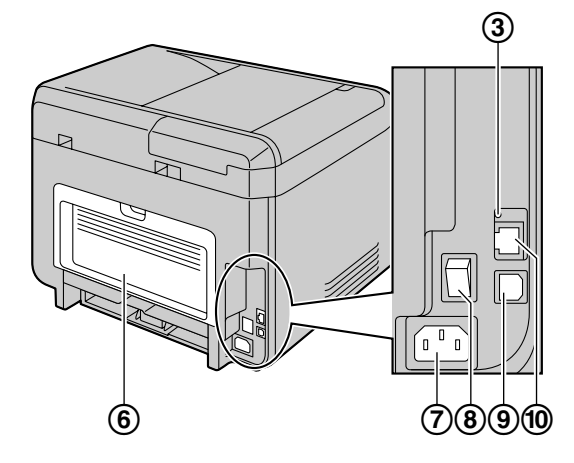

n **KX-MB2130/KX-MB2137/KX-MB2138/KX-MB2168/ KX-MB2170/KX-MB2177/KX-MB2178**

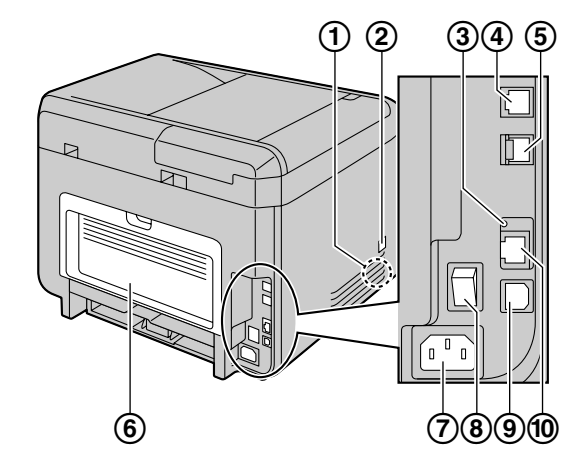

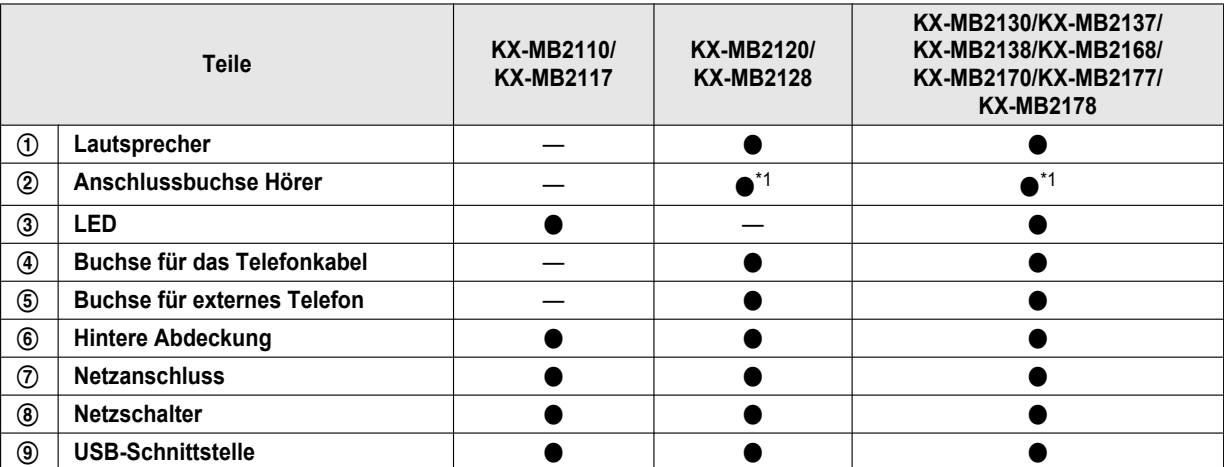

■ KX-MB2110/KX-MB2117 **■ KX-MB2120/KX-MB2128** 

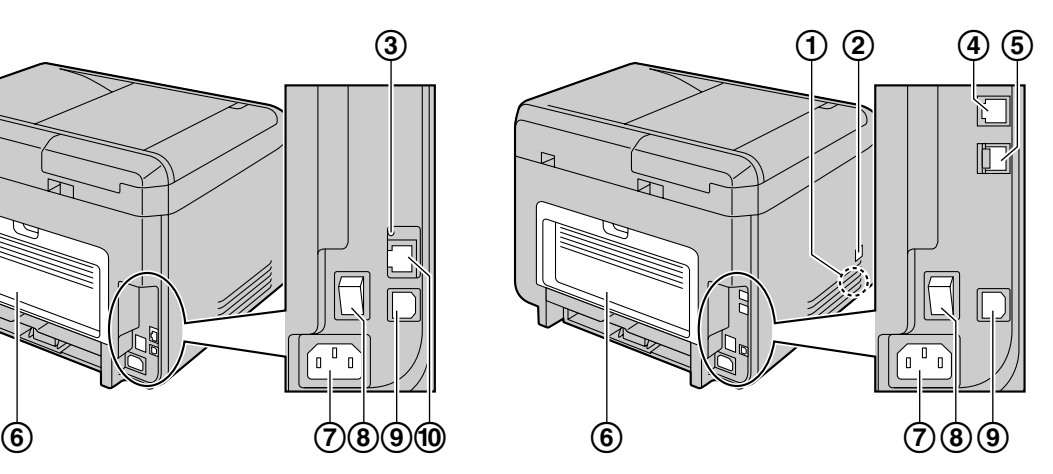

# *1. Einführung*

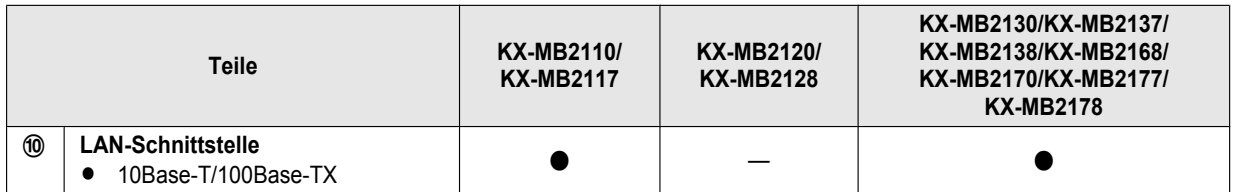

<span id="page-13-0"></span>\*1 Nur für Modelle mit Hörereinheit. Einzelheiten darüber, ob Ihr Gerät mit einer Hörereinheit ausgestattet ist, finden Sie auf [Seite 10](#page-9-0).

# <span id="page-14-0"></span>**1.3 Tastenbeschreibung**

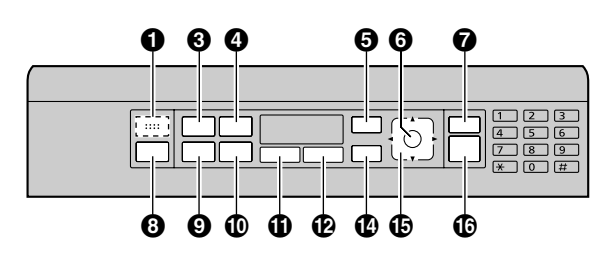

n **KX-MB2110/KX-MB2117** n **KX-MB2120/KX-MB2128/KX-MB2130/KX-MB2137/ KX-MB2138/KX-MB2168/KX-MB2170/KX-MB2177/ KX-MB2178**

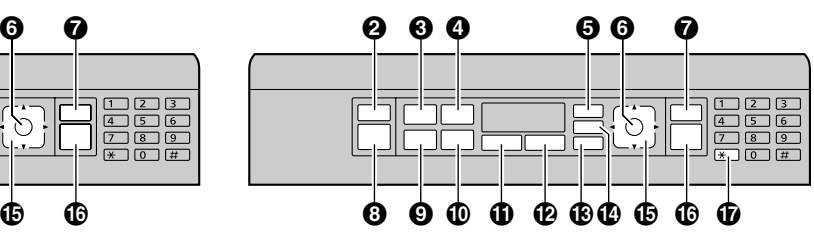

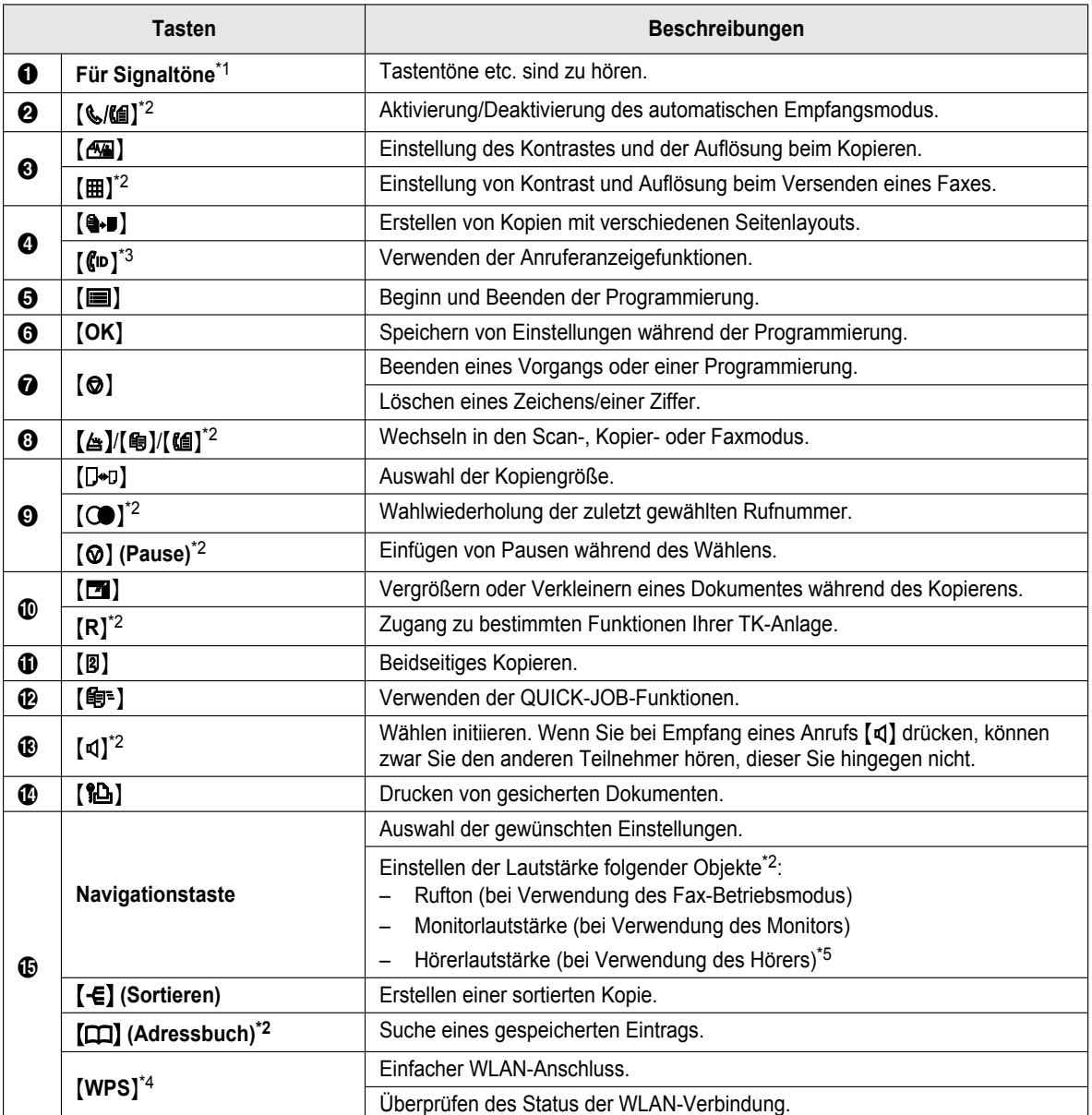

# *1. Einführung*

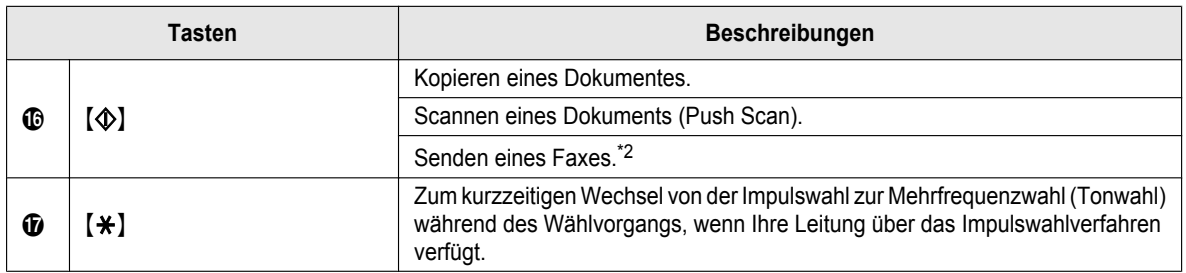

<span id="page-15-0"></span>\*1 Nur für Modelle ohne die Faxfunktion.  $(\mathbb{G})$ 

<span id="page-15-1"></span>\*2 Nur bei Modellversionen mit Faxfunktion.  $(\sqrt{F})$ 

<span id="page-15-2"></span>\*3 Nur für Modelle mit Anruferanzeige-Funktion.  $(\sqrt{2}r)$ 

<span id="page-15-4"></span>\*4 Nur für Modelle, die WLAN unterstützen.  $(g_F)$ 

<span id="page-15-3"></span>\*5 Einzelheiten darüber, ob Ihr Gerät mit einer Hörereinheit ausgestattet ist, finden Sie auf [Seite 10.](#page-9-0)

#### **Die Bedeutung von "(wiederholt)" in dieser Anleitung**

Beispiel: MoN (wiederholt): **"Seitenlayout"**

Drücken Sie diese Taste wiederholt, um den gewünschten Eintrag anzuzeigen.

# <span id="page-16-0"></span>**2.1 Trommelkartusche**

Die mitgelieferte Trommelkartusche enthält eine Toner-Erstausstattung (eine Tonerkartusche ist nicht im Lieferumfang enthalten).

• Wenn Sie das Gerät zum ersten Mal verwenden, verwenden Sie bitte die mitgelieferte Trommelkartusche.

#### **Vorsicht:**

- **Bitte lesen Sie die Anweisungen vor der Installation.**
- **1** Öffnen Sie die vordere Abdeckung, indem Sie an der Vertiefung (1) ziehen.

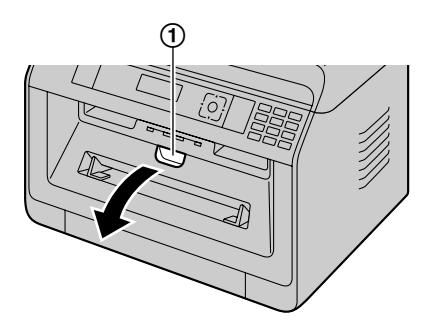

Wenn sich das Gerät im Schlafmodus befindet, drücken Sie auf eine beliebige Taste, um das Gerät für den nächsten Vorgang in den Standby-Modus zu versetzen, wenn Sie die Tonerkartusche und/oder Trommelkartusche ersetzen.

**2** Entfernen Sie die Trommelkartusche (①), die in dem Gerät vorinstalliert ist.

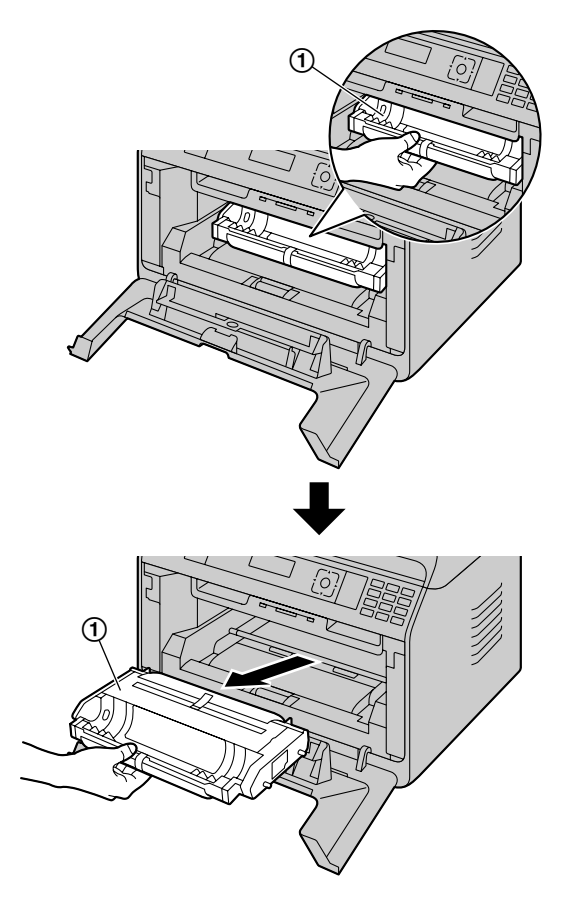

- **3** Entfernen Sie die Schutzabdeckung (1) von der Trommelkartusche.
	- R **Die Trommelfläche nicht berühren oder zerkratzen.**

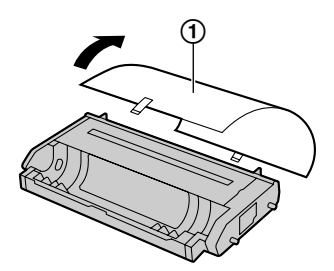

R **"Papierstau"** wird angezeigt, bevor die Schutzabdeckung entfernt wird.

**4** Die Trommelkartusche mindestens 5 Mal horizontal hin und her schütteln.

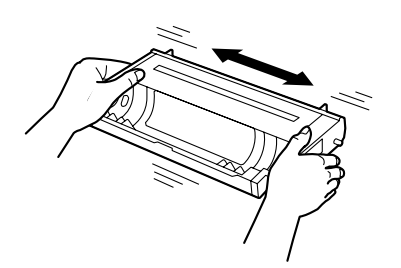

**5** Halten Sie die Trommelkartusche (1) am Griff in der Mitte fest und drücken Sie sie fest hinein, bis sie einrastet.

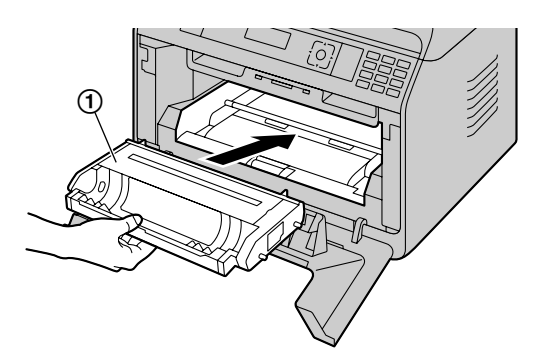

**6** Schließen Sie die vordere Abdeckung.

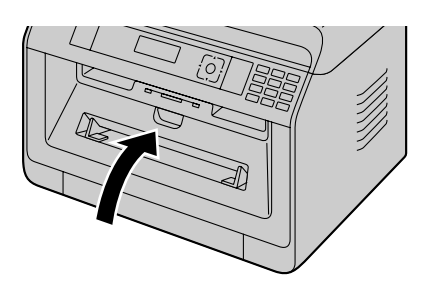

#### **Lebensdauer des Toners und der Trommelkartusche**

- R Um die Lebensdauer und Qualität der Trommel zu überprüfen, drucken Sie die Druckertestliste aus [\(Seite 96\)](#page-95-2) und schauen Sie unter [Seite 134](#page-133-0) für Informationen bezüglich der Lebensdauer der Trommel nach. Wenn die Druckqualität weiterhin unzureichend ist oder **"Trommel erneuern"** in der Anzeige erscheint, tauschen Sie Toner- und Trommelkartusche aus.
- Um die Druckqualität und Lebensdauer des Geräts zu erhalten, sollten Sie beim Austauschen der Toner- und/ oder der Trommelkartusche alle Schlitze und Öffnungen [\(Seite 7](#page-6-0)) und das Innere des Geräts [\(Seite 125](#page-124-0), [126](#page-125-0)) reinigen.

#### **Hinweis:**

• Um einen einwandfreien Betrieb des Geräts zu gewährleisten, empfehlen wir die Verwendung von **Panasonic Toner- und Trommelkartuschen**. Siehe [Seite 11](#page-10-5) für weitere Informationen.

#### **Tonersparmodus**

Zur Senkung des Tonerverbrauchs aktivieren Sie den Tonersparmodus (Funktion #482). Die Lebensdauer der Tonerkartusche verlängert sich dadurch um ca. 20 %. Diese Funktion kann die Druckqualität verringern.

# <span id="page-17-0"></span>**2.2 Ausgabefach**

Das Ausgabefach stützt die Aufzeichnungspapier-Ausgabe, um die Druckseiten aufzunehmen.

**1** Vergrößern Sie die Papierausgabe.

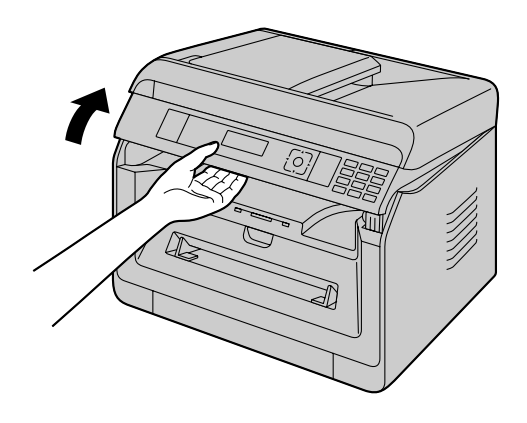

**2** Setzen Sie das Ausgabefach ein.

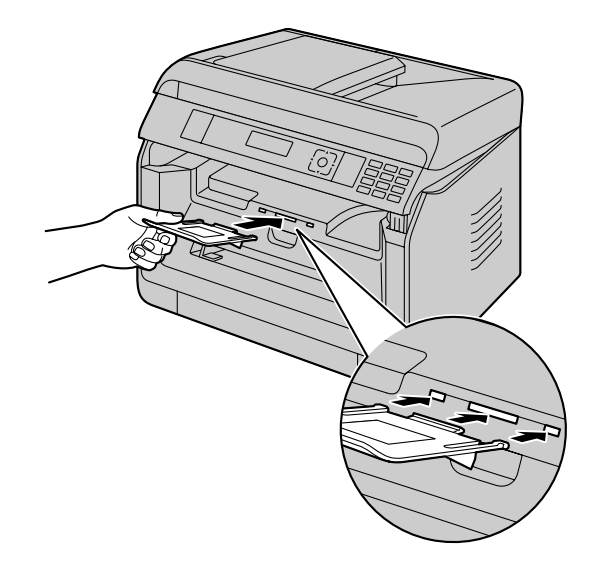

**3** Ziehen Sie die Papierausgabe nach oben und bringen Sie den Halter (1) in die ursprüngliche Position zurück.

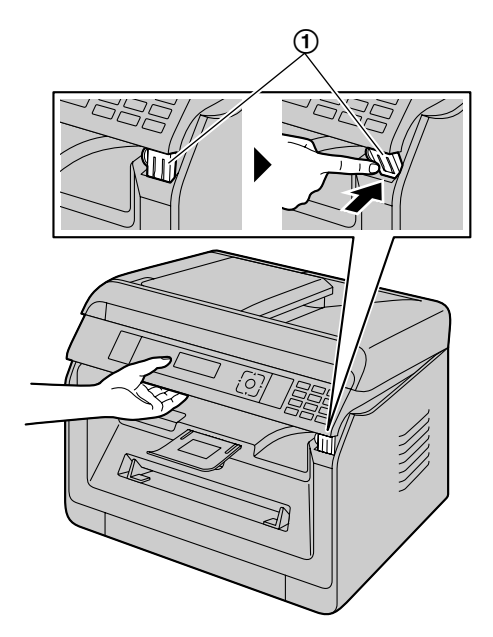

#### **Hinweis:**

• Das Ausgabefach ist eventuell nicht in allen Illustrationen abgebildet.

# <span id="page-18-0"></span>**2.3 Verbindungen**

#### **Vorsicht:**

- R **Schließen Sie das Telefonkabel niemals während eines Gewitters an (nur bei Modellversionen mit Faxfunktion).** (d)
- R **Wenn Sie dieses Gerät in Betrieb nehmen, sollte sich die Netzsteckdose in der Nähe befinden und leicht zugänglich sein.**
- R **Das Telefonkabel darf nicht verlängert werden (nur bei Modellversionen mit Faxfunktion). (** $\left(\frac{1}{2}\right)$ )

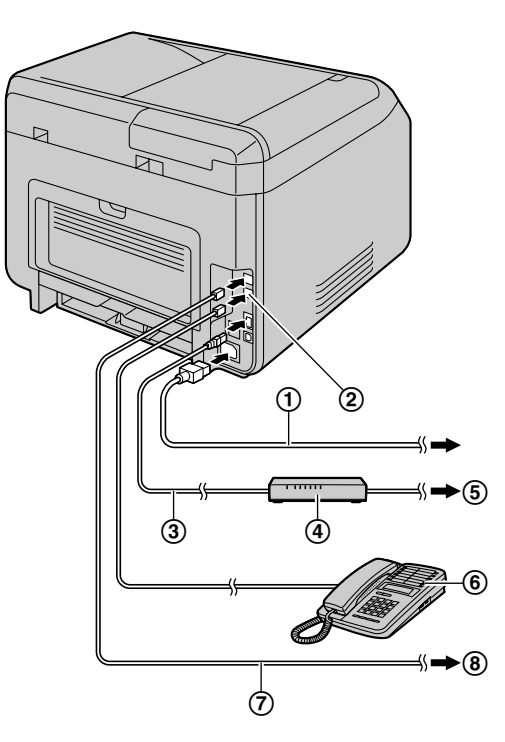

- Netzkabel[\\*1](#page-19-1)
	- Zum Anschluss an eine Netzsteckdose. Einzelheiten finden Sie auf [Seite 128.](#page-127-1)
- **[EXT]** Buchse[\\*2](#page-19-2)
	- **Hier können Sie einen Anrufbeantworter oder ein** zusätzliches Telefon anschließen. Entfernen Sie die Abdeckung, falls vorhanden, und bewahren Sie sie sorgfältig auf.
- LAN-Kabel (nicht im Lieferumfang enthalten)[\\*3](#page-19-3)
	- Um die vorgeschriebenen Emissionsgrenzwerte einzuhalten, nur ein geschirmtes LAN-Kabel (Kategorie 5 (Cat-5) Ethernet-Kabel) verwenden.
- Netzwerk-Router/Netzwerk-Hub (nicht im Lieferumfang

enthalten)<sup>[\\*3](#page-19-3)</sup>

- **Zum Anschluss von vernetzten Computern.**
- $\odot$  7um Internet<sup>[\\*3](#page-19-3)</sup>

Zusätzliches Telefon oder Anrufbeantworter (nicht im

Lieferumfang inbegriffen)<sup>[\\*2](#page-19-2)</sup>

- $\overline{\mathcal{O}}$  Telefonanschlusskabel<sup>[\\*2](#page-19-2)</sup>
	- 7um Anschluss an eine Telefonbuchse.
- **(8)** Zur TAE-Anschlussdose

**Für Benutzer in Deutschland und Österreich:** Verwenden Sie das entsprechende Telefonanschlusskabel.

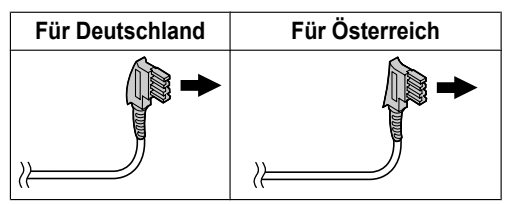

- <span id="page-19-1"></span>\*1 Das Netzkabel unterscheidet sich eventuell etwas. Verwenden Sie das im Lieferumfang enthaltene Kabel, das Ihrer Nutzung des Geräts entspricht.
- <span id="page-19-2"></span>\*2 Nur bei Modellversionen mit Faxfunktion  $(q<sup>2</sup>)$
- <span id="page-19-3"></span>\*3 Nur bei Modellversionen mit Netzwerkfunktion ( $\sqrt{2}$ )

#### **WICHTIGER HINWEIS FÜR DEN USB-ANSCHLUSS**

SCHLIESSEN SIE DAS GERÄT ERST DANN ÜBER EIN USB-KABEL AN EINEN COMPUTER AN, WENN SIE BEIM SETUP DER SOFT-WARE "MULTI-FUNCTION STATION" DAZU AUFGE-FORDERT WERDEN ([Seite 23](#page-22-0)).

#### **Hinweis:**

- Wenn das Gerät an der Netzsteckdose angeschlossen wird, stets eine geerdete Buchse verwenden (nur für Polen).
- Stellen Sie innerhalb der folgenden Abstände keine Gegenstände ab:
	- Rechte und linke Seite: 10 cm
	- Rückseite: 20 cm
- Schlitze und Öffnungen im Gerät dürfen nicht abgedeckt werden. Sie dienen der Ventilation und als Schutz gegen Überhitzung.
- Wenn ein anderes Gerät mit der selben Telefonleitung verbunden ist wie dieses Gerät, könnten unerwartete Probleme auftreten, da dieses Gerät nicht für die gemeinsame Nutzung einer Telefonleitung vorgesehen ist (nur bei Modellversionen mit Faxfunktion).  $(\sqrt{F})$

#### **Nur für Deutschland und Österreich Steckerbelegung (nur bei Modellversionen mit Faxfunktion) (**y**)** Telefonanschlussbuchse

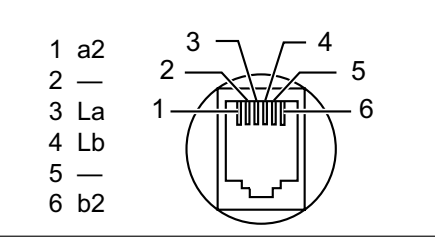

#### **Anschluss des Hörers**

Einzelheiten darüber, ob Ihr Gerät mit einer Hörereinheit ausgestattet ist, finden Sie auf [Seite 10.](#page-9-0)

#### **Wichtig:**

**Schalten Sie vor dem Anbringen oder Entfernen der Hörereinheit unbedingt den Netzschalter aus.**

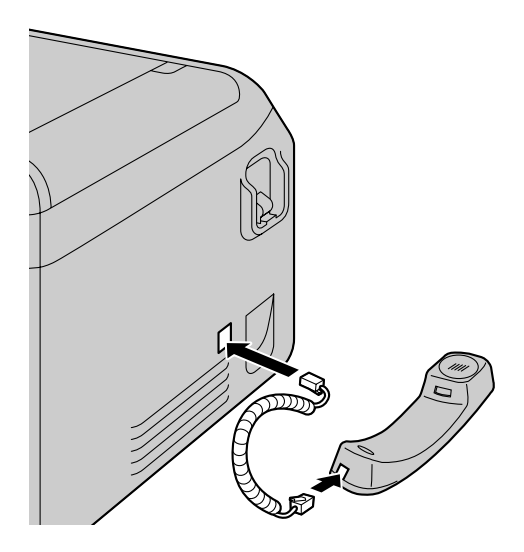

#### **Verwendung von Netzwerk-Routern/Netzwerk-Hubs (nur bei Modellversionen mit Netzwerkfunktion)** ( $\mathcal{C}$ )

- Wir empfehlen die Verwendung von Netzwerk-Routern/ Netzwerk-Hubs (4) bei sicheren Netzwerkumgebungen. Wenden Sie sich wegen Firewall-Einstellungen etc. an Ihren Netzwerkadministrator.
- Die Garantie deckt Schäden aufgrund von Sicherheitsproblemen oder irgendwelchen daraus resultierenden Unannehmlichkeiten nicht ab.

# <span id="page-19-0"></span>**2.4 Ein-/Ausschalten des Geräts**

Netzschalter auf Position ON/EIN stellen (1).

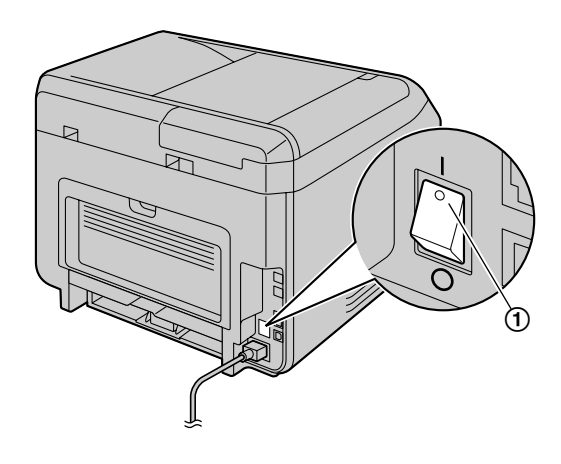

# <span id="page-20-0"></span>**2.5 Datum und Uhrzeit (Nur bei Modellversionen mit Fax- oder Netzwerkfunktion)** 作

Wir empfehlen Ihnen, Datum und Uhrzeit einzustellen (Funktion #101). Der andere Teilnehmer sieht Datum und Uhrzeit Ihres Geräts als Kopfzeile.

#### **Wenn Sie sich bei einem Anruferanzeige-Dienst angemeldet haben (**y**)**

Das Datum und die Uhrzeit werden automatisch gemäß den empfangenen Anruferdaten eingestellt (Funktion #226).

# <span id="page-20-1"></span>**2.6 Konfiguration des Geräts für Zugriff auf das LAN**  $\mathbb{F}$

Sie können einen ans LAN angeschlossenen Computer für einige Funktionen des Geräts (Drucker, Scanner usw.) verwenden. Um diese Funktionen zu aktivieren, müssen Sie die IP-Adresse, die Subnet Mask und das Standardgateway am Gerät einstellen.

#### **Wichtig:**

**• Setzen Sie sich für die Einstellungen der IP-Adresse. der Subnet Mask und dem Standardgateway mit Ihrem Netzwerkadministrator in Verbindung.**

#### **2.6.1 Automatische Einstellung über einen DHCP-Server**

Wenn Ihr Netzwerkadministrator das Netzwerk mit einem DHCP-Server (Dynamic Host Configuration Protocol) verwaltet, werden dem Gerät IP-Adresse (Internet Protocol), Subnet Mask und Standardgateway automatisch zugewiesen.

- **1** Schalten Sie das Gerät nach dem Anschluss des LAN-Kabels an Gerät und Computer ein.
	- IP-Adresse, Subnet Mask und Standardgateway werden automatisch eingestellt.
- **2** Installieren Sie Multi-Function Station auf dem Computer, mit dem Sie das Faxgerät nutzen möchten. Für Einzelheiten siehe [Seite 23](#page-22-0).

#### **Hinweis:**

• Sie können mehrere Geräte an das Netzwerk anschließen und die IP-Adressen automatisch von einem DHCP-Server zuweisen lassen. Es empfiehlt sich aber, jedem Gerät manuell eine IP-Adresse zuzuweisen, um unnötige Netzwerkfehler und Konfigurationsprobleme zu vermeiden.

#### **2.6.2 Manuelle Einstellung**

Wenn Ihr Netzwerkadministrator das Netzwerk nicht mit einem DHCP-Server verwaltet, müssen Sie IP-Adresse, Subnet Mask und Standardgateway manuell zuweisen.

1 
$$
[\blacksquare] \rightarrow [\uparrow \mathbf{1}][5][0][0] \rightarrow \text{``bncP''}
$$

**2**  $[0] \rightarrow$  "Deaktiviert"  $\rightarrow$   $[0K]$ 

- **3** Stellen Sie nacheinander die Punkte ein. **Für die IP-Adresse:**
	- **1.**  $[5][0][1] \rightarrow "IP-Adresse" \rightarrow [OK]$
	- **2.** Geben Sie die IP-Adresse des Geräts ein.  $\rightarrow$  [OK]

#### **Für die Subnet Mask:**

- 1.  $[5][0][2] \rightarrow$  "Subnet-Maske"  $\rightarrow$  [OK]
- **2.** Geben Sie die Subnet Mask des Netzwerks ein.  $\rightarrow$ M**OK**N

#### **Für das Standardgateway:**

- 1.  $[5][0][3] \rightarrow$  "Gateway standard"  $\rightarrow$  [OK]
- **2.** Geben Sie das Standardgateway des Netzwerks ein.  $\rightarrow$  [OK]  $\rightarrow$  [ $\blacksquare$ ]
- **4** Installieren Sie Multi-Function Station auf dem Computer, mit dem Sie das Faxgerät nutzen möchten. Für Einzelheiten siehe [Seite 23](#page-22-0).

# <span id="page-20-2"></span>**2.7 WLAN-Einstellungen** da

#### **Wichtig:**

- R **Stellen Sie beim Konfigurieren der WLAN-Einstellungen sicher, dass sich das Gerät innerhalb der Betriebsreichweite Ihres drahtlosen Zugangspunkts befindet.**
- R **Wählen Sie je nach Art des drahtlosen Zugangspunkts den geeigneten Weg zum Verbinden des Geräts und des Zugangspunkts.**
	- **Der Zugangspunkt ist WPS-kompatibel (mit WPS-Taste)**
	- **Der Zugangspunkt ist WPS-kompatibel (ohne WPS-Taste)**
	- **Der Zugangspunkt ist nicht WPS-kompatibel**
- R **Es ist auch möglich, die WLAN-Einstellungen beim Installieren des Treibers zu konfigurieren, unabhängig von der Art des drahtlosen Zugangspunkts oder davon, ob es eine WPS-Taste gibt [\(Seite 23\)](#page-22-0).**
- R **Informationen zu den Sicherheitseinstellungen für drahtlose Netzwerke finden Sie in der Betriebsanleitung Ihres drahtlosen Routers und anderer drahtloser Produkte, usw.**

#### **2.7.1 WPS-kompatibler Zugangspunkt (mit WPS-Taste)**

- <span id="page-20-4"></span>**1** Drücken Sie die WPS-Taste an Ihrem drahtlosen Zugangspunkt.
- <span id="page-20-3"></span>**2** Drücken und halten Sie [WPS] auf dem Gerät gedrückt, bis **"Verbinde..."** angezeigt wird.
	- Führen Sie Schritt [2](#page-20-3) innerhalb 1 Minute nach dem Ausführen von Schritt [1](#page-20-4) aus.
	- R **"Verbinde..."** blinkt, während die Verbindung hergestellt wird. Wenn die Verbindung hergestellt ist, wird **"Verbunden"** angezeigt.

#### **Hinweis:**

• Um den Status des drahtlosen Zugangspunkts anzuzeigen, drücken Sie auf [WPS] und dann auf [OK].

#### **2.7.2 WPS-kompatibler Zugangspunkt (ohne WPS-Taste)**

#### **Wichtig:**

- **Stellen Sie sicher, dass die LAN-Modus-Einstellung zuvor auf "Wireless" gesetzt wird (Funktion #580).**
- <span id="page-21-3"></span> $1$  [ $\textbf{m}$ ]  $\rightarrow$  [ $\textbf{t}$ ][5][8][3]  $\rightarrow$  [OK]
	- Der PIN-Code des Geräts wird angezeigt.
- <span id="page-21-2"></span>**2** Registrieren Sie den PIN-Code für Ihren drahtlosen Zugangspunkt.
- <span id="page-21-1"></span>**3** [OK]
	- Führen Sie Schritt [3](#page-21-1) innerhalb 1 Minute nach dem Ausführen von Schritt [2](#page-21-2) aus.
	- R **"Verbinde..."** blinkt, während die Verbindung hergestellt wird. Wenn die Verbindung hergestellt ist, wird **"Verbunden"** angezeigt.
	- Falls das Gerät während des Vorgangs in den Standby-Modus übergeht, wiederholen Sie den Vorgang ab Schritt [1](#page-21-3) (der PIN-Code wird erneuert).

#### **2.7.3 WPS-inkompatibler Zugangspunkt**

**Wichtig:**

- Stellen Sie sicher, dass die LAN-Modus-Einstellung **zuvor auf "Wireless" gesetzt wird (Funktion #580).**
- R **Die folgenden Einstellungsinformationen werden für Ihren drahtlosen Zugangspunkt benötigt:**
	- **Netzwerkname (SSID)**
	- **Netzwerkschlüssel (WEP/WPA-Schlüssel)[\\*1](#page-21-4)**
	- **Anschlusstyp**
	- **Netzwerkauthentenifizierungstyp**
	- **Datenverschlüsselungstyp**
	- \*1 **Falls Ihr drahtloser Zugangspunkt mit mehreren Netzwerkschlüsseln ausgestattet ist, verwenden Sie nur den ersten Netzwerkschlüssel (dieses Gerät ist mit einem einzigen Netzwerkschlüssel ausgestattet).**
- <span id="page-21-4"></span>R **Falls Ihr drahtloser Zugangspunkt so konfiguriert ist, dass er den Netzwerknamen (SSID) nicht anzeigt, geben Sie den Netzwerknamen (SSID) manuell ein (Funktion #585).**
- $1$  [ $\textbf{m}$ ]  $\rightarrow$  [ $\textbf{t}$ ][5][8][4]  $\rightarrow$  [OK]
- 2 **MEDI:** Zeigen Sie den gewünschten Netzwerknamen  $(SSID)$  an.  $\rightarrow$  [OK]
	- Abhängig von den Einstellungen Ihres drahtlosen Zugangspunkts könnte es notwendig sein, WEP64 oder WEP128 auszuwählen. Wählen Sie den gewünschten Eintrag und drücken Sie anschließend auf **[OK**].
- **3** Geben Sie den Netzwerkschlüssel ein.  $\rightarrow$  [OK]
	- Abhängig von den Einstellungen Ihres drahtlosen Zugangspunkts kann dieser Schritt übersprungen werden, wenn keine Verschlüsselung verwendet wird.
	- R **"Verbinde..."** blinkt, während die Verbindung hergestellt wird. Wenn die Verbindung hergestellt ist, wird **"Verbunden"** angezeigt.

#### **Manuelle Einrichtung Ihres drahtlosen Zugangspunkts**

- $1.$  **(** $\blacksquare$ )  $\rightarrow$  **(** $\uparrow$ )  $\uparrow$   $[5]$   $[8]$   $[5]$   $\rightarrow$   $[0 \text{K}]$
- **2.** Geben Sie den Netzwerknamen (SSID) ein.  $\rightarrow$  [OK]
- **3. [** $\mathbf{VA}$ **]**: Zeigen Sie den gewünschten Verbindungstyp an.  $\rightarrow$  [OK]
- 4. **[VA]:** Zeigen Sie den gewünschten Netzwerkauthentenifizierungstyp an.  $\rightarrow$  [OK]
- **5. [▼▲]**: Zeigen Sie den gewünschten Datenverschlüsselungstyp an.  $\rightarrow$  [OK]
- **6.** Geben Sie den Netzwerkschlüssel ein.  $\rightarrow$  [OK]
	- R Abhängig von den Einstellungen Ihres drahtlosen Zugangspunkts kann dieser Schritt übersprungen werden, wenn keine Verschlüsselung verwendet wird.
	- R **"Verbinde..."** blinkt, während die Verbindung hergestellt wird. Wenn die Verbindung hergestellt ist, wird **"Verbunden"** angezeigt.

#### **2.7.4 Einrichtung mit dem Windows®-Installer**

Falls Sie einen Windows-Computer verwenden, können Sie während der Installation von Multi-Function Station WLAN-Einstellungen konfigurieren. Weitere Einzelheiten finden Sie unter ["2.9 Installieren von Software \(einschließlich](#page-22-0) [von Drucker-, Scanner- und anderen Treibern\)](#page-22-0)" ([Seite 23](#page-22-0)).

# <span id="page-21-0"></span>**2.8 Erforderliche Computerumgebung**

#### **Wichtig:**

- R **Bei Verwendung von Windows Server® 2008/Windows Server 2012 wird nur der Druckertreiber unterstützt. Installieren Sie den Druckertreiber mit der "Drucker hinzufügen"-Funktion von Windows.**
- R **Unter Mac OS X werden nur der Druckertreiber, der Scannertreiber (TWAIN/ICA) und PC-Fax (Übertragung) unterstützt. Einzelheiten finden Sie in der Einrichtungsanleitung für MAC OS X.**

Folgende Voraussetzungen für den Einsatz von Multi-Function Station auf Ihrem Computer müssen erfüllt sein:

#### **Betriebssystem:**

Windows XP/Windows Vista/Windows 7/Windows 8 **CPU:**

Erfüllt die Voraussetzungen des Betriebssystems **RAM:**

Erfüllt die Voraussetzungen des Betriebssystems

#### **Sonstige Hardware:**

CD-ROM Laufwerk

Festplattenlaufwerk mit mindestens 600 MB verfügbarem Speicherplatz

#### **Webbrowser (Empfehlung):**

Windows Internet Explorer® 8/9 Windows Internet Explorer 10/11 (empfohlen im Kompatibilitätsmodus)

# <span id="page-22-0"></span>**2.9 Installieren von Software (einschließlich von Drucker-, Scanner- und anderen Treibern)**

Mit der Software Panasonic Multi-Function Station kann das Gerät die folgenden Funktionen ausführen:

- Drucken auf Normalpapier, dünnem und dickem Papier, Aufklebern und Umschlägen
- Anzeige der Vorschau des zu druckenden Bildes, Änderung der Seitenreihenfolge, Löschen von Seiten und Änderung des Drucklayouts usw. vor dem Drucken (Easy Print Utility)
- Scannen von Dokumenten und Umwandeln eines eingescannten Bildes mit OCR-Software (nicht im Lieferumfang enthalten) in Text
- Scannen aus anderen Anwendungen von Microsoft® Windows heraus, die TWAIN- und WIA-Scannen unterstützen (nur mit USB-Anschluss)
- Speichern, Bearbeiten und Löschen von Einträgen im Adressbuch mittels Ihres Computers
- Programmierung der Funktionen mittels Ihres Computers
- Zuweisen eines Passworts und Drucken vertraulicher und sensibler Dokumente (Secure Print)
- Senden und Empfangen von Faxdokumenten mittels Ihres Computers (nur bei Modellversionen mit Faxfunktion) ( $\approx$ )
- **Installieren Sie Multi-Function Station (CD-ROM), bevor Sie das Gerät per USB-Kabel an einen Computer anschließen. Ist das Gerät vor dem Installieren von Multi-Function Station per USB-Kabel an einen Computer angeschlossen, so könnte das Dialogfeld [Gerätetreiberinstallation] erscheinen. Wenn dieses Dialogfeld angezeigt wird, klicken Sie auf [Schließen].**
- R **Wenn Sie auch die Serien KX-MB200/KX-MB700/ KX-FLB880 verwenden, siehe [Seite 118.](#page-117-0)**

#### **2.9.1 Vorbereiten Ihres Computers und der CD-ROM**

- **1** Starten Sie Windows und schließen Sie alle anderen Anwendungen.
- **2** Legen Sie die mitgelieferte CD-ROM in das CD-Laufwerk ein.
	- Wenn die Installation nicht automatisch startet: Klicken Sie auf [Start] → [Alle Programme] → **[Zubehör]**. Wählen Sie **[Ausführen]**. Geben Sie "**D: \Install**" ein (wobei "**D**" der Laufwerksbuchstabe Ihres CD-Laufwerkes ist). Klicken Sie auf **[OK]**. (Wenn Sie den Laufwerkbuchstaben des CD-Laufwerks nicht kennen, suchen Sie mit dem Windows Explorer nach dem CD-Laufwerk.)
- **3** Wählen Sie Ihre Verbindung.
	- Zur USB-Verbindung/verdrahteter LAN-Verbindung, siehe ["2.9.2 USB-Verbindung/LAN-Verbindung](#page-22-1)", [Seite 23](#page-22-1).
	- $\bullet$  Zur WLAN-Verbindung ( $\sqrt{\frac{2}{n}}$ ), siehe ["2.9.3 WLAN-Verbindung](#page-23-0) ( $\mathbb{F}$ ", [Seite 24](#page-23-0).

#### <span id="page-22-1"></span>**2.9.2 USB-Verbindung/LAN-Verbindung**

#### **1 [Einfache Installation]**

- R Die Installation startet automatisch.
- **2** Wenn das Setup-Programm startet, folgen Sie den Bildschirmanweisungen.
	- Easy Print Utility und der Gerätemonitor werden ebenfalls installiert.
- **3** Das Dialogfeld **[Verbindungstyp]** wird eingeblendet. **Für USB-Anschluss:**
	- 1. **[Direktanschluss über ein USB-Kabel.]**  $\rightarrow$ **[Weiter]**
		- R Das Dialogfeld **[Gerät anschließen]** wird eingeblendet.
	- **2.** Schließen Sie das Gerät mit dem USB-Kabel (1) an einen Computer an, und klicken Sie auf **[Weiter]**.

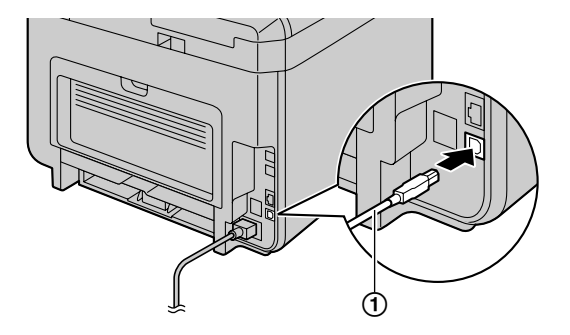

**3.** Klicken Sie auf **[Installieren]** und folgen Sie dann den Bildschirmanweisungen.

#### **Für LAN-Verbindung (dat):**

- **1.** [Anschluss über das Netzwerk.]  $\rightarrow$  [Weiter]
- **2.** Markieren Sie **[ln Suchliste auswählen]** und wählen Sie das Gerät aus der Liste.
	- Wenn der Name des gewünschten Geräts nicht in der Liste aufgeführt ist und die IP-Adresse für das Gerät zugewiesen wurde, markieren Sie **[Direkteingabe]** und geben Sie die IP-Adresse ein.
- **3. [Weiter]**
- **4.** Klicken Sie auf **[Installieren]** und folgen Sie dann den Bildschirmanweisungen.

#### **Wichtiger Hinweis**

Wenn die Installation über ein USB-Kabel-Verbindung erfolgt, wird möglicherweise eine Nachricht während der Installation der Software angezeigt. Dies ist normal, die Software wird keinerlei Probleme mit Ihrem Betriebssystem verursachen. Sie können problemlos mit der Installation fortfahren. Diese Art von Mitteilung wird angezeigt:

**• Für Nutzer von Windows XP** "Die Software, die für diese Hardware installiert wird hat den Windows-Logo-Test nicht bestanden, der die Kom-

patibilität mit Windows XP überprüft."

R **Für Nutzer von Windows Vista/Windows 7/Windows 8**

"Möchten Sie diese Gerätesoftware installieren?"

## <span id="page-23-0"></span>**2.9.3 WLAN-Verbindung** @

#### **Hinweis:**

• Es wird empfohlen, das Gerät vor der Installation mit dem drahtlosen Netzwerk zu verbinden. Weitere Informationen zur Konfiguration von WLAN-Einstellungen finden Sie unter ["2.7 WLAN-Einstellungen](#page-20-2) (F", [Seite 21.](#page-20-2)

#### **Falls das Gerät bereits mit dem drahtlosen Netzwerk verbunden wurde**

- **1. [Einfache Installation (Drahtlos-LAN)]**
- **2.** Wählen Sie **[Das drahtlos-LAN ist bereits eingerichtet]**. • Die Installation startet automatisch.
- **3.** Wenn das Setup-Programm startet, folgen Sie den Bildschirmanweisungen.
	- Easy Print Utility und der Gerätemonitor werden ebenfalls installiert.
- **4.** Das Dialogfeld **[Netzwerkgerät auswählen]** wird eingeblendet.
	- **1.** Markieren Sie **[ln Suchliste auswählen]** und wählen Sie das Gerät aus der Liste.
		- Wenn der Name des gewünschten Geräts nicht in der Liste aufgeführt ist und die IP-Adresse für das Gerät zugewiesen wurde, markieren Sie **[Direkteingabe]** und geben Sie die IP-Adresse ein.
	- **2. [Weiter]**
	- **3.** Klicken Sie auf **[Installieren]** und folgen Sie dann den Bildschirmanweisungen.

#### **Falls das Gerät noch nicht mit dem drahtlosen Netzwerk verbunden wurde**

- **1. [Einfache Installation (Drahtlos-LAN)]**
- **2.** Wählen Sie **[Das drahtlos-LAN ist noch nicht eingerichtet]**.
	- Die Installation startet automatisch.
	- **Wichtig:**
	- R **Zum Konfigurieren der Einstellungen des drahtlosen Netzwerks wird das USB-Kabel benötigt. Die WLAN-Einstellungen können unter Verwendung des WLAN-Einstellungswerkzeugs konfiguriert werden, nachdem es über die USB-Verbindung installiert wurde.**
- **3.** Wenn das Setup-Programm startet, folgen Sie den Bildschirmanweisungen.
	- **Easy Print Utility und der Gerätemonitor werden** ebenfalls installiert.
- **4.** Das Dialogfeld **[Gerät anschließen]** wird eingeblendet.
	- **1.** Schließen Sie das Gerät mit dem USB-Kabel an einen Computer an und klicken Sie dann auf **[Weiter]**.
		- Ist das Gerät am Computer angeschlossen, wird der Modellname automatisch erkannt.
	- **2.** Klicken Sie auf **[Installieren]** und folgen Sie dann den Bildschirmanweisungen.

**5.** Wenn das WLAN-Einstellungstool gestartet wird, folgen Sie den Bildschirmanweisungen, um die WLAN-Einstellungen zu konfigurieren.

#### **2.9.4 Weitere Informationen**

#### **Zum Lesen oder Installieren des Bedienungshandbuchs**

- **1.** Starten Sie Windows und legen Sie die mitgelieferte CD-ROM in das CD-Laufwerk ein.
- **2.** Klicken Sie auf **[Bedienungsanleitung]**, folgen Sie dann den Bildschirmanweisungen, um das Bedienungshandbuch im PDF-Format zu lesen oder zu installieren.
	- Zum Öffnen des Bedienungshandbuchs benötigen Sie Adobe® Reader®.

#### **Hinweis:**

• Wenn Sie das Bedienungshandbuch installieren, können Sie jeder Zeit darauf zugreifen, indem Sie **[Hilfe]** auf dem Multi-Function Station-Startbildschirm anklicken.

#### **Verwendung eines anderen Geräts mit dem Computer**

Fügen Sie für jedes Gerät wie folgt einen Druckertreiber hinzu.

- **1.** Starten Sie Windows und legen Sie die mitgelieferte CD-ROM in das CD-Laufwerk ein.
- 2. **[Modifizieren]**  $\rightarrow$  **[Multi-Function Station Treiber hinzufügen]**. Folgen Sie dann den Bildschirmanweisungen.

#### **Hinweis:**

Sie können nicht mehr als ein Gerät gleichzeitig (nur USB-Anschluss) an den gleichen Computer anschließen.

#### **Zum Ändern der Software (einzelne Komponenten hinzufügen oder deinstallieren)**

Sie können jederzeit auch noch nach der Installation die Komponenten, die Sie installieren oder deinstallieren möchten, auswählen.

- **1.** Starten Sie Windows und legen Sie die mitgelieferte CD-ROM in das CD-Laufwerk ein.
- **2. [Modifizieren]**  $\rightarrow$  **[Dienstprogramme änderm]**. Folgen Sie dann den Bildschirmanweisungen.

#### **Software deinstallieren**

 $[Start] \rightarrow [Alle Programme] \rightarrow [Panasonic] \rightarrow der$ Gerätename A **[Deinstallieren]**. Folgen Sie dann den Bildschirmanweisungen.

# <span id="page-24-0"></span>**3.1 Bedienung des Bedienfelds des Geräts**

#### **3.1.1 Auswahl des Betriebsmodus**

Sie können den gewünschten Modus durch wiederholtes Drücken der folgenden Taste auswählen.

#### **Für Modelle mit Faxfunktion (** $\frac{r}{r}$ **) Für Modelle ohne Faxfunktion (** $\frac{r}{r}$ **)**

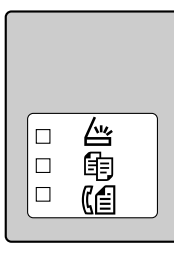

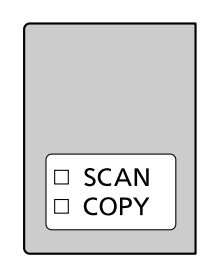

- [ $\triangle$ ]: Wählen Sie diesen Modus aus, wenn Sie das Gerät als Scanner verwenden.
- 【 t 】: Wählen Sie diesen Modus aus, wenn Sie das Gerät als Kopierer verwenden.
- **[ (4)** ( $\mathcal{C}$ ): Wählen Sie diesen Modus aus, wenn Sie das Gerät als Faxgerät verwenden.

#### **Hinweis:**

- Der Standardmodus ist der Kopier-Modus.
- Sie können den Standardbetriebsmodus ändern (Funktion #463) und auch die Timereinstellung, bevor Sie zum Standardbetriebsmodus zurückkehren (Funktion #464) (nur bei Modellversionen mit Faxunterstützung). ( $\sqrt{2}$ )

# <span id="page-24-1"></span>**3.2 Einlegen von Aufzeichnungspapier**

#### **Hinweis bezüglich des Papiers:**

- R Wir empfehlen, Papier (insbesondere spezielle Papiergrößen und -sorten) im Gerät zu testen, bevor Sie größere Mengen erwerben.
- Folgende Papiersorten sollten nicht verwendet werden:
	- Papier mit einem Baumwoll-/Faseranteil von mehr als 20 %, wie beispielsweise vorbedruckte Briefbögen oder Urkundenpapier
	- Extrem glattes oder glänzendes Papier oder Papier mit starker Struktur
	- Beschichtete, beschädigte oder verknitterte Papierbögen
	- Papier mit Heft- oder Büroklammern
	- Staubiges, fusseliges oder fettiges Papier
	- Papier, das schmilzt, Gase abgibt, sich entfärbt, verkohlt oder gesundheitsschädigende Stoffe abgibt, wenn es auf ca. 200 °C erwärmt wird, wie beispielsweise Velinpapier. Abgegebene/abgelöste Papierbestandteile können an der Fixierwalze haften bleiben und diese beschädigen.
	- Feuchtes Papier
	- Tintenstrahldrucker-Papier
	- Chemisch behandeltes Papier wie beispielsweise Kohlepapier oder kohlenstofffreie Durchschlagsbögen
	- Statisch aufgeladene Dokumente
	- Stark welliges, geknicktes oder eingerissenes Papier
	- Beschichtete Papiersorten
- R Manche Papiersorten können nur auf einer Seite bedruckt werden. Wenn Sie mit dem Druckergebnis unzufrieden sind oder häufig Fehleinzüge auftreten, versuchen Sie, die andere Seite des Papiers zu bedrucken.
- Um einen sicheren Papiereinzug und die bestmögliche Druckqualität zu gewährleisten, empfehlen wir die Verwendung von langkörnigem Papier.
- R Verwenden Sie keine unterschiedlichen Papiersorten oder -stärken gleichzeitig. Dies kann Papierstaus zur Folge haben.
- Mit diesem Gerät bedrucktes Papier sollte nicht für einen anderen Druckauftrag wiederverwendet werden (auch nicht bei anderen Kopiergeräten oder Druckern). Dies kann Papierstaus zur Folge haben.

## *3. Grundlegende Vorgänge*

- Damit das Papier nicht wellig wird, sollte es erst kurz vor der Verwendung aus der Verpackung genommen werden. Lagern Sie nicht verwendetes Papier in der Originalverpackung an einem kühlen und trockenen Ort.
- Für Kunden, die in Regionen mit hoher Luftfeuchtigkeit leben: Bewahren Sie das Papier stets in klimatisierten Räumen auf. Wenn Sie mit feuchtem Papier drucken, kann es zu einem Papierstau kommen.

#### **Ändern des Papierformats und des Papiertyps**

Entnehmen Sie Details zur Verwendung anderer Papierformate/-typen der folgenden Tabelle, und ändern Sie die entsprechenden Einstellungen.

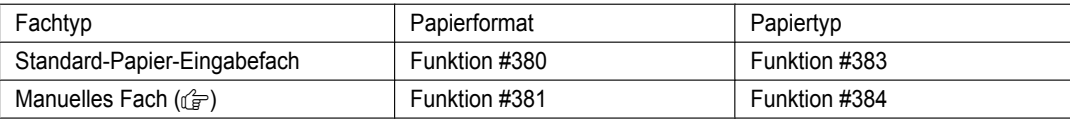

Zur Anzahl der Seiten, die in das Gerät eingelegt werden können, siehe [Seite 131.](#page-130-0)

#### **Information zur Fachnummer**

Das Gerät zeigt statt der Fachbezeichnung folgende Fachnummern an.

- **"#1"**: Standard-Papier-Eingabefach
- "**#2**": Manuelles Fach ( $\sqrt{\frac{2}{n}}$ )

#### **3.2.1 Standard-Eingabefach**

- R Wenn Sie mehr als die angegebene Menge Papier einlegen, kann ein Papierstau auftreten und das Papier beschädigt werden.
- Je nach Papiertyp kann das eingelegte Papier die obere Begrenzungsmarkierung überschreiten (∇). Entfernen Sie in diesem Fall einige Seiten Papier aus dem Fach.
- **1** Ziehen Sie am Standard-Papier-Eingabefach (A) bis es klickt und heben Sie dann den vorderen Teil des Fachs an und ziehen Sie es komplett heraus.

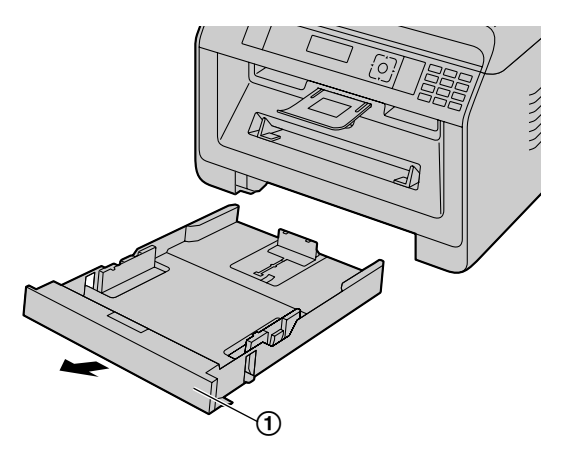

**2** Um Papierstaus zu vermeiden sollte das Papier vor dem einlegen gut aufgefächert warden.

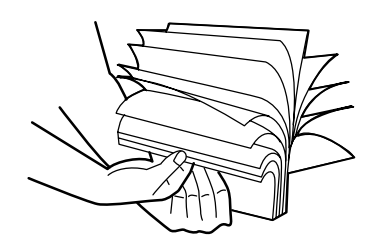

**3** Legen Sie das Papier mit der zu bedruckenden Seite nach unten ein (1).

#### **Wichtig:**

R **Drücken Sie, falls erforderlich, die Platte (**B**) im Standard-Eingabefach bis zum Einrasten herunter.**

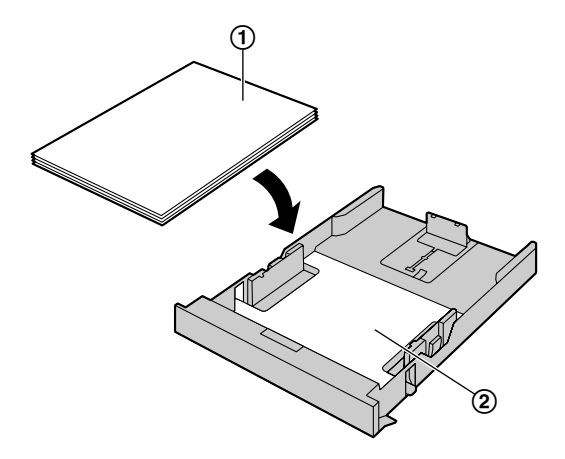

• Verschieben Sie falls nötig die Aufzeichnungspapierführungen zum Anpassen der Breite an die Größe des Aufnahmepapiers.

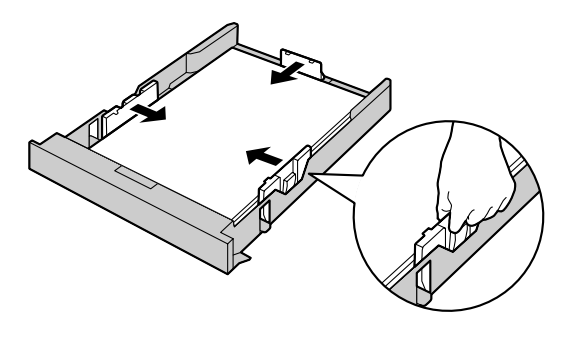

**• Stellen Sie sicher, dass der Papierstapel nicht die Mar**kierung (1) für die maximale Stapelhöhe überschreitet. Die Stapelhöhe sollte auch nicht den vorderen Begrenzungszeiger (2) überschreiten.

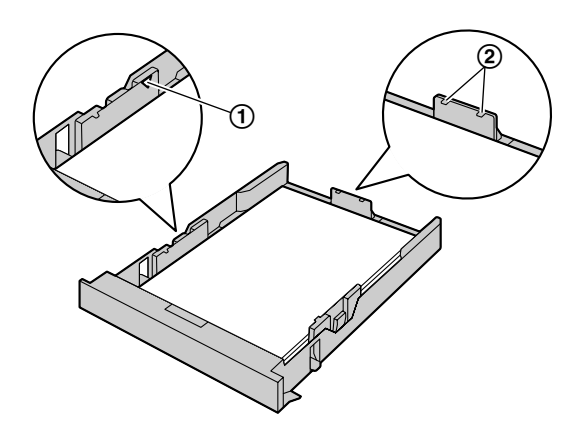

**4** Setzen Sie das Standard-Papier-Eingabefach in das Gerät ein, indem Sie den vorderen Teil des Fachs anheben. Führen Sie es dann komplett in das Gerät ein.

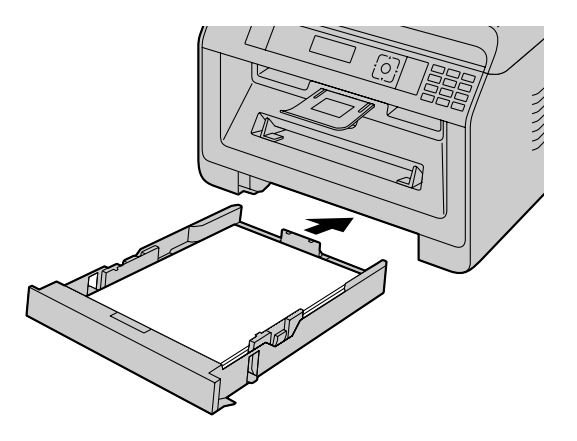

## *3. Grundlegende Vorgänge*

#### **Hinweis:**

- Sollte das Papier nicht richtig eingelegt sein, so richten Sie die Papierführungen noch mal aus, da es sonst zu einem Papierstau kommen kann.
- R Wenn das Standard-Papier-Eingabefach sich nicht schließen lässt, dann überprüfen Sie bitte, ob die Platte im Papier-Eingabefach noch angehoben ist. Drücken Sie das Papier nach unten und stellen Sie sicher, dass das Papier flach im Standard-Eingabefach liegt.

#### **Einlegen von Papier größer als A4 (unter Zuhilfenahme der Verlängerungsführung)**

Beim Einlegen von Papier, das größer als A4 ist, muss zuvor die mitgelieferte Verlängerungsführung eingesetzt werden. Weitere Einzelheiten darüber, ob dieses Zubehör Ihrem Gerät beiliegt, finden Sie auf [Seite 10.](#page-9-0)

- **1.** Entfernen Sie die Aufzeichnungspapierführung.
	- **1.** Drücken Sie auf die hintere Führung, und schieben Sie sie dann nach innen.
	- **2.** Drücken Sie den Stopper (1) nach unten, und entfernen Sie die gesamte Führung.

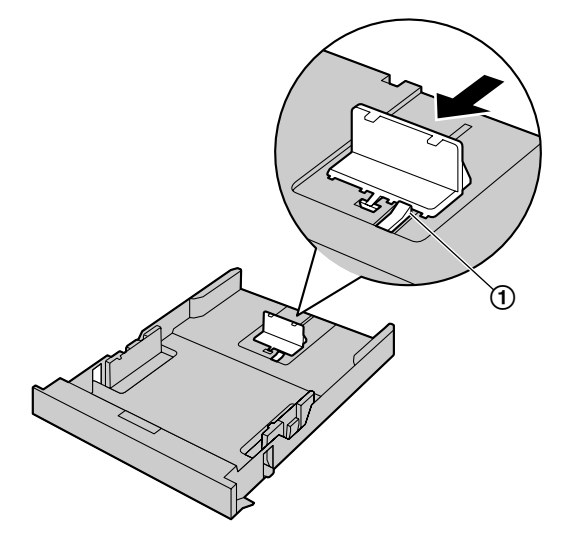

- **2.** Setzen Sie die Verlängerungsführung ein.
	- 1. Setzen Sie die Häkchen der Verlängerungsführung in die kleinen Aussparungen am Fach (1) ein.
		- Achten Sie für eine ordnungsgemäße Installation der Verlängerungsführung darauf, dass die Pfeile (2) sich gegenüberstehen.
	- **2.** Schieben Sie die Verlängerungsführung vollständig nach innen, bis sie mit einem Klick einrastet.

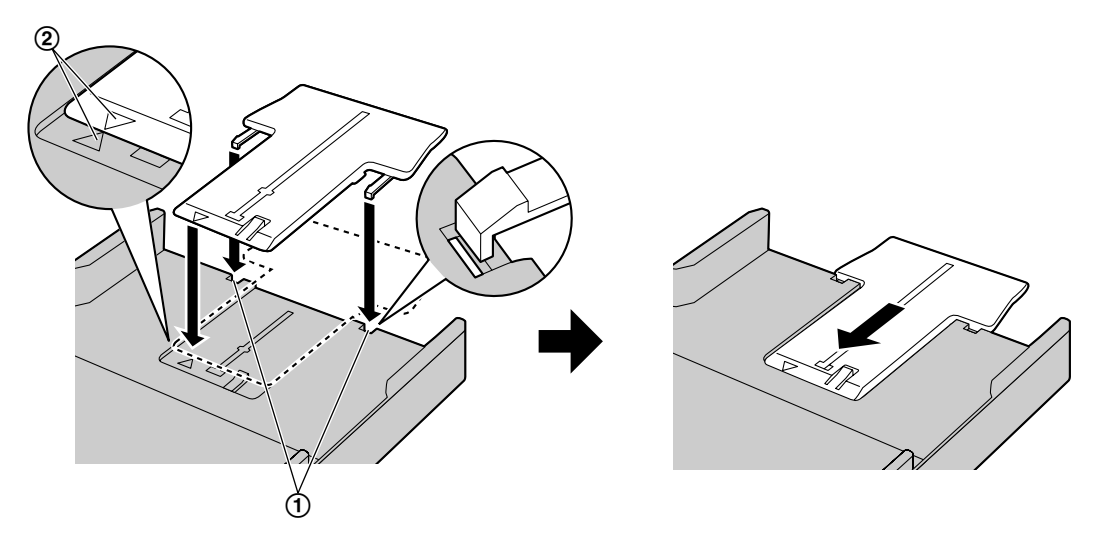

- **3.** Setzen Sie nach der Installation der Verlängerungsführung erneut die Aufzeichnungspapierführung ein.
	- **1.** Setzen Sie die hintere Führung erneut über die mittlere Aussparung (1) ein.

**2.** Drücken Sie auf die hintere Führung, und schieben Sie sie dann zurück an die entsprechende Position.

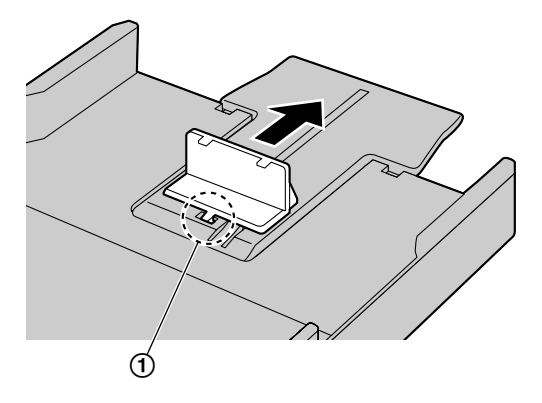

#### **Entfernen der Verlängerungsführung**

- **1.** Entfernen Sie die Aufzeichnungspapierführung.
- 2. Lösen Sie die Häkchen (1) von der Unterseite des Standard-Papier-Eingabefachs, um die Verlängerungsführung zu entfernen.

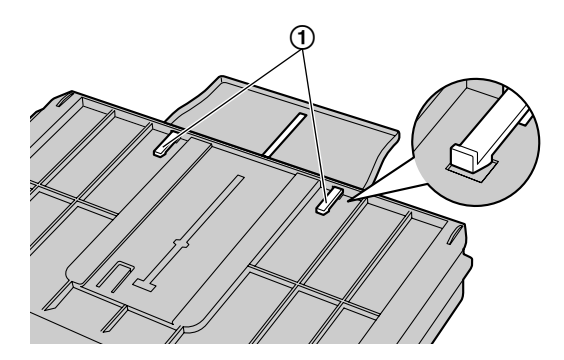

**3.** Entfernen Sie die Verlängerungsführung, und entnehmen Sie anschließend die Aufzeichnungspapierführung.

**Sicherheitshinweise zum Standard-Papier-Eingabefach**

R **Lassen Sie das Standard-Papier-Eingabefach nicht fallen.**

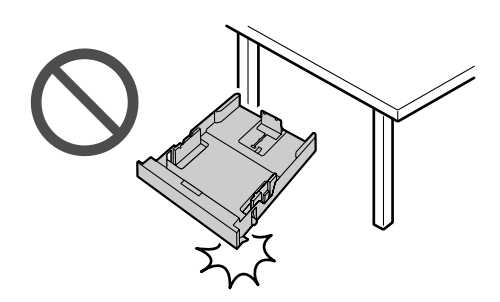

**•** Halten Sie das Standard-Papier-Eingabefach beim **Herausnehmen oder Einsetzen mit beiden Händen fest. Das Standard-Papier-Eingabefach wiegt ca. 2 kg, wenn die Höchstmenge an Papier eingelegt ist.**

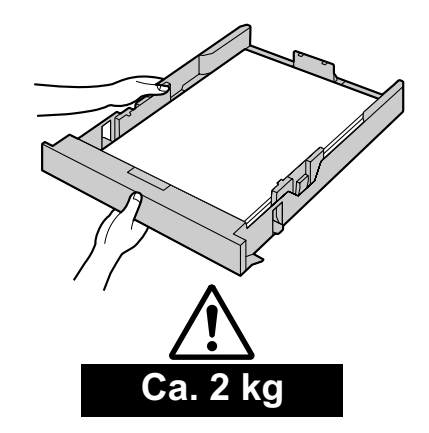

#### **3.2.2 Manuelles Eingabefach** y

- R Beim Drucken über einen Computer kann Papier in benutzerdefiniertem Format verwendet werden ([Seite 50\)](#page-49-1).
- R **Zum Drucken über das manuelle Fach ändern Sie zuvor die Papierfacheinstellungen.**
	- **Wählen Sie #2 für die Druckereigenschaften aus, wenn Sie mit dem Computer drucken.**
	- **Stellen Sie die Einstellung für das Kopien-Eingabefach beim Kopieren auf "#2" (Funktion #460).**

#### **Wichtig:**

- R **Um auf dickes Papier, Etiketten oder Umschläge zu drucken:**
	- **Öffnen Sie unbedingt die hintere Abdeckung, bevor Sie starten und drucken Sie eine Seite nach der anderen. Das Aufzeichnungspapier wird auf der Rückseite ausgegeben. Daher staut sich Papier beim Drucken mit geschlossener Abdeckung im Gerät.**

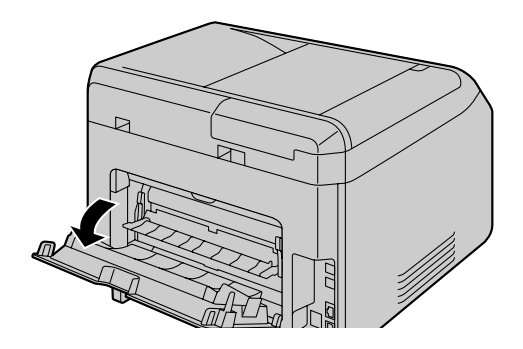

#### – **Schließen Sie nach dem Drucken unbedingt die hintere Abdeckung.**

Es fasst nur einzelne Blätter. Sollen mehrere Blätter gedruckt oder kopiert werden, warten Sie bis das erste Blatt eingezogen wurde und legen Sie dann das nächste Blatt ein.

- **1** Stellen Sie Breite der Führungen (1) auf die Größe des Aufzeichnungspapiers ein.
	- R Wenn sich das Gerät im Schlafmodus befindet, drücken Sie eine beliebige Taste, um das Gerät für den nächsten Vorgang in den Standby-Modus zu versetzen.
- **2** Schieben Sie das Papier (2) mit der Druckseite nach oben in den Einzug, bis es vom Gerät erfasst wird und ein kurzes Signal ertönt.

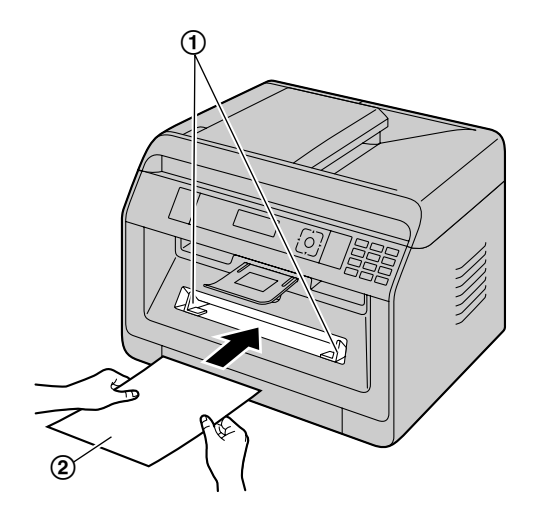

#### **Hinweis:**

- Das manuelle Fach kann nicht für den Empfang von Faxen genutzt werden.
- R Wenn die Einstellung des Kopien-Eingabefachs (Funktion #460) nicht zuvor auf **"#2"** eingestellt wird, wird beim Drucken oder Kopieren von mehreren Seiten die 1. Seite über das manuelle Fach gedruckt. Die restlichen Seiten werden aus dem Standard-Eingabefach eingezogen.

### *3. Grundlegende Vorgänge*

R Wenn Sie kleinformatiges Aufzeichnungspapier verwenden, können Sie es durch Verlängern der Papierausgabe leichter entnehmen.

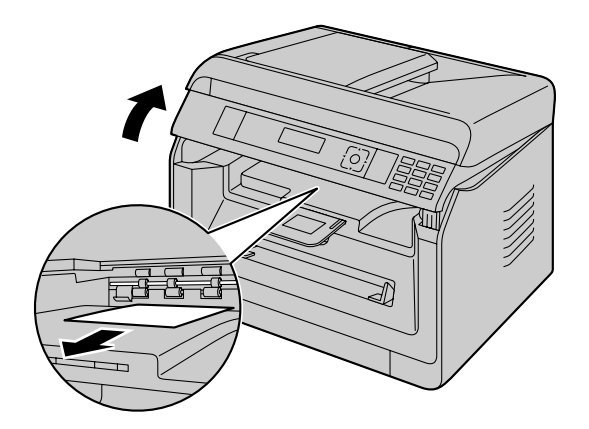

# <span id="page-31-0"></span>**3.3 Einstellen von Dokumenten**

#### **3.3.1 Das Vorlagenglas des Scanners verwenden**

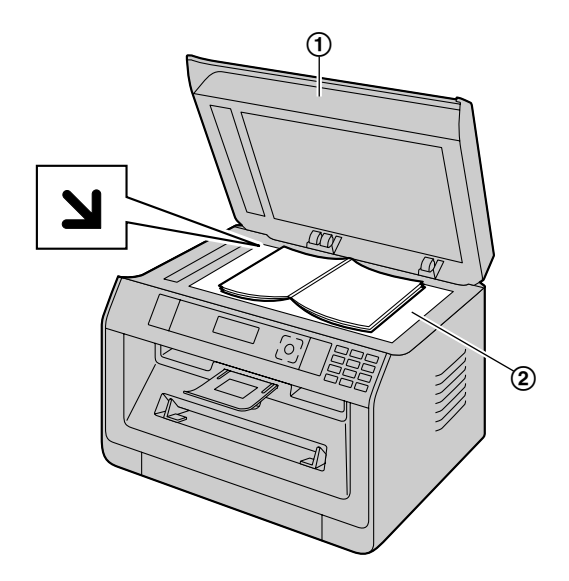

- **1** Öffnen Sie die Dokumentenabdeckung (1).
- **2** Legen Sie das Dokument MIT DER SCHRIFTSEITE NACH UNTEN auf das Vorlagenglas des Scanners (2), wobei Sie die obere linke Ecke des Dokuments an der Ecke ausrichten, an der sich die **Y-Markierung befindet.** 
	- **Für eine Kopie im Hochformat ist das Original in Hochformat-Richtung einzulegen. Für eine Kopie im Querformat ist das** Original in Querformat-Richtung einzulegen.
- **3** Schließen Sie die Dokumentenabdeckung.

#### **Hinweis:**

- Vergewissern Sie sich, dass sich keine Dokumente im automatischen Dokumenteneinzug befinden.  $(g_F^2)$
- Legen Sie das Originaldokument vorsichtig auf das Vorlagenglas. Um Fehlfunktionen zu vermeiden, empfehlen wir, das Dokument nicht zu fest aufzudrücken.
- R Wenn ein Buch als Vorlage verwendet wird, das dicker als 15 mm ist, schließen Sie die Dokumentenabdeckung nicht.
- Stellen Sie sicher, dass Tinten-, Kugelschreiber- oder Korrekturflüssigkeit vollständig getrocknet sind, da dies das Vorlagenglas des Scanners verunreinigen kann.

#### **3.3.2 Nutzung des automatischen Dokumenteneinzugs** y

**1** Öffnen Sie das Dokumentenfach (1).

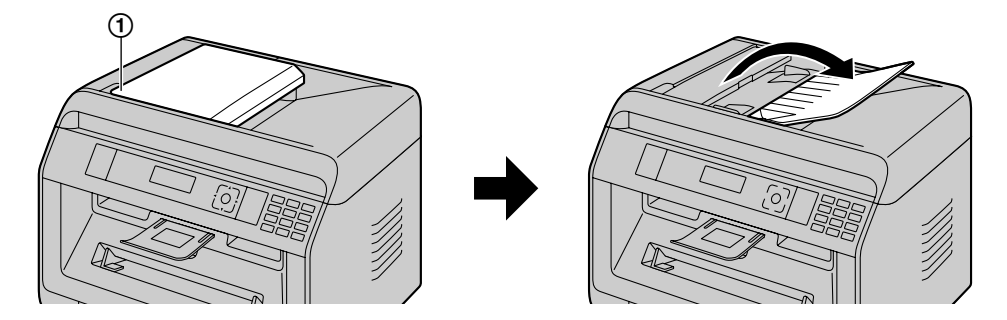

- **2** Legen Sie das Dokument (bis zu 35 Blätter) mit der SCHRIFTSEITE NACH OBEN in den Einzug ein, bis ein einzelner Piepton ertönt.
	- R Für eine Kopie im Hochformat ist das Original in Hochformat-Richtung einzulegen. Für eine Kopie im Querformat ist das Original in Querformat-Richtung einzulegen.

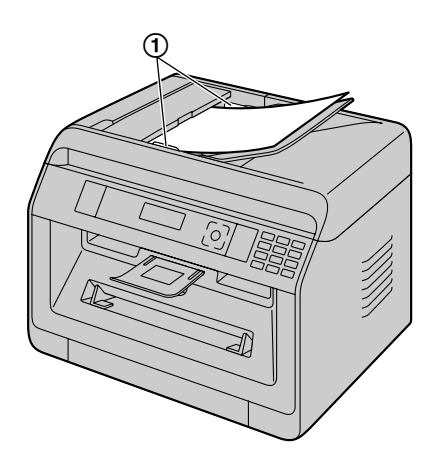

Stellen Sie die Dokumentenführungen (1) auf die tatsächliche Breite des Dokumentes ein.

#### **Hinweis:**

- Vergewissern Sie sich, dass sich keine Dokumente auf dem Vorlagenglas des Scanners befinden.
- Stellen Sie sicher, dass Tinten-, Kugelschreiber- oder Korrekturflüssigkeit vollständig getrocknet sind.
- R Entfernen Sie Büro- und Heftklammern und ähnliche Befestigungsmaterialien von den Dokumenten.
- Die folgenden Dokumenttypen dürfen nicht eingeführt werden (kopieren Sie das Dokument mit dem Vorlagenglas des Scanners und verwenden Sie stattdessen die Kopie):
	- Chemisch behandeltes Papier wie beispielsweise Kohlepapier oder kohlenstofffreie Durchschlagsbögen
	- Statisch aufgeladene Dokumente
	- Stark welliges, geknicktes oder eingerissenes Papier
	- Beschichtete Papiersorten
	- Durchscheinende Vorlagen, bei denen die rückseitige Schrift auf der Vorderseite sichtbar ist, wie beispielsweise Zeitungen
- Beim Einzug verschiedener Arten von Dokumenten (wenn z. B. die Rückseite nicht sauber ist) mit dem automatischen Dokumenteneinzug ist es möglich, dass das Originaldokument verschmutzt wird. Sie können dies vermeiden, indem Sie bei Verwendung des automatischen Dokumenteneinzugs jeweils einzelne Blätter des Dokuments einlegen oder das Vorlagenglas des Scanners verwenden.
- Der Stapel der eingelegten Dokumente darf nicht höher als 5 mm sein. Wird die Kapazität des automatischen Dokumenteneinzuges überschritten, können die Dokumente herunterfallen oder Papierstaus im Einzug verursachen.
- Um ein Dokument zu benutzen, das schmaler als 210 mm ist, ist es für ein besseres Ergebnis empfehlenswert, mit dem Vorlagenglas des Scanners das Originaldokument auf Papier des Formats A4 oder Letter zu kopieren und dann das kopierte Dokument zu verwenden.

### *3. Grundlegende Vorgänge*

- R Benutzen Sie keine Dokumente, die nicht den Anforderungen bezüglich Größe und Gewicht genügen. Machen Sie mit dem Vorlagenglas des Scanners eine Kopie des Dokuments und benutzen Sie die Kopie.
- Die Anzahl der Blätter, die in der Dokumentenausgabe gesammelt werden kann, kann sich abhängig von den Papierspezifikationen und vom Nutzungsumfeld unterscheiden.

#### **3.3.3 Dokumentenanforderungen**

#### **Effektive Scanfläche**

Die effektive Scanfläche wird durch den schattierten Bereich dargestellt.

#### **Vorlagenglas des Scanners:**

208 mm  $4 \text{ mm}$ <sup>11</sup> 289 mm  $11$  4 mm 4 mm mm **Automatischer Dokumenteneinzug (dat):** 216 mm 208 mm  $4 \text{ mm}$  | |  $4 \text{ mm}$  4 mm mm

R Wenn Sie das Gerät als Scanner verwenden, hängt der tatsächliche Scanbereich von der gewählten Papiergröße ab.

### **Größe und Gewicht des Dokuments &**

#### ■ Dokumentenformat

– **Mindestformat des Vorlagendokuments**

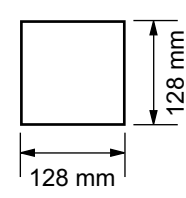

#### – **Höchstformat des Vorlagendokuments**

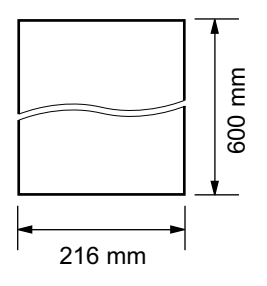

#### ■ Dokumentengewicht

- Einzelblatt: 60 g/m<sup>2</sup> bis 75 g/m<sup>2</sup>
- Mehrere Blätter: 60 g/m<sup>2</sup> bis 75 g/m<sup>2</sup>

# <span id="page-34-0"></span>**3.4 Multi-Function Station**

Weitere Einzelheiten zum Starten von Multi-Function Station finden Sie nachfolgend. **[Start] → [Alle Programme] → [Panasonic] → der Gerätename → [Multi-Function Station]** 

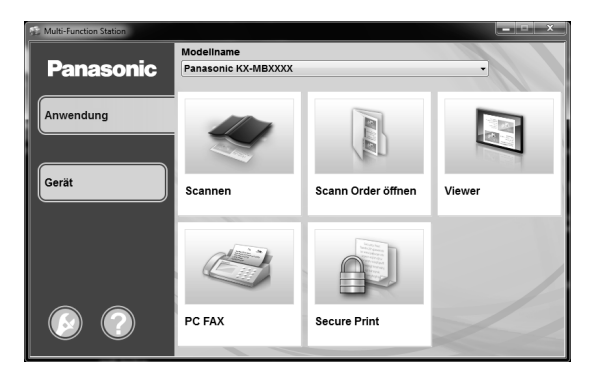

#### **[Anwendung]**

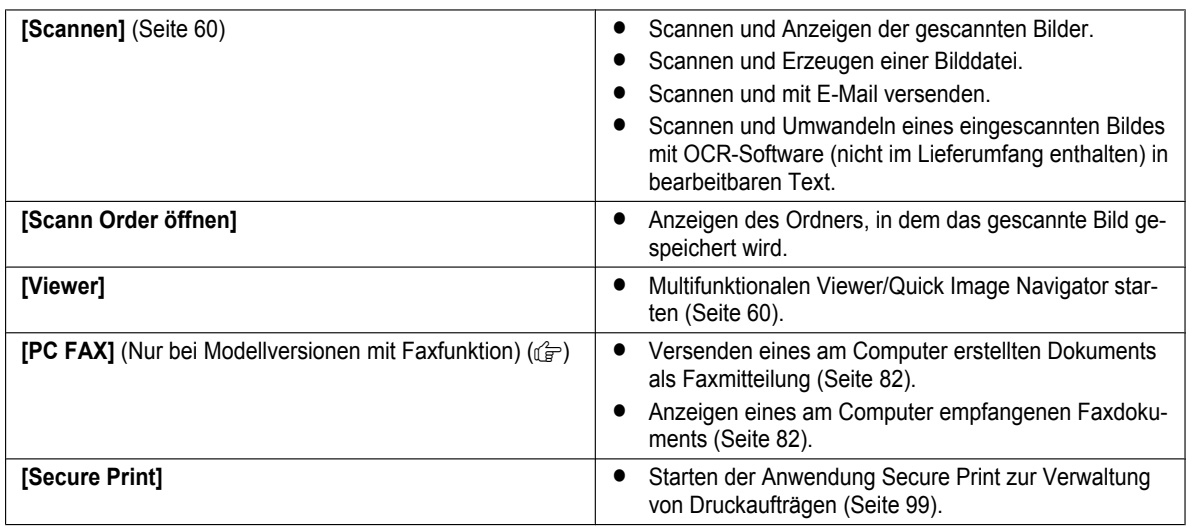

#### **[Gerät]**

<span id="page-34-2"></span><span id="page-34-1"></span>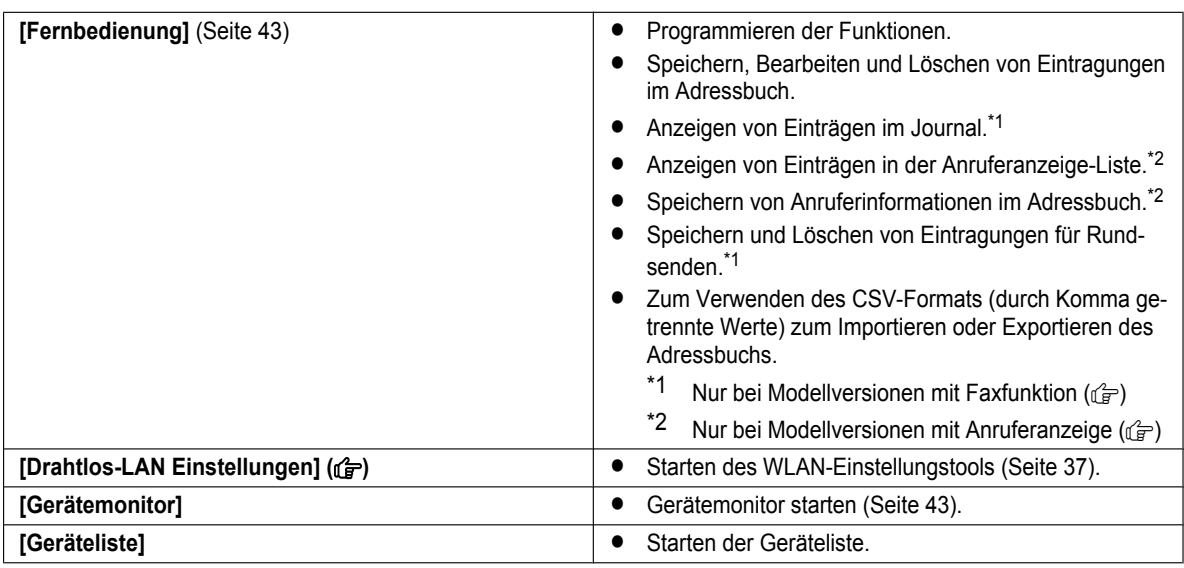

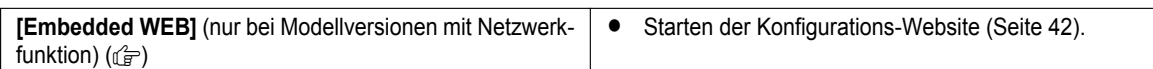

**[Einstellungen]** ([Seite 36\)](#page-35-0)

- Ändern der allgemeinen Einstellungen.
- Ändern der Scan-Einstellungen.

#### **[Hilfe]**

- R Nähere Anweisungen zu Multi-Function Station.
- Anzeigen des Bedienungshandbuchs.
- Anzeigen der Support-Webseite.
- Anzeige der Informationen über Multi-Function Station.

#### **Hinweis:**

- **Sie können auf dem Gerätemonitor überprüfen, ob das Gerät mit Ihrem Computer verbunden ist ([Seite 43\)](#page-42-2).** 
	- R Die Computerfunktionen (Drucken, Scannen, usw.) arbeiten möglicherweise in folgenden Situationen nicht ordnungsgemäß:
	- Wenn das Gerät an einen nach eigenen Bedürfnissen zusammengebauten Computer angeschlossen ist.
	- Wenn das Gerät mit dem Computer über eine PCI-Karte oder eine andere Erweiterungskarte verbunden ist.
	- Wenn das Gerät an ein anderes Hardwaregerät (wie z. B. USB-Hub oder Schnittstellen-Adapter) und nicht direkt an den Computer angeschlossen ist.

#### <span id="page-35-0"></span>**Ändern der Einstellungen**

Sie können die Einstellungen für Multi-Function Station bereits vorher ändern.

- **1.** Wählen Sie **[Einstellungen]** unter Multi-Function Station aus.
- **2.** Wählen Sie die gewünschte Registerkarte und ändern Sie die Einstellungen.  $\rightarrow$  **[OK]**

#### **[Allgemein]**

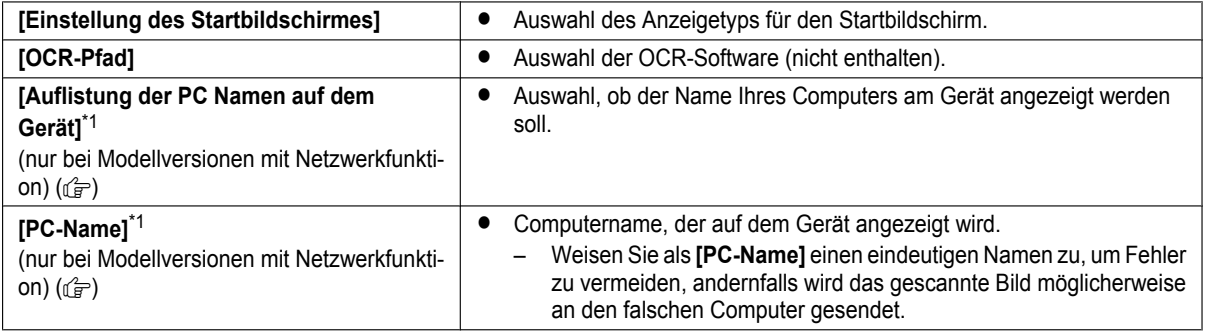

<span id="page-35-1"></span>\*1 Wird nur angezeigt, wenn das Gerät an das LAN angeschlossen ist.

#### **[Scannen]**

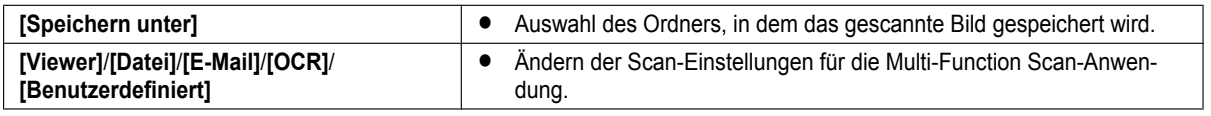

#### **Zum Auswählen des Standard-E-Mail-Programms**

Das Standard-E-Mail-Programm wird bei Verwendung von Scannen an E-Mail ([Seite 57\)](#page-56-0) benutzt. Sie können das Standard-E-Mail-Programm wie folgt auswählen.

#### **Für Windows XP:**

- **1. [Systemsteuerung]** A **[Netzwerk- und Internetverbindungen]** A **[Internetoptionen]** A **[Programme]** A **[E-Mail]**
- **2.** Wählen Sie das gewünschte MAPI-kompatible E-Mail-Programm wie zum Beispiel **[Outlook Express]** usw. A **[OK]**

#### **Für Windows Vista:**

- **1. [Systemsteuerung]** A **[Internetoptionen]** A **[Programme]** A **[Programme festlegen]** A **[Programmzugriff und Computerstandards festlegen]**
	- R Wenn das **[Benutzerkontensteuerung]** Dialogfeld angezeigt wird, klicken Sie auf **[Fortsetzen]**.
- **2. [Benutzerdefiniert]**
**3.** Wählen Sie das gewünschte MAPI-kompatible E-Mail-Programm wie zum Beispiel **[Windows Mail]** usw. unter **[Wählen Sie ein E-Mail-Standardprogramm aus].** → [OK]

#### **Für Windows 7/Windows 8:**

- 1. **[Systemsteuerung]**  $\rightarrow$  [Netzwerk und Internet]  $\rightarrow$  [Internetoptionen]  $\rightarrow$  [Programme]  $\rightarrow$  [Programme festlegen]  $\rightarrow$  [Programmzugriff und Computerstandards festlegen]
- **2. [Benutzerdefiniert]**
- **3.** Wählen Sie das gewünschte MAPI-kompatible E-Mail-Programm über **[Wählen Sie ein E-Mail-Standardprogramm aus]** aus.  $\rightarrow$  [OK]

#### **Konfiguration der WLAN-Einstellungen (** $\left(\frac{f}{d\theta}\right)$ **)**

- **1.** Starten Sie Multi-Function Station.
- **2.** Klicken Sie auf die Registerkarte **[Gerät] → [Drahtlos-LAN Einstellungen]** 
	- Wenn das Einstellungs-Tool startet, folgen Sie den Bildschirmanweisungen.

## **3.5 Programmieren des Geräts über das Bedienfeld**

#### **Wichtig:**

R **Drucken Sie die "Einstellungen" ([Seite 96](#page-95-0)) für Informationen zur Programmverfügbarkeit und Auswahlmöglichkeiten für Ihr Gerät. Die aufgelisteten Programme sind für Ihr Gerät verfügbar.**

Folgende Programmierungsfunktionen stehen zur Verfügung:

- ["3.6 Programmierungsfunktionen: Basisfunktionen"](#page-37-0) [\(Seite 38](#page-37-0))
- ["5.3 Programmierungsfunktionen: PC-Druckfunktionen"](#page-55-0) ([Seite 56](#page-55-0))
- ["6.3 Programmierfunktionen: Scannen"](#page-60-0) ([Seite 61](#page-60-0))
- ["7.3 Programmierfunktionen: Kopieren](#page-72-0)" [\(Seite 73\)](#page-72-0)
- ["8.7 Programmierfunktionen: Fax](#page-85-0)" [\(Seite 86\)](#page-85-0)
- ["9.2 Programmierfunktionen: LAN"](#page-90-0) [\(Seite 91](#page-90-0))

#### **Ändern der Programmeinstellung**

- 1. 【**国**】
- **2.** Drücken Sie auf [ $\sharp$ ], und geben Sie den 3-stelligen Code ein.
- <span id="page-37-1"></span>3. **[v**A]: Wählen Sie die gewünschte Einstellung aus.
	- **•** Dieser Schritt fällt je nach Programmierungsfunktion unterschiedlich aus. Drücken Sie beispielsweise auf [OK], um zum nächsten Schritt zu gelangen.

#### **4.** [OK]

**5.** Drücken Sie zum Beenden auf  $\mathbb{F}$ .

#### **Direktbefehl für Standardeinstellung**

Um die Standardeinstellung wiederherzustellen, drücken Sie auf der Zifferntastatur im [3](#page-37-1) Schritt (bei einigen Programmen nicht verfügbar) auf die angegebene Nummer. Um alle Funktionen zurückzusetzen, aktivieren Sie Funktion #159 [\(Seite 40\)](#page-39-0).

## <span id="page-37-0"></span>**3.6 Programmierungsfunktionen: Basisfunktionen**

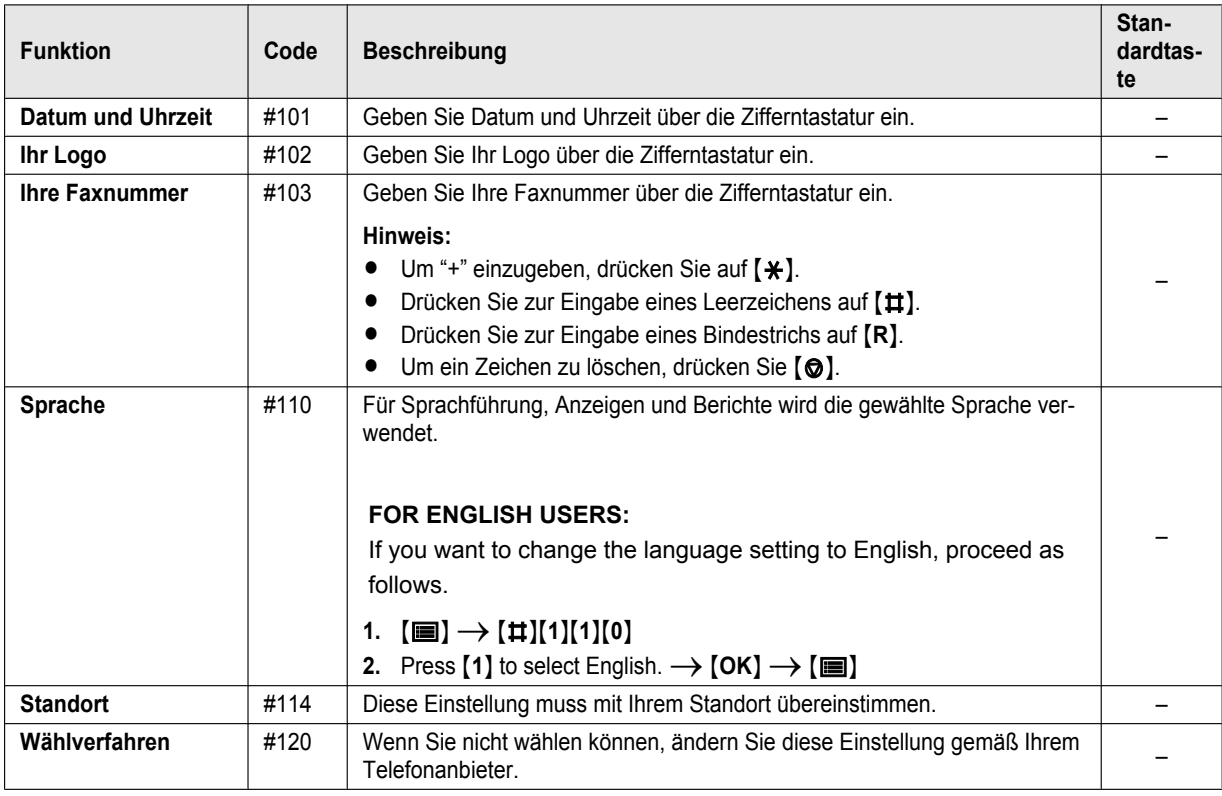

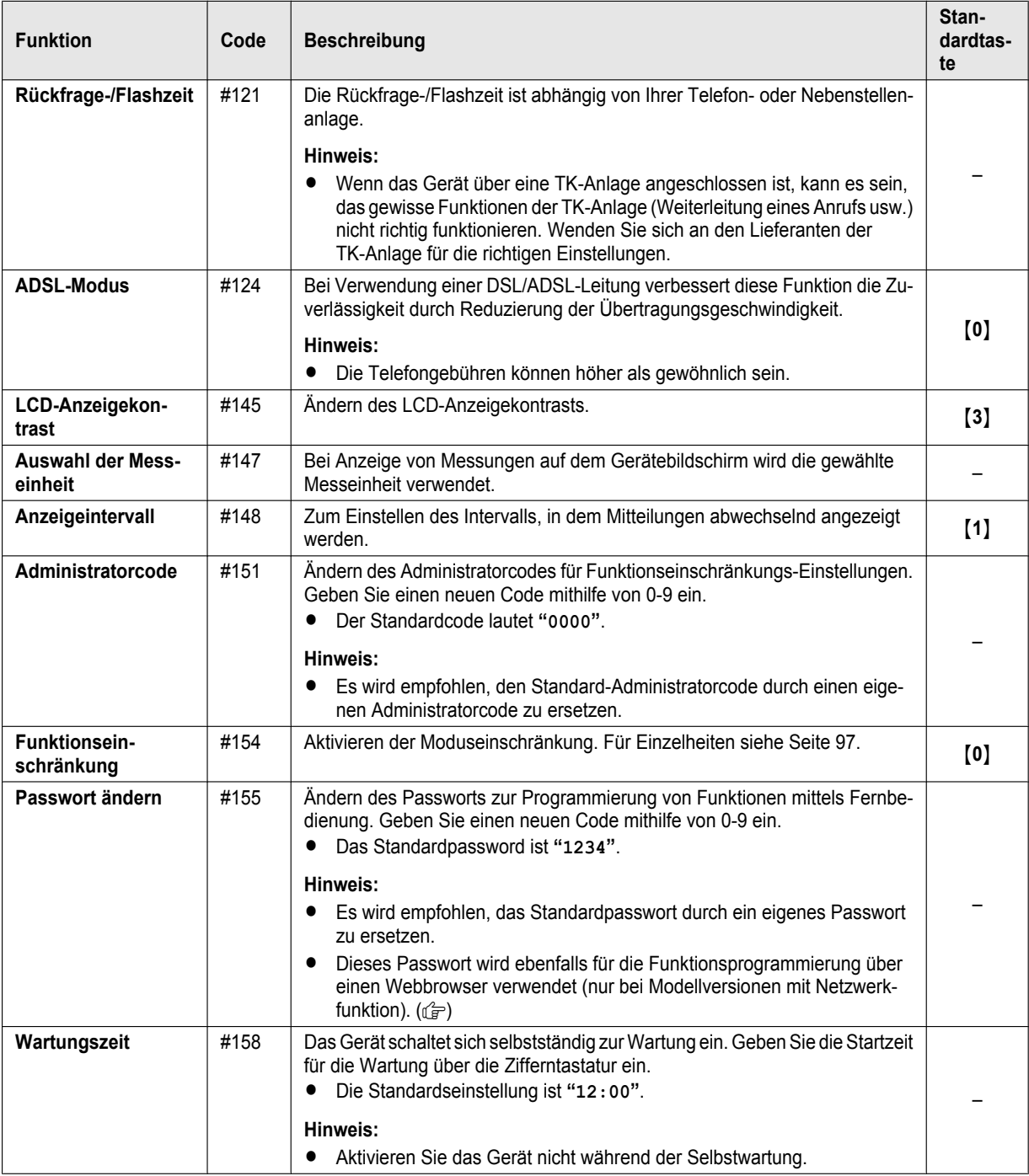

## *3. Grundlegende Vorgänge*

<span id="page-39-0"></span>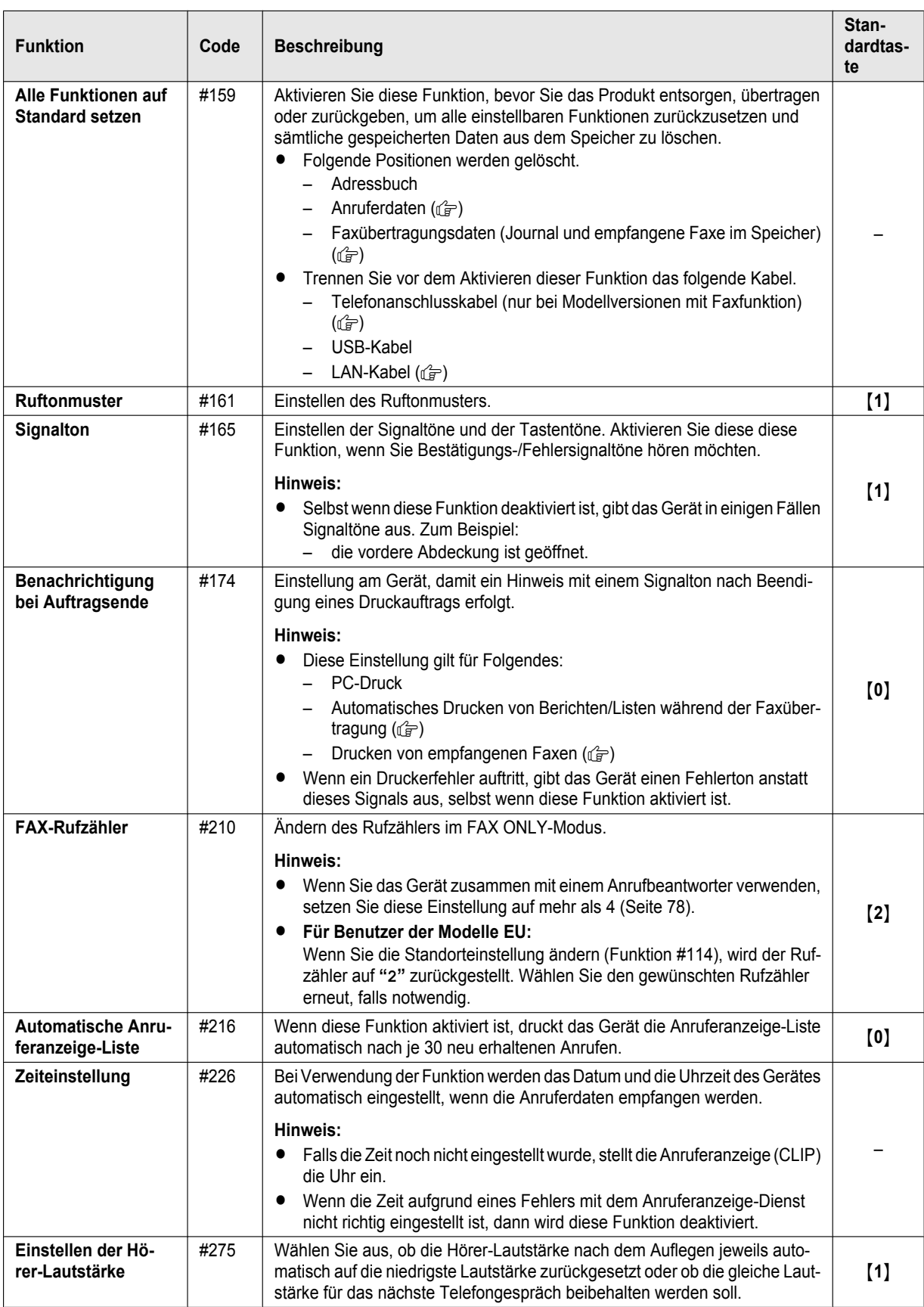

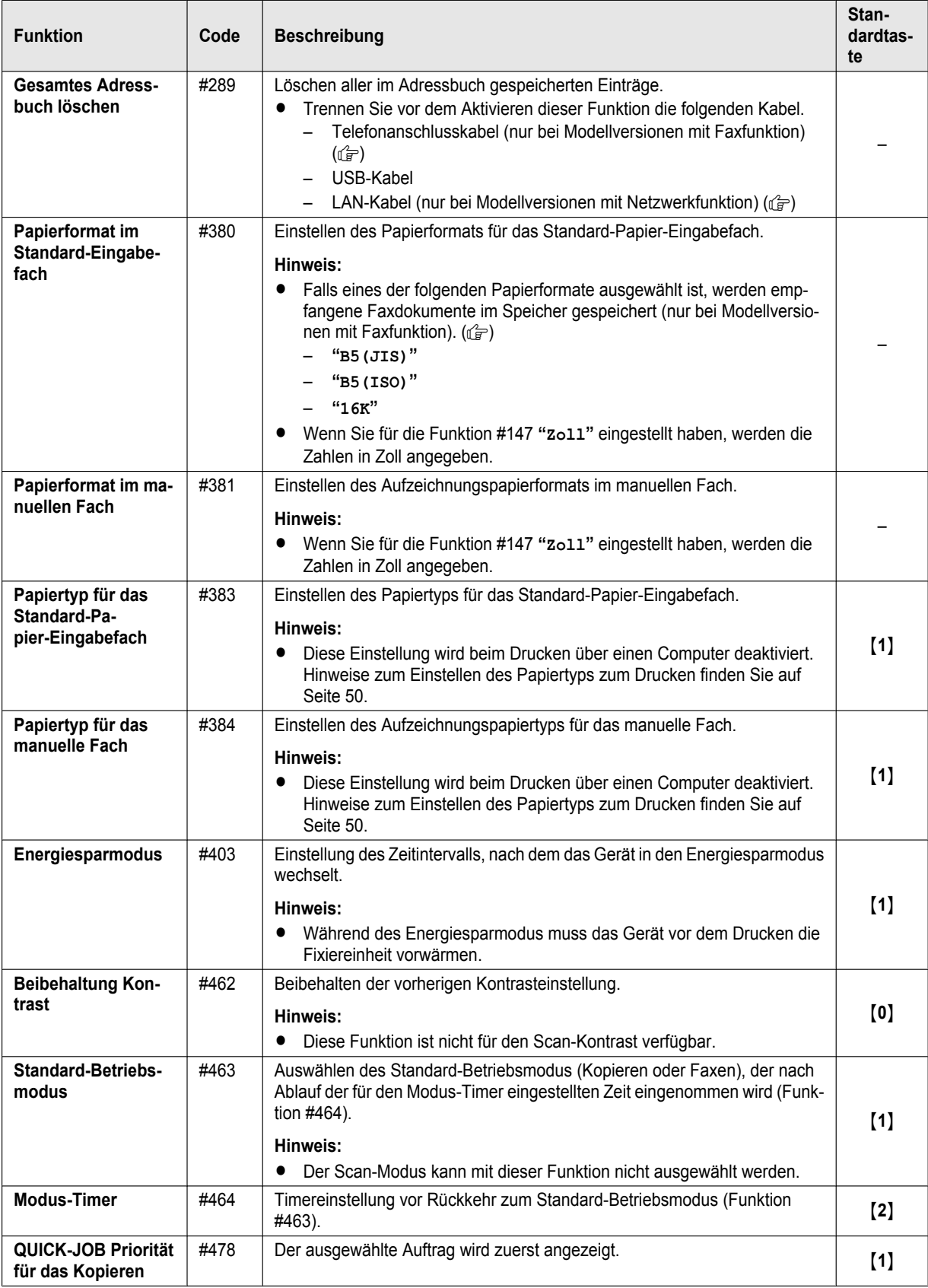

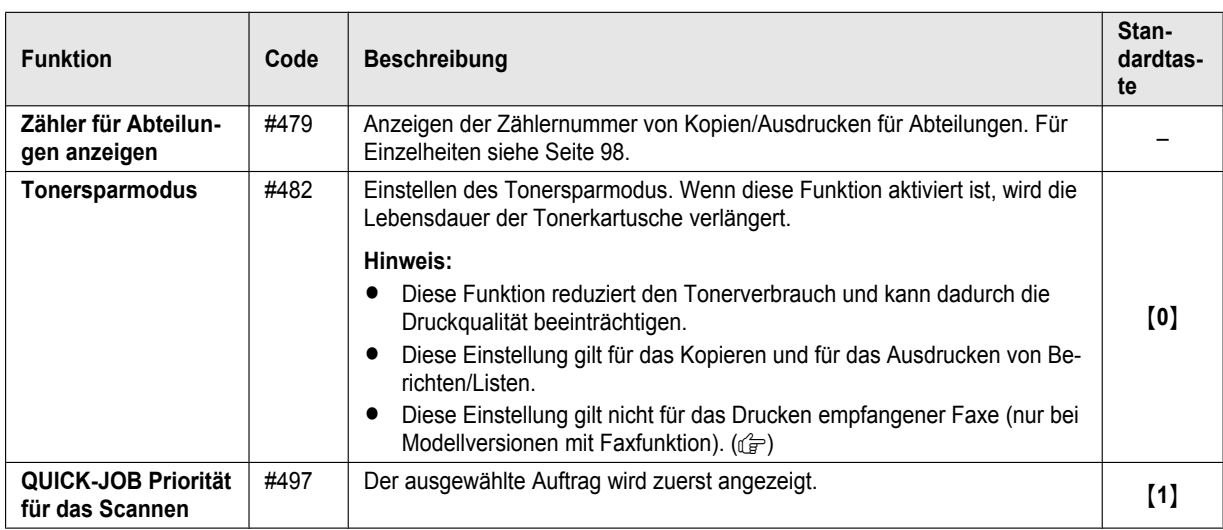

## **3.7 Programmieren über einen Webbrowser (nur bei Modellversionen mit Netzwerkfunktion)** day

Sie können Funktionen nicht nur über das Gerät, sondern auch über die Schnittstelle eines Webbrowser ändern.

- **1** Starten Sie Multi-Function Station. → **[Gerät]** → **[Embedded WEB] • Sie können auch auf das Gerät zugreifen, indem Sie seine IP-Adresse im Webbrowser eingeben.**
- **2** Wählen Sie die gewünschte Kategorie aus der Menüleiste. **[Gerät]:** Gerätefunktionen **[Netzwerk]:** Netzwerkfunktionen **[Telefonbuch]:** Registrierung des Adressbuchs, etc.
- 3 Geben Sie "root" als Benutzernamen ein und anschließend das Passwort für die Programmierung (Funktion #155).  $\rightarrow$ **[OK]**
- **4** Wählen Sie die gewünschte Funktion aus dem Menü.
- **5** Ändern Sie die Einstellungen oder bearbeiten Sie die Informationen.
- **•** Dieser Schritt fällt je nach Funktion unterschiedlich aus.
- **6 [Vorschlagen]**
	- Die neue Einstellung wird an das Gerät übertragen.
- **7** Schließen Sie den Webbrowser.

#### **Hinweis:**

**• Die im Webbrowser angezeigten Einstellungen können aktualisiert werden, indem Sie auf <b>[Erneut laden]** klicken.

## **3.8 Status des Geräts**

### **3.8.1 Mit Fernbedienung**

Sie können die folgenden Funktionen vom Computer aus bedienen.

- Programmieren der Funktionen ([Seite 38](#page-37-0))
- Speichern, Bearbeiten und Löschen von Einträgen im Adressbuch [\(Seite 47](#page-46-0)) [\\*1](#page-42-0)
- Speichern und Löschen von Eintragungen für Rundsenden [\(Seite 47\)](#page-46-1)<sup>[\\*2](#page-42-1)</sup>
- Anzeigen von Einträgen im Journal [\(Seite 96\)](#page-95-1) [\\*2](#page-42-1)
- Speichern des Journalberichtes auf Ihrem Computer<sup>[\\*2](#page-42-1)</sup>
- Anzeigen von Einträgen in der Anruferliste (CLIP) ([Seite 96\)](#page-95-2)<sup>[\\*3](#page-42-2)</sup>
- Speichern von Anruferinformationen im Adressbuch ([Seite 80\)](#page-79-0)<sup>[\\*3](#page-42-2)</sup>
- Speichern der Anruferliste (CLIP) auf Ihrem Computer<sup>[\\*3](#page-42-2)</sup>
- Verwenden des CSV-Formats (durch Komma getrennte Werte) zum Importieren oder Exportieren des Adressbuchs[\\*1](#page-42-0)
- <span id="page-42-0"></span>\*1 Nur bei Modellversionen mit Faxfunktion oder Netzwerkfunktion.  $(\sqrt{2})$
- <span id="page-42-1"></span>\*2 Nur bei Modellversionen mit Faxfunktion.  $(\sqrt{p})$
- <span id="page-42-2"></span>\*3 Nur für Modelle mit Anruferanzeige-Funktion.  $(\sqrt{2})$
- **1** Starten Sie Multi-Function Station. → **[Gerät]** → **[Fernbedienung]**
- **2** Wählen Sie die gewünschte Registerkarte.
	- Die aktuellen Daten im Gerät werden angezeigt.
- **3** Führen Sie die gewünschte Bedienung aus.
	- R Näheres über die einzelnen Funktionen finden Sie unter **[Hilfe]**.
	- R Zum Beenden der Bedienung klicken Sie auf **[Abbrechen]**.
- **4 [OK]**
	- R Sie können auch auf **[Übernehmen]** klicken, um die nächste Bedienung auszuführen, ohne das Fenster zu schließen.
- **5** Geben Sie das Password für die Programmierung ein (Funktion #155).  $\rightarrow$  **[OK]** 
	- Die neuen Daten werden zum Gerät übertragen und das Fenster wird geschlossen.

#### **Hinweis:**

- Einige der Funktionen können nicht vom Computer aus programmiert werden.
- R Wenn ein anderer Benutzer die Geräteeinstellungen über das Bedienfeld des Gerätes ändert, können die über den PC vorgenommenen Änderungen überschrieben werden. Vergewissern Sie sich also, dass das Gerät nicht in Benutzung ist, bevor Sie die Änderungen vornehmen.

### **3.8.2 Mit Gerätemonitor**

Sie können von Ihrem Computer aus die Einstellinformationen und den aktuellen Status des Geräts überprüfen.

- **1** Starten Sie Multi-Function Station.
- **2 [Gerät]**  $\rightarrow$  **[Gerätemonitor]**
- **3** Überprüfen Sie den Gerätestatus. **[Status]**: Aktueller Status des Geräts

#### **Hinweis:**

- Zusätzliche Informationen (zum Toner- und Papierstatus, Geräteinformationen usw.) werden angezeigt auf der Registerkarte **[Status]** durch Klicken auf **[Mehr Information]**.
- R Sie können den Status des Geräts aktualisieren, indem Sie auf **[Aktualisieren]** klicken.
- R Wenn ein Druckerfehler auftritt, so startet der Gerätemonitor automatisch und zeigt die Fehlerinformation an.
- R Ausführliche Erläuterungen finden Sie in der Hilfedatei von Multi-Function Station, indem Sie **[Hilfe]** auswählen.

#### **3.8.3 Verwendung des Webbrowsers (nur bei Modellversionen mit Netzwerkfunktion)**  $\hat{F}$

Sie können von einem Webbrowser aus die Einstellinformationen und den Status des Geräts überprüfen.

## *3. Grundlegende Vorgänge*

- **1** Starten Sie Multi-Function Station. → [Gerät] → [Embedded WEB]
- Sie können auch auf das Gerät zugreifen, indem Sie seine IP-Adresse im Webbrowser eingeben.
- **2** Wählen Sie eine Kategorie aus dem Menü. **[Status]:** Toner- und Papierinformationen usw. **[Informationen]:** Aktueller Status des Geräts und Netzwerkinformationen usw.
- **3** Überprüfen Sie den Gerätestatus.

#### **Hinweis:**

R Sie können den Status des Geräts aktualisieren, indem Sie auf **[Erneut laden]** klicken.

## **4.1 Eingabe von Zeichen (nur bei Modellversionen mit Fax- oder Netzwerkfunktion)** da

Die Wahltastatur dient zur Eingabe von Zeichen und Nummern.

- Drücken Sie auf  $\left[\bullet\right]$  oder  $\left[\bullet\right]$ , um den Cursor zu bewegen.
- Drücken Sie die Wahltasten, um Zeichen und Nummern einzugeben.
- Drücken Sie [©], um das durch den Cursor markierte Zeichen bzw. die entsprechend markierte Nummer zu löschen. Halten Sie [  $\odot$  ] gedrückt, um alle Zeichen oder Nummern zu löschen.
- Wenn Sie ein weiteres Zeichen auf derselben Wahltaste eingeben möchten, drücken Sie auf [►], um den Cursor an die nächste Stelle zu bewegen, drücken Sie dann auf die entsprechende Wahltaste.

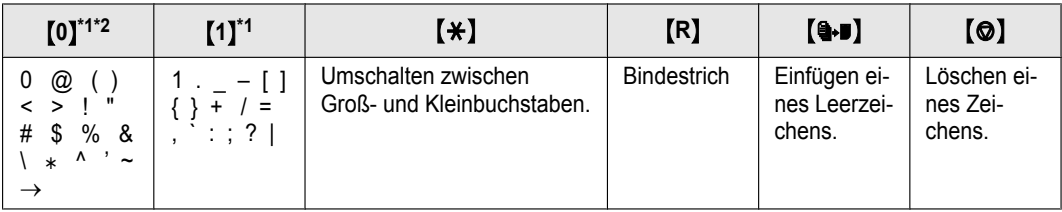

<span id="page-44-0"></span>\*1 Einige Arten von Symbolen können bei bestimmten Funktionen nicht eingegeben werden.

<span id="page-44-1"></span>\*2 Nur Modelle RU: "", "C" und "j" kann bei bestimmten Funktionen eingegeben werden.

■ Folgende Optionen hängen vom Suffix und/oder der Sprachauswahl (Funktion #110) ab.

**Für AG, EU (Portugiesisch/Spanisch) und LA**

| $\left[2\right]$        | $\left[3\right]$ | [4]   | $\left[5\right]$ | [6]         | $\left[7\right]$ | $\left[ 8\right]$ | [9]              |
|-------------------------|------------------|-------|------------------|-------------|------------------|-------------------|------------------|
| AÁÃBC<br>C <sub>2</sub> | DEÉF<br><b>ن</b> | GHI14 | JKL5             | MNÑO<br>ÓÕ6 | PQRS             | TUÚV8             | WXYZ             |
| aáãbc<br>c <sub>2</sub> | de é f 3         | ghií4 | i k I 5          | mnñoó<br>õ6 | pqrs7            | tuúv 8            | $w \times v z$ 9 |

**Für CX, EU (Englisch/Niederländisch/Französisch/Türkisch), HK, HX (Englisch/Tschechisch/Ungarisch/Slowakisch), ML, SX und TW**

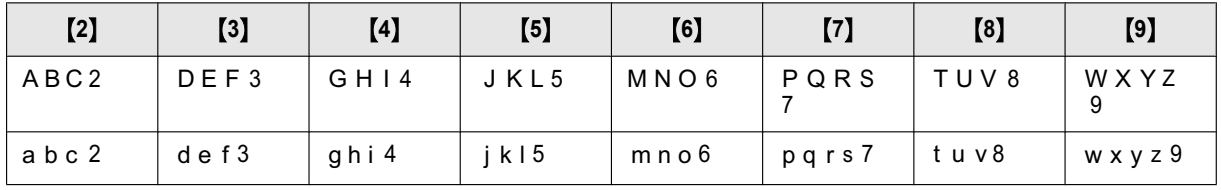

#### **Für EU (Deutsch/Italienisch), G und JT**

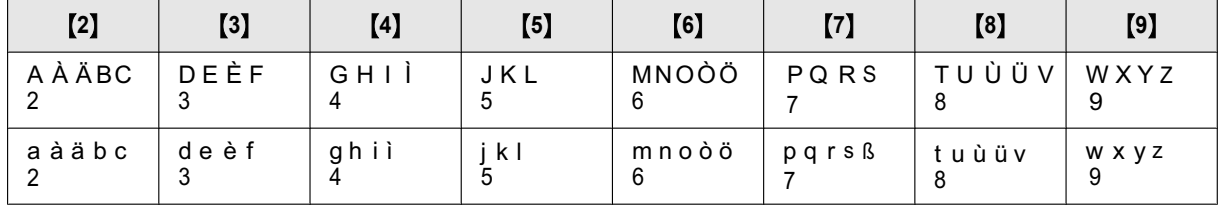

#### **Für EU (Griechisch)**

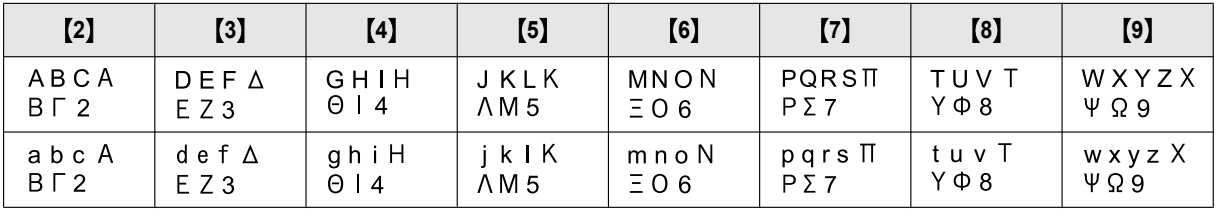

## *4. Telefonnummer und E-Mail-Adresse*

## **Für HX (Polnisch)**

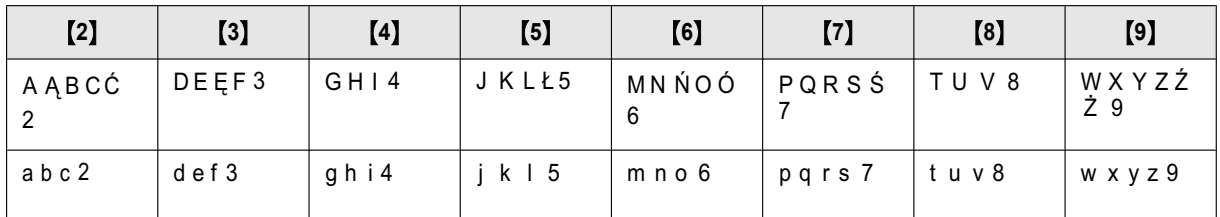

#### **Für RU**

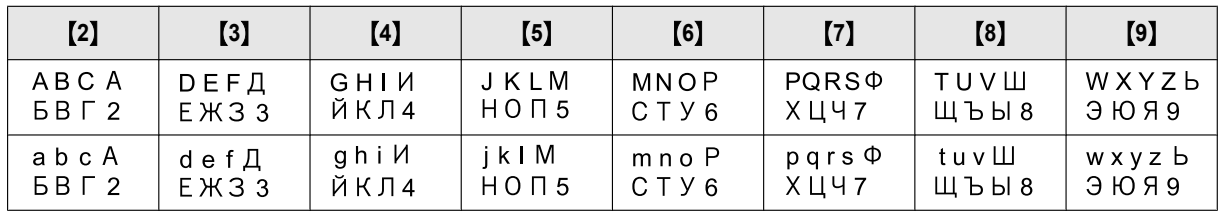

#### **Suche nach einem Namen über den Anfangsbuchstaben**

#### **Beispiel: "LISA"**

- **1.** Rufen Sie das Adressbuch auf.
- **2.** M**5**N (wiederholt): Zeigt alle Namen mit dem Initial **"L"** an.
	- $\bullet$  Um nach Symbolen zu suchen, drücken Sie [ $\bigstar$ ].
- **3.**  $[\mathbf{VA}]$ : "LISA"
	- Drücken Sie auf [ $\odot$ ], um die Suche zu beenden.

## **4.2 Speichern einer Telefonnummer und E-Mail-Adresse von Ihrem Gerät (nur bei Modellversionen mit Fax- oder Netzwerkfunktion)**

### <span id="page-46-0"></span>**4.2.1 Speichern einer Telefonnummer und E-Mail-Adresse im Adressbuch**

Dieses Gerät ist mit einem Adressbuch (100 Einträge) ausgestattet.

- **1** MtN (wiederholt): **"Addressbuch eing"**
- $2$   $\left[ \rightarrow \right]$ : "Neu"  $\rightarrow$  [OK]
- **3** Geben Sie den Namen mit bis zu 16 Zeichen ein.  $\rightarrow$  [OK]
- **4** Geben Sie die Telefonnummer<sup>[\\*1](#page-46-2)</sup> und/oder E-Mail-Adresse<sup>[\\*2](#page-46-3)</sup> entsprechend der Anzeige ein. → **[OK**]
- <span id="page-46-2"></span>**•** Ein Bindestrich oder eine Leerstelle in einer Rufnummer zählt als 2 Stellen.
	- \*1 Es können bis zu 32 Ziffern eingegeben werden (nur bei Modellversionen mit Faxfunktion). ( $\sqrt{p}$ )
	- $*2$  Es können bis zu 63 Ziffern eingegeben werden (nur bei Modellversionen mit Netzwerkfunktion). ( $\circ$ )
- <span id="page-46-3"></span>**5** 【■】

### **4.2.2 Bearbeiten und Löschen eines Speichereintrags**

#### **Bearbeiten eines Speichereintrags**

- 1.  $[\blacksquare]$  (wiederholt): "Addressbuch eing"
- **2.**  $\left[ \leftarrow \right]$ : "**Editieren**"  $\rightarrow$  [OK]
- **3.**  $[\forall \blacktriangle]$ : Zeigen Sie den gewünschten Eintrag an.  $\rightarrow$  [OK]  $\rightarrow$  [ $\angle$ ]
- **4.** Bearbeiten Sie gegebenenfalls den Namen.  $\rightarrow$  [OK]
- <span id="page-46-4"></span>**5.** Bearbeiten Sie die Telefonnummer<sup>[\\*1](#page-46-4)</sup> und/oder E-Mail-Adresse<sup>[\\*2](#page-46-5)</sup> entsprechend der Anzeige. → [OK]
	- **Ein Bindestrich oder eine Leerstelle in einer Rufnummer zählt als 2 Stellen.** 
		- \*1 Es können bis zu 32 Ziffern eingegeben werden (nur bei Modellversionen mit Faxfunktion). ( $\sqrt{2}$ )
		- $*2$  Es können bis zu 63 Ziffern eingegeben werden (nur bei Modellversionen mit Netzwerkfunktion). ( $\sqrt{2}$ )

#### <span id="page-46-5"></span> $6.$  [ $\blacksquare$ ]

#### **Löschen eines Speichereintrages**

- 1.  $[\blacksquare]$  (wiederholt): "Addressbuch eing"
- **2.**  $\left\{\triangleleft\right\}$  "**Editieren**"  $\rightarrow$  [OK]
- **3.**  $[\mathbf{v}_\mathbf{A}]$ : Zeigen Sie den gewünschten Eintrag an.  $\rightarrow$  [OK]  $\rightarrow$  [ $\sharp$ ]
- $4.$  [OK]  $\rightarrow$  [ $\equiv$ ]

### <span id="page-46-1"></span>**4.2.3 Einrichten von Rundsendetasten** der

Speichern Sie Einträge in dem Gerät, um das selbe Dokument an mehrere Teilnehmer zu senden (Rundsendefunktion). Ihre programmierten Einträge bleiben im Rundsendespeicher und lassen sich somit häufiger verwenden.

#### **Einrichten von Einträgen mit dem Adressbuch**

- **1.** MtN (wiederholt): **"Rundsend. Eingab"**
- <span id="page-46-6"></span>**2.** Drücken Sie auf [OK].
- **3.**  $[\mathbf{v}_\Delta]$ : Zeigen Sie den gewünschten Rundsendespeicher an.  $\rightarrow$  [OK]
- **4.**  $[\mathbf{v}_\mathbf{A}]$ : Zeigen Sie den gewünschten Eintrag an.  $\rightarrow$  [OK]
	- **Die Zahl in Klammern zeigt die Anzahl der registrierten Einträge an.**
	- R Um weitere Einträge zu programmieren, wiederholen Sie diesen Schritt (bis zu 20 Einträge sind möglich).
	- Wenn Sie einen falschen Eintrag programmiert haben, drücken Sie [), um ihn wieder zu löschen.

#### <span id="page-46-7"></span>**5. [OK**]

- **Um einen weiteren Rundsendespeicher zu programmieren, wiederholen Sie die Schritte [2](#page-46-6) bis [5.](#page-46-7)**
- **6. [** $\odot$ ]

#### **Hinzufügen von Einträgen in einen Rundsendespeicher**

- **1.** MtN (wiederholt): **"Rundsend. Eingab"**
- **2.** Drücken Sie auf [OK].
- **3.**  $[\mathbf{V}_\blacktriangle]$ : Zeigen Sie den gewünschten Rundsendespeicher an.  $\rightarrow$  [OK]  $\rightarrow$  [ $\angle$ ]
- **4.**  $[\mathbf{v}_\mathbf{A}]$ : Zeigen Sie den hinzuzufügenden Eintrag an.  $\rightarrow$  [OK]
- R Um weitere Einträge hinzuzufügen, wiederholen Sie diesen Schritt (bis zu 20 Einträge sind möglich).
- 5. 【**国**】

#### **Löschen von Einträgen aus dem Rundsendespeicher**

- **1.** MtN (wiederholt): **"Rundsend. Eingab"**
- **2.** Drücken Sie auf [OK].
- **3.**  $[\mathbf{v}_\blacktriangle]$ : Zeigen Sie den gewünschten Rundsendespeicher an.  $\rightarrow$   $[\mathbf{OK}] \rightarrow [\mathbf{\ddagger}]$
- **4.**  $[\mathbf{v}_\mathbf{A}]$ : Zeigen Sie "**Jeder**" an.  $\rightarrow$  [OK]
- **5.**  $[\mathbf{v}_\mathbf{A}]$ : Zeigen Sie den zu löschenden Eintrag an.  $\rightarrow$  [OK]
- 6.  $[OK] \rightarrow [H]$

## **4.3 Registrieren von Einträgen im Adressbuch über einen Webbrowser (nur bei Modellversionen mit Netzwerkfunktion)**  $F$

Sie können Einträge des Adressbuchs im Menü **[Telefonbuch]** registrieren, bearbeiten oder löschen.

<span id="page-48-2"></span><span id="page-48-1"></span><span id="page-48-0"></span>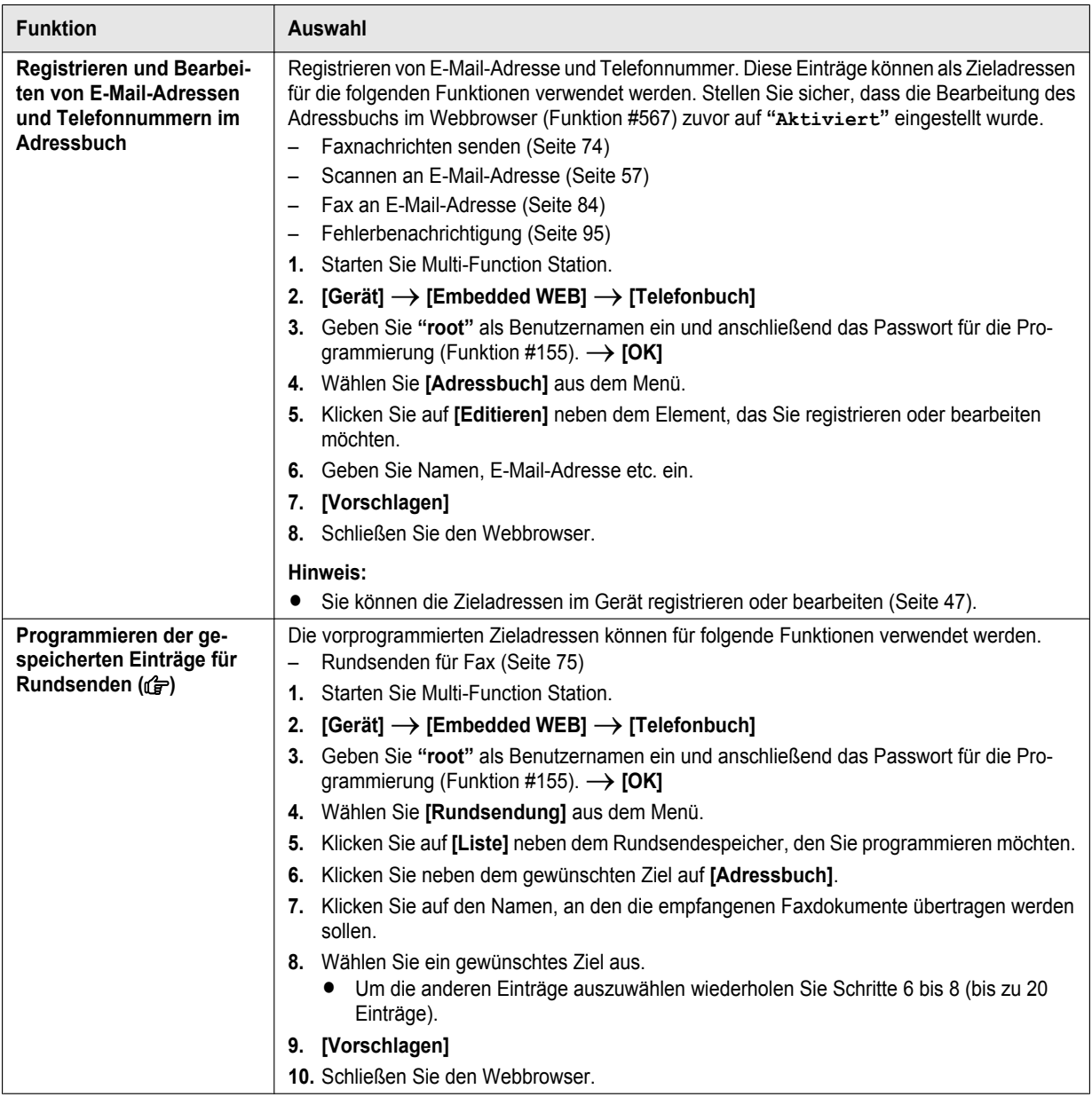

## **5.1 Drucken aus Windows-Anwendungen**

Sie können eine Datei drucken, die Sie in einer Windows-Anwendung erstellt haben. Um beispielsweise aus WordPad zu drucken, gehen Sie wie folgt vor:

- **1** Öffnen Sie das Dokument, das Sie drucken möchten.
- **2** Wählen Sie **[Drucken]** aus dem Menü.
- **3** Wählen Sie den Gerätenamen als den aktiven Drucker aus.
	- Falls die Funktionseinschränkung (Funktion #154) aktiviert ist, geben Sie vorher in den Druckereinstellungen unter Verwendung von **[Auftragstyp]** den Abteilungscode ein ([Seite 50\)](#page-49-0). Wenn der Abteilungscode nicht übereinstimmt oder wenn der Abteilungscode den Druckmodus einschränkt, wird der Druckvorgang abgebrochen.
	- R Zum Ändern der Druckereinstellungen klicken Sie auf **[Einstellungen]** und dann auf die gewünschte Registerkarte. Ändern Sie die Druckereinstellungen und klicken Sie dann auf **[OK]**.

#### **4** Klicken Sie auf **[Drucken]**.

#### **Hinweis:**

• Nähere Angaben zu den Papierspezifikationen finden Sie unter [Seite 131](#page-130-0).

#### <span id="page-49-0"></span>**Einstellung der Druckereigenschaften**

Sie können die Einstellungen auf folgenden Registerkarten ändern oder anzeigen.

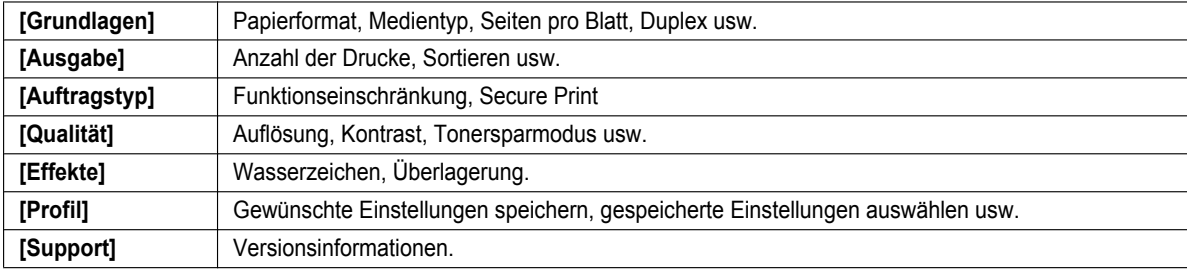

#### **Hinweis:**

R Wählen Sie auf der Registerkarte **[Grundlagen]** den gewünschten Medientyp passend zum Papiertyp.

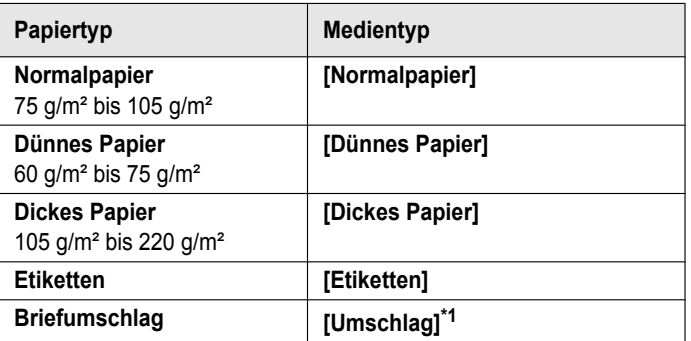

- <span id="page-49-1"></span>\*1 Wählen Sie **[Umschlag #10]**, **[Umschlag DL]**, **[Japanischer Umschlag You #4]**, **[Japanischer Umschlag Chou #3]** oder **[Japanischer Umschlag Chou #4]** als Papierformat. Stellen Sie zum deutlichen Drucken auf einen Umschlag den oberen, unteren, linken und rechten Rand auf mehr als 10 mm.
- R Wenn von einem Computer aus gedruckt wird, haben die Druckereinstellungen Vorrang vor den folgenden programmierbaren Funktionen des Geräts:
	- Einstellung des Medientyps (Funktion #383 und Funktion #384)
	- Tonerspareinstellungen (Funktion #482)

#### **5.1.1 Duplexdruck**

Um beispielsweise aus WordPad zu drucken, gehen Sie wie folgt vor:

- R Ausdruck auf Normalpapier und dünnem Papier.
- **1** Öffnen Sie das Dokument, das Sie drucken möchten.
- **2** Wählen Sie **[Drucken]** aus dem Menü.
- **3** Wählen Sie den Gerätenamen als den aktiven Drucker aus.
- **4 [Einstellungen]**
- **5** Klicken Sie auf die Registerkarte **[Grundlagen]**.
- **6 [Duplex]**  $\rightarrow$  Wählen Sie das gewünschte Duplex-Layout.  $\rightarrow$  **[OK]** 
	- R Wählen Sie **[Ohne]**, um diese Funktion zu deaktivieren.
	- Sie können auch den Duplex-Rand verändern.
- **7** Klicken Sie auf **[Drucken].**

#### **5.1.2 Drucken auf speziellen Medien**

Sie können nicht nur auf Normalpapier drucken, sondern auch auf spezielle Medien (Etiketten/Umschläge).

- Informationen zum Papier finden Sie auf [Seite 131.](#page-130-0)
- R Verwenden Sie das manuelle Fach zum Drucken auf speziellen Medien.
- Zum Einlegen von Papier siehe [Seite 31](#page-30-0).

#### **Drucken auf Etiketten**

Verwenden Sie Aufkleber, die für Laserdruck vorgesehen sind. Die Briefumschläge sollten folgende Eigenschaften haben:

## **Avery™**

#### **5163/L7160**

**• Vergewissern Sie sich, dass beim Einlegen der Etiketten die zu bedruckende Seite NACH OBEN zeigt.** Nähere Angaben zur Anzahl der Seiten, die in das Gerät eingelegt werden können, finden Sie unter [Seite 131.](#page-130-1)

#### **Verwenden Sie die folgenden Aufkleber nicht:**

- Aufkleber, die zerknittert oder beschädigt sind oder sich vom Trägerblatt gelöst haben.
- Blätter mit Aufklebern, die Lücken aufweisen, wo einige Aufkleber entnommen wurden.
- Blätter mit Aufklebern, die das Trägerblatt nicht wie folgt vollständig bedecken:

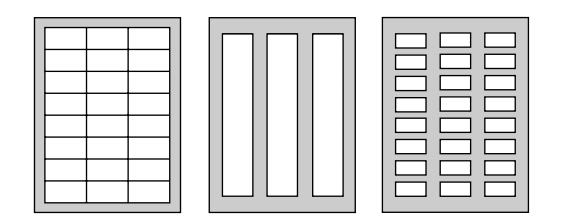

#### **Drucken auf Umschlägen**

Verwenden Sie Briefumschläge, die für Laserdruck vorgesehen sind. Die Briefumschläge sollten folgende Eigenschaften haben:

- Umschläge mit hoher Qualität aus Papier mit 90 g/m² bis 110 g/m² (für Umschlag CHOUKEI #3/CHOUKEI #4/YOUKEI #4).
- Briefumschläge hoher Qualität mit einem Papiergewicht von 90 g/m² (für Umschlag #10/DL).
- Briefumschläge mit dünnen, scharf gefalzten Vorderkanten.
- Briefumschläge mit an der Seite liegenden Verklebungen.
- Briefumschläge mit einem Feuchtigkeitsgehalt zwischen 4 % und 6 % nach Gewicht (für Umschlag #10/DL).
- Briefumschläge mit Klebestellen an den Rändern der Umschlagvorderseite (für Umschlag YOUKEI #4/#10/DL).
- Legen Sie Umschläge mit der Klebelasche NACH UNTEN ein. Nähere Angaben zur Anzahl der Seiten, die in das Gerät eingelegt werden können, finden Sie unter [Seite 131.](#page-130-1)
- Die Einstellungsrichtung ist für jede Umschlagart wie folgt.

– Umschlag CHOUKEI #3/CHOUKEI #4 – Umschlag YOUKEI #4/#10/DL

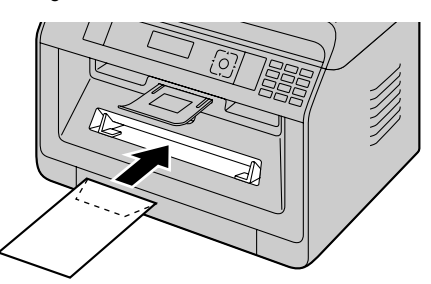

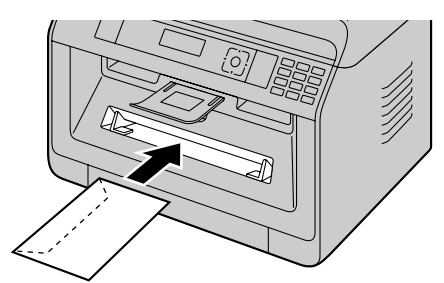

#### **Hinweis:**

- R Auch bei Verwendung von qualitativ hochwertigen Briefumschlägen können zerknitterte und gewellte Stellen vorkommen.
- Vermeiden Sie es, bei hoher Luftfeuchtigkeit zu drucken. Hohe Luftfeuchtigkeit kann dazu führen, dass der Briefumschlag sich wellt oder verschlossen wird.
- Lagern Sie Briefumschläge trocken, flach liegend und so, dass ihre Ecken nicht geknickt oder beschädigt werden.

#### **Verwenden Sie nicht die folgenden Briefumschläge (weil sonst Papierstaus verursacht werden können):**

- Unregelmäßig geformte Briefumschläge
- Feuchte Umschläge
- Wellige, zerknitterte, eingerissene oder verzogene Briefumschläge sowie Briefumschläge mit Eselsohren oder anderen Schäden
- Briefumschläge mit diagonalen Klebestellen
- Briefumschläge mit strukturierter oder glatter Oberfläche
- Briefumschläge mit abziehbaren Deckstreifen am Verschluss
- Briefumschläge mit mehrfachen Klebelaschen
- Umschläge mit Kleber auf den Laschen
- Beutelige oder nicht scharf gefalzte Briefumschläge
- Geprägte Briefumschläge
- Briefumschläge, auf die bereits gedruckt wurde
- Briefumschläge, die Baumwoll- oder Faseranteile enthalten

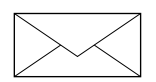

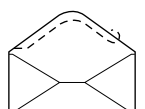

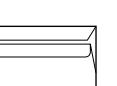

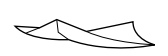

Diagonale Verklebung

Abziehbarer **Deckstreifen** 

Doppelte Klebelasche

Verdreht

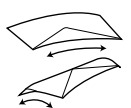

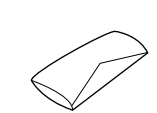

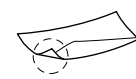

Aufgerollt Gefaltet Gewellt Eselsohren

#### **Drucken Sie niemals auf folgende Briefumschläge (dadurch kann das Gerät beschädigt werden):**

- Briefumschläge mit Klammern, Schnappverschlüssen oder Bändern
- Briefumschläge mit Folienfenstern
- Briefumschläge mit verkapseltem Kleber, die nicht durch Anfeuchten, sondern durch Druck verschlossen werden

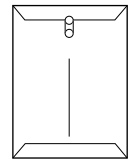

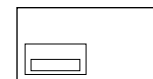

Kammern Folienfenster

## <span id="page-53-5"></span>**5.2 Easy Print Utility**

Beim Drucken mit Panasonic Easy Print Utility anstelle eines Druckertreibers haben Sie Zugriff auf viele nützliche und bequeme Druckfunktionen:

- Vermeidung unnötiger Drucke durch Druckvorschau auf dem PC-Bildschirm
- Kombination mehrerer Dokumente
- Speichern einer Datei im PDF-Format

Um beispielsweise aus WordPad zu drucken, gehen Sie wie folgt vor:

- <span id="page-53-3"></span>**1** Öffnen Sie das Dokument, das Sie drucken möchten.
- **2** Wählen Sie **[Drucken]** aus dem Menü.
- **3** Wählen Sie **[Panasonic Easy Print Driver]** als den aktiven Drucker aus.
- <span id="page-53-4"></span>**4** Klicken Sie auf **[Drucken]**.
	- R Der Dialog **[Panasonic Easy Print Utility]** wird angezeigt. Für Details zur Easy Print Utility klicken Sie auf **[?]** und klicken Sie anschließend auf den gewünschten Punkt.
- <span id="page-53-2"></span>**5** Betrachten Sie das zu druckende Bild, indem Sie auf die gewünschte Seite im Fenster **[Druckfunkion]** klicken (Liste in der linken Spalte).
	- **Informationen zum Ändern der Druckereinstellungen finden Sie auf [Seite 54](#page-53-0).**
	- Informationen zum Kombinieren mehrerer Dokumente, die in verschiedenen Anwendungen erstellt wurden, finden Sie auf [Seite 54](#page-53-1).
	- **Informationen zum Speichern der Datei im PDF-Format finden Sie auf [Seite 55.](#page-54-0)**
	- R Auch wenn Sie die Anzahl der Drucke in der ursprünglichen Anwendung vorher eingestellt haben, müssen Sie die Einstellung möglicherweise zurücksetzen, wenn Sie Easy Print Utility verwenden möchten.
- **6** Klicken Sie auf das Symbol **[Drucken]** auf der Drucksymbolleiste.

#### **Hinweis:**

R Falls die Funktionseinschränkung (Funktion #154) aktiviert ist, geben Sie vorher in den Druckereinstellungen unter Verwendung von **[Auftragstyp]** den Abteilungscode ein [\(Seite 50\)](#page-49-0). Wenn der Abteilungscode nicht übereinstimmt oder wenn der Abteilungscode den Druckmodus einschränkt, wird der Druckvorgang abgebrochen. **[Auftragstyp]**-Einstellungen können nicht über die Druckereinstellungen des **[Panasonic Easy Print Utility]**-Dialogs ausgeführt werden.

#### **5.2.1 Umweltbewusste Druckfunktionen**

Sie können verschiedene Druckfunktionen nutzen und das zu druckende Bild in der Vorschau anzeigen, ohne dass ein Testausdruck erforderlich ist.

#### <span id="page-53-0"></span>**Druckereinstellungen**

In Schritt [5](#page-53-2) können Sie die Einstellungen auf folgenden Registerkarten ändern oder anzeigen. **[Grundlagen]**: Papierformat, Layoutdruck, Duplex **[Ausgabe]**: Anzahl der Ausdrucke, Papierquelle, Medientyp **[Qualität]**: Farbmodus, Tonersparmodus **[Effekte]**: Kopfzeile, Wasserzeichen, Fußzeile

#### <span id="page-53-1"></span>**Kombination mehrerer Dokumente**

Sie können mehrere Seiten, die in verschiedenen Anwendungen erstellt wurden, kombinieren und als ein Einzeldokument bearbeiten.

- **1.** Führen Sie die Schritte [1](#page-53-3) bis [4](#page-53-4) auf ["5.2 Easy Print Utility](#page-53-5)" durch.
- <span id="page-53-6"></span>**2.** Öffnen Sie ein anderes Dokument, das Sie zu der Easy Print Utility hinzufügen möchten.
- **3.** Wählen Sie **[Drucken]** aus dem Menü.
- **4.** Wählen Sie **[Panasonic Easy Print Driver]** als den aktiven Drucker aus.
- <span id="page-53-7"></span>**5.** Klicken Sie auf **[Drucken]**.
	- **Das Dokument wird hinter der letzten Seite des vorherigen Dokuments im Druckvorschau-Fenster hinzugefügt.**
- **6.** Wiederholen Sie die Schritte [2](#page-53-6) bis [5.](#page-53-7)
- **7.** Ändern Sie gegebenenfalls die Druckereinstellungen [\(Seite 54\)](#page-53-0).
- **8.** Klicken Sie auf das Symbol **[Drucken]** auf der Drucksymbolleiste.

#### **Hinweis:**

**• Im Fenster [Druckfunkion]** können maximal Dokumente mit insgesamt 999 Seiten angezeigt werden.

#### <span id="page-54-0"></span>**Eine Datei als PDF-Datei speichern**

Sie können die in der Vorschau angezeigten Dateien im PDF-Format speichern, anstatt sie zu drucken.

- **1.** Führen Sie die Schritte [1](#page-53-3) bis [4](#page-53-4) auf ["5.2 Easy Print Utility](#page-53-5)" durch.
- **2.** Klicken Sie auf das Symbol **[PDF Datei speichern]** auf der Drucksymbolleiste.
- **3.** Geben Sie den Ordner an, in dem Sie die Datei speichern möchten, geben Sie den Dateinamen ein und klicken Sie anschließend auf **[Speichern]**. Beim Erstellen und Speichern der PDF-Dateien wird der Dialog **[PDF Datei speichern]** angezeigt.

#### **Hinweis:**

• Die PDF-Datei, die mit Easy Print Utility erstellt wird, ist ein Bildtyp.

# <span id="page-55-0"></span>**5.3 Programmierungsfunktionen: PC-Druckfunktionen**

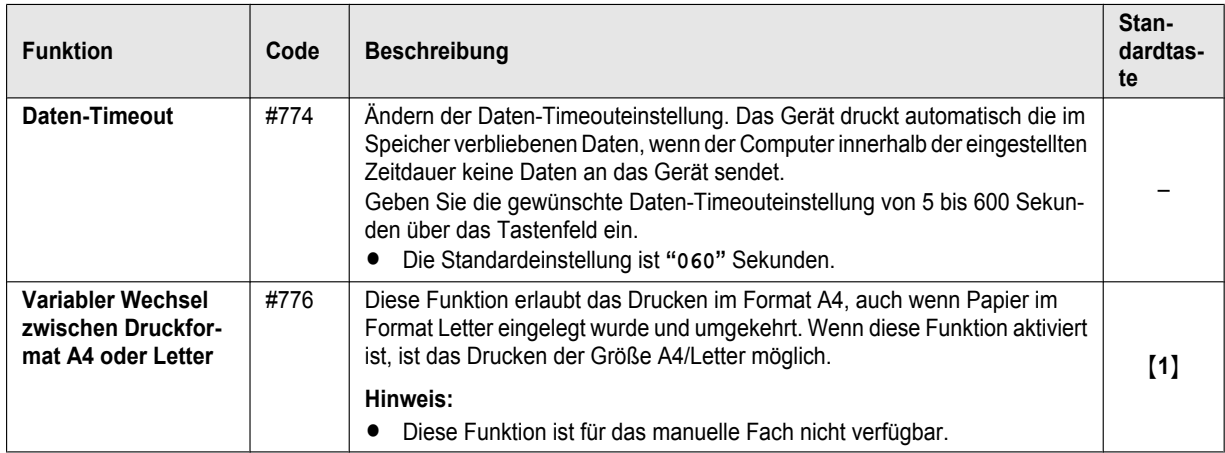

## **6.1 Vom Gerät aus scannen (Push Scan)**

Sie können ein Dokument mit Hilfe des Bedienfelds am Gerät leicht scannen. Je nachdem, wie Sie das gescannte Bild nutzen möchten, können Sie einen der folgenden Scan-Modi auswählen.

#### <span id="page-56-3"></span>**Scan-Modus**

<span id="page-56-0"></span>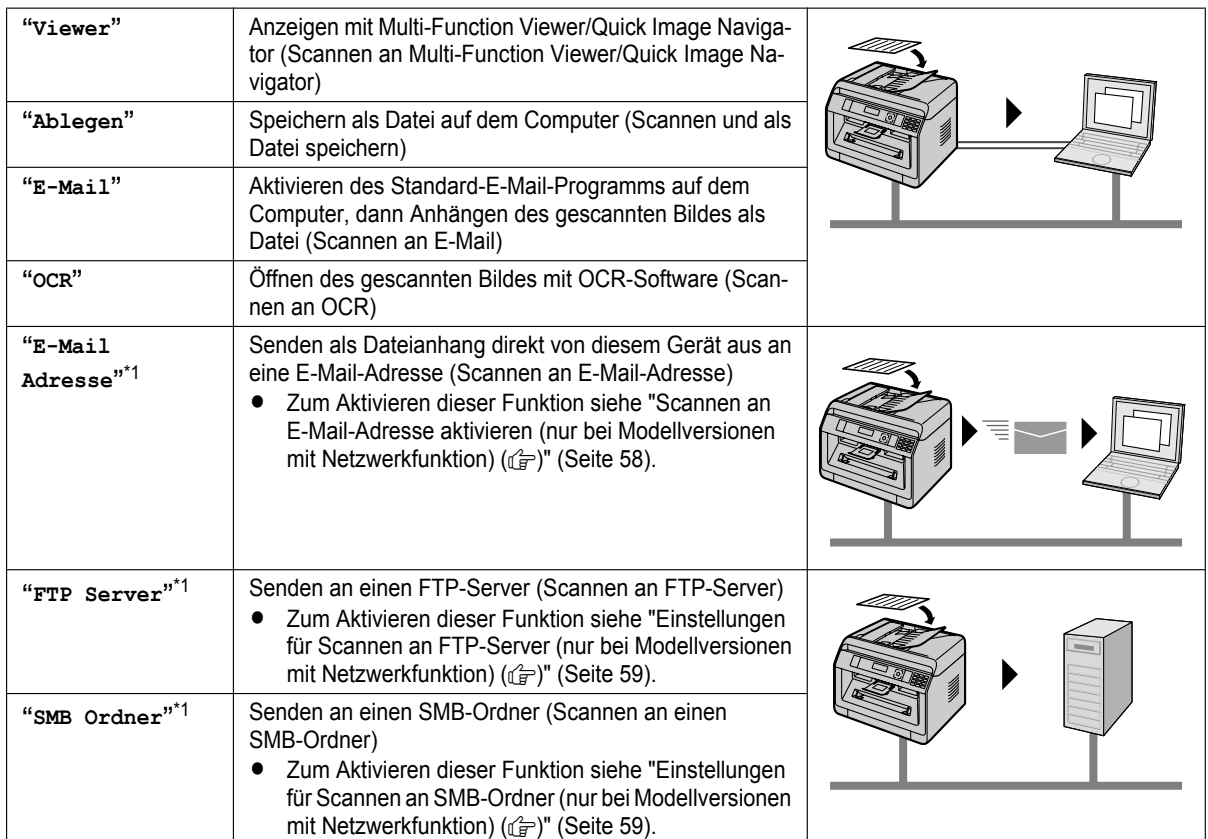

#### <span id="page-56-1"></span>\*1 Nur LAN-Verbindung.  $(\sqrt{2\pi})$

#### **Nützliche Hinweise:**

Die OCR-Software ist nicht im Lieferumfang enthalten. Installieren Sie die gewünschte OCR-Software eines Drittanbieters, und geben Sie dann den Pfad der OCR-Software ein. Informationen zur Pfadeingabe finden Sie im Folgenden. Starten Sie Multi-Function Station  $\rightarrow$  **[Einstellungen]**  $\rightarrow$  Geben Sie den Pfad der OCR-Programmdatei (.exe) im Feld  $[OCR-Pfad]$  ein.  $\rightarrow [OK]$ 

R **Wir können nicht gewährleisten, dass die OCR-Software von Drittanbietern funktioniert.**

#### **Hinweis:**

- Um beim Scannen eines Dokuments ein besseres Ergebnis zu erzielen, empfehlen wir anstatt des automatischen Dokumenteneinzuges das Vorlagenglas des Scanners zu benutzen. (da)
- Öffnen Sie nicht die Dokumentenabdeckung, während Sie eine Dokumentenvorlage mit dem automatischen Dokumenteneinzug einscannen. (c)
- Sie können den gewünschten Scan-Modus vorher auf Push Scan einstellen (Funktion #493).
- **1** Legen Sie Ihre Dokumentenvorlage(n) ein.
- **2** Stellen Sie das Gerät in den Scanmodus.
- **3**  $[\mathbf{v}_\mathbf{A}]$ : Wählen Sie einen Scanmodus.  $\rightarrow$  [OK]
- <span id="page-56-2"></span>**4 USB-Anschluss:**

```
\left[\mathbf{VA}\right]: "USB Anschluß" \rightarrow \left[\mathbf{OK}\right]
```
#### **LAN-Verbindung (dat):**

**[vA**]: Wählen Sie das Ziel, an das das gescannte Bild gesendet werden soll. → **[OK**]

### *6. Scannen*

- **Beim Scannen an eine E-Mail-Adresse** können Sie die E-Mail-Adresse des Ziels eingeben – über das Tastenfeld.
- **5** Ändern Sie gegebenenfalls die Scan-Einstellungen.  $N \rightarrow N$  **W**ählen Sie die gewünschte Einstellung aus.  $\rightarrow$  [OK]

#### **6 Bei Verwendung des Vorlagenglases des Scanners:**

( $\textcircled{1}$   $\rightarrow$  Das Gerät scannt 1 Seite. Legen Sie das nächste Dokument auf das Vorlagenglas des Scanners und drücken Sie auf **[OK**]. Wiederholen Sie diesen Schritt, bis alle Dokumente gescannt wurden und drücken Sie dann auf **[** $\Phi$ ].

# **Bei Verwendung des automatischen Dokumenteneinzugs (** $\left(\frac{1}{k}\right)$ **:**

- MxN
- **7** Nach Beendigung des Scanvorgangs drücken Sie auf  $\textcircled{a}$ , um die in diesen Verfahren vorgenommene Einstellung zurückzusetzen.

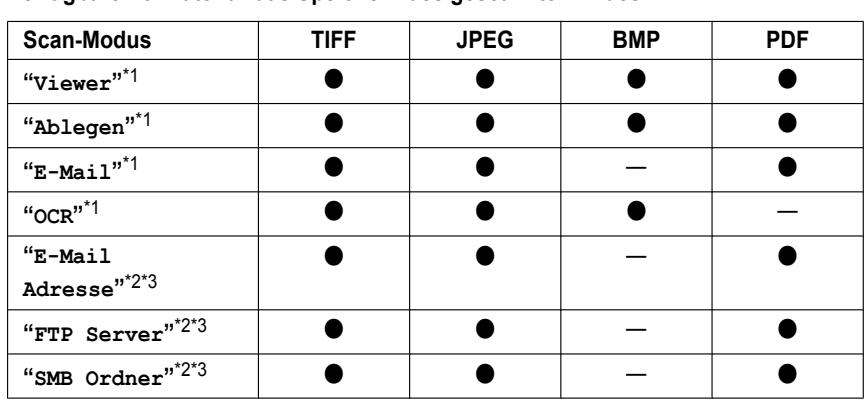

#### **Verfügbare Formate für das Speichern des gescannten Bildes**

- <span id="page-57-1"></span>\*1 Wählen Sie als Dateiformat TIFF oder PDF aus, wenn Sie mehrere Seiten einscannen und als eine einzelne Datei speichern möchten.
- <span id="page-57-2"></span>\*2 Wählen Sie als Dateiformat PDF aus, wenn Sie mehrere Seiten einscannen und als eine einzelne Datei speichern möchten. Wenn Sie als Dateiformat TIFF auswählen, sollten Sie den Multi-Function Viewer/Quick Image Navigator zum Anzeigen des gescannten Bildes verwenden.
- <span id="page-57-3"></span>\*3 Nur LAN-Verbindung.  $(\sqrt{p})$

#### **Verwendung der gescannten Daten**

Das gescannte Bild wird automatisch in dem Ordner gespeichert, der im **[Einstellungen]**-Fenster in Multi-Function Station gewählt wurde. Zum Ändern des Ordners siehe [Seite 36.](#page-35-0)

R **Beim Scannen an Quick Image Navigator (für JT-Modelle)** wird das gescannte Bild nach dem Scannen im Fenster **[Quick Image Navigator]** angezeigt.

**Beim Scannen an Multi-Function Viewer (für andere Modelle als JT)** wird das gescannte Bild nach dem Scannen im Fenster **[Multifunktionaler Viewer]** angezeigt. Wenn Sie jedoch PDF als Dateiformat auswählen, wird das Programm gestartet, das zum Öffnen von PDF-Dateien eingestellt ist.

- R **Beim Scannen an E-Mail** wird das E-Mail-Programm automatisch gestartet und das gescannte Bild wird an eine neue E-Mail-Nachricht angehängt.
- Beim Scannen an OCR wird das gescannte Bild nach dem Scannen im OCR-Fenster angezeigt.
- R **Beim Scannen an E-Mail-Adresse** wird das gescannte Bild direkt von diesem Gerät als Dateianhang einer E-Mail gesendet.
- R **Beim Scannen an FTP-Server** wird das gescannte Bild automatisch im ausgewählten Ordner auf dem FTP-Server gespeichert.

Laden Sie zuerst die Daten auf Ihren Computer, um das gescannte Bild anzuzeigen.

R **Beim Scannen an SMB-Ordner** wird das gescannte Bild automatisch im ausgewählten Ordner im Netzwerk gespeichert. Wenn Scannen an SMB-Ordner nicht richtig ausgeführt wird, wenden Sie sich an den Netzwerkadministrator. Die SMB-Funktion dieses Geräts unterstützt keine NTLMv2- und SMB-Signaturen.

#### <span id="page-57-0"></span>Scannen an E-Mail-Adresse aktivieren (nur bei Modellversionen mit Netzwerkfunktion) (企)

**1.** Registrieren Sie die E-Mail-Zieladressen. Für Einzelheiten siehe [Seite 49](#page-48-2).

R Sie können die E-Mail-Zieladresse direkt im Schritt [4](#page-56-2) auf [Seite 57](#page-56-2) eingeben.

- **2.** Programmieren Sie die E-Mail-Servereinstellungen.
	- **1.** Starten Sie Multi-Function Station.
	- 2. **[Gerät]**  $\rightarrow$  [Embedded WEB]  $\rightarrow$  [Netzwerk]
	- **3.** Geben Sie "root" als Benutzernamen ein und anschließend das Passwort für die Programmierung (Funktion #155).  $\rightarrow$ **[OK]**
	- **4.** Wählen Sie **[E-Mail Funktion]** aus dem Menü.
	- **5.** Klicken Sie auf **[Editieren]** neben **[E-MAIL Server]**.
	- **6.** Geben Sie die E-Mail-Adresse (Von), die Informationen für den E-Mail-Server und die Zeitzone ein.
	- **7. [Vorschlagen]**
	- **8.** Schließen Sie den Webbrowser.

#### <span id="page-58-0"></span>**Einstellungen für Scannen an FTP-Server (nur bei Modellversionen mit Netzwerkfunktion) (** $\left(\frac{2}{\epsilon T}\right)$

Wenn Sie gescannte Dateien an einen FTP-Server versenden, können Sie mit der Schnittstelle eines Webbrowsers die FTP-Server als Ziele (bis zu 6 Ziele) im Gerät registrieren.

- **1.** Starten Sie Multi-Function Station.
- 2. **[Gerät]**  $\rightarrow$  [Embedded WEB]  $\rightarrow$  [Gerät]
- 3. Geben Sie "root" als Benutzernamen ein und anschließend das Passwort für die Programmierung (Funktion #155).  $\rightarrow$ **[OK]**
- **4.** Wählen Sie **[Scan Einstell.]** aus dem Menü.
- **5.** Klicken Sie auf **[Editieren]** neben **[FTP Server]**.
- **6.** Klicken Sie auf **[Editieren]** neben dem gewünschten FTP-Server.
- <span id="page-58-2"></span>**7.** Geben Sie Servernamen, IP-Adresse, Ordnerpfad usw. ein.  $\rightarrow$  **[Vorschlagen]**
- **8.** Schließen Sie den Webbrowser.

#### **Hinweis:**

R Wenn Sie in Schritt [7](#page-58-2) keinen Ordnerpfad eingeben, wird das gescannte Bild im Hauptverzeichnis gespeichert.

#### <span id="page-58-1"></span>Einstellungen für Scannen an SMB-Ordner (nur bei Modellversionen mit Netzwerkfunktion) ( $\sqrt{2}$ )

Wenn Sie gescannte Dateien an einen SMB-Ordner versenden, können Sie mit der Schnittstelle eines Webbrowsers die SMB-Ordner als Ziele (bis zu 6 Ziele) im Gerät registrieren.

- **1.** Starten Sie Multi-Function Station.
- 2. **[Gerät]**  $\rightarrow$  [Embedded WEB]  $\rightarrow$  [Gerät]
- 3. Geben Sie "root" als Benutzernamen ein und anschließend das Passwort für die Programmierung (Funktion #155).  $\rightarrow$ **[OK]**
- **4.** Wählen Sie **[Scan Einstell.]** aus dem Menü.
- **5.** Klicken Sie auf **[Editieren]** neben **[SMB Ordner]**.
- **6.** Klicken Sie neben dem gewünschten SMB-Ordner auf **[Editieren]**.
- **7.** Geben Sie den Ordnernamen und die Konto-Informationen ein.
- **8.** Klicken Sie auf **[Blättern]**, und wählen Sie den gewünschten Computer und/oder das gewünschte Ordnerverzeichnis aus der Liste aus.  $\rightarrow$  **[OK]** 
	- Das Ordnerverzeichnis kann auch manuell eingegeben werden.

#### **9. [Vorschlagen]**

**10.** Schließen Sie den Webbrowser.

## **6.2 Vom Computer aus scannen (Pull Scan)**

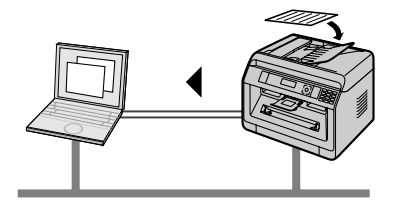

#### **Hinweis:**

- Um beim Scannen eines Dokuments ein besseres Ergebnis zu erzielen, empfehlen wir anstatt des automatischen Dokumenteneinzuges das Vorlagenglas des Scanners zu benutzen.  $(\sqrt{F})$
- Öffnen Sie nicht die Dokumentenabdeckung, während Sie eine Dokumentenvorlage mit dem automatischen Dokumenteneinzug einscannen.  $(\sqrt{p})$

#### **6.2.1 Verwenden der Multi-Function Scan-Anwendung**

- **1** Legen Sie Ihre Dokumentenvorlage(n) ein.
- **2** Starten Sie Multi-Function Station.  $\rightarrow$  **[Anwendung]**  $\rightarrow$  **[Scannen]**
- **3** Klicken Sie auf das Symbol der gewünschten Anwendung.
	- **Wenn Sie auf [Benutzerdefiniert]** klicken, wird die voreingestellte Anwendung gestartet.
	- R Um einen laufenden Scanvorgang abzubrechen, klicken Sie **[Abbrechen]**.

#### **Hinweis:**

- Sie können die Scan-Einstellungen für jede Anwendung vorab ändern.
- Wenn Sie mit dem Mauszeiger auf ein Anwendungssymbol gehen, werden die Scan-Einstellungen als Tooltip angezeigt.
- R Das gescannte Bild wird automatisch in dem Ordner gespeichert, der im **[Einstellungen]**-Fenster in Multi-Function Station gewählt wurde.

#### **6.2.2 Verwendung von multifunktionalem Viewer/Quick Image Navigator**

- **1** Legen Sie Ihre Dokumentenvorlage(n) ein.
- **2** Starten Sie Multi-Function Station.

#### **3** [Anwendung]  $\rightarrow$  [Viewer]

**4** Klicken Sie für Quick Image Navigator (für JT-Modelle) auf das **[Bild erfassen und an Importordner senden]**-Symbol im **[Quick Image Navigator]**-Fenster.

Klicken Sie für Multi-Function Viewer (für andere Modelle als JT) auf das **[Scannen]**-Symbol im **[Multifunktionaler Viewer]**-Fenster.

- <span id="page-59-0"></span>**5** Falls erforderlich, ändern Sie die Scan-Einstellungen auf Ihrem Computer.
	- R Zur Voransicht des gescannten Bildes klicken Sie auf **[S.-Ans.]**. Sie können den Rahmen verschieben, um die Scanfläche anzupassen. Klicken Sie beim Ändern der Scan-Einstellungen auf **[S.-Ans.]**, um das gescannte Bild zu aktualisieren. Bei Verwendung des automatischen Dokumenteinzugs ( $q\rightarrow p$ ) wird nur die erste Seite als Vorschau angezeigt. Wenn Sie das gescannte Bild aktualisieren möchten, stellen Sie das Dokument nochmals auf Vorschau.

#### **6 [Scannen]**

- R Wenn Sie sich bei Verwendung des automatischen Dokumenteneinzugs in Schritt [5](#page-59-0) das gescannte Bild in Vorschau ansehen, richten Sie das Dokument nochmals ein und klicken Sie auf **[Scannen]**. (( $\mathbb{F}$ )
- R Das gescannte Bild wird nach dem Scannen im Fenster **[Multifunktionaler Viewer]**/**[Quick Image Navigator]** angezeigt.
- R Zum Speichern des gescannten Bildes wählen Sie **[Speichern unter]** aus dem Menü.
- R Um einen laufenden Scanvorgang abzubrechen, klicken Sie **[Abbrechen]**.

#### **Hinweis:**

R Sie können Bilder in Anwendungen, die die folgenden Formate unterstützen, anzeigen.

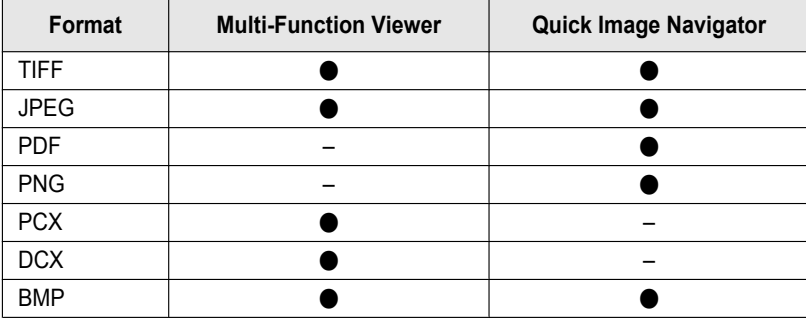

Sie können Bilder in den folgenden Formaten speichern.

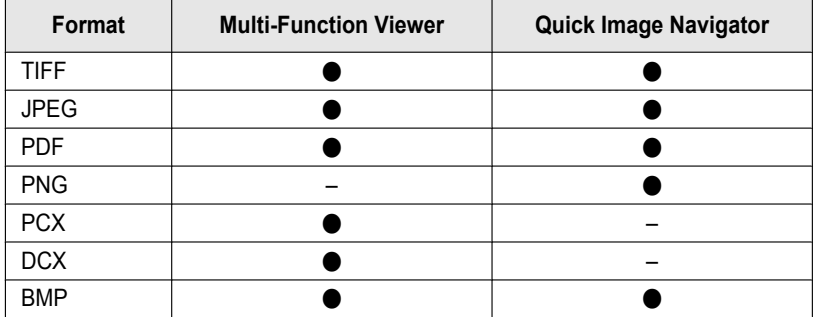

- R Wenn die Schaltfläche **[Auswählen]** unter **[Zielgerät]** angezeigt wird, klicken Sie auf **[Auswählen]**, um das Gerät aus der Liste zu wählen, dann klicken Sie auf **[OK]**.
	- Die Schaltfläche **[Auswählen]** wird nicht angezeigt, wenn nur ein Druckertreiber installiert wurde.
- **Sie können eine Datei oder Seite verschieben, kopieren und löschen.**

### **6.2.3 Nutzung anderer Anwendungen**

Multi-Function Station enthält einen TWAIN- und WIA-kompatiblen Scannertreiber. Sie können auch andere Anwendungen einsetzen, die TWAIN- oder WIA-Scannen unterstützen. Gehen Sie zum Scannen beispielsweise wie folgt vor:

- **1** Legen Sie Ihre Dokumentenvorlage(n) ein.
- **2** Starten Sie eine Anwendung, die TWAIN- oder WIA-Scannen unterstützt.
- **3 TWAIN-Scannen:**

Wählen Sie **[Bild erfassen]** aus dem Menü. **WIA-Scannen:**

Wählen Sie **[Von Scanner oder Kamera]** aus dem Menü.

**4** Falls erforderlich, ändern Sie die Scan-Einstellungen auf Ihrem Computer.  $\rightarrow$  **[Scannen]** • Das gescannte Bild wird nach dem Scannen im Anwendungsfenster angezeigt.

#### **Hinweis:**

- Scannen aus WIA-kompatiblen Anwendungen ist nur über USB-Anschluss verfügbar.
- Die Darstellung kann in Abhängigkeit von der benutzten Anwendung leicht variieren.
- R Wenn während des TWAIN-Scannens die Schaltfläche **[Auswählen]** unter **[Zielgerät]** angezeigt wird, klicken Sie auf **[Auswählen]**, um das Gerät aus der Liste zu wählen und klicken Sie dann auf **[OK]**. Die Schaltfläche **[Auswählen]** wird nicht angezeigt, wenn nur ein Druckertreiber installiert wurde.

## <span id="page-60-0"></span>**6.3 Programmierfunktionen: Scannen**

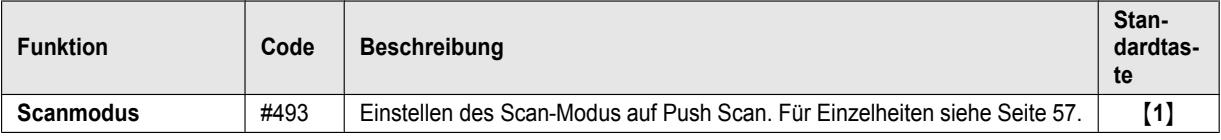

## *6. Scannen*

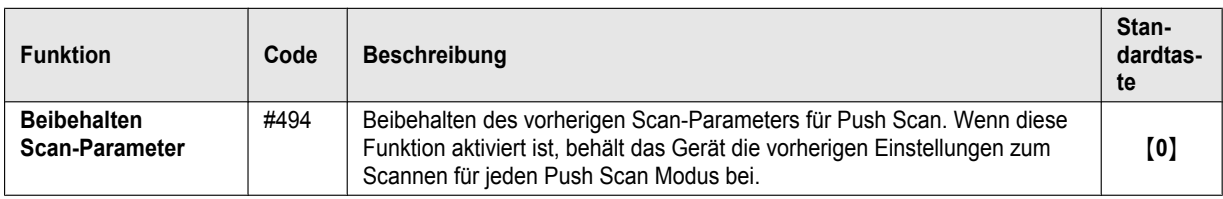

## **7.1 Erstellen einer Kopie**

#### **7.1.1 Grundlegende Verfahren zum Erstellen einer Kopie**

- **1** Stellen Sie sicher, dass das Gerät auf den Kopiermodus eingestellt ist.
- **2** Legen Sie Ihre Dokumentenvorlage(n) ein.
- <span id="page-62-3"></span>**3** Ändern Sie ggf. Kopiengröße (Format von Originaldokument und Kopierpapier), Auflösung und Kontrast je nach Art des Dokuments.
	- Zur Einstellung der Kopiengröße siehe [Seite 63.](#page-62-0)
	- **Einstellung des Kontrasts siehe [Seite 63](#page-62-1).**
	- **Zur Einstellung der Auflösung siehe [Seite 63.](#page-62-2)**
- <span id="page-62-4"></span>**4** Geben Sie erforderlichenfalls die Anzahl der Kopien (bis zu 99) ein.

### $5 \quad \text{\textcircled{4}}$

#### **Hinweis:**

- Nach Beendigung des Kopiervorgangs drücken Sie auf [ $\odot$ ], um die in Schritten [3](#page-62-3) und [4](#page-62-4) eingestellten Einstellungen zurückzusetzen.
- R Wenn die Funktionseinschränkung (Funktion #154) aktiviert ist, geben Sie beim Kopieren den Abteilungscode ein. Wenn der Abteilungscode nicht übereinstimmt oder wenn der Abteilungscode den Kopiermodus einschränkt, wird der Druckvorgang abgebrochen.
- Sie können den Standardbetriebsmodus ändern (Funktion #463) und auch die Timereinstellung, bevor Sie zum Standardbetriebsmodus zurückkehren (Funktion #464) (nur bei Modellversionen mit Faxunterstützung).  $(\sqrt{2})$
- Wenn die [S/(f)-Leuchte ein ist, kann das Gerät auch im Kopier-Modus automatisch Faxe empfangen (nur bei Modellversionen mit Faxfunktion).  $(\sqrt{2})$

### **7.1.2 Verschiedene Einstellungen zum Erstellen von Kopien**

#### <span id="page-62-0"></span>**Auswahl der Kopiengröße**

- **1.** MnN (wiederholt): **"Original Grösse"**
- **2.**  $[\mathbf{v}_\mathbf{A}]$ : Wählen Sie die Größe des Originaldokuments.  $\rightarrow$  [OK]
- **3.**  $[\mathbf{v}_\mathbf{A}]$ : Wählen Sie das Format des Aufzeichnungspapiers.  $\rightarrow$  [OK]

#### **Hinweis:**

- Bei Auswahl von "#2" können Sie die Größe des Kopierpapiers durch wiederholtes Drücken auf [ $\blacktriangleright$ ] ändern.
- Der geeignete Zoomfaktor wird automatisch eingestellt. Wenn die Größe des Originaldokuments und die Größe des Aufzeichnungspapiers verschieden sind, sind die folgenden Funktionen nicht verfügbar:
	- Ausweiskopierfunktion [\(Seite 67\)](#page-66-0)
	- Funktion Bild-Mehrfachdruck ([Seite 67](#page-66-1))
	- Funktion Poster [\(Seite 68](#page-67-0))
	- Funktion Trennen N in 1 ([Seite 69](#page-68-0))
	- Broschüren-Funktion ([Seite 70\)](#page-69-0)

#### <span id="page-62-1"></span>**Einstellung des Kontrasts**

Passen Sie diese Einstellung je nach Helligkeit der Vorlage an. 5 Stufen (niedrig bis hoch) sind verfügbar.

- **1.** MmN (wiederholt): **"Kontrast"**
- **2.**  $[\mathbf{v}_\mathbf{A}]$ : Ändern Sie den Kontrast.  $\rightarrow$  [OK]

#### **Hinweis:**

• Die vorherige Kontrasteinstellung kann beibehalten werden (Funktion #462).

#### <span id="page-62-2"></span>**Einstellung der Auflösung**

- **1.** MmN (wiederholt): **"Auflösung"**
- **2.**  $[\mathbf{v}_\mathbf{A}]$ : Ändern Sie die Auflösung.  $\rightarrow$  [OK]
	- **"Text/Foto"**: Für Dokumente, die sowohl Text als auch Fotos enthalten.
	- **"Text"**: Für Dokumente, die nur Text enthalten.

## *7. Kopieren*

– **"Foto"**: Für Fotos, Halbtonbilder usw.

#### **Hinweis:**

• Die Standard-Auflösung kann geändert werden (Funktion #461).

## **7.2 Weitere Kopierfunktionen**

#### **Wichtig:**

R **Stellen Sie sicher, dass das Gerät auf den Kopiermodus eingestellt ist.**

### **7.2.1 Zoomfunktion für Kopien (Vergrößerung/Verkleinerung)**

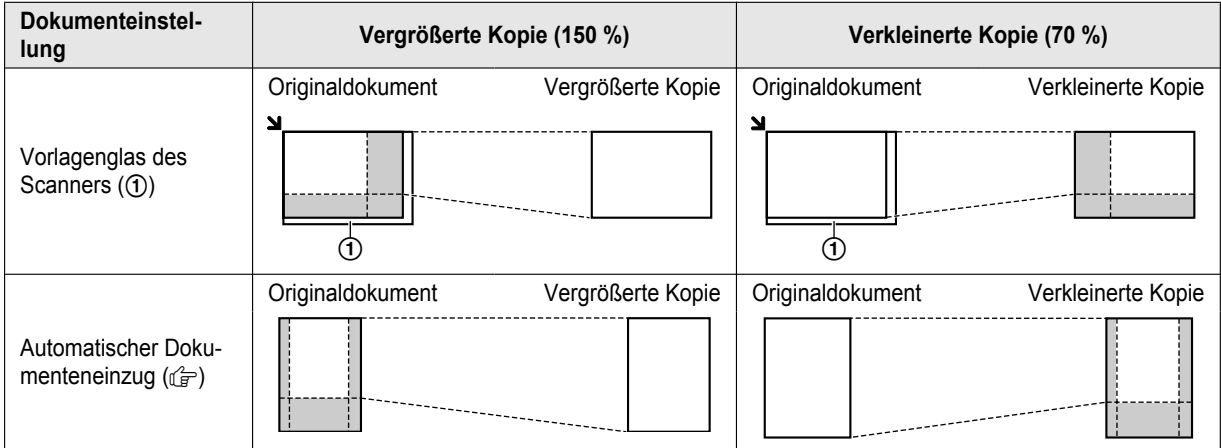

- R **Wenn das Vorlagenglas des Scanners verwendet wird,** vergrößert das Gerät das Bild beginnend von der Ecke links oben, ab der **Y**-Markierung.
- Bei Nutzung des automatischen Dokumenteneinzugs( $\left(\frac{F}{F}\right)$ , vergrößert das Gerät nur die Mitte der Dokumenteneinzugs-Seite des Dokuments. Um eine vergrößerte Kopie der anderen Seite des Dokumentes zu erstellen, drehen Sie das Dokument um und kopieren Sie dann.
- **1** Legen Sie Ihre Dokumentenvorlage(n) ein.
- **2**  $[T_1]$  (wiederholt): Wählen Sie den Zoomfaktor, der für das Format des Dokument- und Aufzeichnungspapiers passt.  $\rightarrow$ M**OK**N
	- **"ZOOM =100%"** [\\*1](#page-63-0)
	- **"50%"**
	- **"200%"**
	- \*1  $N=1$ : Ändern Sie den Zoomfaktor um 1 % pro Schritt in einem Bereich von 25 % bis 400 %. Sie können den gewünschten Prozentsatz über die Wahltasten auch direkt eingeben.
- <span id="page-63-0"></span>**3** Geben Sie erforderlichenfalls die Anzahl der Kopien (bis zu 99) ein.
- 4 **(** $\Phi$ )

#### **Hinweis:**

- Nach Beendigung des Kopiervorgangs [O] drücken, um diese Funktion zurückzusetzen.
- Die vorherige Zoomeinstellung kann beibehalten werden (Funktion #468).
- Die Zoomfunktion für Kopien ist für die folgenden Funktionen nicht verfügbar:
- Ausweiskopierfunktion [\(Seite 67\)](#page-66-0)
	- Funktion Bild-Mehrfachdruck ([Seite 67](#page-66-1))
	- Funktion Poster [\(Seite 68](#page-67-0))
	- Funktion N in 1 [\(Seite 69\)](#page-68-1)
	- Funktion Trennen N in 1 ([Seite 69](#page-68-0))
	- Broschüren-Funktion ([Seite 70\)](#page-69-0)

## <span id="page-64-0"></span>**7.2.2 Duplexfunktion**

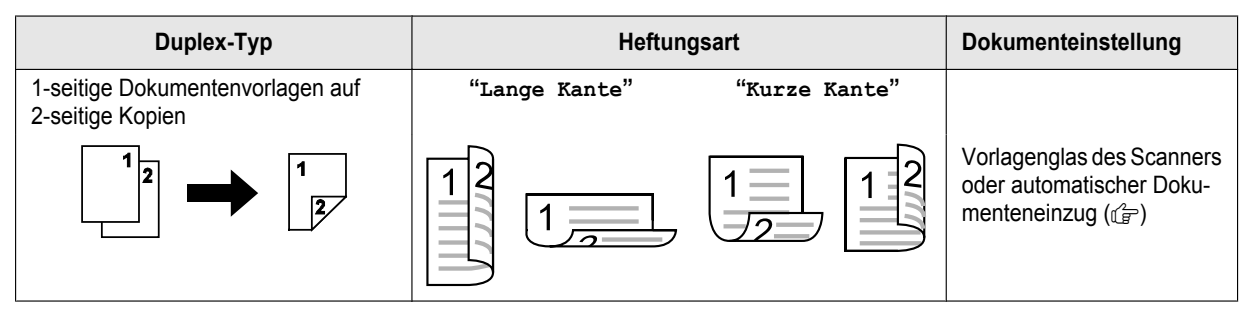

**1** Legen Sie Ihre Dokumentenvorlage(n) ein.

### **2 (** $\mathbb{B}$ )

- **3**  $[\mathbf{v}_\mathbf{A}]$ : Wählen Sie die gewünschte Bindungseinstellung für die Kopien aus.  $\rightarrow$  [OK]
- **4** Geben Sie die Anzahl der Kopien (bis zu 99) ein.
- **5** Starten Sie den Kopiervorgang.
	- Bei Nutzung des Vorlagenglases des Scanners drücken Sie auf [ $\Phi$ ], um die 1. Seite zu scannen.
	- **Um die nächste Seite einzuscannen, legen Sie die Vorlage ein, und drücken Sie auf [OK]. Wiederholen Sie diesen Schritt,** bis alle Dokumente gescannt wurden und drücken Sie dann auf  $\Phi$ .

#### **Bei Nutzung des automatischen Dokumenteneinzugs (d=)** drücken Sie [ $\Phi$ ].

#### **Hinweis:**

- Nach Beendigung des Kopiervorgangs  $\textcircled{a}$ ] drücken, um diese Funktion zurückzusetzen.
- Es kann Aufzeichnungspapier in den Formaten A4, Letter, Legal, 216 × 330 oder 216 × 340 (Normalpapier und dünnes Papier) verwendet werden.
- 2-seitige Kopien sind für folgende Funktionen nicht verfügbar.
	- Ausweiskopierfunktion [\(Seite 67\)](#page-66-0)
	- Funktion Bild-Mehrfachdruck ([Seite 67](#page-66-1))
	- Funktion Poster [\(Seite 68](#page-67-0))
- Die vorherige Duplexeinstellung kann gespeichert werden (Funktion #470).

## **7.2.3 Kopien sortieren**

Das Gerät kann Mehrfachkopien in der gleichen Reihenfolge wie die Seiten des Dokumentes sortieren.

#### **Beispiel: Erstellen von 2 Kopien eines 4-seitigen Dokumentes**

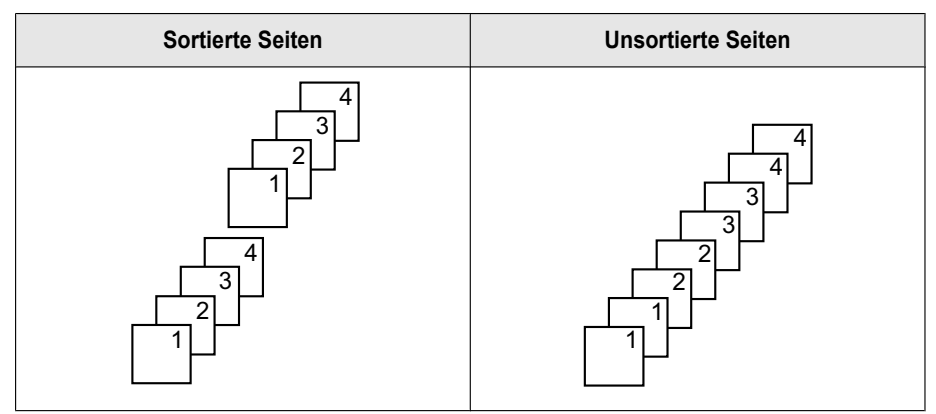

- **1** Legen Sie Ihre Dokumentenvorlage(n) ein.
- **2** MFN: **"Sortieren"**
- **3**  $[\mathbf{VA}]$ : "Ein"  $\rightarrow$  [OK]
- **4** Geben Sie die Anzahl der Kopien (bis zu 99) ein.
- **5** Starten Sie den Kopiervorgang.
	- Bei Nutzung des Vorlagenglases des Scanners drücken Sie auf  $\Diamond$ ), um die 1. Seite zu scannen.
	- Um die nächste Seite einzuscannen, legen Sie die Vorlage ein, und drücken Sie auf **[OK**]. Wiederholen Sie diesen Schritt, bis alle Dokumente gescannt wurden und drücken Sie dann auf  $\Phi$ .

#### **Bei Nutzung des automatischen Dokumenteneinzugs (** $\left(\frac{1}{k}\right)$ **)** drücken Sie  $\left[\Phi\right]$ .

#### **Hinweis:**

- Nach Beendigung des Kopiervorgangs [O] drücken, um diese Funktion zurückzusetzen.
- Das Gerät speichert das Dokument beim Sortieren der Kopien bei reduzierter Auflösung in den Speicher. Wenn die Kapazität des Speichers beim Speichern erreicht wird, druckt das Gerät nur die gespeicherten Seiten.
- Die vorherige Sortiereinstellung kann beibehalten werden (Funktion #469).

#### **Beleg-Funktion (nur bei automatischem Dokumenteneinzug) (** $\left(\frac{1}{2}\right)$ **)**

Wenn diese Funktion aktiviert wird, erstellt das Gerät 1 Satz sortierter Kopien und stoppt vorübergehend, so dass Sie das Ergebnis überprüfen können.

- **1.** Legen Sie Ihre Dokumentenvorlage(n) ein.
- **2.** MFN: **"Sortieren"**
- **3.**  $[\mathbf{VA}]$ : "Test druck"  $\rightarrow$  [OK]
- **4.** Geben Sie die Anzahl der Kopien (bis zu 99) ein.
- 5.  $\phi$ 
	- **Das Gerät erstellt 1 Satz sortierter Kopien und stoppt vorübergehend, so dass Sie das Ergebnis überprüfen können.**
- **6. Ist die Kopie korrekt,** drücken Sie auf  $\Phi$ , um den Kopiervorgang fortzusetzen. **Ist die Kopie nicht korrekt,** drücken Sie auf [ $\odot$ ] und wiederholen Sie den Vorgang.

### **7.2.4 Ausweiskopierfunktion/Funktion Bild-Mehrfachdruck (nur Vorlagenglas des Scanners)**

<span id="page-66-0"></span>**Ausweiskopierfunktion: Kopieren 2-seitiger Dokumente auf eine Seite.**

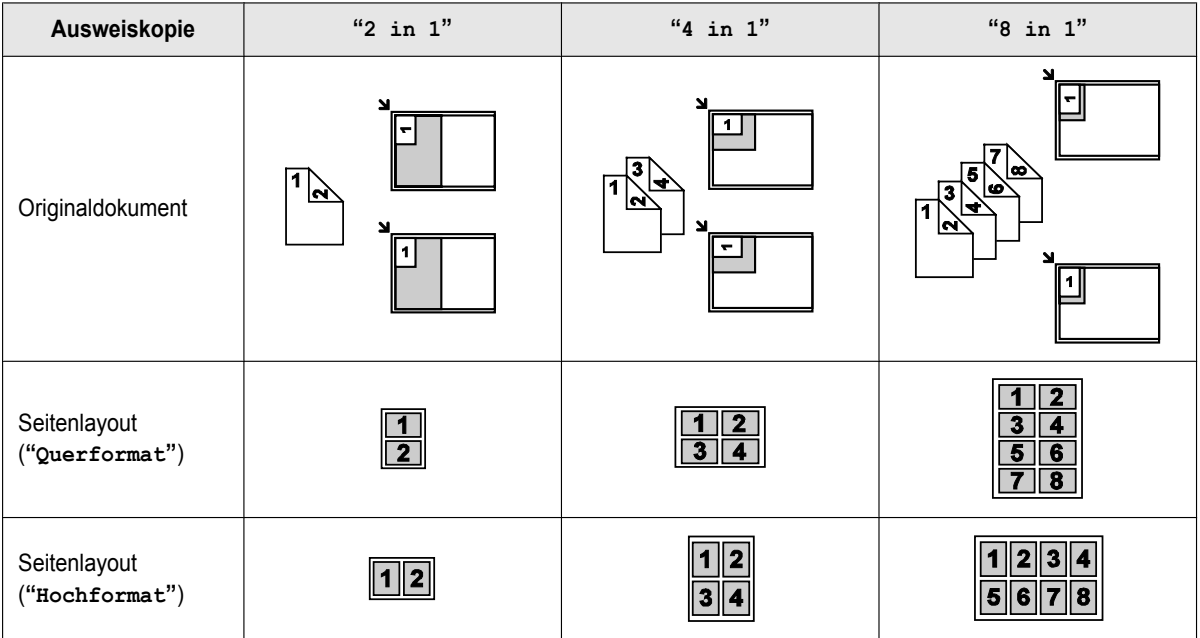

**1.** Legen Sie Ihre Dokumentenvorlage(n) ein.

- **2.** MoN (wiederholt): **"Seitenlayout"**
- **3.**  $[\mathbf{V}_\mathbf{A}]$ : "Karte kopier"  $\rightarrow$  [OK]
- **4.**  $[\mathbf{v}_\mathbf{A}]$ : Wählen Sie die Anzahl der Originaldokumente.  $\rightarrow$  [OK]
- **5. (vA**): Wählen Sie das gewünschte Seitenlayout.  $\rightarrow$  [OK]
- **6.** Geben Sie erforderlichenfalls die Anzahl der Kopien (bis zu 99) ein.
- 7.  $\Phi$
- **8.** Legen Sie das nächste Dokument auf das Vorlagenglas des Scanners.  $\rightarrow$  [OK]
	- **•** Wiederholen Sie diesen Schritt, bis alle Seiten gescannt wurden, und drücken Sie dann auf  $\Phi$ ].
	- Sie können jederzeit  $\Phi$ ] drücken, um mit dem Kopieren zu beginnen.

#### <span id="page-66-1"></span>**Funktion Mehrfachdruck: Mehrfaches Kopieren eines einzelnen Dokuments auf eine Seite.**

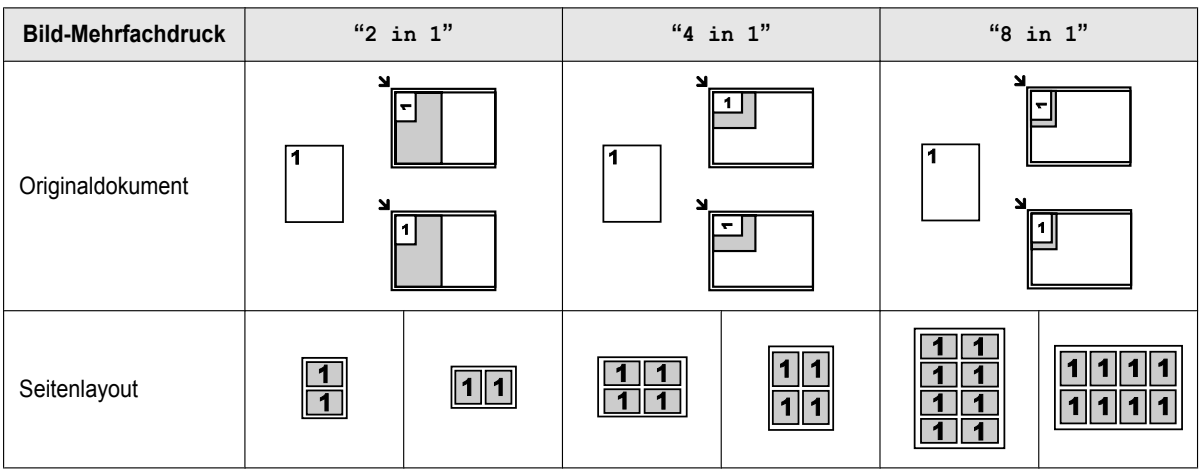

- **1.** Legen Sie Ihre Dokumentenvorlage(n) ein.
- **2.** MoN (wiederholt): **"Seitenlayout"**
- **3.**  $[\mathbf{VA}]$ : "Einfache WDH"  $\rightarrow$  [OK]

## *7. Kopieren*

- **4. IVAI:** Wählen Sie die Anzahl der Originaldokumente.  $\rightarrow$  **[OK**]
- **5.** Geben Sie erforderlichenfalls die Anzahl der Kopien (bis zu 99) ein.

#### 6.  $\phi$

**Hinweis:**

- $\bullet$  Nach Beendigung des Kopiervorgangs  $\textcircled{a}$  drücken, um diese Funktion zurückzusetzen.
- Sie müssen die Größe des Originaldokuments nicht verändern.
- Der Scanbereich ändert sich entsprechend der Einstellung für die Anzahl der Originaldokumente. Der schraffierte Bereich wird gescannt.
- Diese Funktion ist im folgenden Fall nicht verfügbar
- wenn die Duplexfunktion ([Seite 65\)](#page-64-0) aktiviert ist.
- R Die kopierten Dokumente werden nicht dem Papier entsprechend verkleinert. Diese Funktionen sind nützlich für das Kopieren kleinerer Dokumente, wie beidseitige Ausweise, oder das Anfertigen von mehreren Kopien kleiner Dokumente, wie Visitenkarten.
- Die vorherige Seitenlayouteinstellung kann gespeichert werden (Funktion #467).

### <span id="page-67-0"></span>**7.2.5 Funktion Poster (nur Vorlagenglas des Scanners)**

Sie können Kopien erstellen, die in 2, 4 oder 9 Abschnitte unterteilt sind, um vergrößerte Kopien der einzelnen Abschnitte zu erstellen. Anschließend können Sie diese zusammenfügen, um ein Poster zu erstellen.

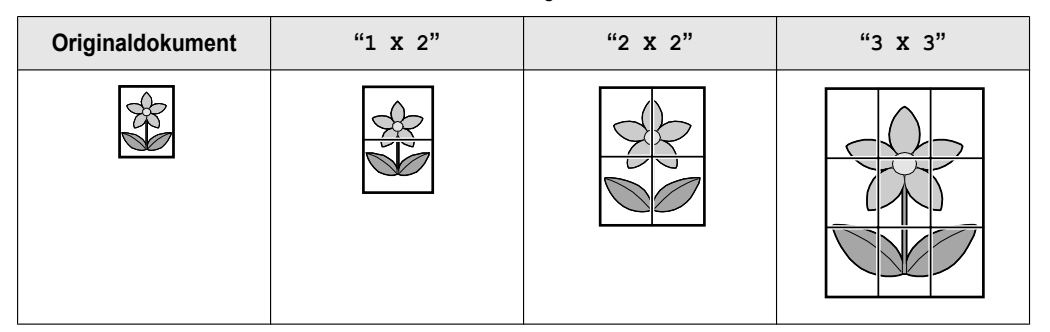

- **1** Legen Sie Ihre Dokumentenvorlage(n) ein.
- **2** MoN (wiederholt): **"Seitenlayout"**
- **3**  $[\mathbf{VA}]$ : "Poster"  $\rightarrow$  [OK]
- $\overline{4}$  **[v** $\overline{4}$ ]: Wählen Sie die gewünschten Einzelbereiche aus.  $\rightarrow$  **[OK**]
- **5** Geben Sie erforderlichenfalls die Anzahl der Kopien (bis zu 99) ein.

#### **6** ( $\Phi$ )

#### **Hinweis:**

- Nach Beendigung des Kopiervorgangs [ $\odot$ ] drücken, um diese Funktion zurückzusetzen.
- Diese Funktion ist im folgenden Fall nicht verfügbar – wenn die Duplexfunktion ([Seite 65\)](#page-64-0) aktiviert ist.
- Die vorherige Seitenlayouteinstellung kann gespeichert werden (Funktion #467).

## <span id="page-68-1"></span>**7.2.6 Funktion N in 1**

Sie können Papier sparen, indem Sie 2, 4 oder 8 Seiten auf 1 Seite kopieren. Die Dokumente werden entsprechend dem Papier verkleinert.

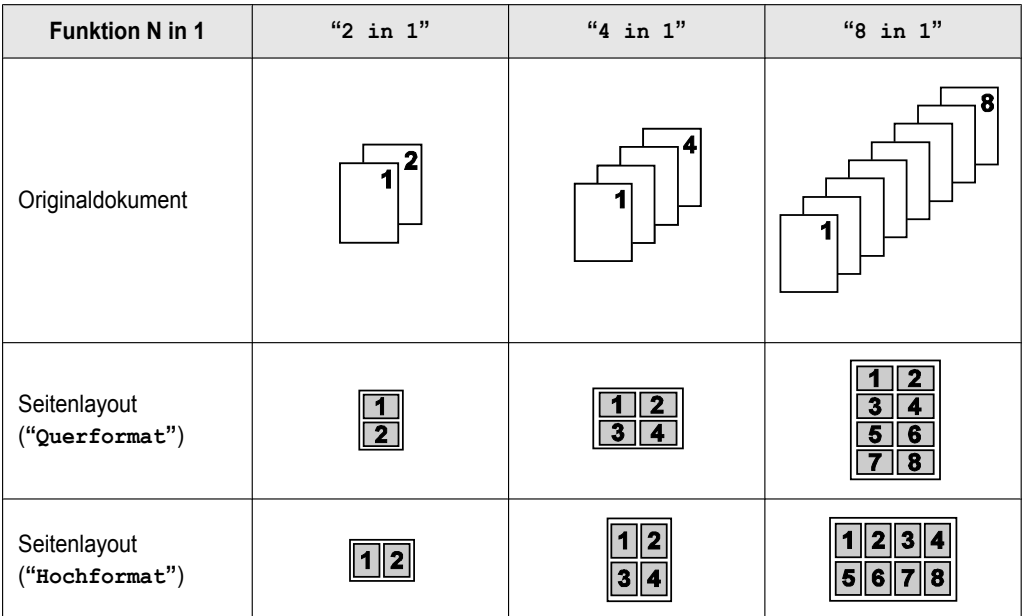

**1** Legen Sie Ihre Dokumentenvorlage(n) ein.

- **2** MoN (wiederholt): **"Seitenlayout"**
- **3**  $[\mathbf{v}_\mathbf{A}]$ : "N in 1"  $\rightarrow$  [OK]
- **4 (v** $\blacktriangle$ ): Wählen Sie die Anzahl der Originaldokumente.  $\rightarrow$  **[OK**]
- **5 (v**): Wählen Sie das gewünschte Layout.  $\rightarrow$  **[OK**]
- **6** Geben Sie erforderlichenfalls die Anzahl der Kopien (bis zu 99) ein.
- **7** Starten Sie den Kopiervorgang.
	- Bei Nutzung des Vorlagenglases des Scanners drücken Sie auf ( $\Phi$ ), um die 1. Seite zu scannen.
	- Um die nächste Seite einzuscannen, legen Sie die Vorlage ein, und drücken Sie auf **[OK**]. Wiederholen Sie diesen Schritt, bis alle Dokumente gescannt wurden und drücken Sie dann auf  $\Phi$ .

**Bei Nutzung des automatischen Dokumenteneinzugs (d=)** drücken Sie [ $\Phi$ ].

#### **Hinweis:**

- Nach Beendigung des Kopiervorgangs [O] drücken, um diese Funktion zurückzusetzen.
- Die vorherige Seitenlayouteinstellung kann gespeichert werden (Funktion #467).
- R Wenn die Formate der Dokumentenvorlage und des Aufzeichnungspapiers unterschiedlich sind, können Sie nur ein kopiertes Dokument mit 2 in 1, oder 4 in 1 erstellen.

Wenn Sie zum Beispiel die 2 in 1-Funktion verwenden, können Sie 2 Seiten einer Dokumentenvorlage im Format A5 auf Aufzeichnungspapier im Format A4 kopieren.

#### <span id="page-68-0"></span>**7.2.7 Funktion Trennen N in 1 (nur Vorlagenglas des Scanners)**

Ein Dokument, das mit der Funktion N in 1 kopiert wurde, kann wieder in seiner ursprünglichen Seitenzahl gedruckt werden. Diese Funktion lässt sich auf Dokumente anwenden, die mit den Einstellungen 2 in 1 und 4 in 1 erstellt wurden.

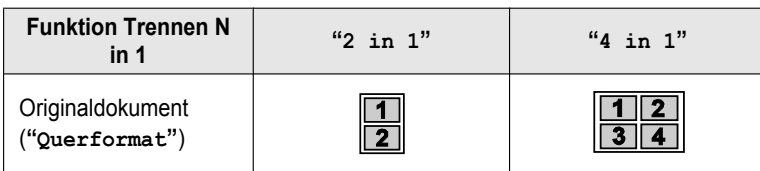

## *7. Kopieren*

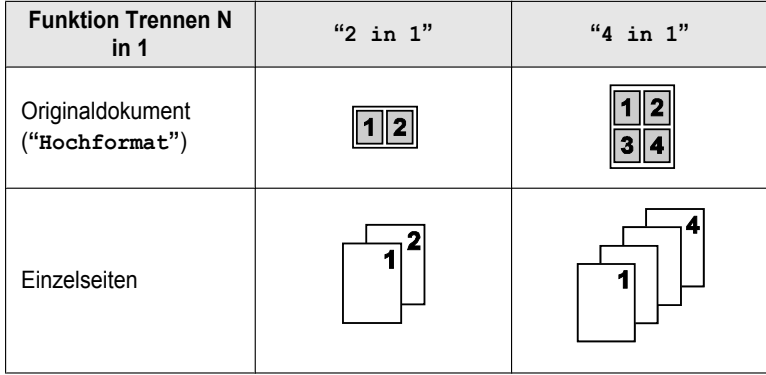

- **1** Legen Sie Ihre Dokumentenvorlage(n) ein.
- **2** MoN (wiederholt): **"Seitenlayout"**
- **3**  $[\mathbf{VA}]$ : "Trennen **N** in  $1" \rightarrow [\mathsf{OK}]$
- **4**  $[\mathbf{v}_\mathbf{A}]$ : Wählen Sie die Anzahl der Originaldokumente.  $\rightarrow$  [OK]
- **5**  $[\mathbf{v}_\mathbf{A}]$ : Wählen Sie das Seitenlayout der Originaldokumente.  $\rightarrow$  [OK]
- **6** Geben Sie erforderlichenfalls die Anzahl der Kopien (bis zu 99) ein.

#### $7 \quad \text{\textdegree}$

#### **Hinweis:**

**• Nach Beendigung des Kopiervorgangs [ ) drücken, um diese Funktion zurückzusetzen.** 

### <span id="page-69-0"></span>**7.2.8 Broschüren-Funktion**

Für das Erstellen von Broschüren, können Sie Kopien erstellen und in der Hälfte falten. Die Dokumente werden entsprechend dem Papier verkleinert.

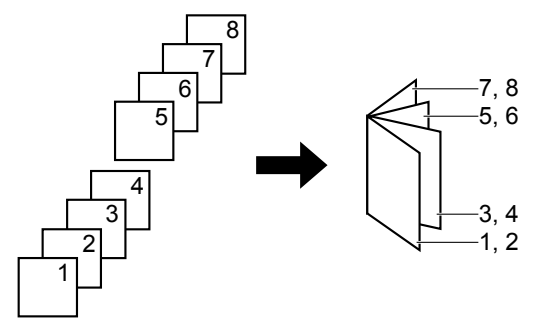

- **1** Legen Sie Ihre Dokumentenvorlage(n) ein.
- **2** MoN (wiederholt): **"Seitenlayout"**
- **3**  $[\mathbf{v}_\mathbf{A}]$ : "Booklet"  $\rightarrow$  [OK]
- **4**  $[\mathbf{VA}]$ : "Bindung Li" oder "Bindung Re"  $\rightarrow$  [OK]
- <span id="page-69-1"></span>**5 [vA**]: Wählen Sie die gewünschten Seiten für die Bindung aus.
	- **"1"**: Erstellt eine Broschüre aus jeweils 4 Dokumenten als separate Blöcke.
	- **"Alle"**: Erstellt eine Broschüre aus allen Dokumenten, gedruckt als 1 Block.

#### **6** [OK]

- <span id="page-69-2"></span>**7** Geben Sie erforderlichenfalls die Anzahl der Kopien (bis zu 99) ein.
- **8** Starten Sie den Kopiervorgang. **Bei Verwendung des Vorlagenglases des Scanners:**
	- 1.  $\phi$ 
		- Das Gerät scannt 1 Seite.
- 2. Legen Sie die nächste Seite auf das Vorlagenglas des Scanners und drücken Sie auf **[OK**]. Wiederholen Sie dies so oft, bis Sie alle Seiten gescannt haben.
- **3. Wenn "1" in Schritt [5](#page-69-1),** ausgewählt wurde, startet das Gerät den Kopiervorgang.
	- Sie können jederzeit  $\Phi$ ] drücken, um mit dem Kopieren zu beginnen.
	- Wenn Sie mehrere Kopien haben möchten, drücken Sie auf ( $\Phi$ ), um den Kopiervorgang zu starten.

**Wenn "Alle" in Schritt [5](#page-69-1) ausgewählt wurde,** drücken Sie auf  $\Phi$ , um den Kopiervorgang zu starten.

### **Bei Verwendung des automatischen Dokumenteneinzugs ((** $\mathbf{F}$ **):**  $\{\mathbf{\Diamond}\}\$

#### **Hinweis:**

- Nach Beendigung des Kopiervorgangs [ $\odot$ ] drücken, um diese Funktion zurückzusetzen.
- R Mehrere Kopien werden automatisch sortiert.
- Die vorherige Seitenlayouteinstellung kann gespeichert werden (Funktion #467).
- Es kann für diese Funktion Aufzeichnungspapier (Normalpapier und dünnes Papier) in den Formaten A4, Letter, Legal, 216  $\times$  330 oder 216  $\times$  340 verwendet werden.
- R Wenn **"Alle"** in Schritt [5](#page-69-1) ausgewählt wird oder eingestellt ist, das mehr als 1 Kopie in Schritt [7](#page-69-2) sortiert werden soll, speichert das Gerät die Dokumente bei reduzierter Auflösung in den Speicher. Wenn die Kapazität des Speichers beim Speichern erreicht wird und wenn **"1"** in Schritt [5](#page-69-1) ausgewählt wird, druckt das Gerät nur die gespeicherten Seiten. Wenn **"Alle"** in Schritt [5](#page-69-1) ausgewählt wurde, bricht das Gerät den Druckvorgang ab.

## **7.2.9 Kanten-Funktion**

Sie können das Gerät so einstellen, dass beim Kopieren die äußeren Ränder der Originaldokumente nicht mit kopiert werden. Hierbei müssen Sie die Originaldokumente nicht verkleinern, damit sie auf das Kopierpapier passen. Diese Funktion ist nützlich beim Kopieren von Dokumenten, deren Ränder beschmutzt sind.

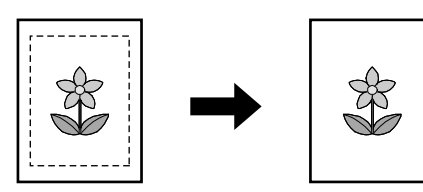

- **1** Legen Sie Ihre Dokumentenvorlage(n) ein.
- **2** MoN (wiederholt): **"Kante"**
- **3**  $[\mathbf{VA}]$ : "Ein"  $\rightarrow$  [OK]
- $4$  **(v)**: "Lange Kante"  $\rightarrow$  [OK]
- **5** Geben Sie über das Tastenfeld die Breite der Längsseite an.  $\rightarrow$  [OK]
- $6$   $(\mathbf{v}_A)$ : "Kurze Kante"  $\rightarrow$  [OK]
- **7** Geben Sie über das Tastenfeld die Breite der Querseite ein.  $\rightarrow$  [OK]
- **8** Geben Sie erforderlichenfalls die Anzahl der Dokumente (bis zu 99) ein.

# **9** ( $\Phi$ )

#### **Hinweis:**

- Nach Beendigung des Kopiervorgangs [ $\odot$ ] drücken, um diese Funktion zurückzusetzen.
- Diese Funktion kann nicht gleichzeitig mit den Seitenlayoutfunktionen verwendet werden (außer mit Funktion N in 1).
- Die vorherige Kanteneinstellung kann beibehalten werden (Funktion #473).

## **7.2.10 Rand-Funktion**

Sie können das Gerät so einstellen, dass an einer bestimmten Seite der Kopie ein weißer Rand bleibt. Diese Funktion ist nützlich für das Binden kopierter Dokumente.

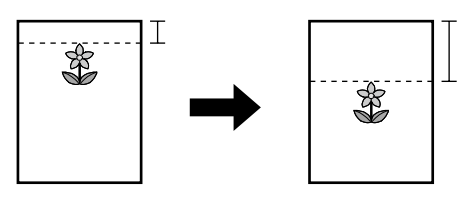

- **1** Legen Sie Ihre Dokumentenvorlage(n) ein.
- **2** MoN (wiederholt): **"Rand"**
- **3**  $[\mathbf{VA}]$ : "**Ein**"  $\rightarrow$  [OK]
- $\overline{4}$  **[vi**]: Wählen Sie das Seitenlayout aus.  $\rightarrow$  [OK]
- **5 (vA**): Wählen Sie die Kante aus, für die Sie den Rand einstellen möchten.  $\rightarrow$  **[OK**]
- **6** Geben Sie über das Tastenfeld die Breite des Rands an.  $\rightarrow$  [OK]
- **7** Geben Sie erforderlichenfalls die Anzahl der Dokumente (bis zu 99) ein.

#### **8 (** $\Phi$ )

#### **Hinweis:**

- Nach Beendigung des Kopiervorgangs [ $\odot$ ] drücken, um diese Funktion zurückzusetzen.
- Zur automatischen Verkleinerung der Kopien je nach eingestelltem Rand siehe Funktion #474.
- Diese Funktion kann nicht gleichzeitig mit den Seitenlayoutfunktionen verwendet werden.
- Die vorherige Randeinstellung kann beibehalten werden (Funktion #475).

### **7.2.11 Kopiereservierung**

Unter folgenden Bedingungen ist eine Kopiereservierung möglich:

- während mit dem Gerät Dokumente vom Computer aus gedruckt werden.
- während mit dem Gerät empfangene Faxe gedruckt werden (nur bei Modellversionen mit Faxfunktion).  $(\sqrt{2}r)$
- **1** Legen Sie Ihre Dokumentenvorlage(n) ein.
- **2** Während **"Drucke Daten**F**PC"** oder **"**H**Ausdruck**H**"** [\\*1](#page-71-0) angezeigt wird, wechseln Sie in den Kopiermodus, und drücken Sie dann auf  $\Phi$ .
	- <sup>\*1</sup> Wird nur bei Modellen angezeigt, die die Faxfunktion unterstützen. ( $\sqrt{2}$ )
- <span id="page-71-0"></span>**3** Nehmen Sie die erforderlichen Einstellungen wie zum Beispiel Anzahl der Kopien, Auflösung, Zoom und Seitenlayout vor.  $\rightarrow$  [ $\circ$ ]
	- R **"Kopie wartet"** wird angezeigt. Das Gerät beginnt nach Beendigung des aktuellen Druckauftrags mit dem Kopieren.
# **7.3 Programmierfunktionen: Kopieren**

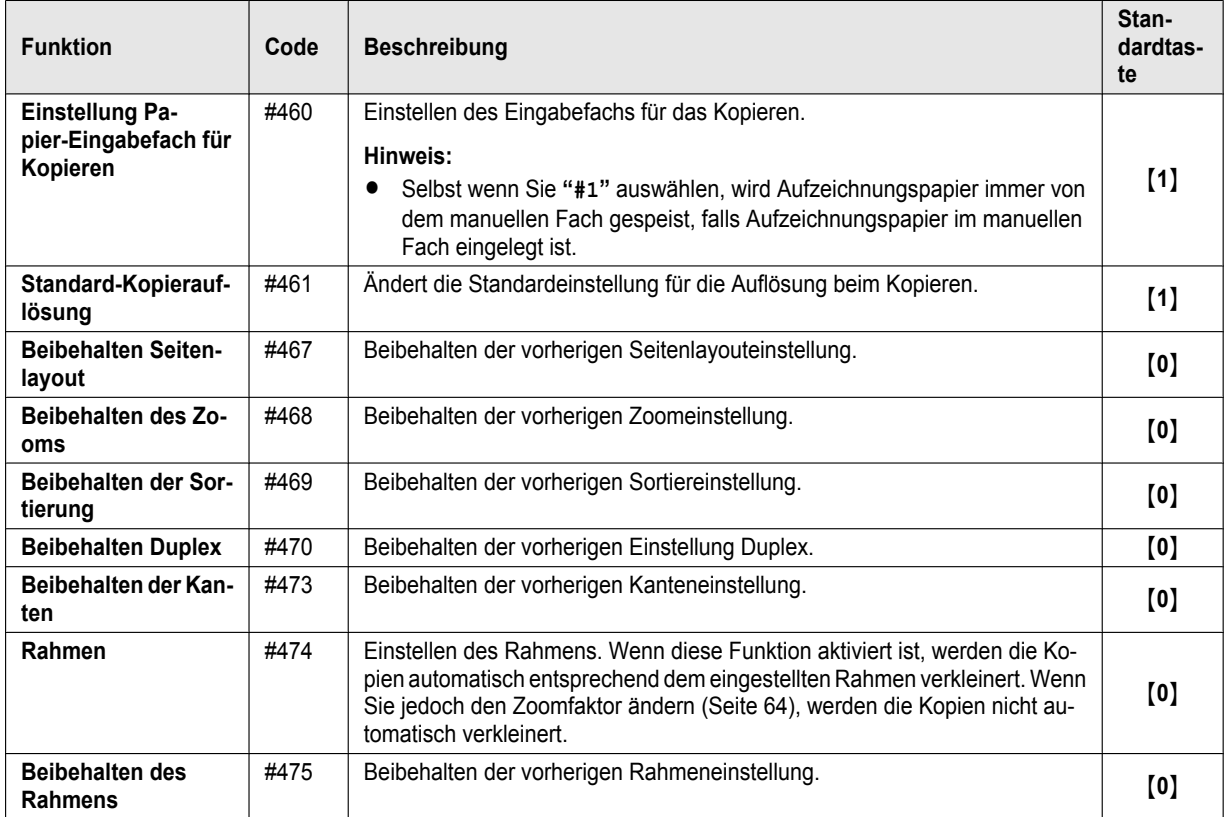

## **8.1 Verfügbarkeit der Faxfunktion**

**Wichtig:**

R **Die Faxfunktion ist für Ihr Gerät möglicherweise nicht verfügbar. Unter "**y **[Liste der verfügbaren Funktionen und](#page-2-0) [Ausstattungen](#page-2-0)" auf [Seite 3](#page-2-0) können Sie sehen, ob Ihr Gerät über die Funktion verfügt.**

## **8.2 Vorbereitungen zum Senden einer Faxnachricht**

Wir empfehlen Ihnen die folgenden Angaben so einzustellen, dass sie am Anfang jeder gesendeten Seite erscheinen.

- Datum und Uhrzeit (Funktion #101)
- Ihr Logo (Funktion #102)
- Faxnummer (Funktion #103)

## <span id="page-73-3"></span>**8.3 Grundlegendes Verfahren zum Senden einer Faxnachricht**

## **Wichtig:**

- **Stellen Sie das Gerät in den Faxmodus.**
- **1** Legen Sie Ihre Dokumentenvorlage(n) ein.
- **2** Falls erforderlich, ändern Sie Auflösung und Kontrast entsprechend dem Dokumententyp.
- **3** Wählen Sie die Faxnummer oder ein Ziel aus den gespeicherten Einträgen.
- 4 Starten Sie die Faxübertragung.
	- Bei Nutzung des Vorlagenglases des Scanners drücken Sie auf  $\Phi$ , um die 1. Seite zu scannen.
	- Um die nächste Seite einzuscannen, legen Sie die Vorlage ein, und drücken Sie auf **[OK]**. Wiederholen Sie diesen Schritt, bis alle Dokumente gescannt wurden und drücken Sie dann auf  $\Phi$ .
	- **Bei Nutzung des automatischen Dokumenteneinzugs (d=),** drücken Sie auf  $\Phi$ ).

#### **Hinweis:**

- R Nachfolgend finden Sie Informationen zum Ändern der Kontrast-/Auflösungseinstellung.
	- "[Einstellung des Kontrasts"](#page-73-0) ([Seite 74\)](#page-73-0)
	- "[Einstellung der Auflösung](#page-73-1)" [\(Seite 74\)](#page-73-1)
- R Wenn der angewählte Anschluss besetzt ist oder nicht antwortet, wiederholt das Gerät mindestens 2 Mal automatisch den Wahlvorgang.
	- Versenden einer Faxnachricht
	- Mehrfachübertragungen (Rundsenden) (@r)<sup>[\\*1](#page-73-2)</sup>
	- Wahlwiederholung mit  $\Box$
	- \*1 Beim Rundsenden wird der Wahlvorgang übersprungen und später wiederholt.

## <span id="page-73-2"></span>**8.3.1 Verschiedene Einstellungen für das Senden von Faxnachrichten**

#### <span id="page-73-0"></span>**Einstellung des Kontrasts**

Passen Sie diese Einstellung je nach Helligkeit der Vorlage an. 5 Stufen (niedrig bis hoch) sind verfügbar.

- **1.** 【囲】 (wiederholt): "Kontrast"
- **2.**  $[\mathbf{v}_\mathbf{A}]$ : Ändern Sie den Kontrast.  $\rightarrow$  [OK]

#### <span id="page-73-1"></span>**Einstellung der Auflösung**

- **1.** MdN (wiederholt): **"Auflösung"**
- **2.**  $[\mathbf{v}_\mathbf{A}]$ : Ändern Sie die Auflösung.  $\rightarrow$  [OK]

#### **Hinweis:**

R Bei Wahl der Auflösung **"Fein"**, **"Superfein"** oder **"Foto"** verlängert sich die Übertragungszeit.

## **8.3.2 Auswählen des Ziels aus gespeicherten Einträgen**

Speichern Sie die gewünschten Namen und Telefonnummern vorher ins Adressbuch [\(Seite 47\)](#page-46-0).

## **1** MWN

**2** MET I: Suchen Sie den gewünschten Eintrag.

## **8.3.3 Sendevorbereitung von Faxübertragungen (Dual Access)**

Sie können auch dann eine Faxübertragung vorbereiten, wenn das Gerät ein Fax empfängt oder ein Fax aus dem Speicher versendet.

- Während des Versendens sind bis zu 3 Vorbereitungen möglich
- Während des Empfangens sind bis zu 4 Vorbereitungen möglich
- **1** Legen Sie die Dokumentenvorlage während des Faxempfangs bzw. der Faxübertragung ein.
- **2** Geben Sie die Faxnummer über die Zifferntastatur oder das Adressbuch ein.
- **3** Bereiten Sie die Faxübertragung vor.
	- Bei Nutzung des Vorlagenglases des Scanners drücken Sie auf  $\Phi$ , um die 1. Seite zu scannen.
	- Um die nächste Seite einzuscannen, legen Sie die Vorlage ein, und drücken Sie auf **[OK**]. Wiederholen Sie diesen Schritt, bis alle Dokumente gescannt wurden und drücken Sie dann auf  $\Phi$ .
	- **Bei Nutzung des automatischen Dokumenteneinzugs (da) drücken Sie (** $\Phi$ **).**

## **Hinweis:**

Falls das Dokument die Speicherkapazität überschreitet, wird die Reservierung für dieses Dokument gelöscht. Sie müssen das gesamte Dokument manuell senden.

## **8.3.4 Senden des gleichen Dokuments an mehrere vorprogrammierte Empfänger (Rundsenden)**  $\hat{g}$

Sie können dasselbe Dokument an mehrere Empfänger (bis zu 20) senden. Um diese Funktion zu nutzen, speichern Sie die Faxnummern im Rundsendespeicher [\(Seite 47\)](#page-46-1).

- **1** Legen Sie Ihre Dokumentenvorlage(n) ein.
- **2** Falls erforderlich, ändern Sie Auflösung [\(Seite 74](#page-73-1)) und Kontrast ([Seite 74\)](#page-73-0).
- **3** Geben Sie das Ziel an.
	- **1.** MWN
	- **2.** 【▼▲】: Wählen Sie das gewünschte Ziel für das Rundsenden aus.
- **4** Starten Sie das Rundsenden.
	- Bei Nutzung des Vorlagenglases des Scanners drücken Sie auf  $\Phi$ , um die 1. Seite zu scannen.
	- Um die nächste Seite einzuscannen, legen Sie die Vorlage ein, und drücken Sie auf **[OK**]. Wiederholen Sie diesen Schritt, bis alle Dokumente gescannt wurden und drücken Sie dann auf  $\Phi$ .

## **Bei Nutzung des automatischen Dokumenteneinzugs (d=)** drücken Sie [ $\Phi$ ].

## **Hinweis:**

R Wenn Sie die Auflösung **"Fein"**, **"Superfein"** oder **"Foto"** wählen, reduziert sich die Anzahl der sendbaren Seiten.

## **8.4 Vorbereitung für den Faxempfang**

Je nach Situation können Sie den gewünschten Modus für die Verwendung Ihres Geräts auswählen.

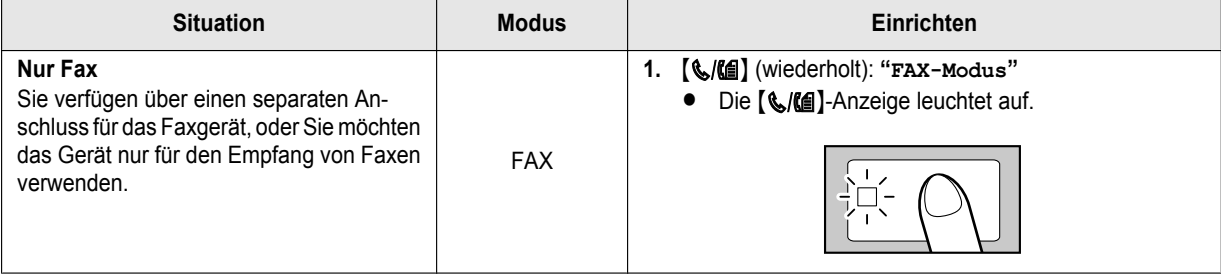

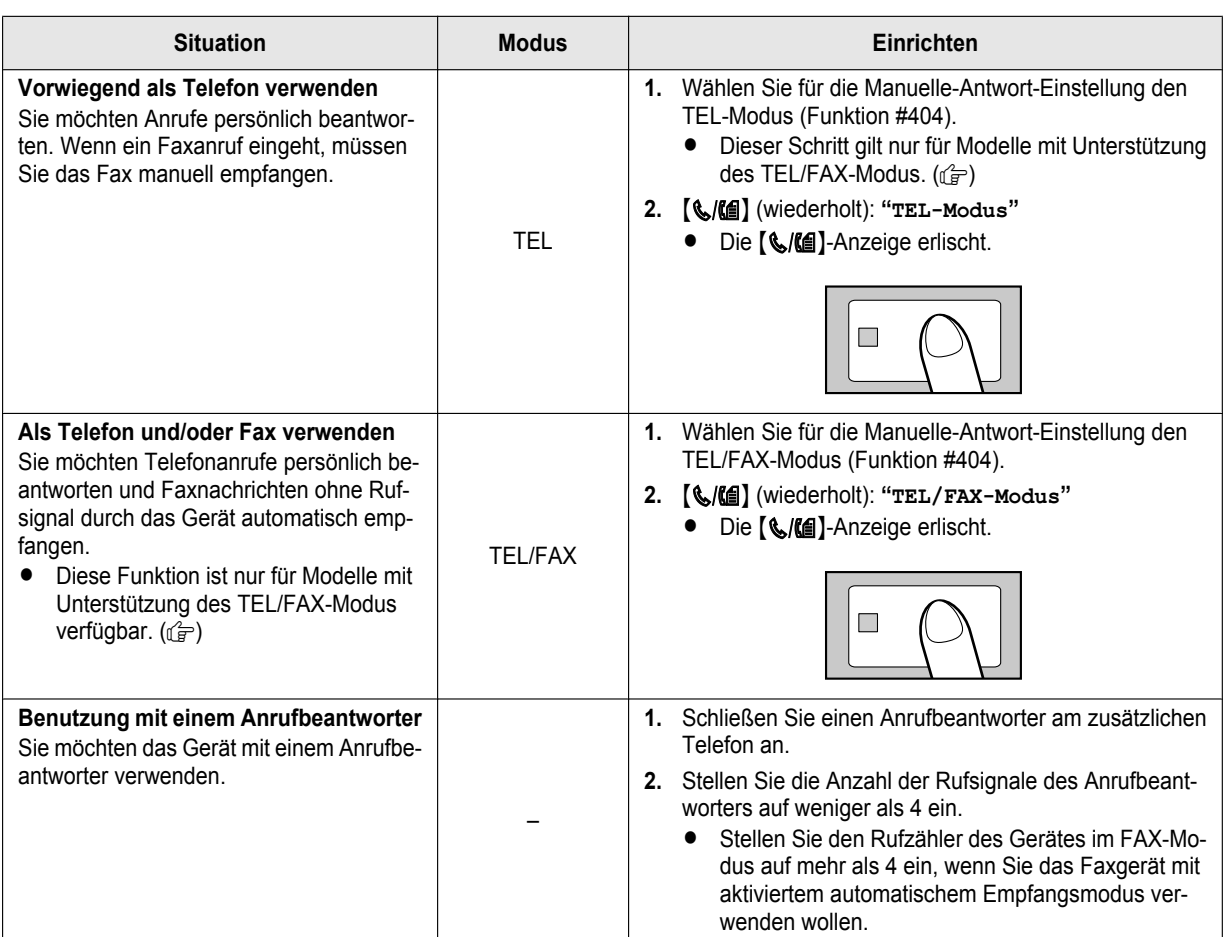

## **Hinweis:**

- $\bullet$  Für den TEL-Modus und TEL/FAX-Modus  $(\sqrt{g})$ :
	- Wenn Ihr Gerät nicht mit einem Hörer ausgestattet ist ([Seite 10\)](#page-9-0), dann verwenden Sie ein zusätzliches Telefon.
	- Der Rufton sollte eingeschaltet sein.
- Es wird Papier im A4-Format oder im Format Letter empfohlen.
- R Empfangene Faxe können gespeichert werden. Ob dies möglich ist hängt von den Papierformat-Einstellungen ab. Einzelheiten siehe Funktion #380.

## **8.5 Grundlegende Funktionen für den Faxempfang**

## **8.5.1 FAX-Modus**

## **Empfang von Faxnachrichten**

Das Gerät schaltet bei jedem Anruf automatisch auf Faxempfang um.

## **Ändern des Rufzählers**

**WAL:** Wählen Sie die gewünschte Einstellung aus.  $\rightarrow$  [OK] **• Die Anzahl der Rufsignale kann auch unter der Einstellung für den Fax-Ruftonzähler (Funktion #210) eingestellt werden.** 

## **8.5.2 TEL-Modus**

## **Empfang von Telefonanrufen und Faxnachrichten**

Sie müssen alle Anrufe manuell entgegennehmen. Um ein Faxdokument zu empfangen, drücken Sie auf [ $\Phi$ ] und anschließend auf **[2]**.

## <span id="page-76-6"></span>**Für die Modelle AG/CX/EU[\\*1](#page-76-0)/G[\\*2](#page-76-1)/HX/JT/LA/ML/SX/TW:**

R Wenn Sie den Anruf nicht innerhalb von 10 Rufsignalen beantworten, schaltet das Gerät vorübergehend auf Faxempfang um. Der andere Teilnehmer kann ein Fax senden.

#### **Für die Modelle HK:**

- R Wenn Sie den Anruf nicht innerhalb von 15 Rufsignalen beantworten, schaltet das Gerät vorübergehend auf Faxempfang um. Der andere Teilnehmer kann ein Fax senden.
- <span id="page-76-0"></span>\*1 Diese Funktion ist nicht aktiviert, wenn unter Funktion #114 "U.K." ausgewählt ist.
- <span id="page-76-1"></span>\*2 Sie können diese Funktion deaktivieren (Funktion #319).

#### **Empfangen von Faxnachrichten mit einem zusätzlichen Telefon**

Ist ein weiteres Telefon an die **[EXT]**-Buchse oder denselben Telefonanschluss (Nebenstelle) angeschlossen, können Sie dieses zum Empfangen von Faxsendungen verwenden.

Um Faxnachrichten über das zusätzliche Telefon zu empfangen, stellen Sie vorher sicher, dass die Ferneinschaltung aktiviert ist (Funktion #434). Die Standardeinstellung ist EIN.

- **1.** Wenn die Nebenstelle oder das zusätzlich angeschlossene Telefon klingeln, heben Sie den Hörer ab und melden Sie sich.
- **2.** Um den Faxempfang zu starten, drücken Sie fest auf [ $\angle$ ][**H**][9] (Standard-Fernabfragecode).
- **3.** Legen Sie den Hörer auf.

## <span id="page-76-5"></span>**8.5.3 TEL/FAX-Modus** 企

## **Empfang von Telefonanrufen und Faxnachrichten**

- **1.** Der andere Teilnehmer ruft Ihr Gerät an.
- **2.** Das Gerät wartet für die Dauer von 2 Rufsignalen[\\*1](#page-76-2), bevor es den Anruf entgegennimmt.
- Während dieses Zeitraums klingelt ein zusätzlich angeschlossenes Telefon.
- **3.** Das Gerät nimmt den Anruf entgegen und versucht zwischen einem Fax- und Telefonanruf zu unterscheiden.

#### **4. Bei einem Fax:**

Das Gerät empfängt das Fax automatisch, ohne zu klingeln.

## **Bei einem Telefonanruf:**

Das Gerät klingelt 3 Mal<sup>[\\*2](#page-76-3)[\\*3](#page-76-4)</sup>. Sie können den Anruf als Telefonat entgegennehmen.

- <span id="page-76-2"></span>\*1 Die Anzahl der Rufsignale wird durch die Einstellung für die **"Ruftonverzögerung im TEL/FAX-Modus"** (Funktion #212) bestimmt.
- <span id="page-76-3"></span>\*2 Die Anzahl der Rufsignale wird durch den **"Rufzähler in der stillen Faxerkennung"** (Funktion #436) bestimmt.
- <span id="page-76-4"></span>\*3 Anrufer hören ein Freizeichen, das sich anders anhört als das der Telefongesellschaft.

## **Entgegennehmen eines Anrufs über das zusätzliche Telefon**

**• Beim Anschluss an die [EXT]-Buchse des Geräts:** Heben Sie den Hören ab, und drücken Sie am Gerät dann auf  $\textcircled{\textbf{0}}$ , um mit dem anderen Teilnehmer zu sprechen.

#### R **Beim Anschluss an die gleiche Telefonleitung wie dieses Gerät:**

Heben Sie den Hörer ab, und drücken Sie auf [ $\frac{4}{10}$ ] (standardmäßiger automatischer Trennungscode, Funktion #435), um mit dem anderen Teilnehmer zu sprechen.

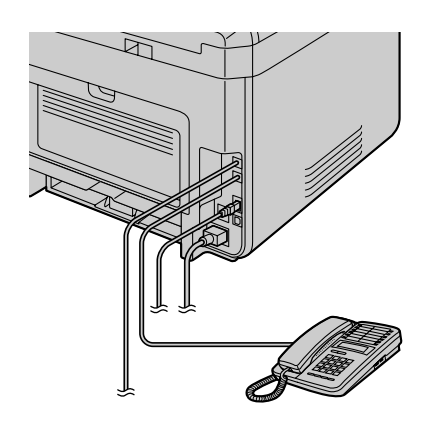

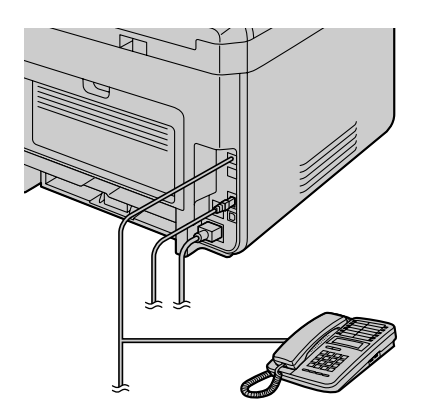

## *8. Fax*

## **Hinweis:**

- R Wenn Sie den Anruf nicht entgegennehmen, aktiviert das Gerät die Faxfunktion.
- Da einige Faxgeräte beim Senden von Faxnachrichten keinen Faxsignalton erzeugen, versucht das Gerät, ein Fax zu empfangen, auch wenn kein Faxsignalton erkannt wird.

## **8.5.4 Betrieb des Gerätes mit einem Anrufbeantworter**

## **Einrichten des Gerätes und eines Anrufbeantworters**

- **1.** Schließen Sie den Anrufbeantworter an (1).
	- Ein Anrufbeantworter ist nicht im Lieferumfang inbegriffen. Die Abbildung ist nur ein Beispiel.
	- Bitte erwerben Sie einen Telefonkabel-Verlängerungsadapter (nur für UK).
	- Entfernen Sie ggf. den Stopfen (2).
	- $\bullet$  An eine Telefonbuchse  $(3)$ ).

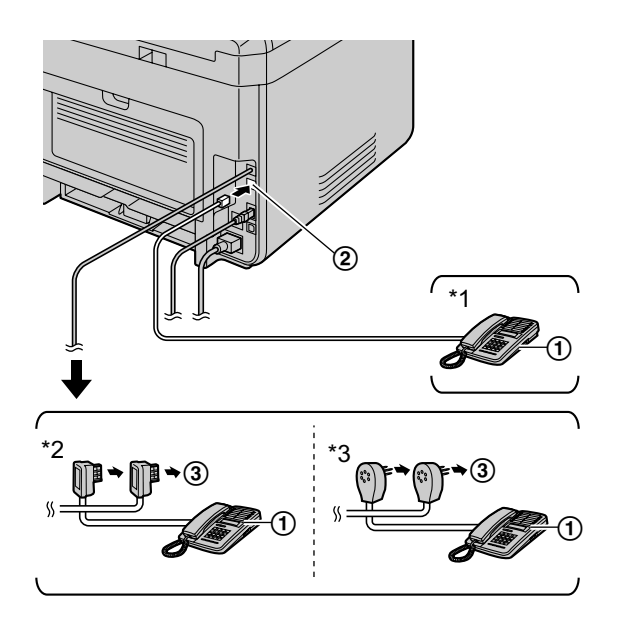

- \*1 Nicht für Frankreich und Belgien
- \*2 Nur für Frankreich
- \*3 Nur für Belgien
- **2.** Stellen Sie die Anzahl der Rufsignale am Anrufbeantworter auf höchstens 4 ein.
	- Auf diese Weise kann der Anrufbeantworter Anrufe zuerst entgegennehmen.
- **3.** Zeichnen Sie einen Ansagetext auf dem Anrufbeantworter auf.
- **4.** Aktivieren Sie den Anrufbeantworter.
- **5.** Stellen Sie das Gerät auf den gewünschten Empfangsmodus ein.
	- R Wenn Sie den FAX-Modus einstellen, **ändern Sie den Rufzähler im FAX-Modus auf mehr als 4 (Funktion #210)**.
- **6.** Stellen Sie sicher, dass folgende Codes eindeutig sind:
	- Fernbedienungs-Zugangscode des Anrufbeantworters
	- Fernabfragecode (Funktion #434)

#### **Hinweis:**

- R Handelt es sich um ein Telefonat, wird der Anrufbeantworter die Nachricht aufzeichnen.
- Wenn ein Faxsignalton erkannt wird, schaltet das Faxgerät automatisch auf Faxempfang.
- Informationen zum Fernbedienungs-Zugangscode des Anrufbeantworters finden Sie in der Gebrauchsanweisung des Anrufbeantworters.

## **Kombinierte Sprach- und Faxanrufe**

Der Anrufer kann eine Sprachmitteilung hinterlassen und ein Fax-Dokument während desselben Anrufs senden. Informieren Sie den Anrufer vorab über das folgende Verfahren.

- **1.** Der Anrufer ruft Ihr Gerät an.
- Der Anrufbeantworter beantwortet den Anruf.
- **2.** Der Anrufer kann eine Sprachmitteilung nach der Ansage hinterlassen.
- **3.** Der Anrufer drückt auf [ $\angle N$ ] (vorgewählter Faxaktivierungscode).
	- Das Gerät aktiviert die Faxfunktion.
- **4.** Der Anrufer drückt an seinem Faxgerät die Starttaste, um ein Dokument zu senden.

#### **Hinweis:**

- R Um diese Funktion verwenden zu können, müssen Sie sich vergewissern, dass die Fernabfrage aktiviert ist (Funktion #434). Der Faxaktivierungscode kann auch geändert werden.
- R Wenn kein Platz mehr im Speicher des Anrufbeantworters vorhanden ist, kann das Gerät unter Umständen keine Dokumente empfangen. Schauen Sie in der Bedienungsanleitung des Anrufbeantworters nach und löschen Sie nicht mehr benötigte Mitteilungen.

## <span id="page-78-3"></span>8.5.5 Rufnummernanzeige *f*

## **Für die Modelle TW:**

Dieses Gerät ist mit der Anruferanzeige-Funktion kompatibel. Beachten Sie jedoch, dass sowohl Ihr als auch der Anschluss des anderen Teilnehmers die Anruferanzeige-Funktion unterstützen muss.

## **Für andere Modelle als TW:**

Dieses Gerät unterstützt den von Ihrer örtlichen Telefongesellschaft angebotenen Dienst Anruferanzeige (CLIP). Um die Anruferanzeigefunktionen des Geräts verwenden zu können, müssen Sie für den entsprechenden Dienst angemeldet sein.

## **Wichtig:**

- R **Dieses Gerät zeigt nur die Rufnummer und den Namen des Anrufers.**
- R **Für weitere, zukünftige Sonderfunktionen ist das Gerät nicht vorbereitet.**
- R **Je nach Angebot Ihrer lokalen Telefongesellschaft wird möglicherweise das Datum/die Uhrzeit des Anrufs oder der Name des Anrufers nicht angezeigt.**
- R **Dieses Gerät ist kompatibel mit der Rufnummernanzeige. Der Anruferanzeige-Dienst entspricht dem Standard ETSI ETS300659 und ist für die 2 Protokolle FSK und DTMF verfügbar. Um die Rufnummer des Gesprächsteilnehmers anzeigen zu können, müssen Sie sich bei Ihrem Service Provider/Ihrer Telefongesellschaft für den entsprechenden Dienst anmelden. Einzelheiten erfahren Sie bei Ihrem Service Provider/Ihrer Telefongesellschaft.[\\*1](#page-78-0)**
- R **Dieses Gerät ist nicht mit dem AOH-Service kompatibel.[\\*1](#page-78-0)**
- R **Dieses Gerät wurde entsprechend den DGT-Richtlinien konzipiert und unterstützt die beiden Anruferanzeige-Standards DTMF und FSK.[\\*2](#page-78-1)**
- R **Wenn die Anruferanzeige-Funktionen des Geräts nicht ordnungsgemäß funktionieren, überprüfen Sie, dass Ihr sowie der Anschluss des Gesprächsteilnehmers diese Funktion unterstützt. Wenden Sie sich an Ihre örtliche Telefongesellschaft für weitere Informationen.[\\*2](#page-78-1)**
- R **Dieses Gerät wurde in Übereinstimmung mit dem ETS (Europäischer Telekommunikationsstandard) entwickelt und unterstützt nur die grundlegenden CLIP-Funktionen (CLIP = Calling Line Identification Presentation; Anschlusskennung "Rufende Station").[\\*3](#page-78-2)**
- R **Stellen Sie sicher, dass die folgenden Rufzähler so konfiguriert sind, dass das Gerät mindestens 2 Mal klingelt.**
	- **FAX-Ruftonzähler (Funktion #210)**
	- TEL/FAX-Ruftonverzögerung (Funktion #212) (dr)
- <span id="page-78-0"></span>\*1 Nur für Modelle RU
- <span id="page-78-1"></span>\*2 Nur für Modelle TW
- <span id="page-78-2"></span>\*3 Nur für andere Modelle als AG, LA, TW und RU

## **Anzeige der Anruferanzeige (CLIP)**

Dieses Gerät zeichnet automatisch die Anruferdaten (Name, Rufnummer und Datum sowie Uhrzeit des Anrufes) der letzten 30 Anrufe auf. Wenn Anruferinformationen empfangen werden, die mit einer der Rufnummern im Adressbuch des Geräts übereinstimmen, wird der gespeicherte Name angezeigt.

## **Hinweis:**

- R Wenn das Gerät an eine TK-Anlage angeschlossen ist, werden die Anruferdaten unter Umständen nicht richtig empfangen. In diesem Fall setzen Sie sich bitte mit dem Einrichter der TK-Anlage in Verbindung.
- R Wenn keine Anruferinformationen empfangen werden können, wird eine der folgenden Meldungen im Display angezeigt: **"Dienst ni.vorh."**: Der Anrufer rief von einem Anschluss an, die keine Anruferanzeige (CLIP) unterstützt.

## *8. Fax*

**"Keine Anrufinfo"**: Der Anrufer hat sich gegen das Übermitteln der Anruferdaten entschieden (Rufnummernunterdrückung).

**"Ferngespräch"**: Der Anrufer hat ein Ferngespräch geführt.

#### **Anzeigen/Bearbeiten der Rufnummer eines Anrufers vor dem Zurückrufen/Speichern**

**Wichtige Information für andere Länder außer Brasilien:**

- R **Wenn die Ortsnetzkennzahl der Rufnummer des eingegangenen Anrufs mit Ihrer eigenen übereinstimmt, muss sie vor einem Rückruf unter Umständen gelöscht werden. Dies gilt eventuell nur für gesonderte Ortsnetze.**
- **1.** Stellen Sie das Gerät in den Faxmodus.
- 2. [CID]
- 3. **[** $\mathbf{V}\mathbf{A}$ **]**: Beginnen Sie bei der Suche mit den neuesten Anruferdaten.
	- **Drücken Sie wiederholt [CD] während die gewünschte Anruferinformation angezeigt wird, um die Informationen Name/** Telefonnummer zu ändern.
	- **Drücken Sie eine Wähltaste (0 bis 9) oder**  $\left[\frac{1}{2}\right]$ **, um in den Bearbeitungsmodus zu wechseln und die Rufnummer bei Bedarf** zu bearbeiten.

## **Hinweis:**

<sup>"</sup>  $\vee$ " auf dem Display bedeutet, dass der Anruf bereits angezeigt oder beantwortet wurde. Drücken Sie auf **[⊚]**, um die Ansicht zu beenden.

## **Löschen der Anruferdaten**

#### **Löschen aller Anruferdaten**

- 1.  $[\blacksquare]$  (wiederholt): "Anrufeinstell."  $\rightarrow$  [OK]
- **2. "Anrufliste lösch"** wird angezeigt.  $\rightarrow$  [OK]
- 3. [OK]  $\rightarrow$  [ $\odot$ ]

#### **Löschen spezieller Anruferdaten**

- **1.** Stellen Sie das Gerät in den Faxmodus.
- 2. [CD]
- **3.**  $[\mathbf{v}_\mathbf{A}]$ : Suchen Sie den gewünschten Eintrag.  $\rightarrow [\mathbf{A}] \rightarrow [\mathbf{OK}] \rightarrow [\mathbf{Q}]$

## **Speichern von Anruferinformationen**

- **1.** Stellen Sie das Gerät in den Faxmodus.
- 2. [CID]
- **3.**  $[\mathbf{v}_\blacktriangle]$ : Zeigen Sie den gewünschten Eintrag an.  $\rightarrow [\mathbf{m}]$
- **4.** Drücken Sie auf  $\left[\bullet\right]$  oder  $\left[\bullet\right]$ .  $\rightarrow$   $\left[\bullet\right]$   $\rightarrow$   $\left[\bullet\right]$

## **8.5.6 Werbefaxsperre**

Wenn Sie sich für den Anruferanzeige-Service angemeldet haben ([Seite 79\)](#page-78-3), verhindert diese Funktion den Faxempfang von Anrufen, bei denen keine Anrufer-Informationen angezeigt werden.

Darüber hinaus akzeptiert das Gerät keine Faxnachrichten von Nummern, die in der programmierten Liste der Faxsperre für unerwünschte Faxnachrichten aufgeführt sind.

## **Wichtig:**

R **Diese Funktion ist nicht verfügbar, wenn Sie Faxnachrichten manuell entgegennehmen.**

#### **Aktivierung des selektiven Empfangs**

- **1.**  $[\blacksquare]$  (wiederholt): "Werbefax verhin."  $\rightarrow$   $[\blacktriangleright]$
- **2.**  $[\mathbf{VA}]$ : "**Ein**"  $\rightarrow$  [OK]
- **3.** Drücken Sie zum Beenden auf [ $\odot$ ].

#### **Speichern unerwünschter Faxnummern**

Sie können bis zu 20 Nummern unerwünschter Anrufer aus der Anruferanzeige (CLIP)-Liste [\(Seite 96](#page-95-0)) auswählen, wenn Sie von diesen Teilnehmern keine Faxnachrichten empfangen wollen.

- 1. **[国]** (wiederholt): "Werbefax verhin."
- **2.**  $[\triangleright]$  (wiederholt): "Werbefaxlist Set"  $\rightarrow$  [OK]
- **3.**  $\mathbf{v}_\mathbf{A}$ : Zeigen Sie den Teilnehmer an, von dem Sie keine Faxnachrichten empfangen möchten.  $\rightarrow \mathbf{[OK]}$
- 4. Drücken Sie zum Beenden wiederholt auf [ $\odot$ ].

#### **Andere nützliche Funktionen für die Werbefaxsperre**

- **So zeigen Sie die Liste den gesperrten Nummern des selektiven Empfangs an**
- 1. **[** $\blacksquare$ ] (wiederholt): "Werbefax verhin."
- **2.**  $[\triangleright]$  (wiederholt): "Werbefaxlist Anz"  $\rightarrow$  [OK]
- **3. [** $\mathbf{VA}$ **]**: Zeigen Sie die Einträge der Liste an.
- 4. Drücken Sie zum Beenden auf [ $\odot$ ].

#### **So drucken Sie die Liste der gesperrten Werbefaxnummern**

- 1. **[** $\blacksquare$ ] (wiederholt): "Werbefax verhin."
- **2.**  $[\triangleright]$  (wiederholt): "Werbefaxlist Dru"  $\rightarrow$  [OK]
- **3.** Drücken Sie zum Beenden wiederholt auf [ $\odot$ ].

#### **So löschen Sie einen Eintrag aus der Liste der gesperrten Werbefaxnummern**

- 1. **[** $\blacksquare$ ] (wiederholt): "Werbefax verhin."
- **2.**  $[\triangleright]$  (wiederholt): "Werbefaxlist Anz"  $\rightarrow$  [OK]
- **3.**  $[\mathbf{V}_\mathbf{A}]$ : Zeigen Sie den gewünschten Eintrag an.  $\rightarrow$   $[\mathbf{A}]$
- 4.  $[OK] \rightarrow [H]$

## **8.6 Zusätzliche Faxfunktionen**

## **8.6.1 Versenden eines elektronischen Dokuments von Ihrem Computer aus als Faxmitteilung (PC-Faxversand)**

Sie können ein elektronisches Dokument von Ihrem Computer aus als Faxmitteilung versenden.

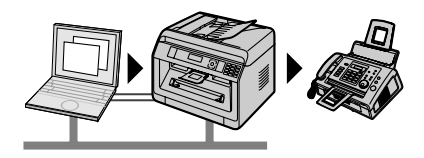

- **1** Öffnen Sie das Dokument, das Sie versenden möchten.
- **2** Wählen Sie **[Drucken]** aus dem Menü.
- **3** Wählen Sie den PCFAX-Gerätenamen als den aktiven Drucker aus.
- **4** Klicken Sie auf **[Drucken]**.
- **5** Geben Sie die Faxnummer mit dem Zifferndisplay oder dem Adressbuch ein.

#### **6 [Senden]**

**Hinweis:**

- Falls der Umfang des Dokuments die Speicherkapazität des Geräts überschreitet, wird die Übertragung abgebrochen.
- R Ausführliche Erläuterungen finden Sie in der Hilfedatei von Multi-Function Station, indem Sie **[Hilfe]** auswählen.
- R Klicken Sie auf **[Auswählen]**, um das aktive Gerät zu wechseln.

#### **Zum Verhindern des Versenden eines Fax an ein falsches Ziel**

- **1.** Starten Sie Multi-Function Station.  $\rightarrow$  **[Anwendung]**  $\rightarrow$  **[PC FAX]**
- 2. **[Extras]**  $\rightarrow$  **[Funktion einrichten]**
- **3.** Wählen Sie die gewünschte Einstellung aus der **[Senden]**-Liste aus.

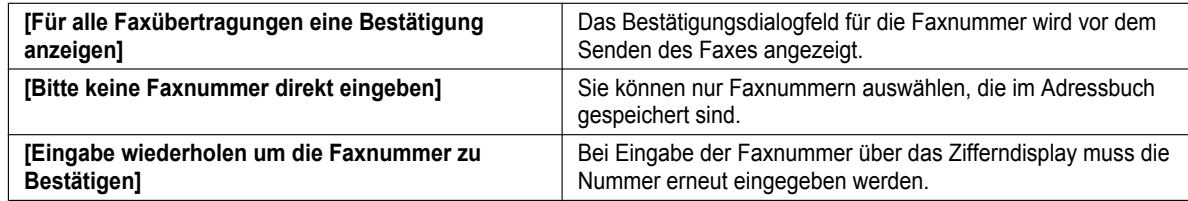

#### **4. [OK]**

#### **Hinweis:**

R Näheres über die einzelnen Funktionen finden Sie unter **[Hilfe]**.

## <span id="page-81-0"></span>**8.6.2 Empfangen einer Faxmitteilung auf Ihrem Computer (PC-Faxempfang)**

Sie können Faxdokumente auf Ihrem Computer empfangen.

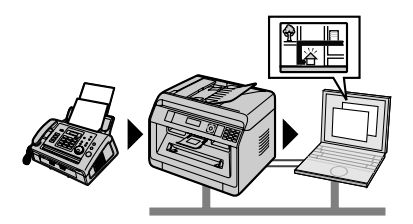

## **Gehen Sie folgendermaßen vor, um diese Funktion zuvor zu aktivieren:**

- **1.** Aktivieren der PC-Faxeinstellung (Funktion #442).
	- $1.$  **[** $\blacksquare$   $\rightarrow$  **[** $\uparrow$  **1]** $[4]$  $[4]$  $[2]$
	- **2.**  $[\mathbf{v}_\mathbf{A}]$ : Wählen Sie " $\mathbf{Immer}$ " oder " $\mathbf{Verbunden}$ ".  $\rightarrow [\mathbf{OK}] \rightarrow [\mathbf{m}]$ 
		- Weitere Details zu den möglichen Optionen finden Sie in der PC-Faxeinstellung (Funktion #442).
- **2.** Deaktivieren Sie den Faxvorschau-Modus (Funktion #448) (nur bei Modellversionen mit Netzwerkfunktion). (信)
	- $1.$   $\textbf{m} \in \mathbb{H} \rightarrow \textbf{m} \cup \textbf{m} \cup \textbf{m} \$
- <span id="page-82-0"></span>**3.** Nehmen Sie die Einstellungen für den PC-Faxempfang auf dem Computer vor (Funktion #443) (nur bei Modellversionen mit Netzwerkfunktion). (G)

```
1. [\blacksquare] \rightarrow [\uparrow1][4][4][3] \rightarrow [OK]
```
- **2.**  $[∇ △]$ : Wählen Sie den gewünschten Computer aus.  $\rightarrow [OK]$   $\rightarrow [□]$ 
	- Durch Drücken von  $\blacktriangleright$  können Sie die IP-Adresse des ausgewählten Computers anzeigen.
	- Wenn das Gerät nicht an das LAN angeschlossen ist, wird der Computer, der mit dem Gerät per USB verbunden ist, als der standardmäßige Computer für den PC-Fax-Empfang zugewiesen.
- 4. **( We**) (wiederholt): Aktivieren Sie den automatischen Empfangsmodus.
- **5.** Starten Sie Multi-Function Station.  $\rightarrow$  [Anwendung]  $\rightarrow$  [PC FAX]
	- Wenn ein Fax empfangen wird, empfängt der Computer ein Dokument über das Gerät.

## **Anschauen eines empfangenen Dokuments**

- **1.** Wählen Sie **[Empfangsprotokoll]** in **[Kommunikationsprotokoll]**.
- **2.** Klicken Sie auf das Dokument, welches Sie betrachten möchten.
- **3.** Klicken Sie in der Symbolleiste auf das **[Ansicht]**-Symbol.
	- R Wenn sich ein empfangenes Faxdokument im Speicher des Geräts befindet, klicken Sie zuerst auf **[Faxempfang]**.

#### **Hinweis:**

- R Mit Ihrem Computer können Sie sich das empfangene Dokument anschauen, es ausdrucken oder es weiterleiten.
- R Nachrichten, die auf den Computer übertragen wurden, werden vom Gerät gelöscht.

## **8.6.3 Web-Faxvorschau (nur bei Modellversionen mit Netzwerkfunktion)**  $\mathbf{r}$

Sie können ein empfangenes Faxdokument in Ihrem Webbrowser wiedergeben ohne zu drucken und das Dokument drucken oder speichern, nachdem Sie das Bild bestätigt haben.

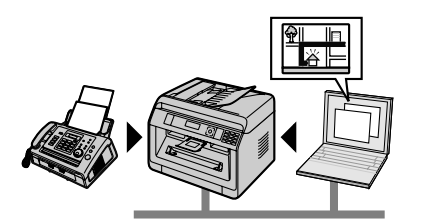

## **Gehen Sie folgendermaßen vor, um diese Funktion zuvor zu aktivieren:**

- **1.** Stellen Sie den Zugangscode für die Web-Faxvorschau ein.
	- $1.$   $\textbf{m} \rightarrow \textbf{m} \rightarrow \textbf{m} \rightarrow \textbf{m} \rightarrow \textbf{m}$
	- **2.** Geben Sie das Password für die Programmierung ein (Funktion #155).  $\rightarrow$  [OK]
	- **3.** Geben Sie den Zugangscode für die Faxvorschau ein; Sie können hierfür bis zu 8 Zeichen des lateinischen Alphabets sowie Zahlen verwenden.  $\rightarrow$  [OK]
		- Sie können auch mit [0] oder [1] die folgenden Symbole eingeben.  $\{ \phi \mid \phi \in \mathcal{L} \setminus \mathcal{L} \setminus \mathcal$
- <span id="page-82-1"></span>**2.** Aktivieren des Faxvorschau-Modus (Funktion #448).
	- $1.$   $\textbf{m} \to \textbf{m} \to \textbf{m} \$
- **3.** Aktivieren Sie die Benachrichtigung bei Faxempfang (Funktion #451) (empfohlen).
	- **•** Für Einzelheiten siehe [Seite 89.](#page-88-0)

## *8. Fax*

## **Hinweis:**

- Ist die Benachrichtigung bei Faxempfang aktiviert, wird an den ausgewählten Computer eine Nachricht gesendet, wenn der Speicher voll mit empfangenen Dokumenten ist.
- Wenn die Faxvorschau aktiviert ist, werden die Faxdokumente gespeichert. Der Speicher könnte voll mit empfangenen Dokumenten belegt sein; löschen Sie deshalb Dokumente so bald wie möglich aus dem Speicher, nachdem Sie sie angezeigt oder ausgedruckt haben.
- R Wenn die Web-Faxvorschau aktiviert ist, wird die PC-Fax-Einstellung (Funktion #442) deaktiviert.
- Sie können den Zugangscode für die Web-Faxvorschau ändern (Funktion #450).

## <span id="page-83-2"></span>**Anzeigen eines empfangenen Faxdokuments im Webbrowser**

## **Wichtig:**

- R **Stellen Sie sicher, dass die Einheit inaktiv ist.**
- **1.** Starten Sie Multi-Function Station.
- 2. **[Gerät]**  $\rightarrow$  [Embedded WEB]
- **3.** Wählen Sie **[FAX Vorschau]** aus dem Menü.
- **4.** Geben Sie den Zugangscode für die Web-Faxvorschau ein (Funktion #450).  $\rightarrow$  **[OK]** 
	- Eine Liste der empfangenen Faxdokumente wird angezeigt.
- <span id="page-83-0"></span>**5.** Klicken Sie auf das gewünschte Symbol, um das Faxdokument anzusehen, zu drucken oder zu speichern.
	- R Sie können das Faxdokument in der Vorschau bearbeiten (beispielsweise vergrößern, drehen usw.).
- **6.** Schließen Sie den Webbrowser.

## **Hinweis:**

- R Wie schnell das Dokument dargestellt werden kann, ist von Größe und Inhalt des Dokumentes abhängig.
- Das empfangene Faxdokument wird als Bilddatei (PDF-Format) gespeichert. Zum Öffnen von PDF-Dokumenten benötigen Sie den Adobe Reader.
- " v" auf dem Display bedeutet, dass das Dokument bereits angezeigt, gedruckt oder gespeichert wurde.
- Sie können alle Bilder mit einem "√" löschen.
	- Um ein Dokument nach der Vorschau in Schritt [5](#page-83-0) zu löschen, klicken Sie **[Liste]**, um zur Liste zurückzugelangen.
	- Um ein Dokument nach dem Drucken oder Speichern in Schritt [5](#page-83-0) zu löschen, klicken Sie **[Erneut laden]**, um die Liste zu aktualisieren.

## <span id="page-83-1"></span>8.6.4 Übertragen von Faxen an E-Mail-Adressen (nur bei Modellversionen mit Netzwerkfunktion) *fre*

Sie können ein empfangenes Faxdokument (Funktion Fax an E-Mail) automatisch an eine oder mehrere gewünschte E-Mail-Adressen übertragen. Übertragene Nachrichten werden nicht vom Gerät gelöscht.

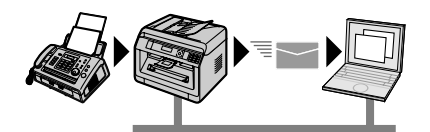

## **Nützliche Informationen:**

Falls Sie sich längere Zeit außer Haus aufhalten, empfehlen wir folgendes.

- **1.** Stellen Sie diese Funktion ein.
- **2.** Aktivieren Sie auch die Funktion PC FAX ([Seite 82](#page-81-0)) und lassen Sie Ihren Computer eingeschaltet.
	- Für PC FAX starten Sie Multi-Function Station. → **[Anwendung]** → **[PC FAX]**

In diesem Fall werden die Daten mit der Funktion PC FAX auf ihren Computer übertragen, und die übertragenen Daten werden automatisch vom Gerät gelöscht. Dieselben Daten werden auch an Ihre E-Mail-Adresse gesendet; auf diese Weise können Sie Ihre Nachrichten täglich kontrollieren und verhindern, dass das Papier/der Speicherplatz unnötigt benutzt/belegt werden.

## **Gehen Sie folgendermaßen vor, um diese Funktion zuvor zu aktivieren:**

- **1.** Stellen Sie das Gerät in den FAX-Modus. MvN (wiederholt): **"FAX-Modus"**
- **2.** Programmieren Sie die E-Mail-Servereinstellungen.
	- **1.** Starten Sie Multi-Function Station.
- **2. [Gerät]**  $\rightarrow$  **[Embedded WEB]**  $\rightarrow$  **[Netzwerk]**
- **3.** Geben Sie "root" als Benutzernamen ein und anschließend das Passwort für die Programmierung (Funktion #155).  $\rightarrow$ **[OK]**
- **4.** Wählen Sie **[E-Mail Funktion]** aus dem Menü.
- **5.** Klicken Sie auf **[Editieren]** neben **[E-MAIL Server]**.
- 6. Geben Sie die E-Mail-Adresse (Absender), die Informationen für den E-Mail-Server und die Zeitzone ein.  $\rightarrow$ **[Vorschlagen]**
- **3.** Registrieren Sie die E-Mail-Zieladressen (empfohlen).
	- **1. [Gerät]**  $\rightarrow$  **[Embedded WEB]**  $\rightarrow$  **[Telefonbuch]**
	- **2.** Geben Sie "root" als Benutzernamen ein und anschließend das Passwort für die Programmierung (Funktion #155).  $\rightarrow$ **[OK]**
	- **3.** Wählen Sie **[Adressbuch]** aus dem Menü.
	- **4.** Klicken Sie auf **[Editieren]** neben dem Eintrag, den Sie registrieren oder bearbeiten möchten.  $\rightarrow$  **[Vorschlagen]**
- **4.** Aktivieren Sie die Funktion Fax an E-Mail, und stellen Sie die Zieladressen ein.
	- **1. [Gerät]**  $\rightarrow$  **[Embedded WEB]**  $\rightarrow$  **[Gerät]**
	- 2. Geben Sie "root" als Benutzernamen ein und anschließend das Passwort für die Programmierung (Funktion #155).  $\rightarrow$ **[OK]**
	- **3.** Wählen Sie **[Fax Einstell.]** aus dem Menü.
	- **4.** Wählen Sie **[Ein]** aus der Dropdown-Liste **[Fax Auto E-Mail]**.
	- **5.** Klicken Sie auf **[Editieren]** neben **[Ziel]**.
	- **6.** Klicken Sie neben dem gewünschten Ziel auf **[Adressbuch]**.
	- **7.** Klicken Sie auf den Namen, an den die empfangenen Faxdokumente übertragen werden sollen.  $\rightarrow$  **[Vorschlagen]**
	- **8.** Schließen Sie den Webbrowser.

## **Überprüfen des Status der letzten 15 Übertragungen**

- **1.** Starten Sie Multi-Function Station.
- 2. **[Gerät]**  $\rightarrow$  [Embedded WEB]  $\rightarrow$  [Gerät]
- 3. Geben Sie "root" als Benutzernamen ein und anschließend das Passwort für die Programmierung (Funktion #155).  $\rightarrow$ **[OK]**
- **4.** Wählen Sie **[Fax Einstell.]** aus dem Menü.
- **5.** Klicken Sie auf **[Liste]** neben **[Ergebnis]**.

# **8.7 Programmierfunktionen: Fax**

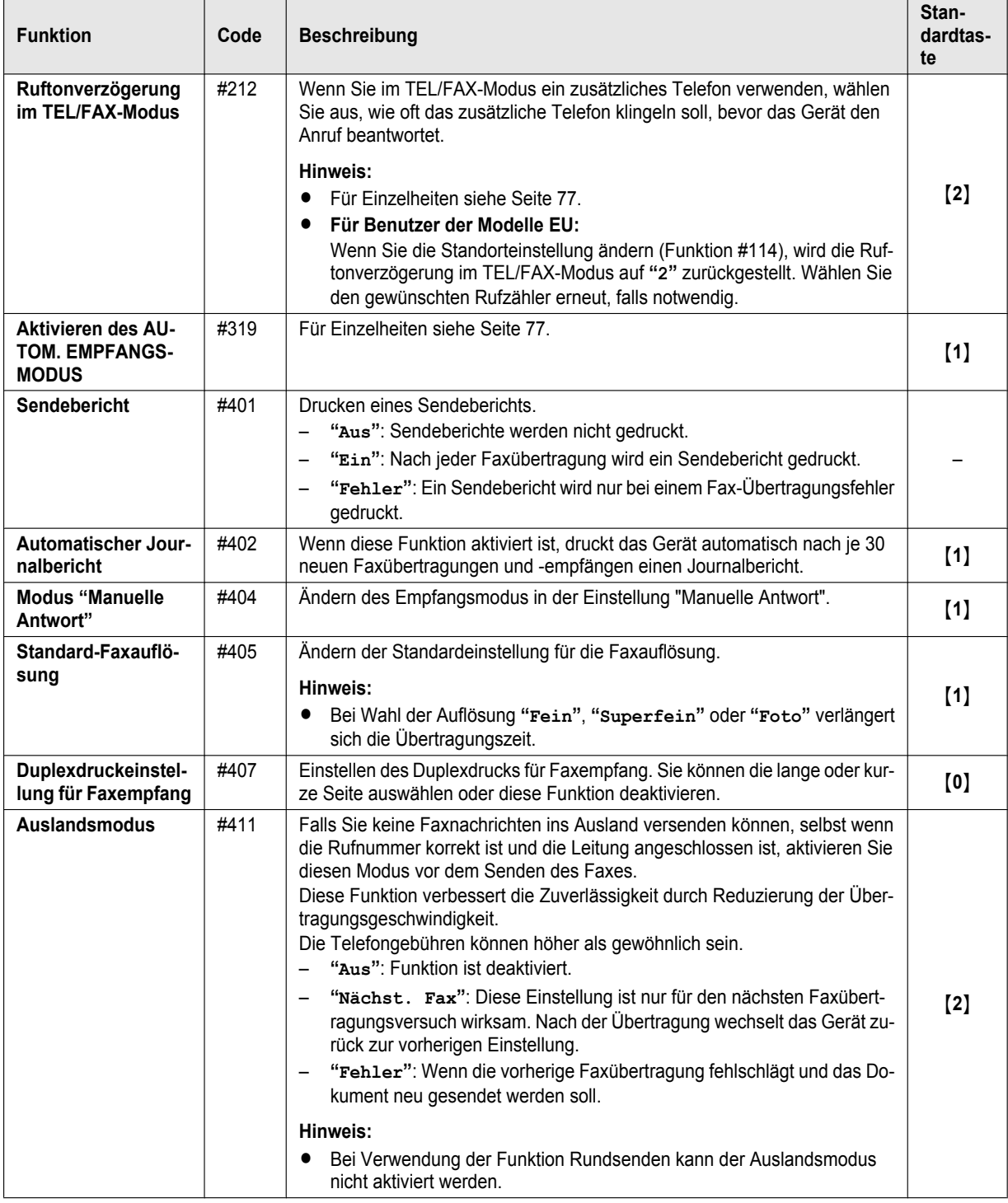

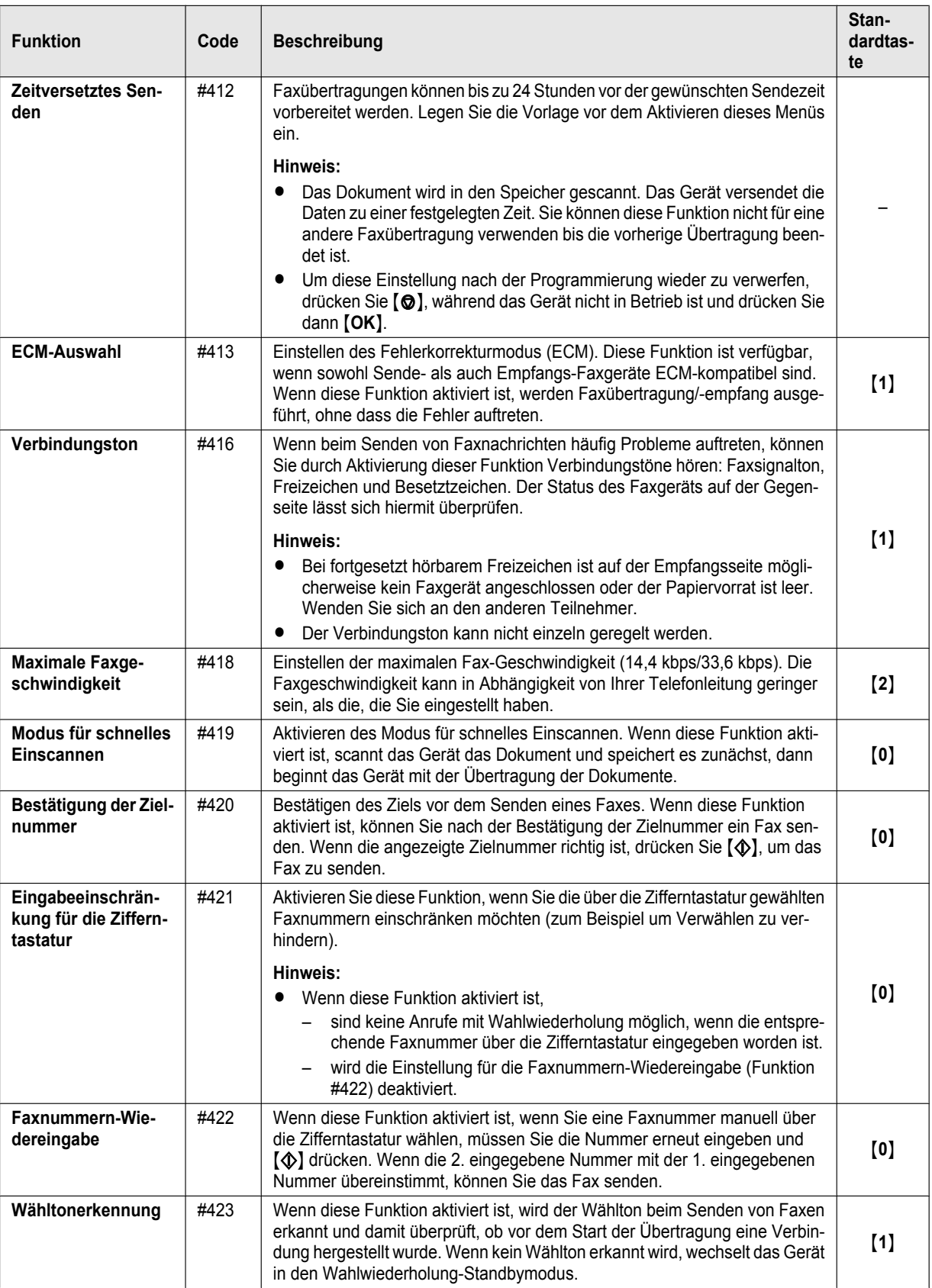

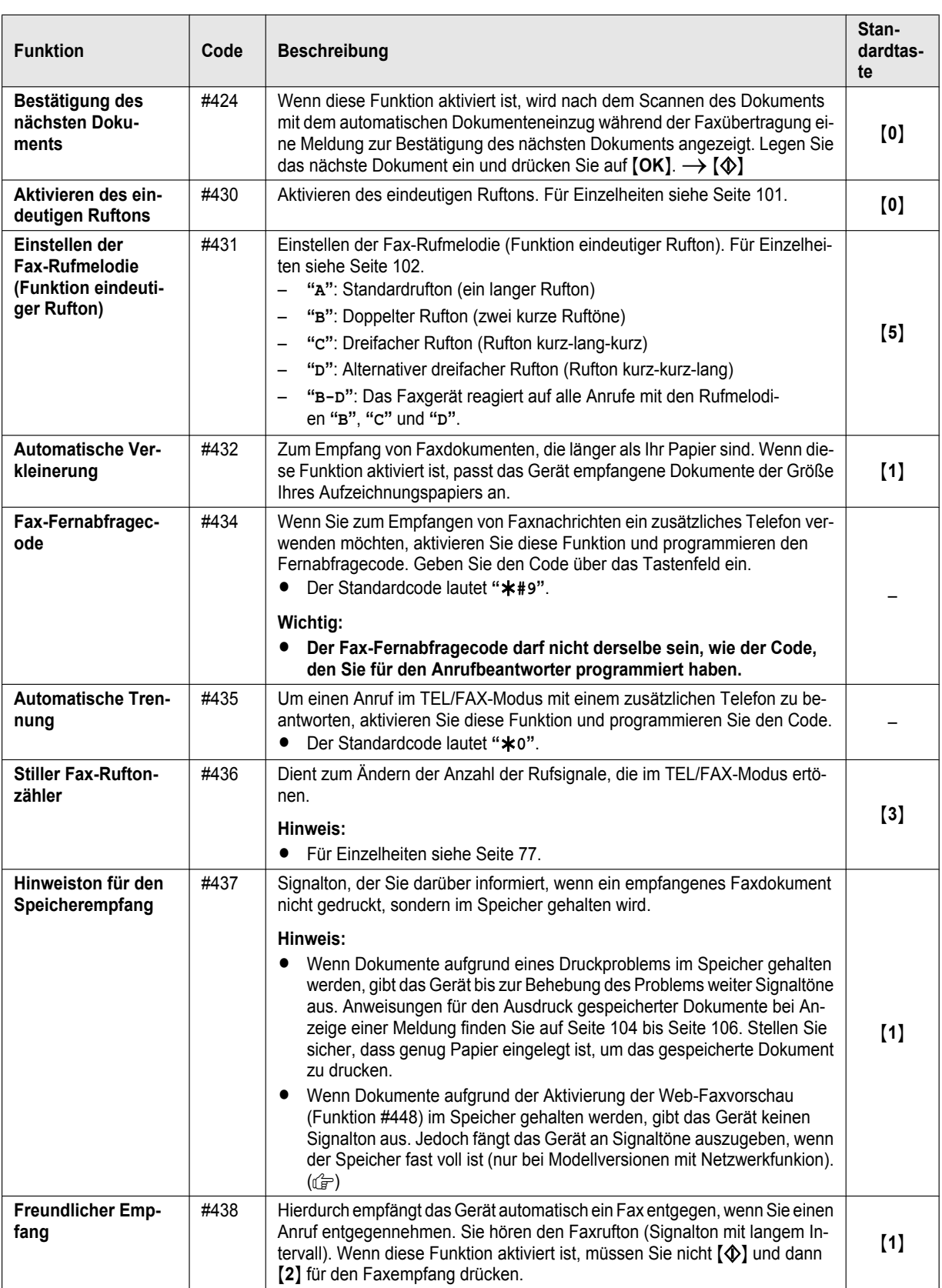

## *8. Fax*

<span id="page-88-1"></span><span id="page-88-0"></span>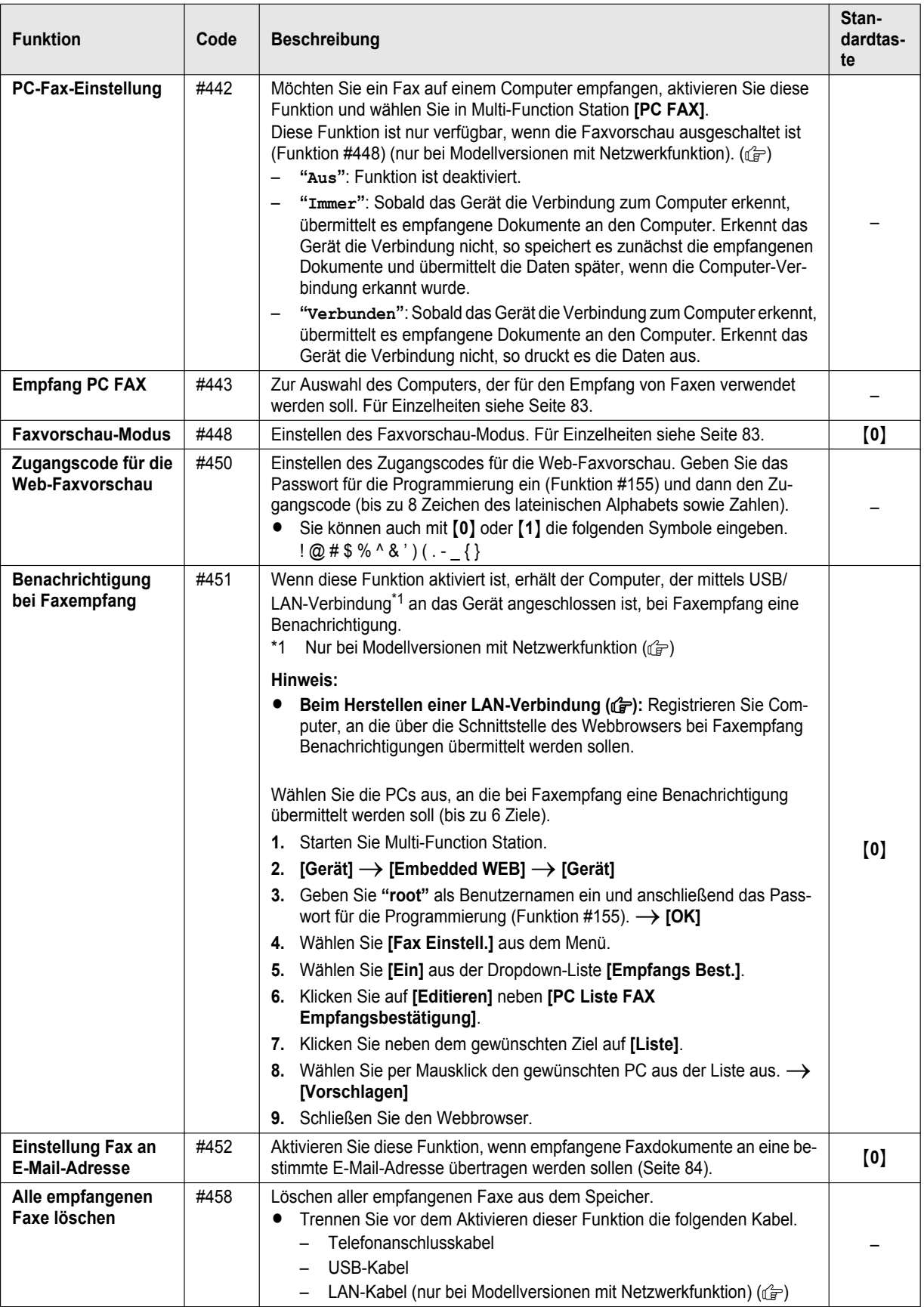

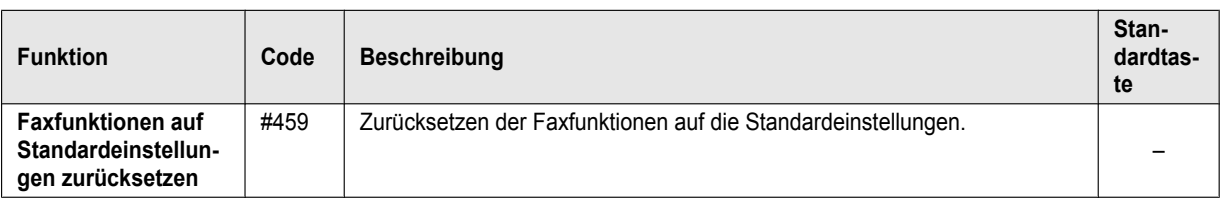

## **9.1 Verfügbarkeit der Netzwerkfunktion**

**Wichtig:**

**•** Die Netzwerkfunktion (LAN oder WLAN) ist für Ihr Gerät möglicherweise nicht verfügbar. Unter "@ [Liste der](#page-2-0) **[verfügbaren Funktionen und Ausstattungen](#page-2-0)" auf [Seite 3](#page-2-0) können Sie sehen, ob Ihr Gerät über die Funktion verfügt.**

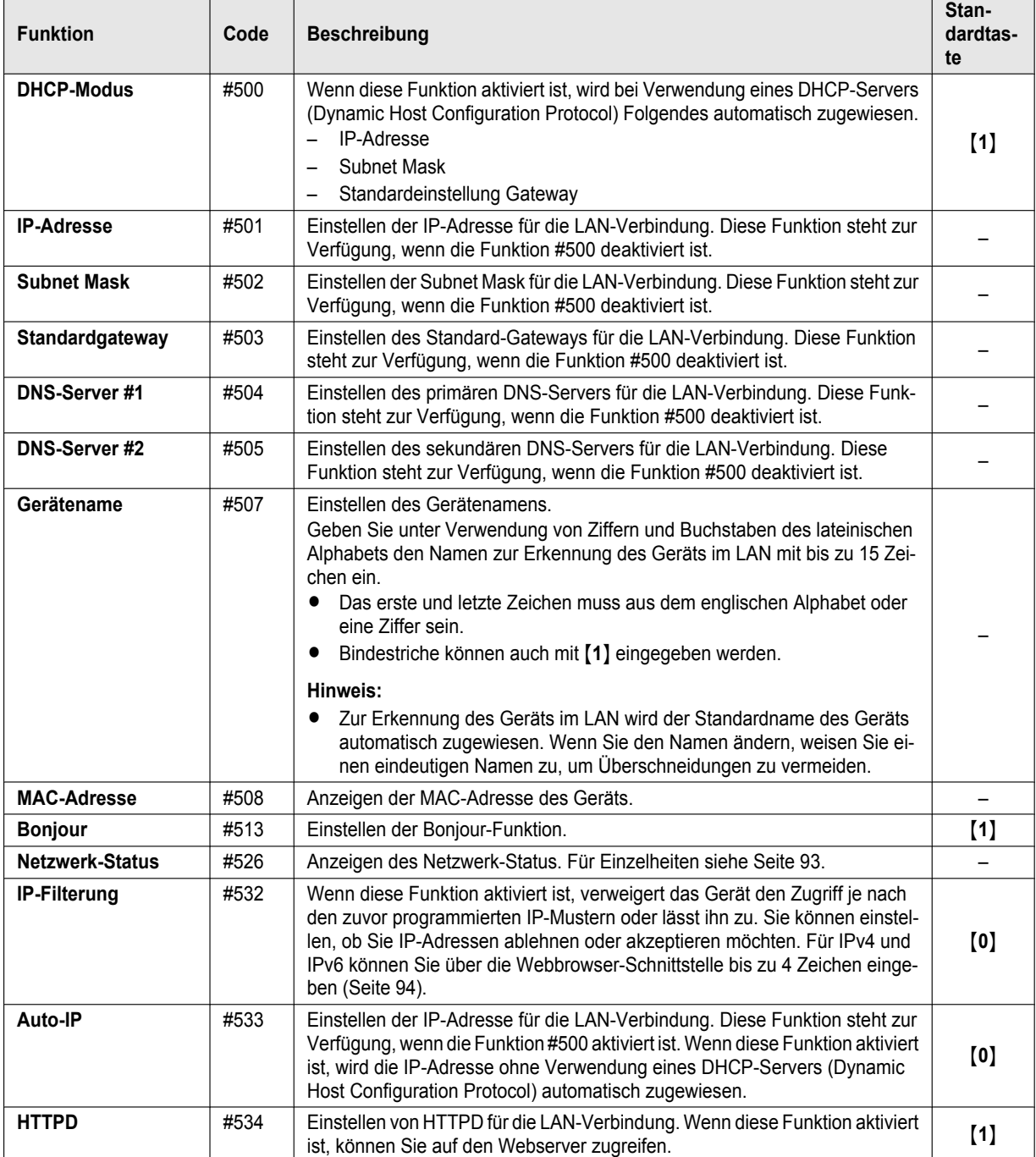

## <span id="page-90-0"></span>**9.2 Programmierfunktionen: LAN**

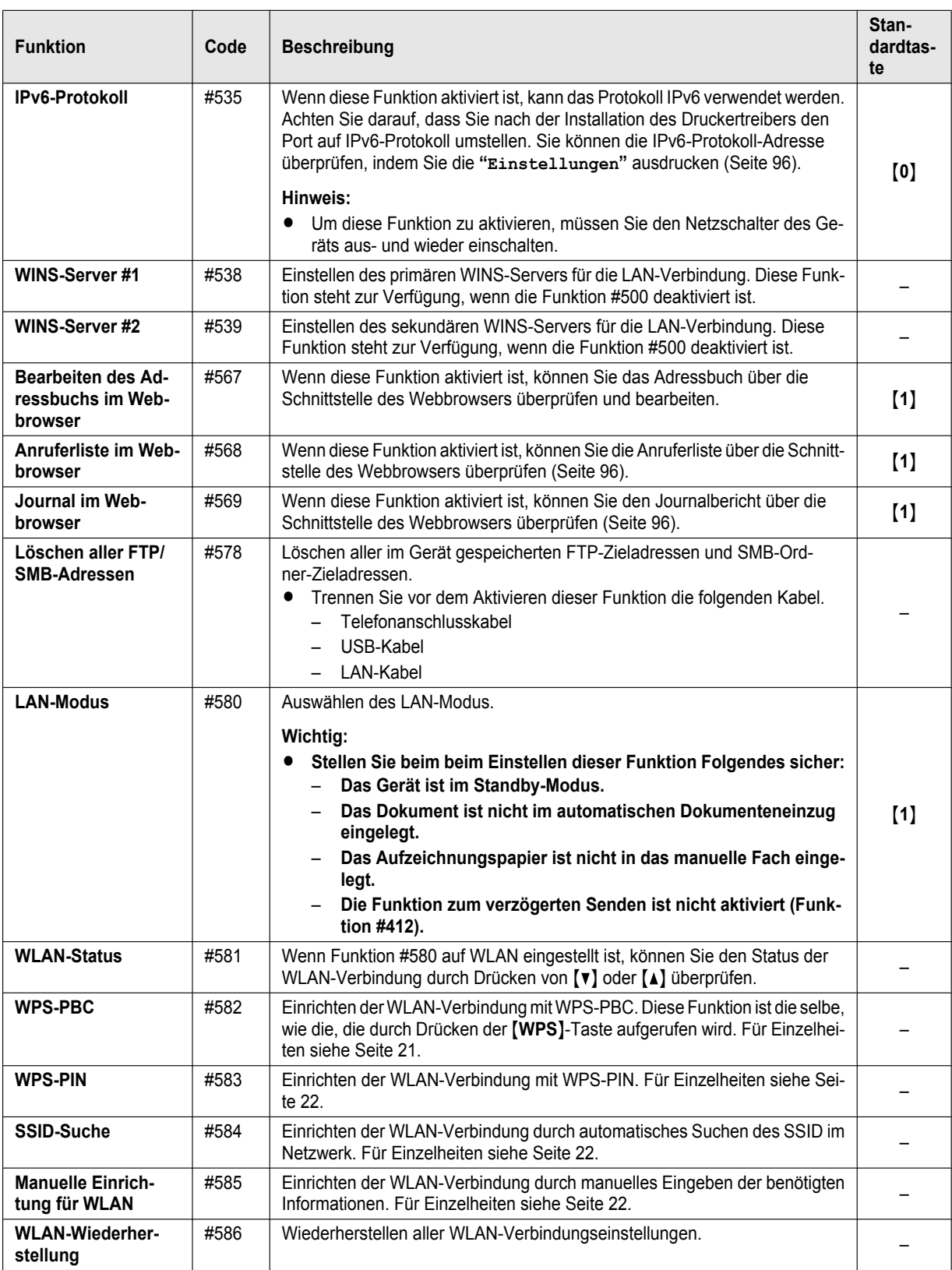

## <span id="page-92-0"></span>**9.2.1 Netzwerk-Status-Codes**

Sie können den genauen Netzwerkstatus überprüfen, wenn eine Meldung beim PC-Scan angezeigt wird oder wenn eine Netzwerkfunktion nicht richtig funktioniert.

## $1$  [ $\blacksquare$ ]  $\rightarrow$  [ $\uparrow$ ]<sub>[5</sub>][2][6]  $\rightarrow$  [OK]

■ Present of the product of the product of the product of the Der Netzwerkstatus-Code wird angezeigt.

## 2 【国】

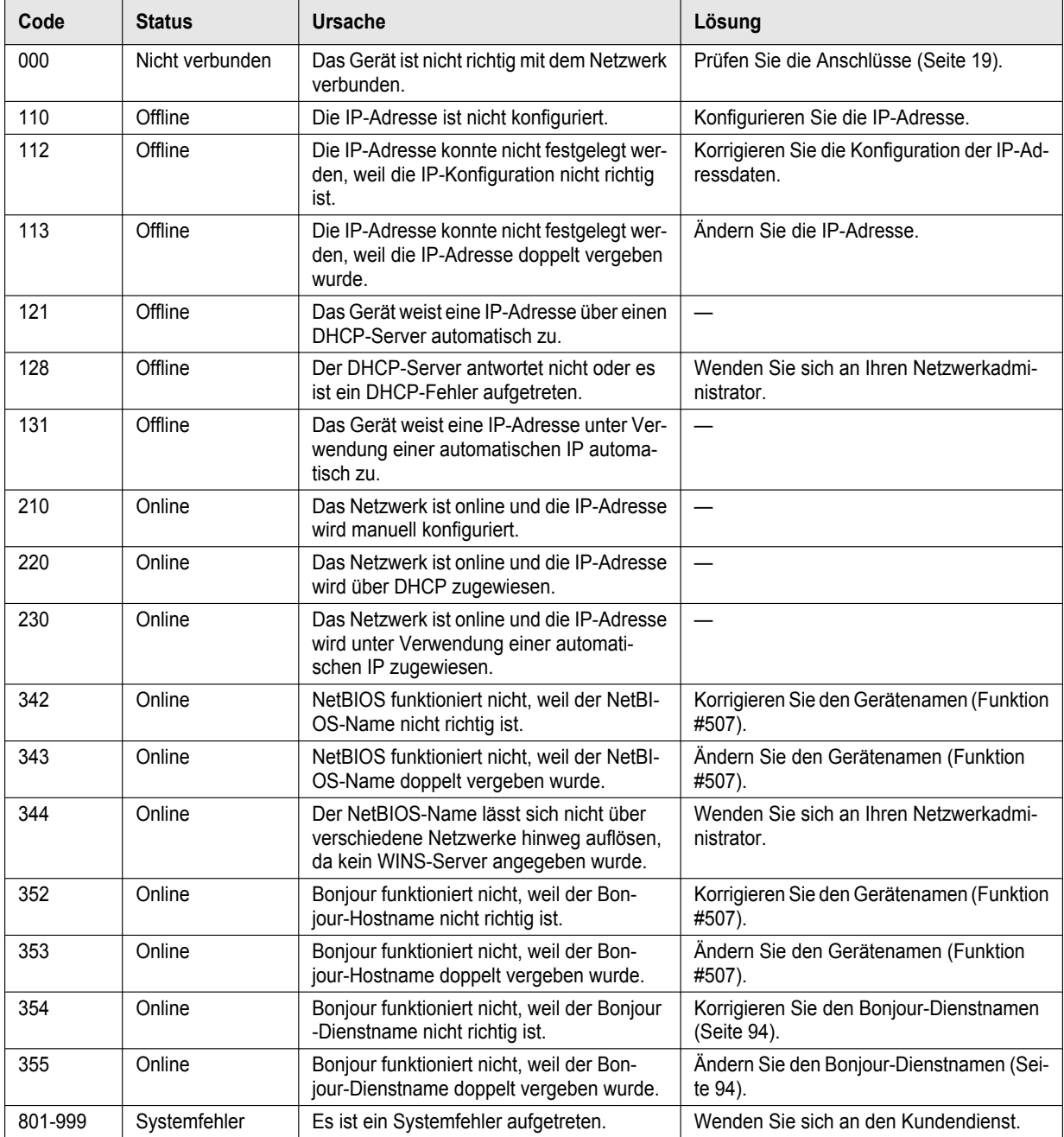

## **9.3 Netzwerkfunktionen**

**1** Starten Sie Multi-Function Station.

## **2 [Gerät]**  $\rightarrow$  **[Embedded WEB]**  $\rightarrow$  **[Netzwerk]**

3 Geben Sie "root" als Benutzernamen ein und anschließend das Passwort für die Programmierung (Funktion #155).  $\rightarrow$ **[OK]**

<span id="page-93-1"></span><span id="page-93-0"></span>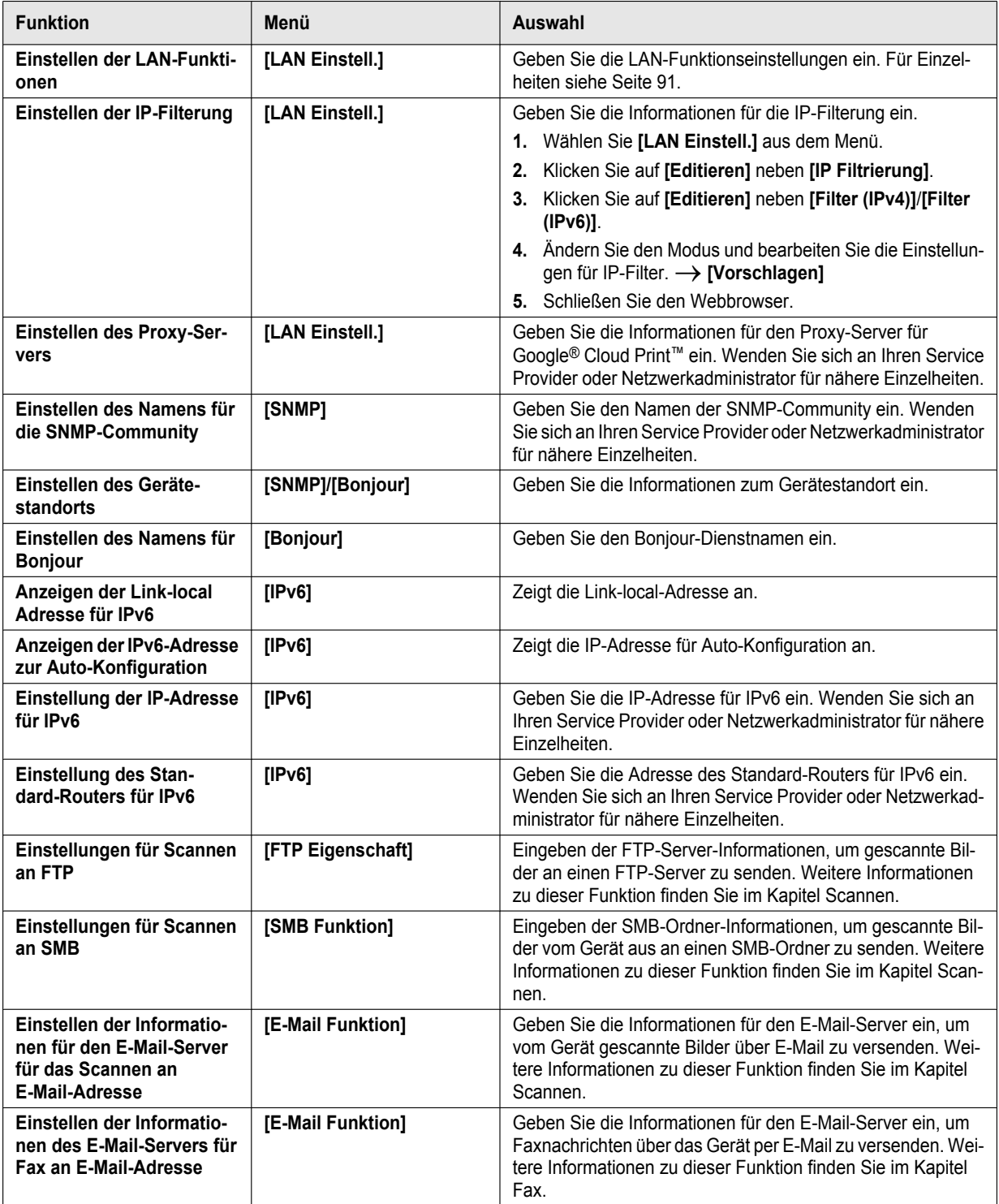

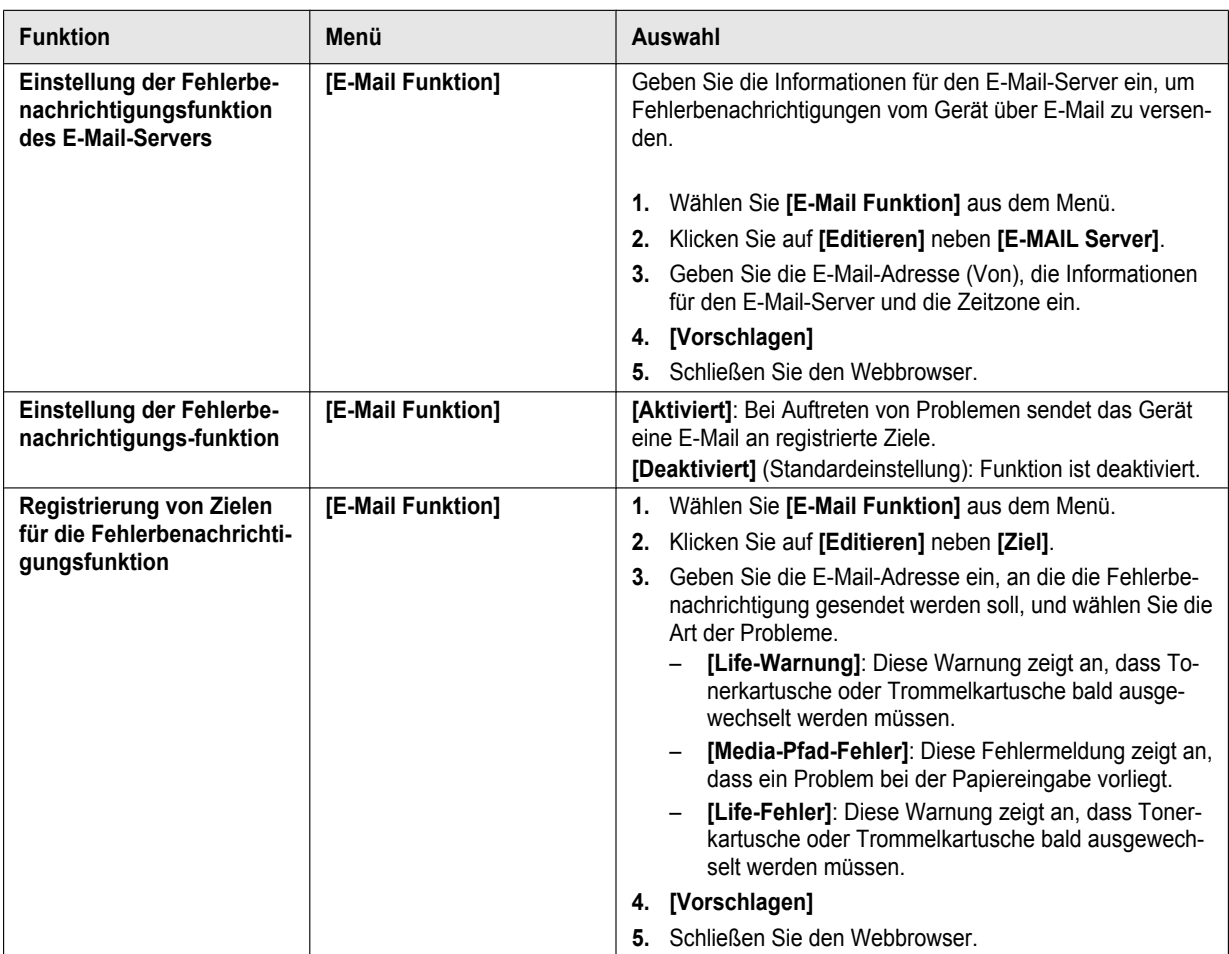

## **10.1 Referenzlisten und Berichte**

Sie können folgende Listen und Berichte zu Ihrer Referenz ausdrucken.

<span id="page-95-6"></span><span id="page-95-1"></span>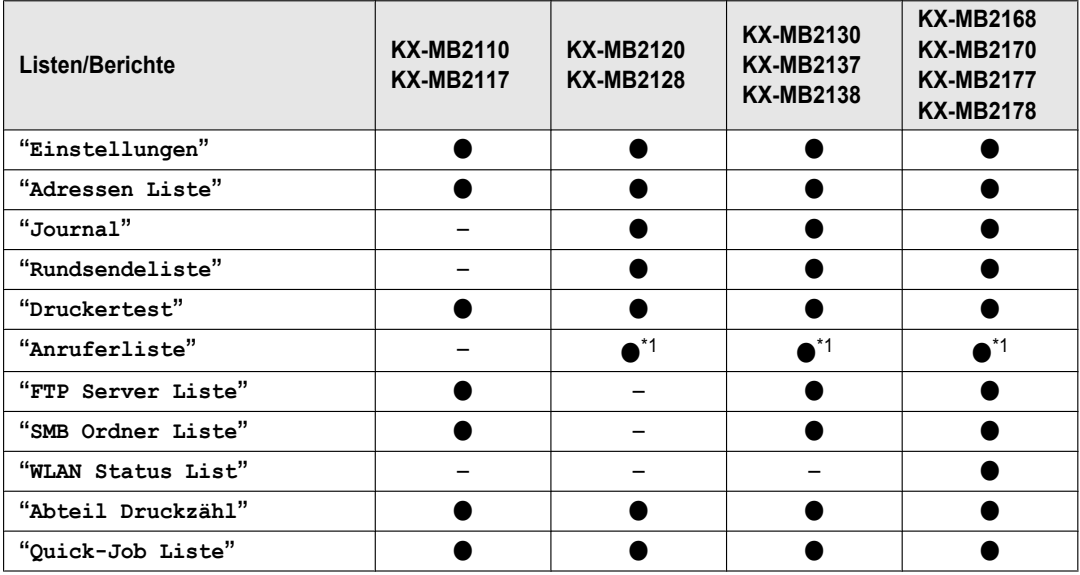

<span id="page-95-5"></span><span id="page-95-4"></span><span id="page-95-0"></span>\*1 Nur für Modelle mit Anruferanzeige-Funktion.  $(\mathbb{F})$ 

- **1** MtN (wiederholt): **"Listen drucken"**
- **2 (** $\leftrightarrow$ **)**: Suchen Sie den gewünschten Eintrag.
- **3** Drücken Sie [OK], um den Druckvorgang zu starten.  $\rightarrow$  [ $\equiv$ ]

## <span id="page-95-2"></span>**Überprüfen der Anruferliste über die Schnittstelle des Webbrowsers (nur bei Modellen mit Netzwerk- und** Anruferanzeige-Funktion) (dg)

**Wichtig:**

- R **Stellen Sie sicher, dass die Anruferliste vorher auf "Aktiviert" gestellt wird (Funktion #568).**
- **1.** Starten Sie Multi-Function Station.
- 2. **[Gerät]**  $\rightarrow$  [Embedded WEB]  $\rightarrow$  [Gerät]
- 3. Geben Sie "**root**" als Benutzernamen ein und anschließend das Passwort für die Programmierung (Funktion #155).  $\rightarrow$  **[OK]**
- **4.** Wählen Sie **[Fax Einstell.]** aus dem Menü.
- **5.** Klicken Sie auf **[Liste]** neben **[Anrufererkennung]**.
- **6.** Die Anruferliste wird angezeigt.
- **7.** Schließen Sie den Webbrowser.

<span id="page-95-3"></span>**Überprüfen des Journalberichts über die Schnittstelle des Webbrowsers (Nur bei Modellen mit Netzwerk- und Faxfunktion) (**y**)**

**Wichtig:**

- R **Stellen Sie sicher, dass das Journal im Webbrowser zuvor auf "Aktiviert" gesetzt wird (Funktion #569).**
- **1.** Starten Sie Multi-Function Station.
- 2. **[Gerät]**  $\rightarrow$  [Embedded WEB]  $\rightarrow$  [Gerät]
- **3.** Geben Sie "**root**" als Benutzernamen ein und anschließend das Passwort für die Programmierung (Funktion #155).  $\rightarrow$  [OK]
- **4.** Wählen Sie **[Fax Einstell.]** aus dem Menü.
- **5.** Klicken Sie auf **[Liste]** neben **[Journal]**.
- **6.** Der Journalbericht wird angezeigt.
- **7.** Schließen Sie den Webbrowser.

## **10.2 Funktionseinschränkung**

Durch Aktivierung von Abteilungscodes können Sie die Ausgabe einschränken. Nur Benutzer, denen der Abteilungscode bekannt ist, können:

- eine Kopie erstellen
- ein Dokument drucken

## **Hinweis:**

- R Sie können für einzelne Abteilungen Abteilungscode und Einschränkungseinstellungen festlegen (bis zu 10 Abteilungen).
- Um die Funktion Funktionseinschränkung zu verwenden, sollte der Administratorcode nur wenigen Personen bekannt sein.

## **10.2.1 Einstellung der Funktionseinschränkung**

## **Aktivierung der Funktionseinschränkung**

- $1.$  [ $\equiv$ ] $\rightarrow$  [ $\sharp$ ][1][5][4] $\rightarrow$  [OK]
- **2.** Geben Sie den Administratorcode ein (Funktion #151).  $\rightarrow$  [OK]
- 3.  $[1] \rightarrow$  "**Ein**"
	- $\bullet$   $[0] \rightarrow$  "Aus"
- 4.  $[OK] \rightarrow [m]$

## **Einstellung der Funktionseinschränkung für Abteilungen**

## **Wichtig:**

- R **Stellen Sie vorher sicher, dass Funktion #154 auf "Ein" gesetzt ist.**
- **1.**  $[\blacksquare]$  (wiederholt): "Abteilungeinstel"  $\rightarrow$  [ $\blacktriangleright$ ]
- **2.** Geben Sie den Administratorcode ein (Funktion #151).  $\rightarrow$  [OK]
- **3.**  $\left[ \triangleleft \blacktriangleright \right]$ : "Neu"  $\rightarrow$  [OK]
- **4.** Geben Sie den Namen mit bis zu 16 Zeichen ein (siehe [Seite 45](#page-44-0) für die Zeicheneingabe).  $\rightarrow$  [OK]
- **5.** Geben Sie mit den Tasten 0-9 einen 4-stelligen Abteilungscode ein.  $\rightarrow$  [OK]
- **6.** Wenn notwendig, ändern Sie die Einstellung **"Drucken"** oder **"Kopieren"**.
	- **[v**∆]: Wählen Sie die gewünschte Einstellung aus. → [OK]
- 7. 【■】

## **Einschränkung des Bearbeitungsmodus für Abteilungen**

## **Wichtig:**

- R **Stellen Sie vorher sicher, dass Funktion #154 auf "Ein" gesetzt ist.**
- **1.**  $[\mathbf{w}]$  (wiederholt): "Abteilungeinstel"  $\rightarrow$  [ $\triangleright$ ]
- **2.** Geben Sie den Administratorcode ein (Funktion #151).  $\rightarrow$  [OK]
- **3.**  $\left\{\triangleleft\blacktriangleright\right\}$ : "Editieren"  $\rightarrow$  [OK]
- **4.**  $[\mathbf{v}_\mathbf{A}]$ : Zeigen Sie den gewünschten Eintrag an.  $\rightarrow [\mathbf{m}] \rightarrow [\mathbf{A}]$
- **5.** Bearbeiten Sie gegebenenfalls den Namen.  $\rightarrow$  [OK]
- **6.** Bearbeiten Sie gegebenenfalls den Abteilungscode.  $\rightarrow$  [OK]
- **7.** Bearbeiten Sie gegebenenfalls die Abteilungseinstellungen.
	- **[vA**]: Wählen Sie die gewünschte Einstellung aus. → **[OK**]
- 8.  $\text{[} \text{\textcircled{a}} \text{]} \rightarrow \text{[} \text{\textcircled{b}} \text{]}$

## **Löschen eines Speichereintrages**

## **Wichtig:**

- R **Stellen Sie vorher sicher, dass Funktion #154 auf "Ein" gesetzt ist.**
- **1.**  $[\blacksquare]$  (wiederholt): "Abteilungeinstel"  $\rightarrow$  [ $\triangleright$ ]
- **2.** Geben Sie den Administratorcode ein (Funktion #151).  $\rightarrow$  [OK]
- **3.**  $\left\{\triangleleft\blacktriangleright\right\}$ : "Editieren"  $\rightarrow$  [OK]
	- **C** Löschen aller Elemente:

## *10. Andere nützliche Funktionen*

 $\left[\left\langle \bullet \bullet \right\rangle\right]$  "Alles Löschen"  $\rightarrow$   $\left[\left\langle 0K\right\rangle \rightarrow\left\langle 0K\right\rangle \rightarrow\left\langle \text{\o}\right\rangle \right]$ 

- 4. **[vA**]: Zeigen Sie den gewünschten Eintrag an.  $\rightarrow$  [ $\equiv$ ]  $\rightarrow$  [ $\sharp$ ]  $\bullet$  Um den Löschvorgang abzubrechen, drücken Sie auf  $\textcircled{\ }$ .
- 5.  $[OK] \rightarrow [m]$

## **10.2.2 Zähler für Abteilungen anzeigen und drucken**

#### **Anzeigen der Zählernummer von Kopien/Drucken für Abteilungen**

- $1.$  **[** $\blacksquare$ ]  $\rightarrow$  **[** $\uparrow$ **1**][4][7][9]  $\rightarrow$  [OK]
- **2.** Geben Sie den Administratorcode ein (Funktion #151).  $\rightarrow$  **[OK**]
- **3.**  $[\mathbf{V}_\mathbf{A} \triangleleft \mathbf{V}]$ : Wählen Sie den gewünschten Eintrag aus.  $\rightarrow [\mathbf{w}]$

#### **Drucken eines Berichts der Zählernummer von Kopien/Drucken für Abteilungen**

- 1. **[** $\equiv$ ] (wiederholt): "Listen drucken"
- **2.**  $\left[ \left( \bullet \right) \right]$ : "Abteil Druckzähl"  $\rightarrow$  [OK]
- **3.** Geben Sie den Administratorcode ein (Funktion #151).  $\rightarrow$  [OK]
- **4.** 【■】

## **Zurücksetzen des Zählers für Abteilungen**

- **1.**  $[\blacksquare]$  (wiederholt): "Abteilungeinstel"  $\rightarrow$  [ $\blacktriangleright$ ]
- **2.** Geben Sie den Administratorcode ein (Funktion #151).  $\rightarrow$  [OK]
- **3.**  $\left[ \left. \blacktriangleleft \blacktriangleright \right) \right]$ : "Zähler zurückset"  $\rightarrow$  [OK]
- **4.** [OK]  $\rightarrow$  [ $\odot$ ]
	- Zum Abbrechen des Zurücksetzens drücken Sie auf [ **◎**].

#### **Hinweis:**

Die Zählernummern von Kopien/Ausdrucken werden nur zurückgestellt, wenn die Funktionseinschränkung (Funktion #154) aktiviert ist.

## **10.3 QUICK-JOB-Funktion**

Häufig verwendete Scan-/Kopierarten (jeweils bis zu 3) können vorprogrammiert werden. Die folgenden Einstellpunkte können vorprogrammiert werden:

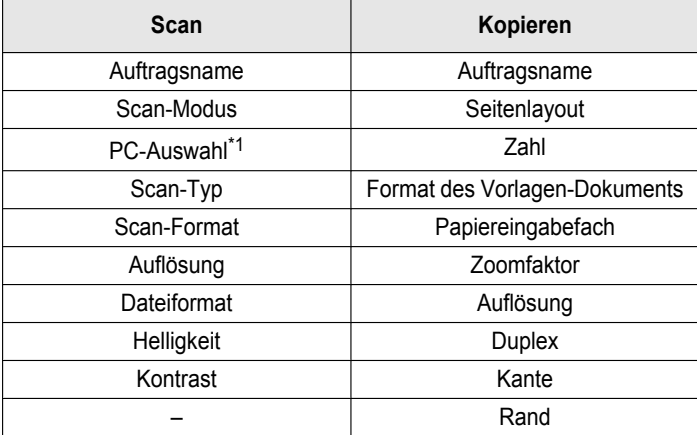

<span id="page-97-0"></span>\*1 Nur bei Modellversionen mit Netzwerkfunktion  $(\mathbb{F})$ 

#### **Programmieren von QUICK-JOB-Elementen**

- **1.** Setzen Sie das Gerät in den gewünschten Modus (Scannen oder Kopieren).
- **2.** 【鲖<sup>ss</sup>】
- **3. [** $\blacktriangledown$ ]: Wählen Sie die gewünschte Einstellung aus.
- <span id="page-97-1"></span>4.  $\left[ \rightarrow \right]$ : Wählen Sie das gewünschte Element aus.
- <span id="page-98-0"></span>**5. WALE** Wählen Sie die gewünschte Einstellung aus.  $\rightarrow$  **[OK**]
	- R Um weitere Einträge einzustellen, wiederholen Sie die Schritte [4](#page-97-1) und [5](#page-98-0).
	- Je nach Element kann die Einstellung über das Tastenfeld vorgenommen werden.
- 6. Drücken Sie zum Beenden wiederholt auf [ $\odot$ ].

## **Scannen/Kopieren anhand vorprogrammierter Einstellungen**

- **1.** Setzen Sie das Gerät in den gewünschten Modus (Scannen oder Kopieren).
- **2.** 【鲖<sup>1</sup>】
- **3. [v]**: Wählen Sie die gewünschte Einstellungsnummer (1-3).
- **4. (** $\Phi$ )

## **Hinweis:**

R Sie können die QUICK-JOB-Liste ausdrucken [\(Seite 96](#page-95-5)).

## **10.4 Cloud Print (nur bei Modellversionen mit Netzwerkfunktion)** *is*

Sie können Inhalte Ihres Smartphones, Tablet-Geräts oder Computers usw. über den Dienst Google Cloud Print™ drucken.

#### **Wichtig:**

R **Dieses Gerät muss zuvor für den Dienst Google Cloud Print™ angemeldet werden.**

## **Registrieren des Geräts in Google Cloud Print™**

- **1.** Starten Sie Multi-Function Station.
- 2. **[Gerät]**  $\rightarrow$  [Embedded WEB]  $\rightarrow$  [Netzwerk]
- **3.** Geben Sie "**root**" als Benutzernamen ein und anschließend das Passwort für die Programmierung (Funktion #155).  $\rightarrow$  [OK]
- **4.** Wählen Sie **[Cloud]** aus dem Menü.
- **5.** Klicken Sie auf **[Register]** neben **[Registrierung]**.
- **6.** Markieren Sie **[Ich stimme den Nutzungsbedingungen zu.]** mit einem Häkchen, und klicken Sie dann auf **[Register]**.
- **7.** Melden Sie sich in Google Cloud Print™ an.
- **•** Für eine Anmeldung sind eventuell Google-Kontoinformationen erforderlich.

## **Drucken über den Dienst Google Cloud Print™**

- **1.** Öffnen Sie das zu druckende Dokument über die Anwendung, die von Google Cloud Print™ unterstützt wird.
- **2.** Starten Sie den Druckvorgang.
	- R Die Bedienschritte unterscheiden sich je nach verwendeter Anwendung. Nähere Informationen über den Druckvorgang finden Sie in der Dokumentation für Ihre Anwendung.
- **3.** Wählen Sie den Gerätenamen als den aktiven Drucker aus.
- Ändern Sie bei Bedarf die Druckereinstellungen.
- **4.** Schließen Sie den Druckvorgang ab.
	- Das Dokument wird über das Gerät gedruckt.

## **10.5 Secure Print**

Für den Druckvorgang über Ihren Computer kann ein Passwort eingerichtet werden. Mit dieser Funktion können Sie kontrollieren, wann der Druckvorgang beginnt und somit verhindern, dass vertrauliche oder sensible Dokumente für andere einsehbar sind oder entwendet werden.

- **1** Öffnen Sie das Dokument, das Sie drucken möchten.
- **2** Wählen Sie **[Drucken]** aus dem Menü.
- **3** Wählen Sie den Gerätenamen als den aktiven Drucker aus.
- **4** Klicken Sie auf **[Einstellungen]** und dann auf die **[Auftragstyp]**-Registerkarte.
- **5** Markieren Sie **[Secure Print]** mit einem Häkchen.
	- R Sie können unter **[Auftragsname]** einen gewünschten Auftragsnamen mit bis zu 15 Zeichen eingeben. Wenn kein eigener Auftragsname angegeben wird, weist die Anwendung einen Namen zu.

## **6** Klicken Sie auf **[OK]**.

- **7** Klicken Sie auf **[Drucken]**.
	- Das Dialogfeld für die Zuweisung eines Passworts wird nur beim ersten Mal angezeigt. Geben Sie das gewünschte 4-stellige Passwort ein, und klicken Sie dann auf **[OK]**.

## **Hinweis:**

Das Secure Print-Symbol wird in der Taskleiste eingeblendet. Klicken Sie auf dieses Symbol, um die Anwendung Secure Print zu starten, mit der Sie Ihre Druckaufträge verwalten können.

#### **Drucken gesicherter Dokumente über das Gerät**

- 1. **[**10]
- **2.**  $[\mathbf{v}_\mathbf{A}]$ : Wählen Sie den Namen des gewünschten Computers.  $\rightarrow$  [OK]
- <span id="page-99-0"></span>**3.** Geben Sie das Secure Print-Passwort ein, dass Sie zuvor auf dem Computer eingerichtet haben.  $\rightarrow$  [OK]
- **4.**  $[\mathbf{v}_\mathbf{A}]$ : Wählen Sie den gewünschten Druckauftrag.  $\rightarrow$  [OK]
	- Wiederholen Sie diesen Schritt, um mehrere Druckaufträge auszuwählen.
	- Wenn Ihr Computer nicht aktiv ist, werden keine Aufträge angezeigt.
- **5.** Drücken Sie auf  $\{\Phi\}$ , um den Druckvorgang zu starten.

#### **Hinweis:**

R Wenn Sie das Passwort vom [3](#page-99-0) Schritt vergessen haben, löschen Sie alle Druckaufträge auf Ihrem Computer, weisen Sie ein neues Passwort zu, und wiederholen Sie den Druckvorgang.

## **10.6 Nach der Faxübertragung oder dem Faxempfang mit dem anderen Teilnehmer sprechen** fa

Nach dem Senden oder Empfangen einer Faxnachricht können Sie mit dem anderen Teilnehmer sprechen (**Sprechkontaktfunktion**). Dadurch entfallen die zusätzlichen Kosten und der Aufwand eines weiteren Anrufs.

#### **Wichtig:**

- R **Diese Funktion ist nur bei den Modellen RU verfügbar.**
- R **Diese Funktion kann nur genutzt werden, wenn das Faxgerät des anderen Teilnehmers ebenfalls mit einer Sprechkontaktfunktion ausgestattet ist.**

## **10.6.1 Herstellen eines Sprechkontakts**

- 1 Drücken Sie während des Versands oder Empfangs einer Fachnachricht auf [**q**].
	- R Das Gerät zeigt die Meldung **"Bedienerruf!"** an. Das Faxgerät des anderen Teilnehmers klingelt.
	- R Wenn der andere Teilnehmer das Gespräch entgegennimmt, klingelt Ihr Gerät und die Meldung **"Hörer abheben!"** wird angezeigt.
- **2** Nehmen Sie den Hörer ab, um das Gespräch zu beginnen.

#### **Hinweis:**

- R Wenn Ihr Gerät während der Nutzung dieser Funktion klingelt, unterscheidet sich der Rufton etwas von dem Rufton eines eingehenden Anrufs.
- R Wenn Sie den Sprechkontakt während des Faxversands initiiert haben und der andere Teilnehmer antwortet, dann klingelt Ihr Gerät, nachdem alle Dokumente gesendet worden sind.
- Wenn Sie den Sprechkontakt während des Faxempfangs initiiert haben und der andere Teilnehmer antwortet, dann klingelt Ihr Gerät, nachdem die aktuelle Seite empfangen worden ist.

## **10.6.2 Empfangen einer Sprechkontaktanfrage**

- **1** Wenn der andere Teilnehmer den Sprechkontakt initiiert, klingelt Ihr Gerät und die Meldung **"Hörer abheben!"** wird angezeigt.
- **2** Heben Sie den Hörer innerhalb von 10 Sekunden ab, und beginnen Sie zu sprechen.

#### **Hinweis:**

R Wenn Sie nicht innerhalb von 10 Sekunden nach dem ersten Rufton antworten, wird die Verbindung getrennt.

## **10.6.3 Senden mehrerer Seiten über das Vorlagenglas während eines Gesprächs mit dem anderen Teilnehmer**

- <span id="page-100-1"></span>**1** Während Sie mit dem anderen Teilnehmer sprechen, legen Sie das Dokument ein, und drücken Sie auf  $\Phi$ .  $\rightarrow$  [1]
- **2** Legen Sie den Hörer auf.
- <span id="page-100-2"></span>**3** Drücken Sie während des Versands der 1. Seite auf [**q**].
	- R Das Gerät zeigt die Meldung **"Bedienerruf!"** an. Nachdem der andere Teilnehmer die 1. Seite empfangen hat, klingelt Ihr Gerät, und die Meldung **"Hörer abheben!"** wird angezeigt. Nehmen Sie den Hörer ab, um erneut mit dem anderen Teilnehmer zu sprechen.
- **4** Wiederholen Sie die Schritte [1](#page-100-1) bis [3,](#page-100-2) bis alle Faxseiten gesendet wurden.
- **5** Legen Sie den Hörer auf, um das Gespräch zu beenden.

## <span id="page-100-0"></span>**10.7 Service Eindeutiger Rufton**

Wenn eine Ihrer Rufnummern einen Anruf empfängt, sendet der Telefonanbieter eine Rufmelodie zu Ihrem Anschluss, um auf die Rufnummer hinzuweisen, für die der Anruf vorgesehen ist. Wenn Sie die Funktion eindeutiger Rufton in diesem Gerät einrichten, dann kann automatisch ein Faxempfang gestartet werden, wenn die Faxnummer einen Anruf empfängt.

**Um diesen Dienst nutzen zu können, müssen Sie sich für den von Ihrem örtlichen Telefonunternehmen angebotenen Service Eindeutiger Anruf anmelden. Nähere Einzelheiten zur Verfügbarkeit dieses Services erfahren Sie bei Ihrer Telefongesellschaft.**

**Wichtig für Nutzer der Modelle CX:**

R **Nicht verfügbar, wenn in Funktion #114 "Tunesien" ausgewählt ist.**

**Informationen für Nutzer der Modelle HK:**

R **Diese Funktion nennt sich Duplex-Rufton-Service (Ruftonerkennung). Wenn Sie sich für diesen Service anmelden, weist Ihnen Ihr Telefonanbieter eine neue Faxnummer zu und informiert Sie über die entsprechende Ruftonmelodie. Damit Ihr Gerät die zugewiesene Rufmelodie erkennt, müssen Sie die folgenden Bedienschritte auf Ihrem Gerät vornehmen.**

## **10.7.1 Verwenden von zwei oder mehr Rufnummern für einen Telefonanschluss**

**Gehen Sie folgendermaßen vor, um diese Funktion zuvor zu aktivieren:**

## $1$   $\textbf{m} \rightarrow \textbf{m} \rightarrow \textbf{m} \rightarrow$

**Hinweis:**

R Während die Funktion eindeutiger Rufton aktiviert ist, können Sie nicht den Empfangsmodus ändern.

## **Empfang von Telefonanrufen und Faxnachrichten (für andere Modelle als HK)**

Wenn ein Anruf für die Faxnummer eingeht, klingelt das Gerät mit der zugewiesenen Rufmelodie und der Faxempfang startet automatisch.

Wenn ein Anruf für die Telefonnummer eingeht, klingelt das Gerät weiterhin.

R Wenn ein externer Anrufbeantworter angeschlossen ist, stellen Sie die Anzahl der Rufsignale des Anrufbeantworters auf mehr als 2 ein.

## **Empfang von Telefonanrufen und Faxnachrichten (nur Modell HK)**

Das Gerät erkennt eingehende Faxnachrichten beim zweiten Rufton und antwortet automatisch. Bei Telefonanrufen klingelt das Gerät wie bei einem normalen Anruf.

R Wenn ein externer Anrufbeantworter angeschlossen ist, stellen Sie die Anzahl der Rufsignale des Anrufbeantworters auf mehr als 2 ein.

## **10.7.2 Verwenden von drei oder mehr Rufnummern für einen Telefonanschluss**

**• Nicht für die Modelle HK verfügbar.** 

Eventuell möchten Sie drei oder mehr Rufnummer für einen einzigen Telefonanschluss verwenden. Damit die Ziel-Rufnummer unterschieden werden kann, muss jeder Nummer eine andere Rufmelodie zugewiesen werden. **Beispiel: Verwendung von drei Rufnummern**

## *10. Andere nützliche Funktionen*

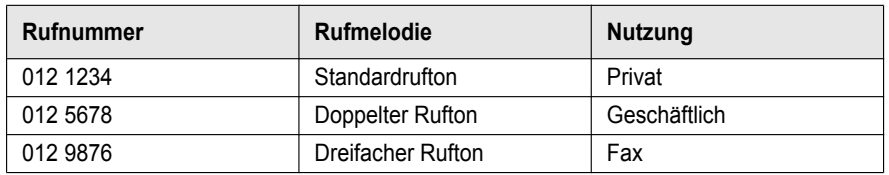

Um eine Rufnummer für das Fax zu verwenden, muss die für das Fax zugewiesene Rufmelodie eingestellt werden (Funktion #431). In diesem Beispiel ist dem Fax ein dreifacher Rufton zugewiesen, deshalb sollte **"C"** (dreifacher Rufton) eingestellt werden.

## <span id="page-101-0"></span>**10.7.3 Programmieren der dem Fax zugewiesenen Rufmelodie**

## R **Nicht für die Modelle HK verfügbar.**

- **1** Stellen Sie die Funktion #430 auf **"Ein"**.
- $2$  [ $\blacksquare$ ]  $\rightarrow$  [ $\uparrow$ ][4][3][1]
- **3**  $[\mathbf{v}_\mathbf{A}]$ : Wählen Sie die gewünschte dem Fax zugewiesene Rufmelodie.  $\rightarrow$  [OK]  $\rightarrow$  [ $\equiv$ ]

## 11.1 Berichtsmeldungen (nur bei Modellversionen mit Faxfunktion) *fe*

Eine der folgenden Mitteilungen wird in den Sende- und Journalberichten gedruckt, um den Faxübertragungs/-empfangsstatus des Gerätes anzugeben ([Seite 96](#page-95-6)).

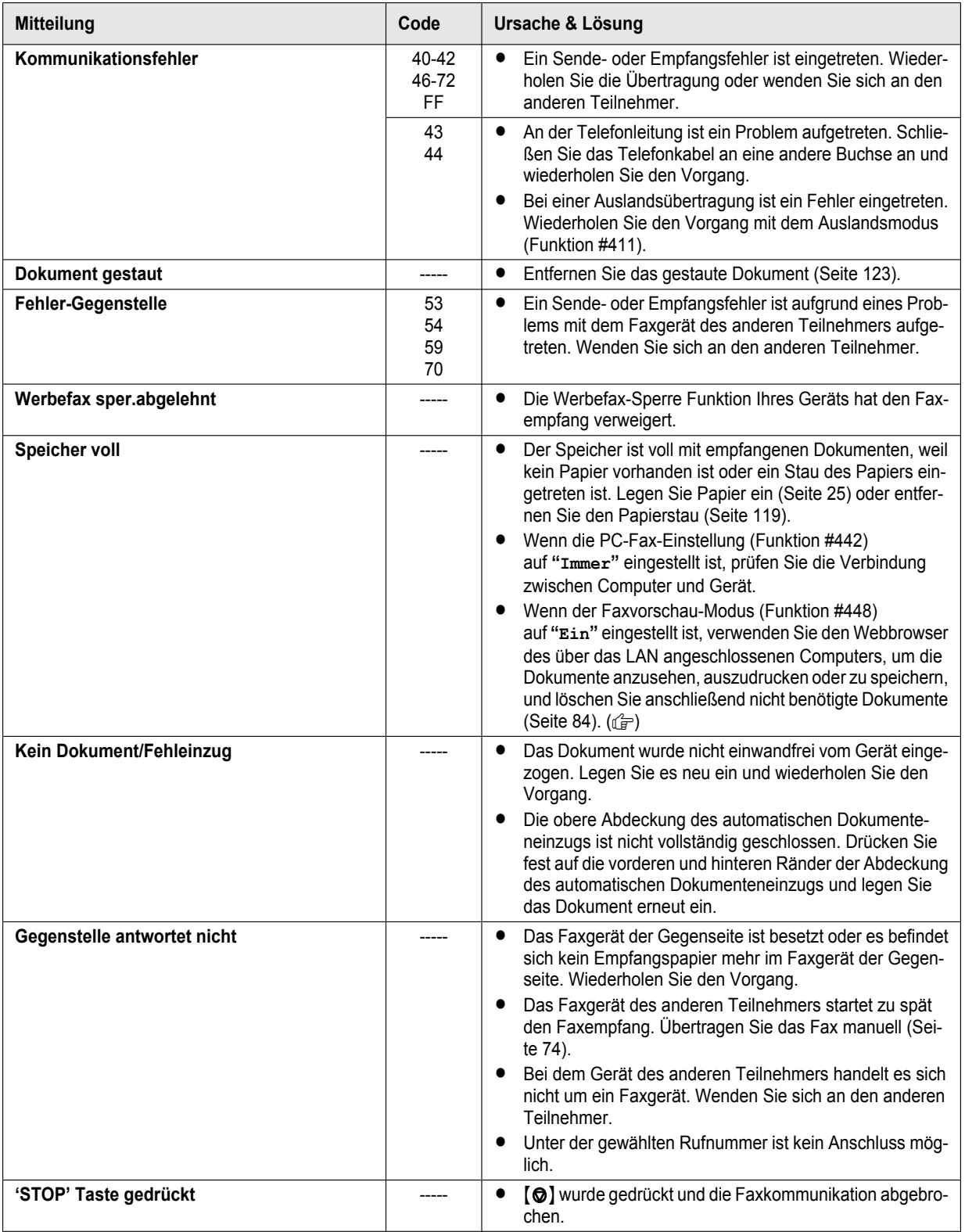

*11. Hilfe*

![](_page_103_Picture_283.jpeg)

## <span id="page-103-0"></span>**11.2 Allgemeine Mitteilungen**

Eine oder mehrere der folgenden Mitteilungen werden auf der Anzeige erscheinen, um den Status des Gerätes anzugeben.

![](_page_103_Picture_284.jpeg)

![](_page_104_Picture_304.jpeg)

![](_page_105_Picture_279.jpeg)

## <span id="page-105-0"></span>**Für die Modelle G:**

![](_page_105_Picture_280.jpeg)

# **11.3 Benutzeroberflächenmeldung**

![](_page_105_Picture_281.jpeg)

Ė

![](_page_106_Picture_257.jpeg)

# **11.4 Wenn eine Funktion nicht ausgeführt werden kann**

# **11.4.1 Allgemein**

![](_page_106_Picture_258.jpeg)

![](_page_107_Picture_286.jpeg)
<span id="page-108-1"></span>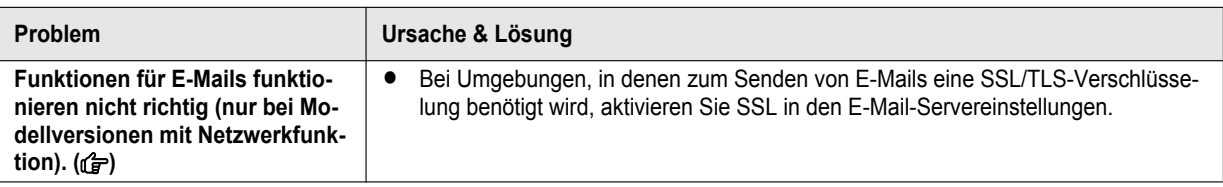

# <span id="page-108-0"></span>**11.4.2 Druckprobleme**

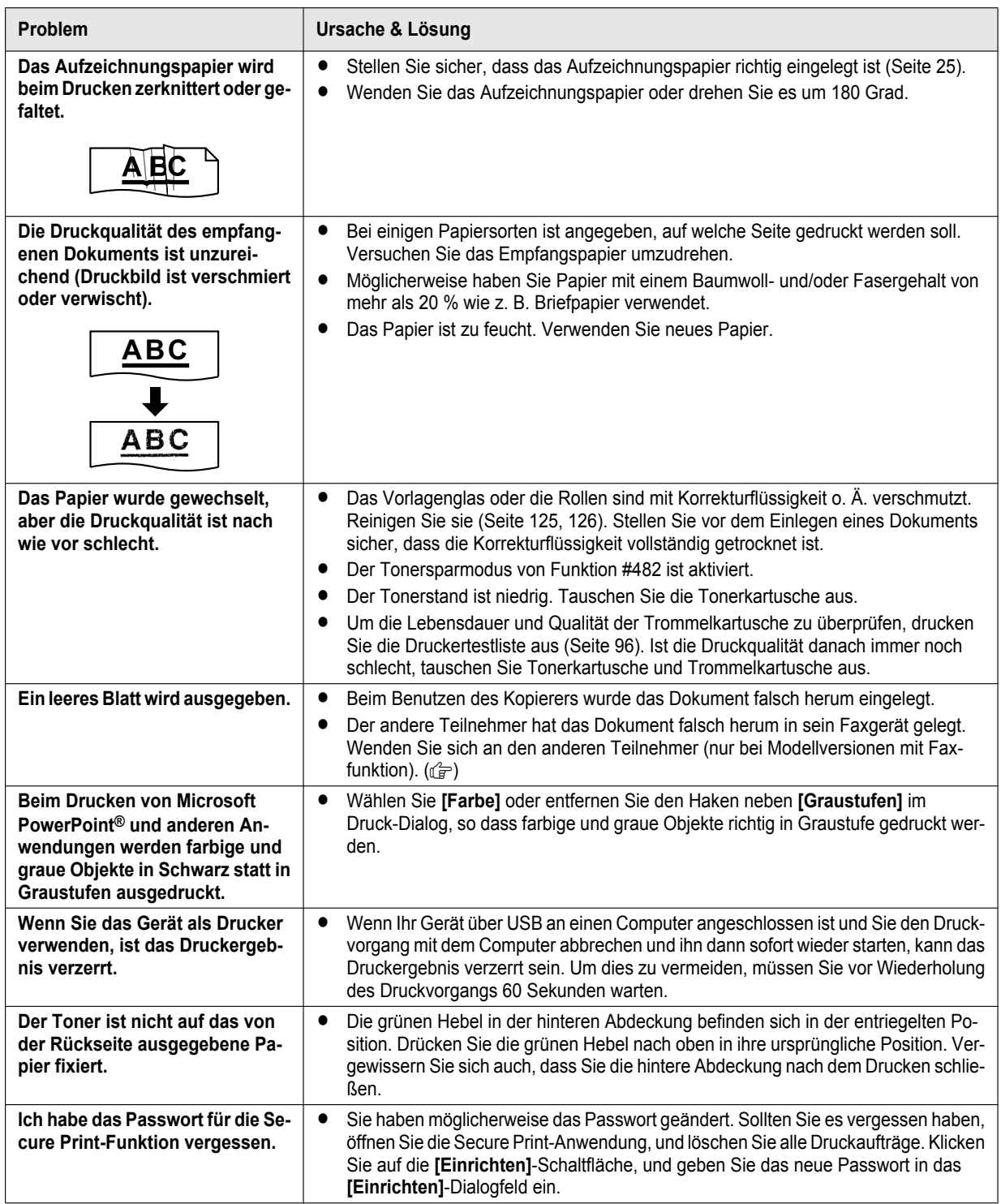

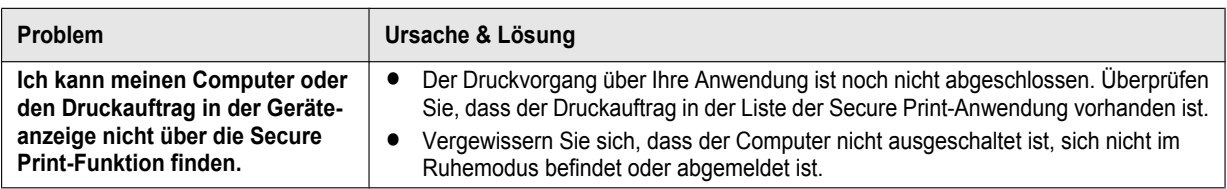

### **11.4.3 Scanner**

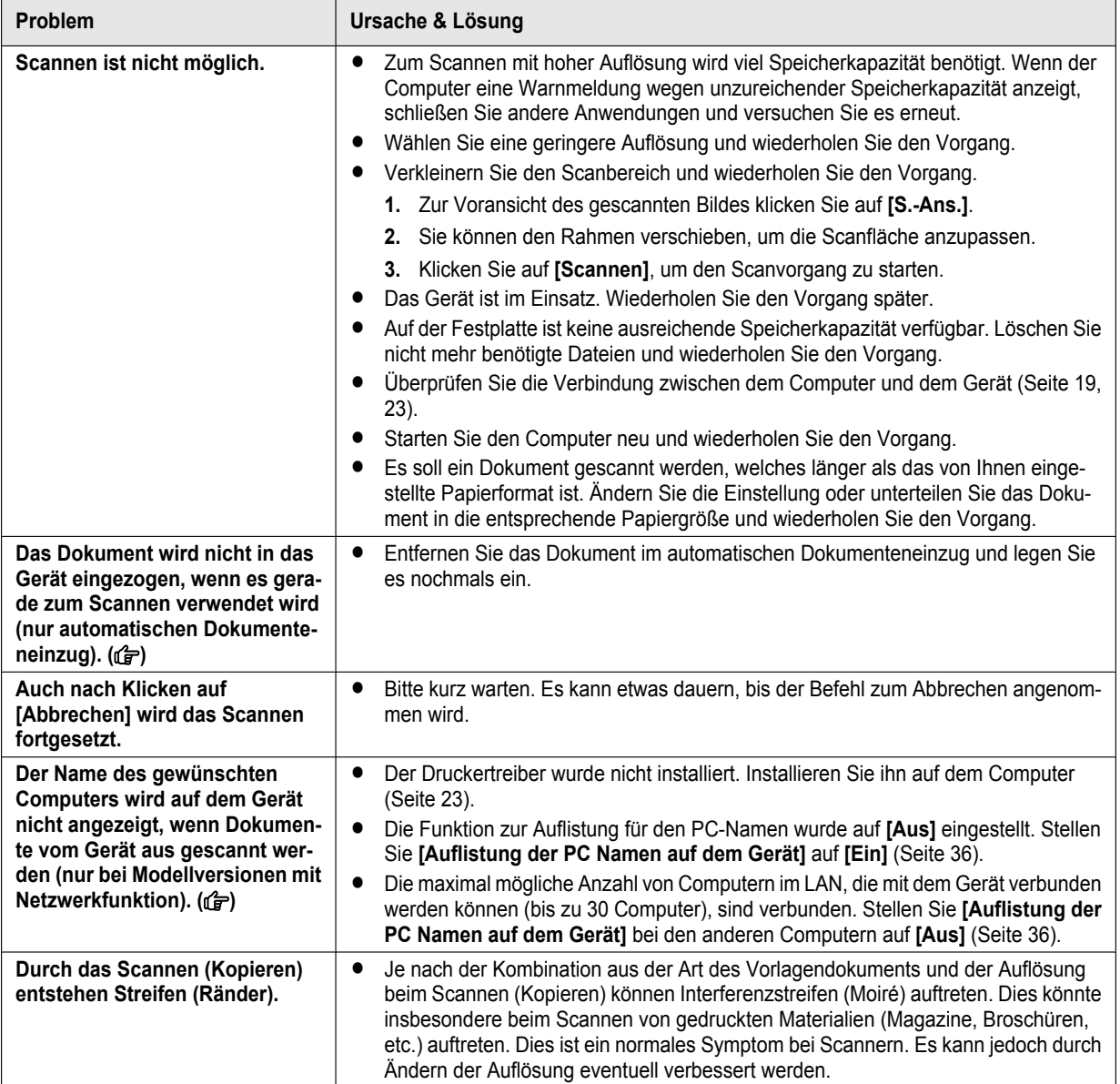

## **11.4.4 Kopierer**

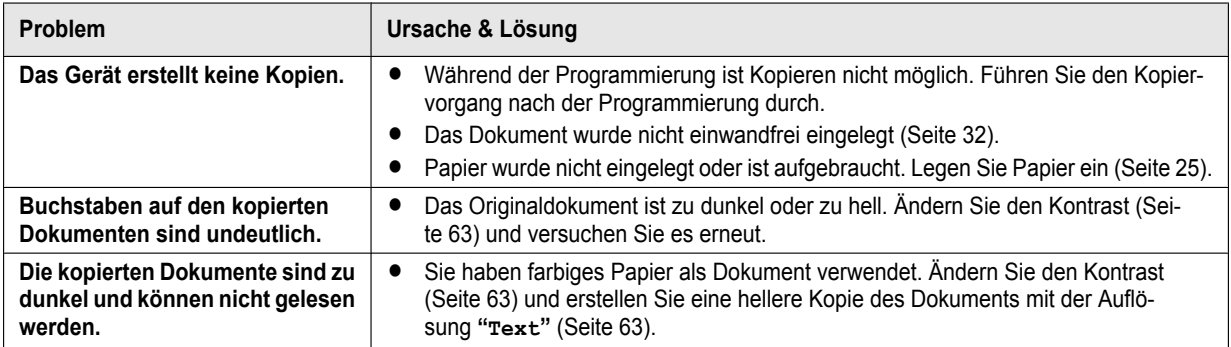

### **11.4.5 Fax**  $\mathbb{G}$

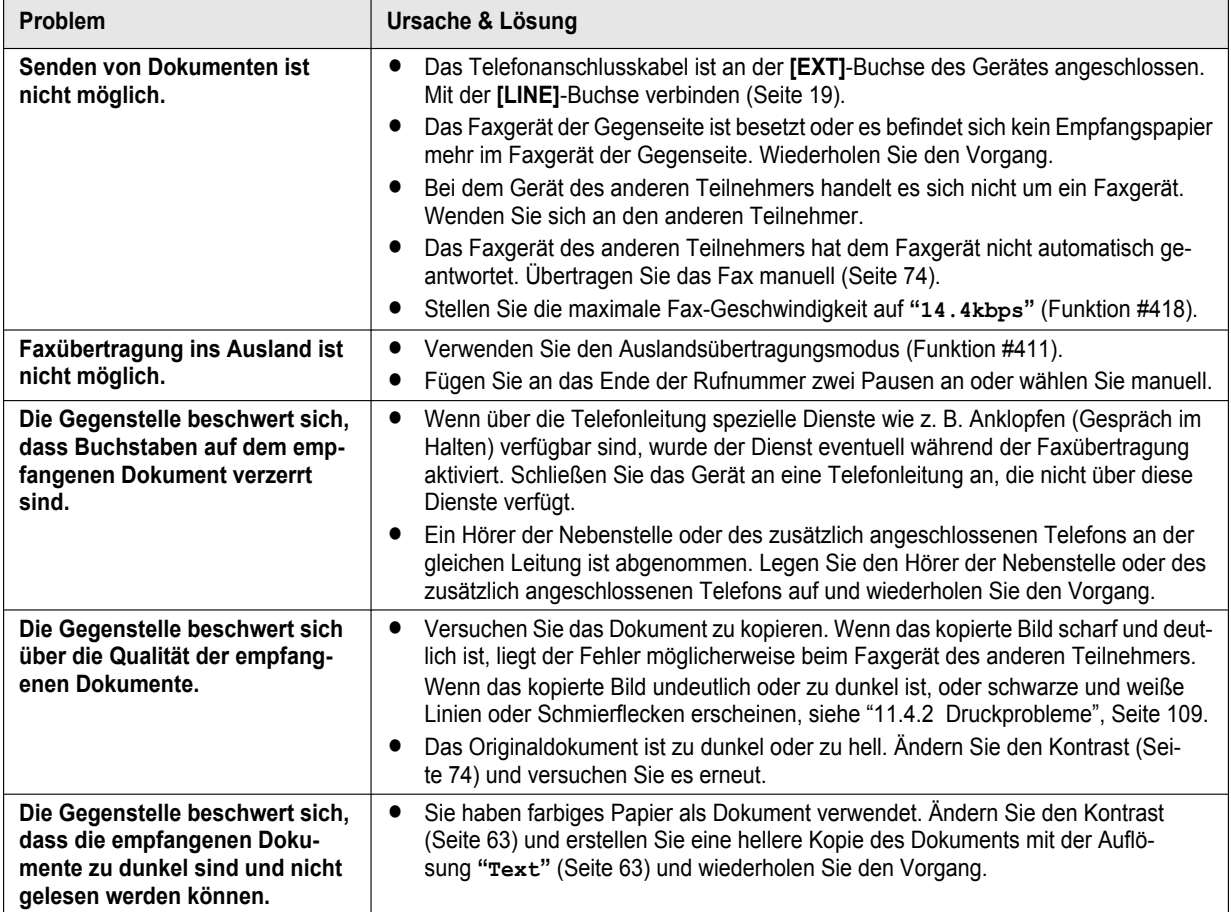

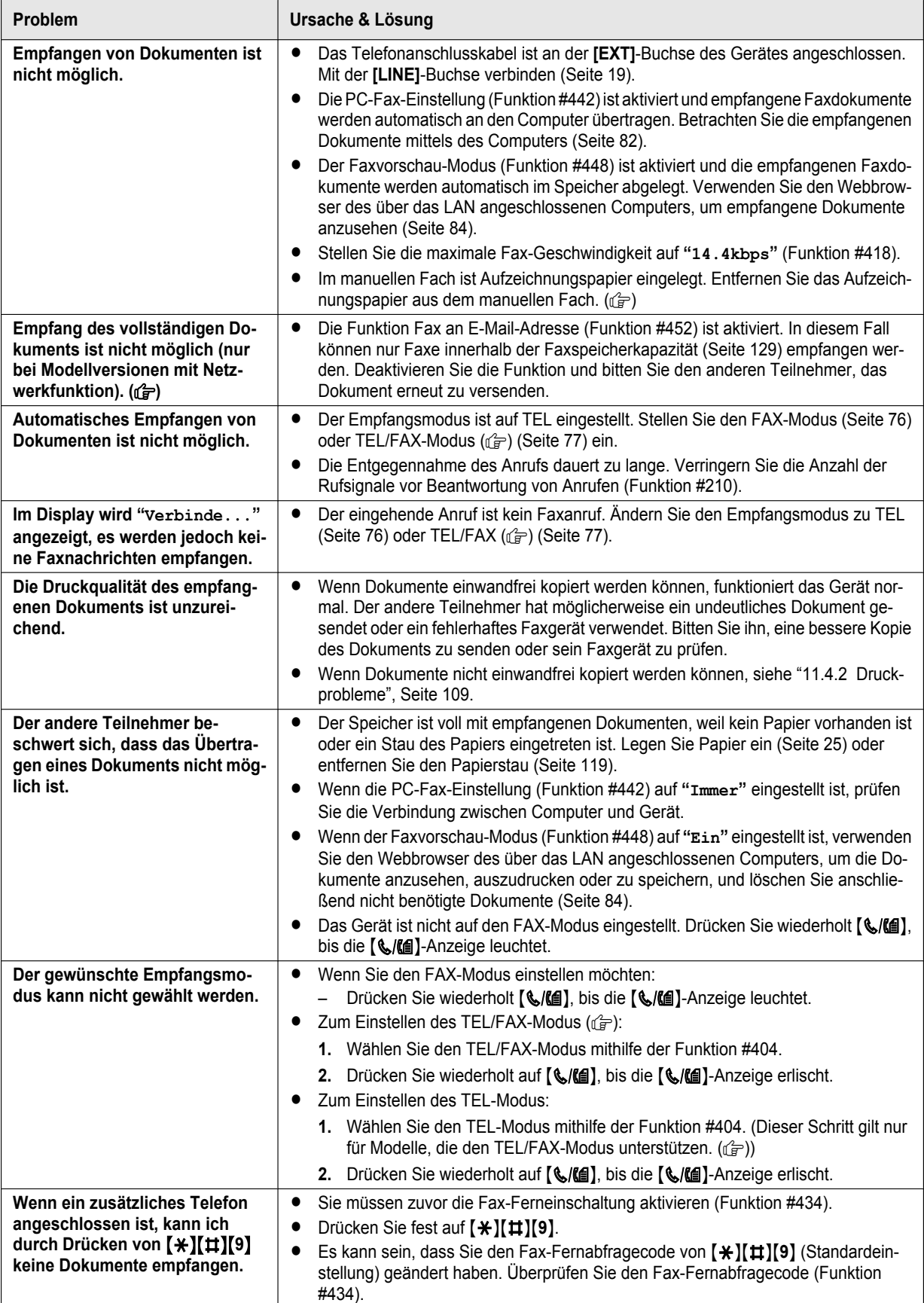

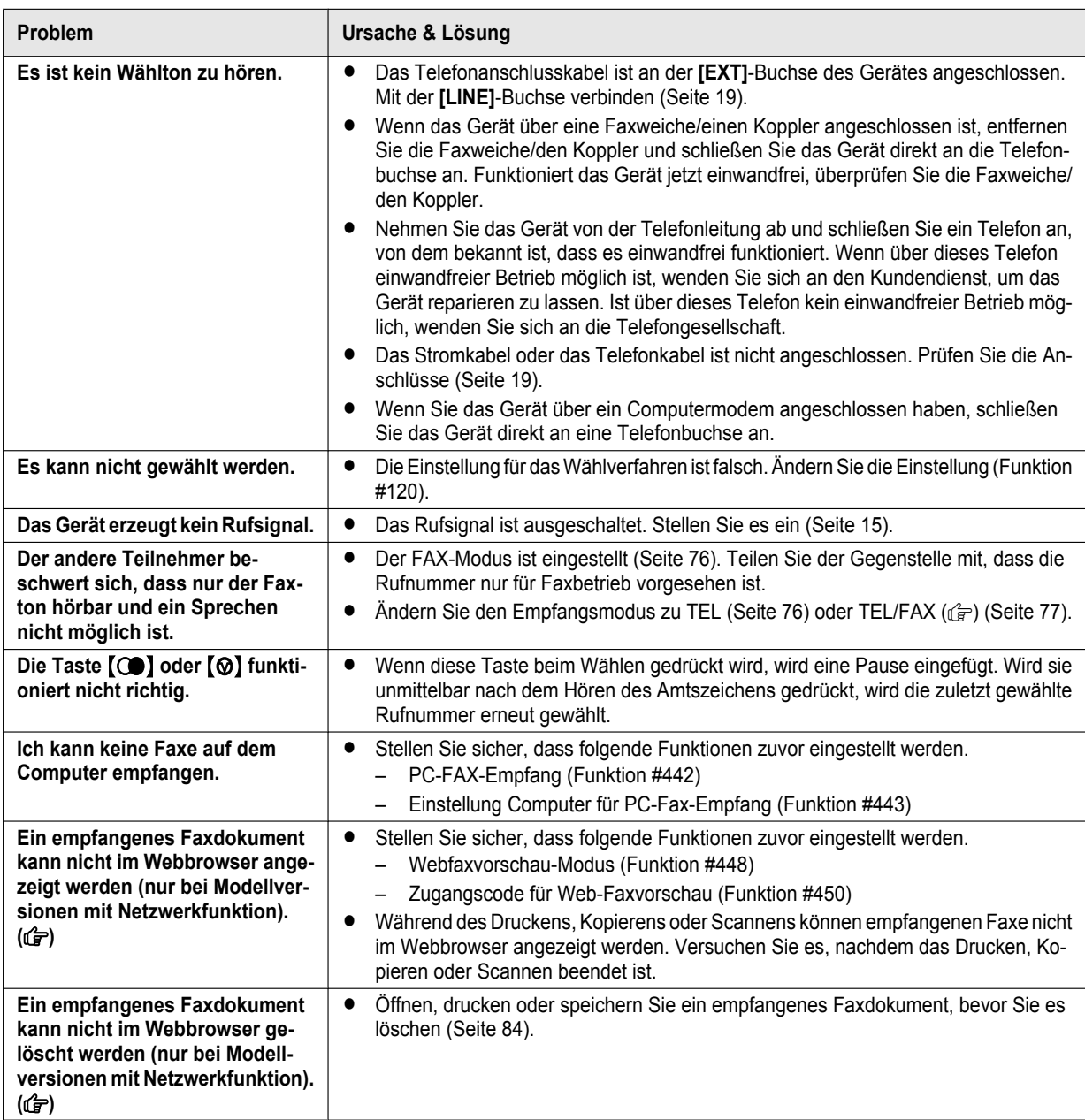

## 11.4.6 Netzwerk (nur bei Modellversionen mit Netzwerkfunktion) **G**

<span id="page-114-1"></span><span id="page-114-0"></span>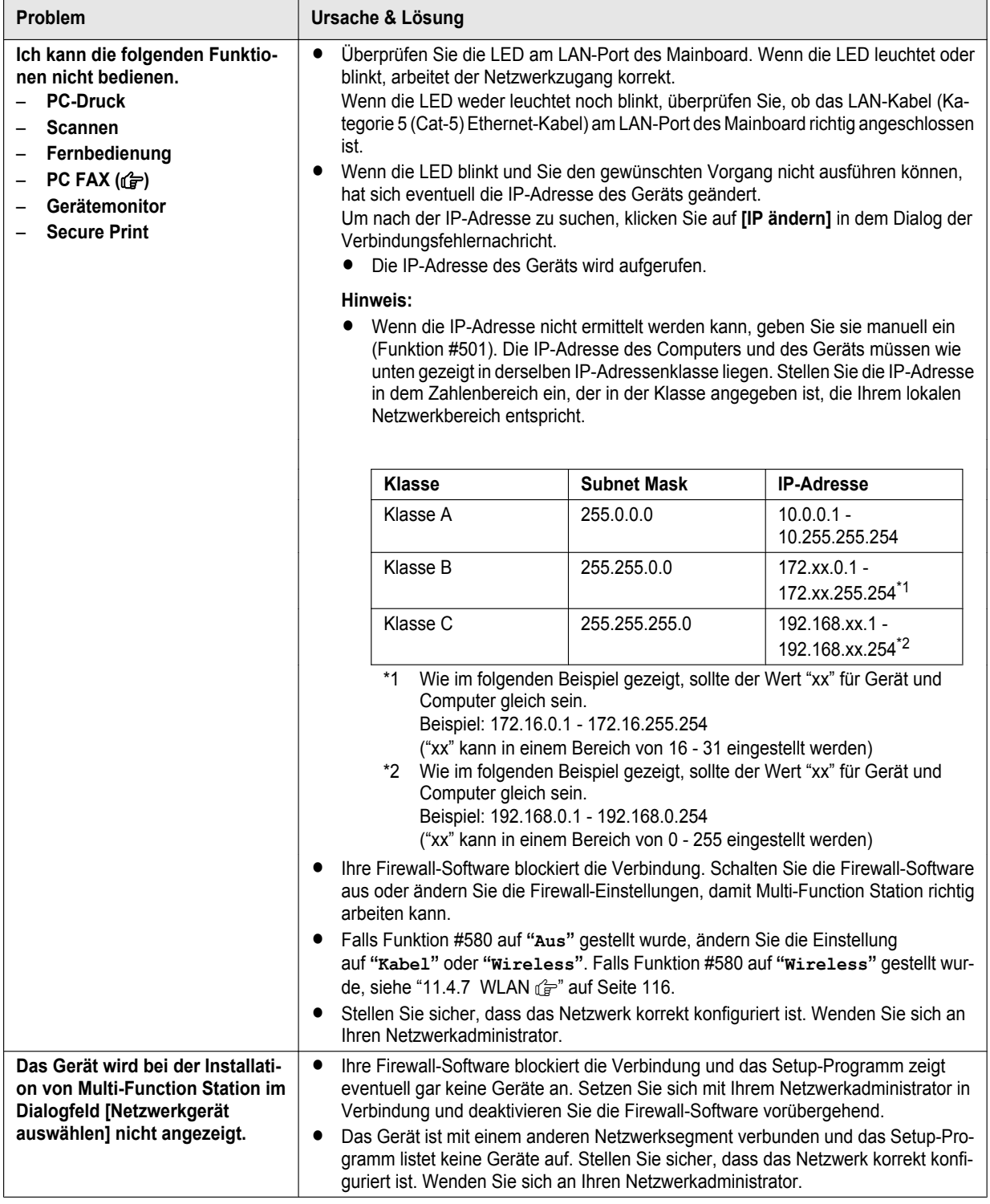

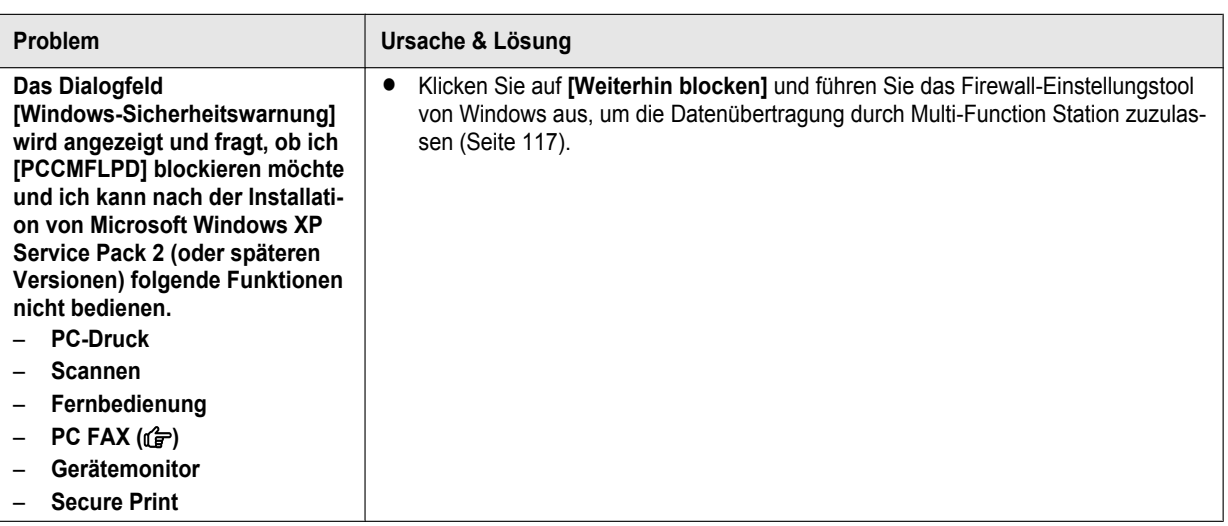

## <span id="page-115-0"></span>**11.4.7 WLAN**  $\mathbb{G}$

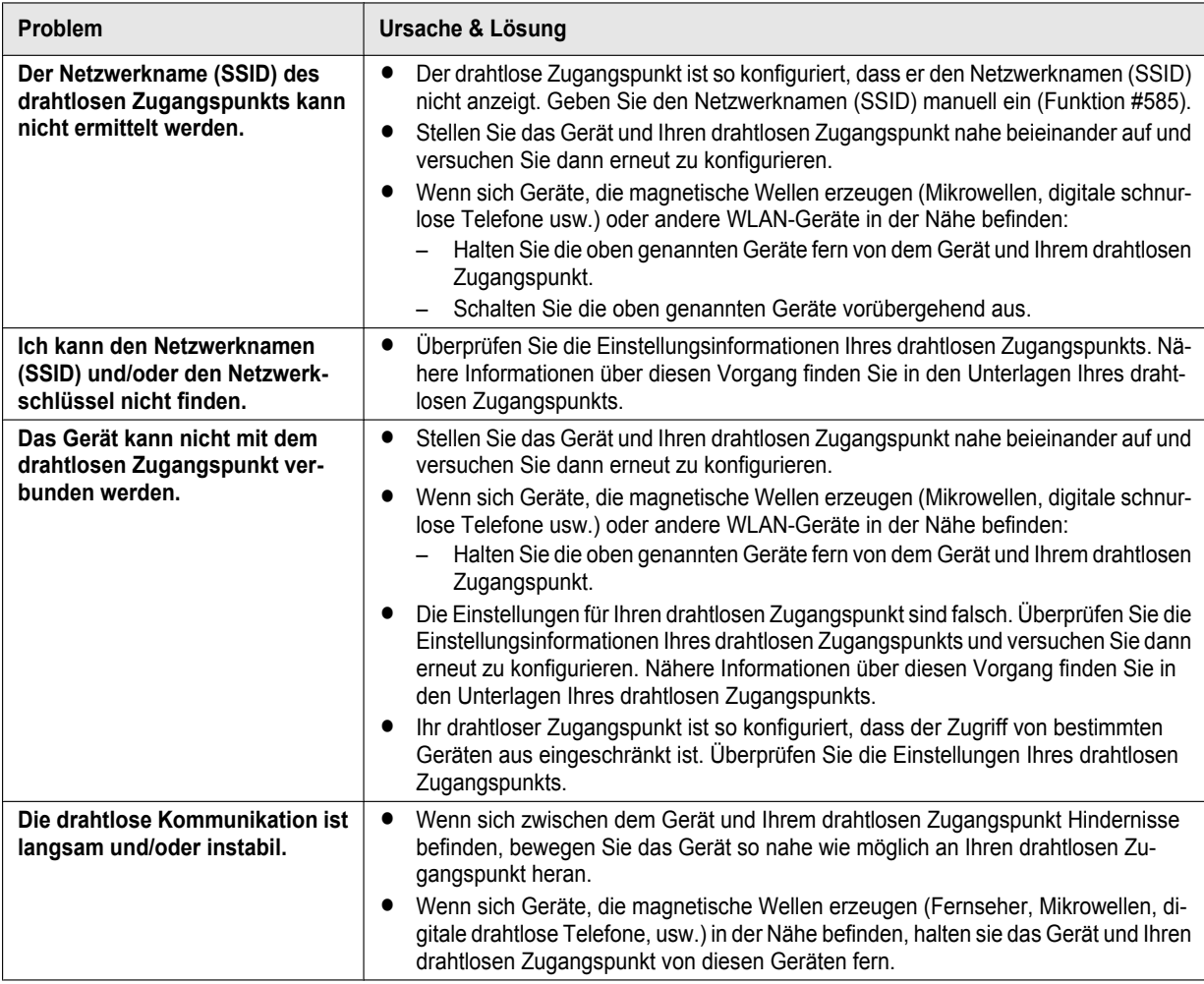

### **11.4.8 Verwendung eines Anrufbeantworters**

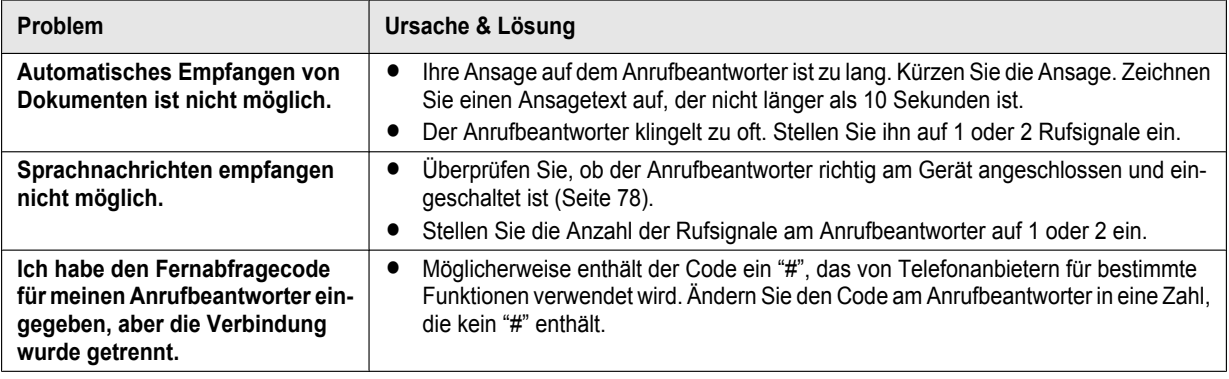

#### <span id="page-116-1"></span>**11.4.9 Bei Netzausfall**

- **Das Gerät funktioniert nicht.**
- R Jegliche Dokumente, die noch im Speicher sind (d. h. beim Kopieren, Drucken vom Computer) gehen verloren.

#### **Nur bei Modellversionen mit Faxfunktion (企):**

- Das Gerät ist nicht für Anrufe im Notfall bei einem Netzausfall vorgesehen. Für Zugang zu Notfalldiensten sollten alternative Vorkehrungen getroffen werden.
- Faxübertragung und -empfang werden unterbrochen.
- Dokumente gehen während einer Faxübertragung oder des Empfangs einer Faxnachricht verloren.
- R Wenn die Stromversorgung wiederhergestellt ist, wird ein Stromausfallbericht gedruckt, in dem angegeben ist, welche Faxspeichereinträge gelöscht wurden.

### <span id="page-116-0"></span>**11.4.10 Firewall-Einstellungstool für Benutzer von Microsoft Windows (nur bei Modellversionen mit Netzwerkfunktion)** day

Nach der Installation von Microsoft Windows XP Service Pack 2 oder späteren Versionen/Windows Vista/Windows 7 können die folgenden Funktionen nicht mehr verwendet werden, weil die Windows Firewall aktiviert ist und die Verbindung blockiert.

- Gerätemonitor
- LPD Manager (Tool für Netzwerkkommunikation)

Mit dem Firewall-Einstellungstool von Windows können Sie die Sicherheitseinstellungen der Windows Firewall ändern und die Funktionen oben richtig nutzen.

- **1** Legen Sie die CD-ROM, die im Lieferumfang des Gerätes enthalten ist, in das CD-ROM-Laufwerk ein.
	- R Wenn das Dialogfeld **[Sprache auswählen]** erscheint, wählen Sie die gewünschte Sprache, die Sie mit dieser Software benutzen möchten. Klicken Sie auf **[OK]**.
- **2 [Werkzeuge]** A **[Windows-Firewall Einstellungsprogramm]**
- **3** [In Ausnahmenliste aufnehmen]  $\rightarrow$  [OK]  $\rightarrow$  [OK]

**Bestätigen der Sicherheitseinstellungen (Für Nutzer von Windows XP)**

- 1. **[Systemsteuerung]**  $\rightarrow$  **[Sicherheitscenter]**
- **2. [Windows-Firewall]**
- **3.** Klicken Sie auf die Registerkarte **[Ausnahmen]**.
- **4.** Vergewissern Sie sich, dass **[Panasonic Trap Monitor Service]** und **[Panasonic LPD]** in der Liste **[Programme und Dienste]** angezeigt werden und markiert sind.

#### **Bestätigen der Sicherheitseinstellungen (Für Nutzer von Windows Vista)**

- 1. **[Systemsteuerung]**  $\rightarrow$  **[Sicherheitscenter]**
- **2. [Windows-Firewall]**
- **3. [Einstellungen ändern]**
- **4. [Fortsetzen]**
- **5.** Klicken Sie auf die Registerkarte **[Ausnahmen]**.

### *11. Hilfe*

**6.** Vergewissern Sie sich, dass **[Panasonic Trap Monitor Service]**, **[Panasonic LPD Manager]** und **[Panasonic LPD]** in der Liste **[Programm oder Port]** angezeigt werden und markiert sind.

#### **Bestätigen der Sicherheitseinstellungen (Für Benutzer von Windows 7/Windows 8)**

- 1. **[Systemsteuerung]**  $\rightarrow$  **[System und Sicherheit]**  $\rightarrow$  **[Windows-Firewall]**  $\rightarrow$  **[Erweiterte Einstellungen]**
- **2. [Eingehende Regeln]**
- **3.** Vergewissern Sie sich, dass **[Panasonic Trap Monitor Service]**, **[Panasonic LPD Manager]** und **[Panasonic LPD]** in der Liste **[Eingehende Regeln]** angezeigt werden und markiert sind.

#### **11.4.11 Hinweis für Benutzer der Serien KX-MB200/KX-MB700/KX-FLB880**

Wenn Sie Multi-Function Station für die Serien KX-MB200/KX-MB700/KX-FLB880 bereits auf Ihrem Computer installiert haben, folgen Sie den nachstehenden Anweisungen, um den Druckertreiber zu ändern oder hinzuzufügen, der sich nach der Installation von Multi-Function Station für diese Serie ändert.

Gehen Sie zum Ändern oder Hinzufügen eines Druckertreibers wie folgt vor:

- **1** Starten Sie Windows und legen Sie die CD-ROM für die Serien KX-MB200/KX-MB700/KX-FLB880 in Ihr CD-ROM-Laufwerk ein.
	- R Wenn das Dialogfeld **[Sprache auswählen]** erscheint, wählen Sie die gewünschte Sprache, die Sie mit dieser Software benutzen möchten. Klicken Sie auf **[OK]**.

#### **2 [Modifizieren]**

**3** Wählen Sie **[Dienstprogramme änderm]** oder **[Multi-Function Station Treiber hinzufügen]**. Folgen Sie dann den Bildschirmanweisungen.

#### **Wichtig:**

R **Benutzer früherer Versionen als 1.12 müssen die aktuelle Software wie folgt herunterladen und installieren. [Start]** A **[Alle Programme]** A **[Panasonic]** A **der Gerätename** A **[Support-Website]. Folgen Sie dann den Bildschirmanweisungen.**

# <span id="page-118-0"></span>**12.1 Aufzeichnungspapierstau**

### **12.1.1 Wenn sich das Papier im Geräteinnern staut**

Folgende Anzeige erscheint im Display:

```
– "Papierstau"
 L
"Hint.Abde.öffnen"
"Vord.Abde.öffnen"
```
#### **Vorsicht:**

R **Ziehen Sie das gestaute Papier nicht gewaltsam heraus.**

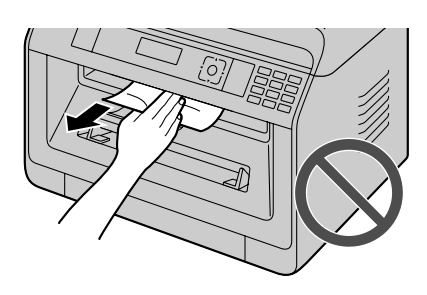

**Wichtig:**

**•** Ziehen Sie am Standard-Papier-Eingabefach (1) bis es **klickt und ziehen Sie es dann komplett heraus, indem Sie den vorderen Teil des Fachs anheben.**

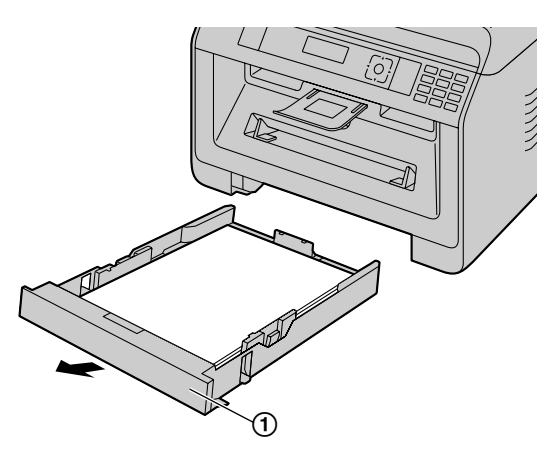

#### <span id="page-118-1"></span>**Fall 1: Wenn sich das Aufzeichnungspapier im Geräteinneren, nah zur Unterseite, staut.**

**1.** Drücken Sie die Vertiefung (1) nach unten, und lösen Sie die untere Abdeckung.

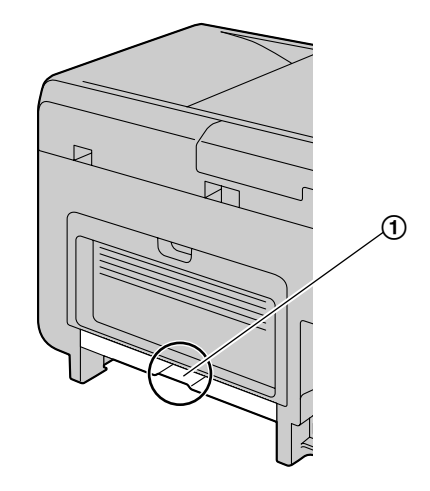

**2.** Entfernen Sie das gestaute Papier (1)).

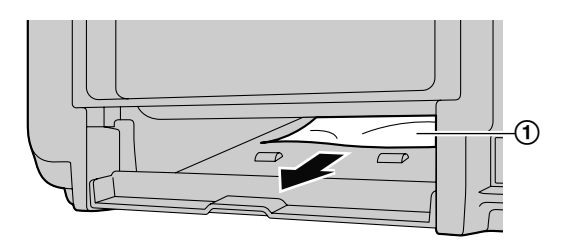

- **Das gestaute Papier kann sich an der Unterseite des** Geräts befinden.
- **3.** Drücken Sie die untere Abdeckung, bis sie einrastet.

**Wichtig:**

R **Vergewissern Sie sich, dass die untere Abdeckung komplett geschlossen ist.**

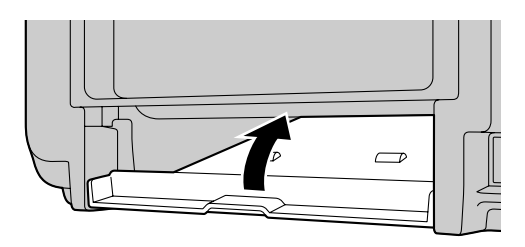

#### <span id="page-119-2"></span>**Fall 2: Wenn sich das Aufzeichnungspapier in der hinteren Abdeckung staut.**

<span id="page-119-0"></span>**1.** Öffnen Sie die hintere Abdeckung (①).

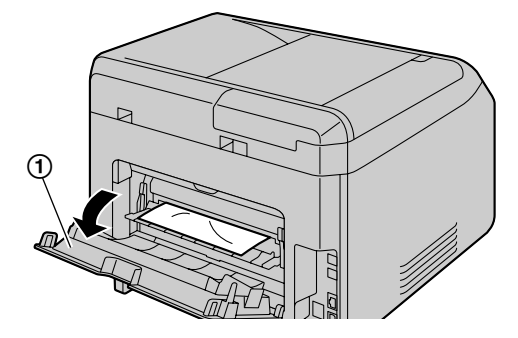

<span id="page-119-1"></span>**2.** Drücken Sie die beiden grünen Hebel (1) bis zum Anschlag nach unten.

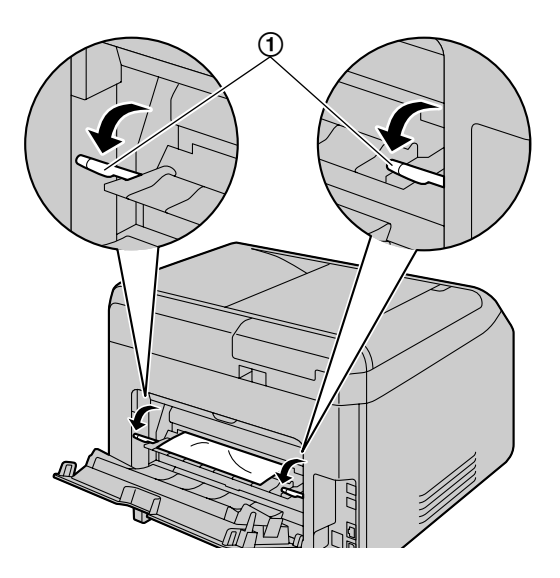

**3.** Entfernen Sie vorsichtig das gestaute Papier (①), indem Sie es zu sich heran ziehen.

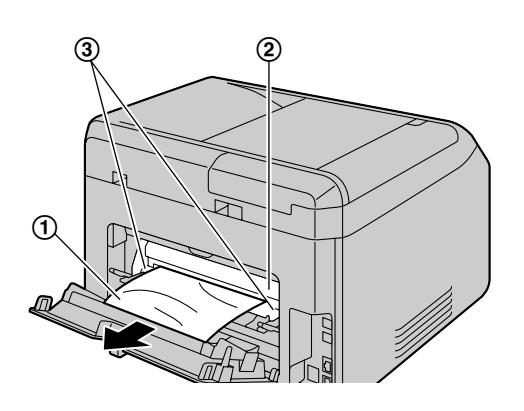

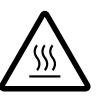

#### **Vorsicht:** Die Fixiereinheit (2) wird heiß. Nicht an**fassen.**

#### **Hinweis:**

- Der Bereich um die hintere Abdeckung (③) wird ebenfalls warm.
- Falls das Aufzeichnungspapier nicht von der Rückseite aus entfernt werden kann, öffnen Sie die Papierausgabe und entfernen Sie dann das gestaute Papier (4). Entnehmen Sie das Papier und bringen Sie die Papierausgabe zurück in die ursprüngliche Position.

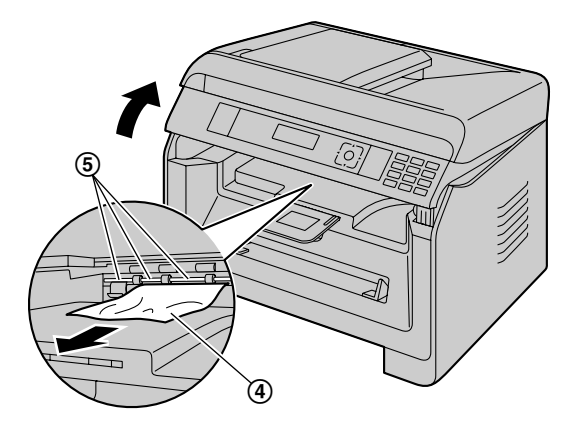

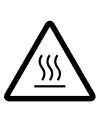

**Vorsicht:** In der Nähe der Aufzeichnungspapie**rausgangsrollenwelle (**E**) kann es sehr heiß werden. Nicht anfassen.**

<span id="page-119-3"></span>**4.** Drücken Sie die grünen Hebel (1) zurück in die ursprüngliche Position.

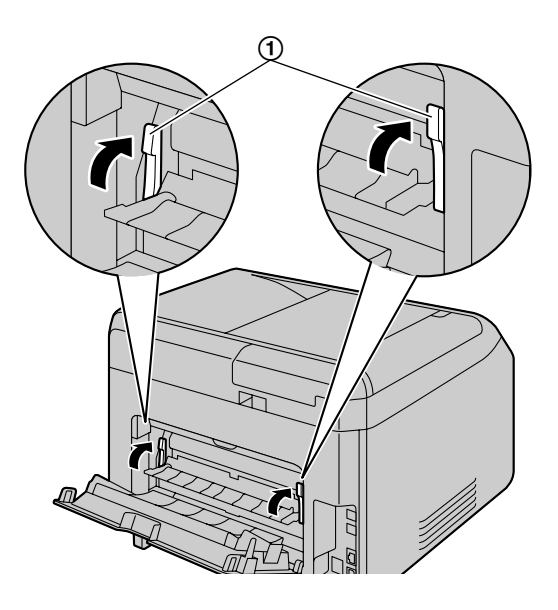

<span id="page-120-0"></span>**5.** Schließen Sie die hintere Abdeckung fest.

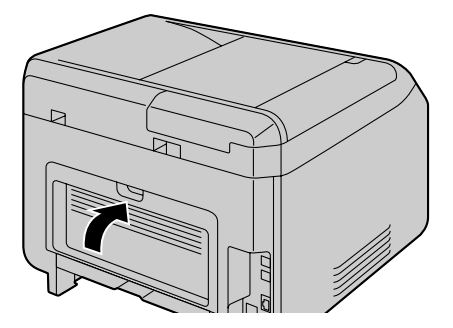

#### **Fall 3: Wenn sich das Papier in der vorderen Abdeckung staut.**

**1.** Öffnen Sie die vordere Abdeckung, indem Sie an der Vertiefung (1) ziehen.

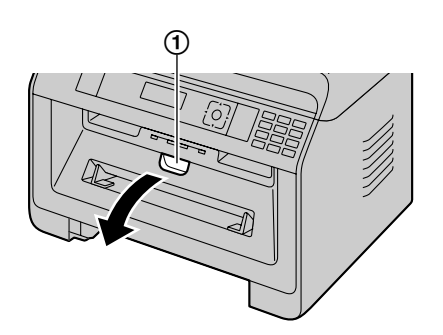

**2.** Entfernen Sie die Trommelkartusche (1).

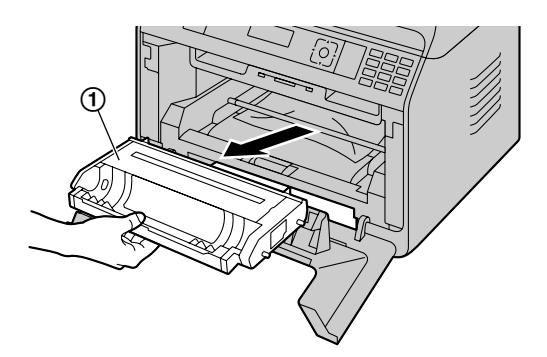

- **3.** Öffnen Sie die hintere Abdeckung, und drücken Sie die grünen Hebel herunter.
	- Siehe [1](#page-119-0) und [2](#page-119-1) Schritt unter "[Fall 2: Wenn sich das](#page-119-2) [Aufzeichnungspapier in der hinteren Abdeckung](#page-119-2) [staut."](#page-119-2) auf [Seite 120](#page-119-2).
- **4.** Entfernen Sie das gestaute Papier.
	- $\bullet$  Wenn der untere Rand des Papiers ( $\textcircled{1}$ ) noch heraussteht, drücken Sie es zum Lösen nach hinten, und ziehen Sie es dann heraus.

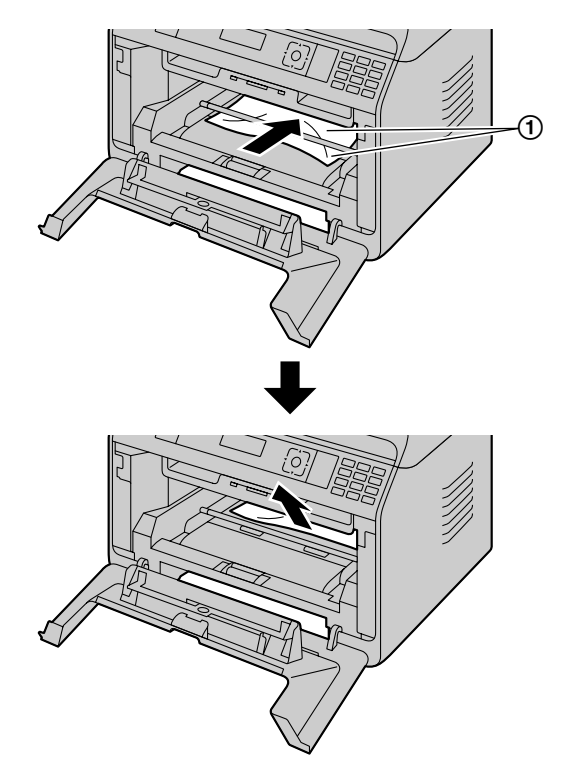

Wenn der obere Rand des Papiers (2) noch heraussteht, ziehen Sie es heraus, indem Sie den vorderen Teil des Papiers festhalten.

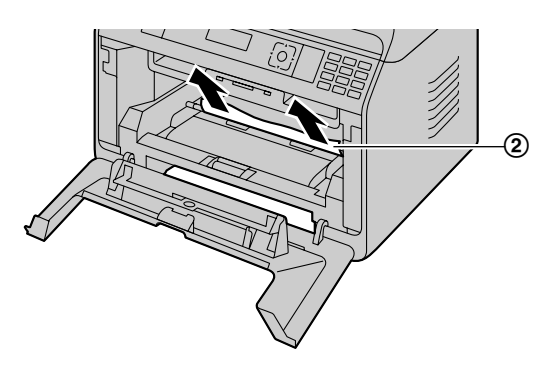

- Nachdem das gestaute Papier entfernt wurde, setzen Sie die Trommelkartusche wieder in das Gerät ein.
- **5.** Schließen Sie die vordere Abdeckung, um die Fehlermeldung zu löschen und setzen Sie dann das Standard-Eingabefach ein.
- **6.** Drücken Sie die grünen Hebel nach oben, und schließen Sie die hintere Abdeckung.
	- Siehe [4](#page-119-3) und [5](#page-120-0) Schritt unter "[Fall 2: Wenn sich das](#page-119-2) [Aufzeichnungspapier in der hinteren Abdeckung](#page-119-2) [staut."](#page-119-2) auf [Seite 120](#page-119-2).

### **12.1.2 Wenn das Papier nicht einwandfrei vom Gerät eingezogen wird**

Folgende Anzeige erscheint im Display:

- **"Papier prüfen #1 <START> drücken"**
- **1** Ziehen Sie das Standard-Papier-Eingabefach vollständig heraus.
- **2** Legen Sie das Papier neu erneut ein.

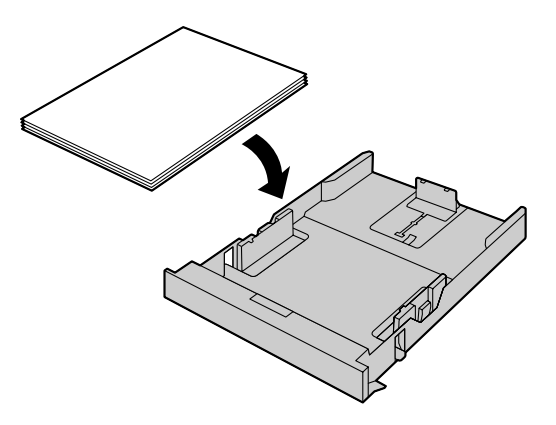

**3** Setzen Sie das Standard-Papier-Eingabefach in das Gerät ein.

#### **Hinweis:**

Wird die Meldung immer noch angezeigt, überprüfen Sie die Spezifikationen des Papiers und legen Sie das Papier erneut ein. Für Einzelheiten siehe [Seite 26](#page-25-0).

### **12.1.3 Wenn das Aufzeichnungspapier im manuellen Fach nicht richtig in das Gerät eingezogen wird**

Folgende Anzeige erscheint im Display.

- **"Prüfe. Erfass. Eingabefach #2"**
- **1** Entfernen Sie das Aufzeichnungspapier.
- **2** Legen Sie das Papier neu ein.

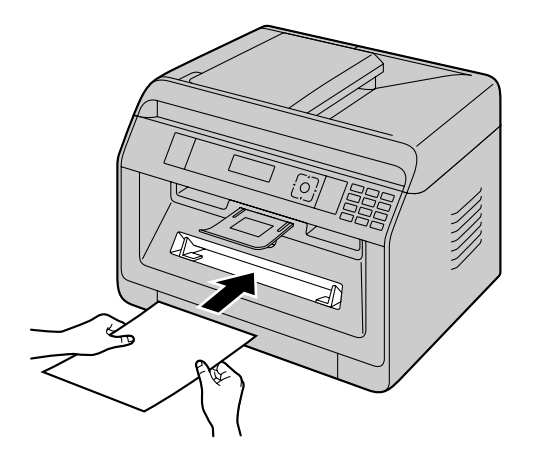

#### **Hinweis:**

• Wird die Meldung immer noch angezeigt, überprüfen Sie die Spezifikationen des Papiers und legen Sie das Papier nochmals ein. Für Einzelheiten siehe [Seite 31.](#page-30-0)

# **12.2 Dokumentenstaus (Automatischer Dokumenteneinzug) rand**

<span id="page-122-0"></span>Folgende Anzeige erscheint im Display:

– **"Dokum. entfernen"**

### **Vorsicht:**

R **Ziehen Sie das gestaute Dokument nicht heraus, bevor Sie die Abdeckung des automatischen Dokumenteneinzugs hochgehoben haben.**

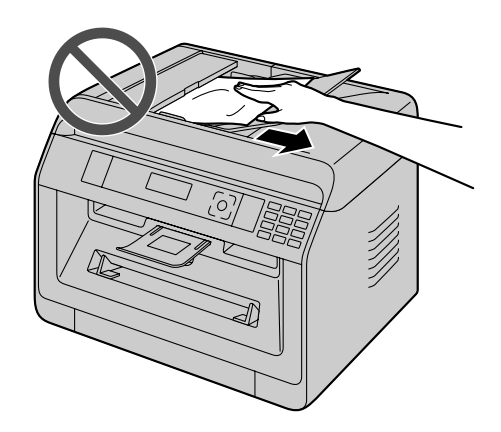

**1** Öffnen Sie die ADF-Abdeckung (1), während Sie die Dokumentenabdeckung nach unten gedrückt halten (2).

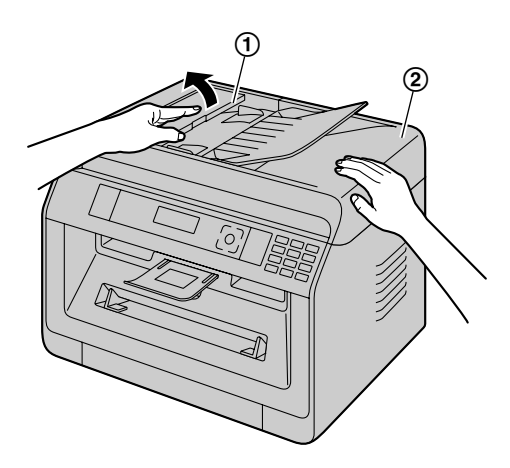

**2** Entfernen Sie vorsichtig das gestaute Dokument (①). **Wenn das Dokument sich in der Nähe des Eingangs staut:**

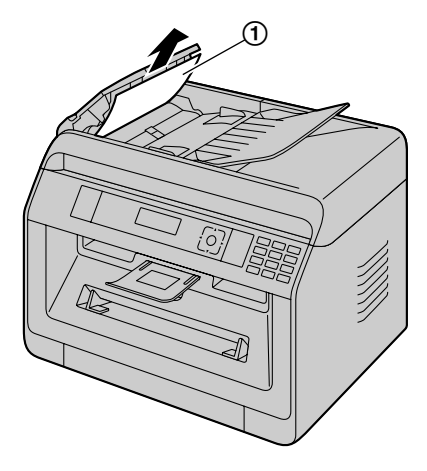

Wenn Sie das gestaute Dokument nicht entfernen können (①), öffnen Sie die Dokumentenabdeckung, entnehmen Sie das Dokument und schließen Sie dann die Dokumentenabdeckung.

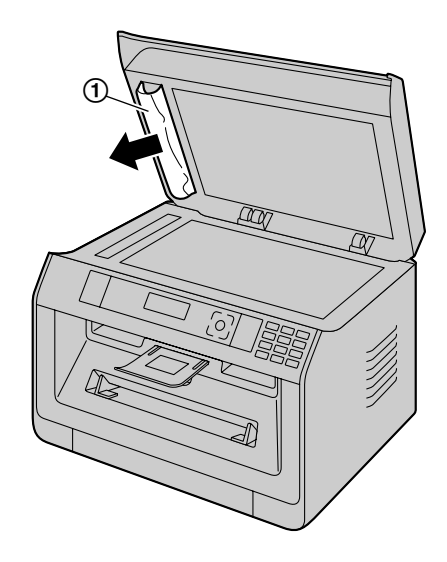

**Wenn das Dokument sich in der Nähe des Austritts staut:**

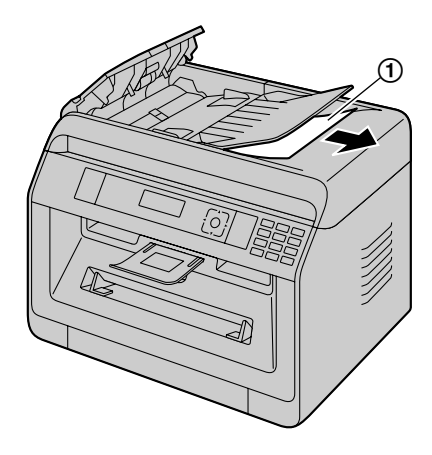

**3** Schließen Sie die Abdeckung des automatischen Dokumenteneinzugs.

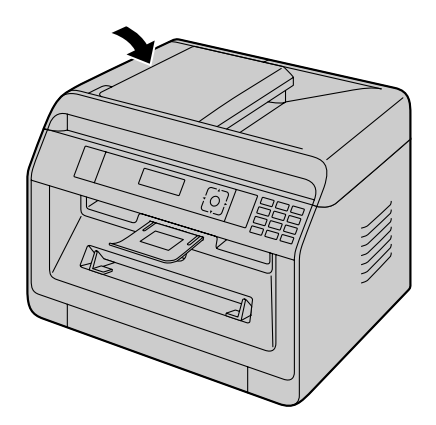

**•** Drücken Sie [ $\textcircled{a}$ ], um die Meldung zu löschen.

# <span id="page-124-0"></span>**13.1 Reinigung der weißen Platte und des Vorlagenglases**

<span id="page-124-1"></span>Reinigen Sie die weiße Platte und das Vorlagenglas, wenn schwarze oder weiße Linien oder Schmierstreifen erscheinen auf:

- Auf dem Papier,
- Dem Originaldokument,
- Den gescannten Daten oder
- Dem von einer anderen Seite empfangenen Faxdokument. (f)

#### **Vorsicht:**

- **Verwenden Sie zum Reinigen keine Papierprodukte, wie beispielsweise Papiertücher oder Gewebetücher.**
- **1** Öffnen Sie die Dokumentenabdeckung (①).

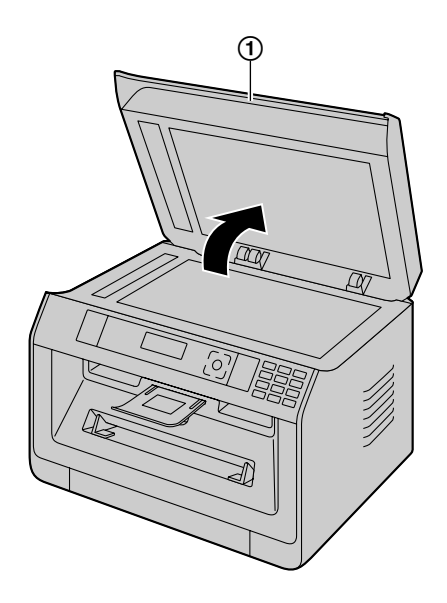

**2** Halten Sie die Dokumentenabdeckung, während Sie die weiße Platte  $(1)$  und das Vorlagenglas des Scanners (2) reinigen.

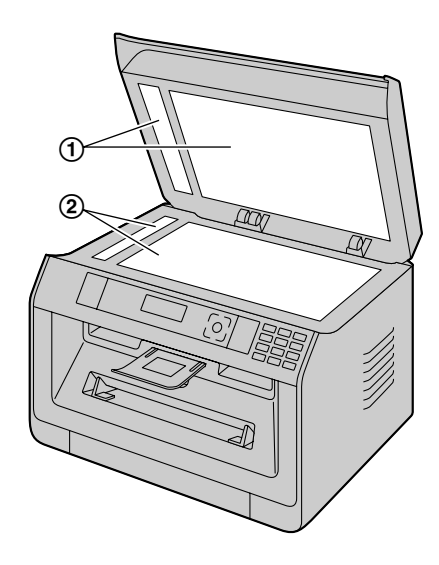

**3** Schließen Sie die Dokumentenabdeckung (①).

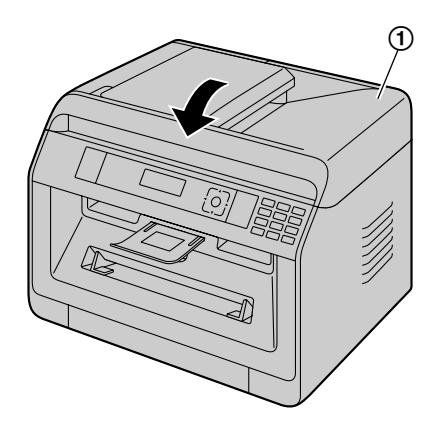

# <span id="page-125-0"></span>**13.2 Reinigung der Rollen des Dokumenteneinzugs**

Reinigen Sie die Rollen, wenn Dokumente häufig schlecht eingezogen werden oder wenn Streifen oder Flecken auf den Dokumenten erscheinen.

#### **Vorsicht:**

- **Verwenden Sie zum Reinigen keine Papierprodukte, wie beispielsweise Papiertücher oder Gewebetücher.**
- **1** Schalten Sie den Netzschalter aus.
- **2** Öffnen Sie die ADF-Abdeckung (1), während Sie die Dokumentenabdeckung nach unten gedrückt halten  $(Q)$ ).

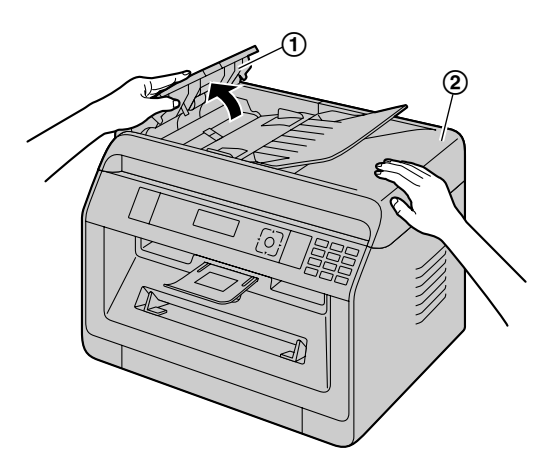

**3** Reinigen Sie die Dokumenteinzugsrollen (1) mit einem weichen, mit Wasser angefeuchteten Tuch und lassen Sie alle Teile gründlich trocknen.

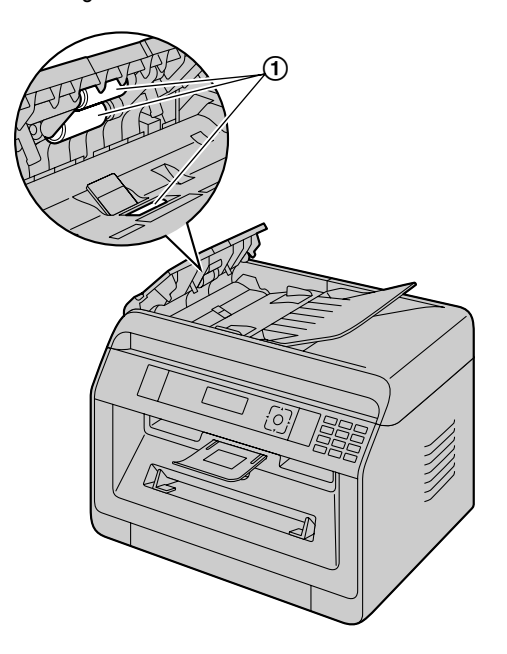

<span id="page-125-1"></span>**4** Schließen Sie die Abdeckung des automatischen Dokumenteneinzugs.

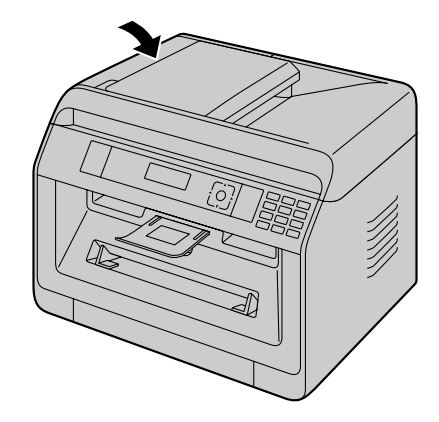

**5** Schalten Sie den Netzschalter ein.

# <span id="page-125-2"></span>**13.3 Reinigung der Trommelkartusche**

**Wichtig:**

- R **Wenn der Schlitz der Trommelkartusche verschmutzt ist, können auf ausgedruckten Seiten Linien oder schmutzige Flecken zu sehen sein. Achten Sie darauf, sämtliche Tonerreste im Inneren der Trommelkartusche zu entfernen, um eine gute Druckqualität beizubehalten.**
- Der Reiniger für die Trommelkartusche ist bereits im Gerät vorinstalliert. Öffnen Sie die vordere Abdeckung, und entfernen Sie den Reiniger  $(1)$ , der an der rechten Geräteseite befestigt ist.

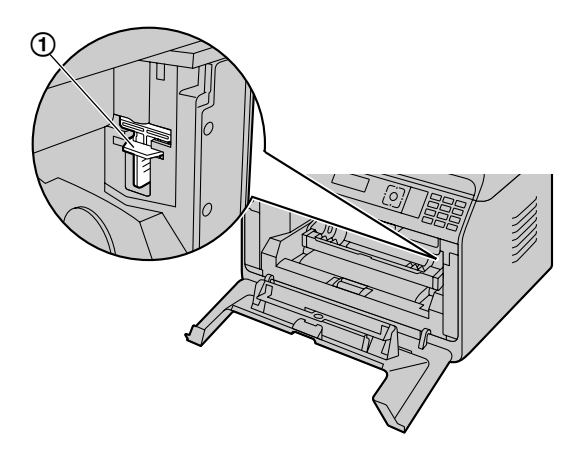

Setzen Sie hierzu den Reiniger (1) in den linken Schlitz (2) und bewegen Sie ihn mindestens 3-mal von der einen zur anderen Seite, um das Innere der Trommelkartusche

zu reinigen. Wiederholen Sie diesen Vorgang auch im rechten Schlitz (3).

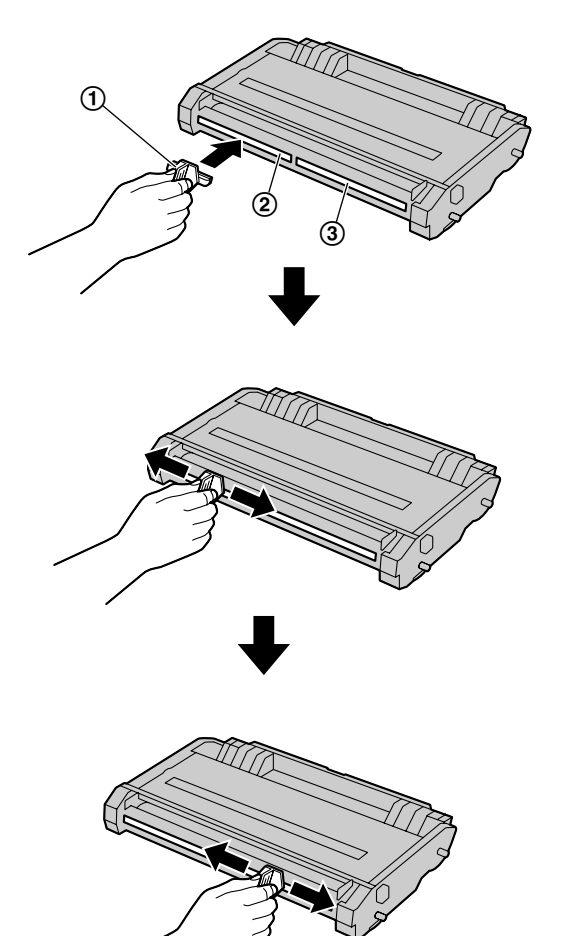

#### **Hinweis:**

- **•** Achten Sie darauf, die beiden Schlitze in ihrer ganzen Länge zu säubern.
- **Bringen Sie den Reiniger nach der Reinigung wieder an die** ursprüngliche Position.

# **14.1 Technische Daten**

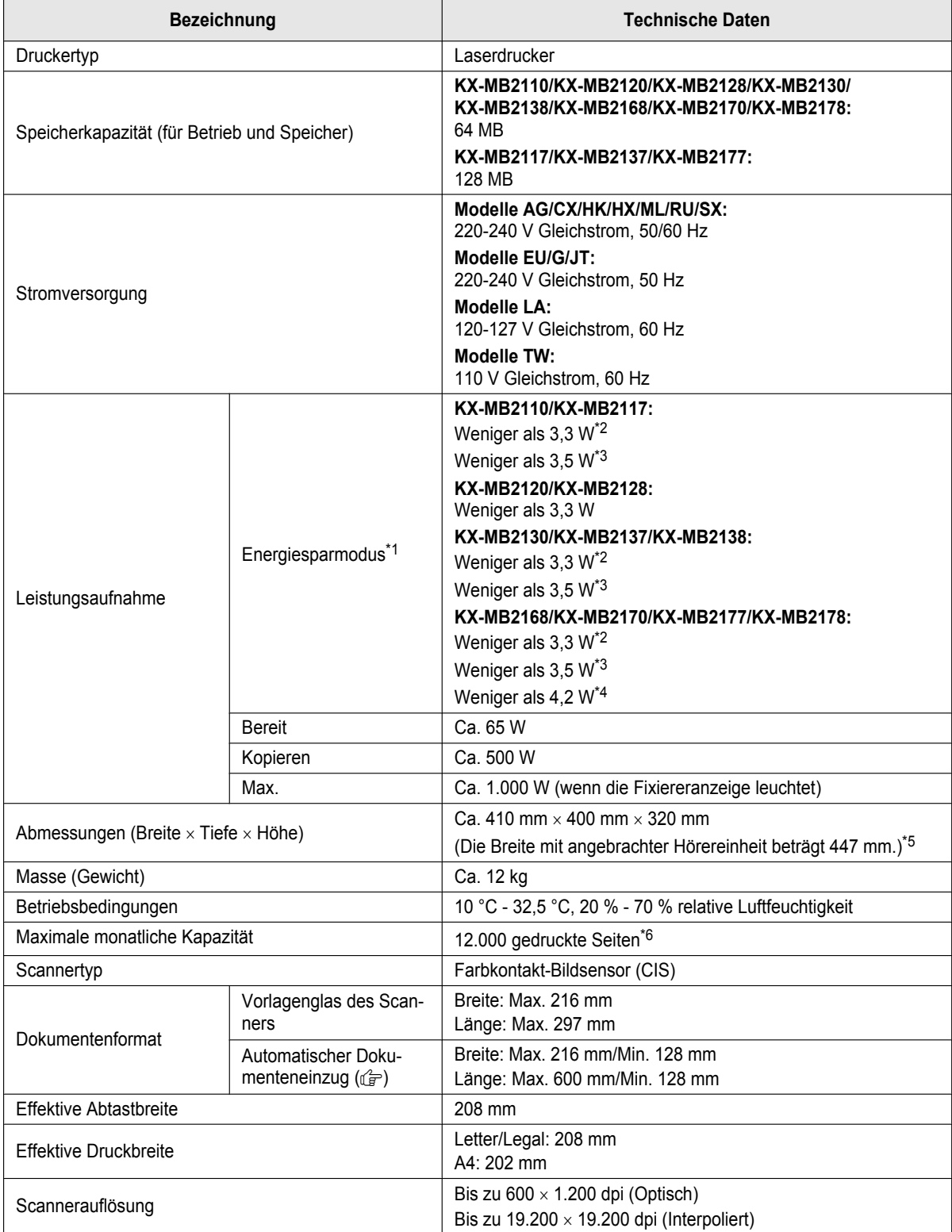

<span id="page-128-0"></span>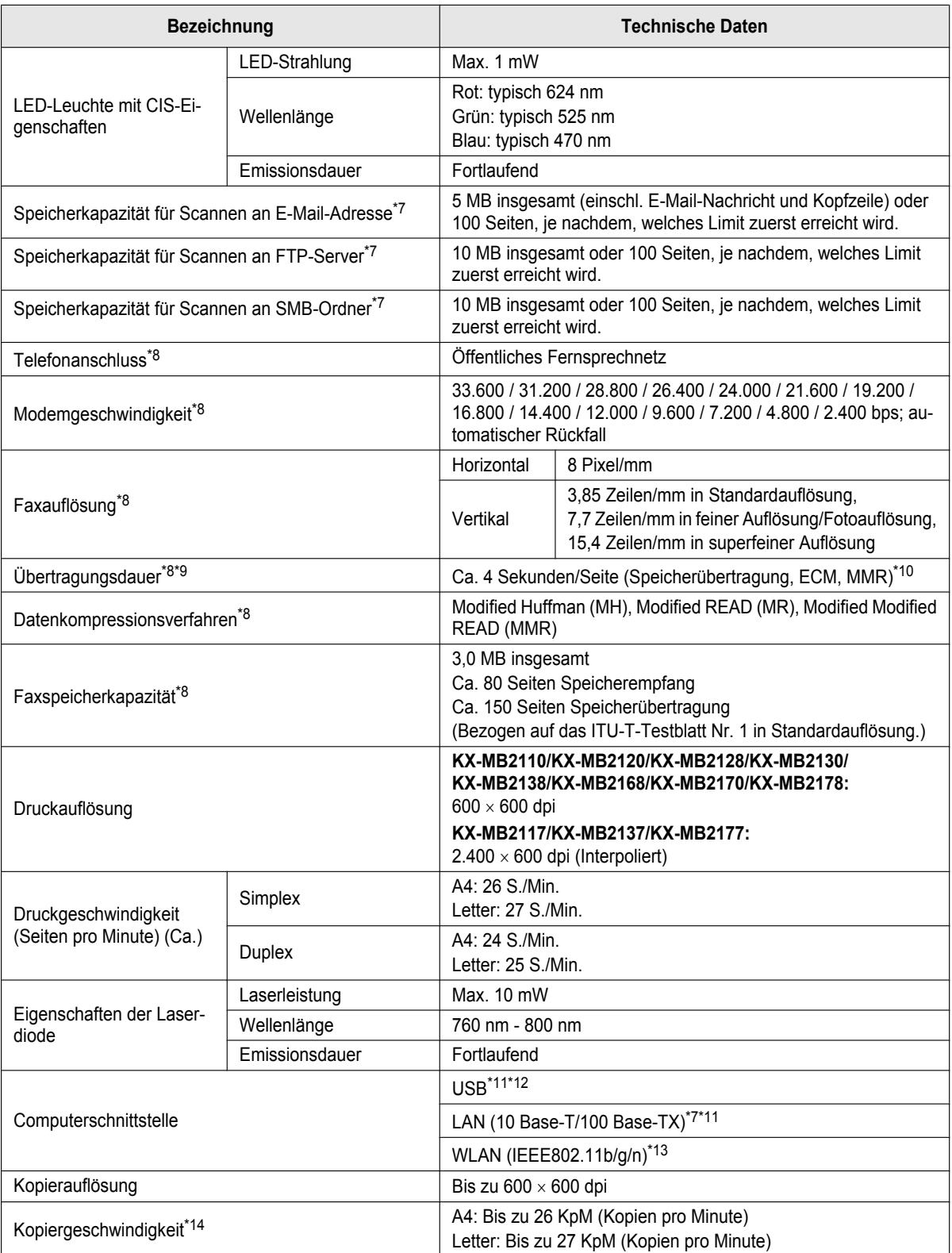

### *14. Allgemeine Informationen*

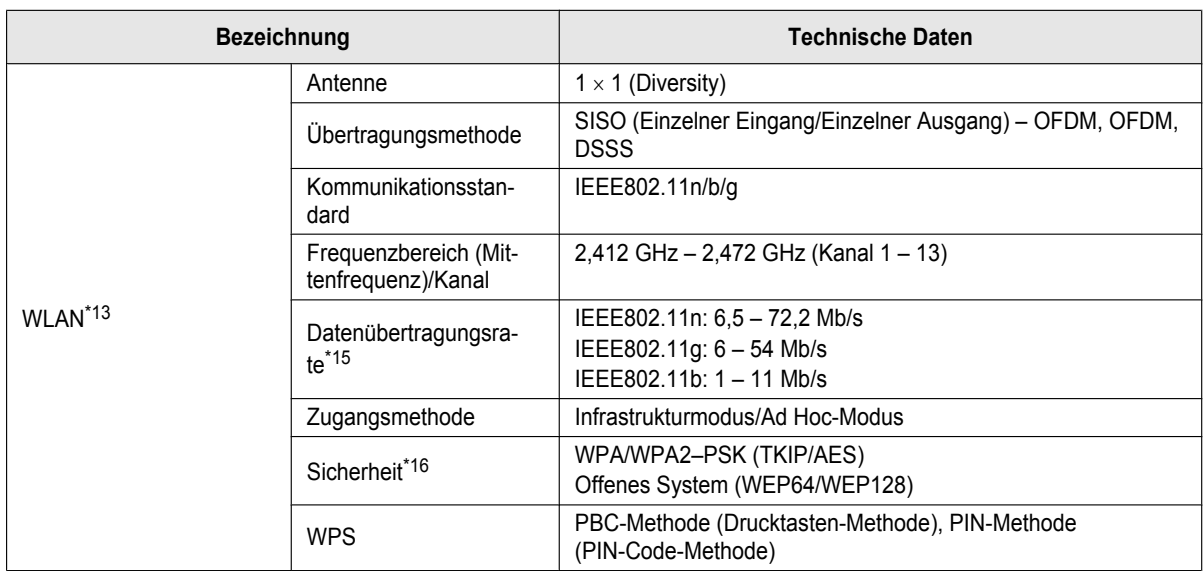

<span id="page-129-0"></span>\*1 Basierend auf der Norm IEC 62301.

- <span id="page-129-1"></span>\*2 Nur beim Anschluss über USB-Schnittstelle und wenn der LAN-Modus (Funktion #580) ausgeschaltet ist.
- <span id="page-129-2"></span>\*3 Nur bei Anschluss an drahtgebundenes LAN.
- <span id="page-129-3"></span>\*4 Nur bei Anschluss an WLAN.
- <span id="page-129-4"></span>\*5 Nur für Modelle mit Hörereinheit. Einzelheiten darüber, ob Ihr Gerät mit einer Hörereinheit ausgestattet ist, finden Sie auf [Seite 10](#page-9-0).
- <span id="page-129-5"></span>\*6 KX-MB2117/KX-MB2137/KX-MB2177: 30.000 gedruckte Seiten
- <span id="page-129-6"></span>\*7 Nur bei Modellversionen mit Unterstützung der Netzwerkfunktion. ( $\sqrt{p}$ )
- <span id="page-129-7"></span>\*8 Nur bei Modellversionen mit Faxfunktion.  $(\sqrt{F})$
- <span id="page-129-8"></span>\*9 Die tatsächliche Übertragungsdauer richtet sich nach dem Seiteninhalt, der Auflösung, der Qualität der Telefonleitung und der Leistung des Empfangsgerätes auf der Gegenseite.
- <span id="page-129-9"></span>\*10 Die Angabe der Übertragungsdauer bezieht sich auf das ITU-T-Testblatt Nr. 1 im Originalmodus. Wenn die Leistung des Empfangsgeräts geringer ist als die Ihres Geräts, kann sich die Übertragungsdauer verlängern.
- <span id="page-129-10"></span>\*11 Um die vorgeschriebenen Emissionsgrenzwerte einzuhalten:
	- nur ein abgeschirmtes Typ-A-Male/Typ-B-Male USB-Kabel verwenden (Beispiel: ein zertifiziertes Kabel für Hi-Speed USB 2.0).
	- Benutzen Sie nur abgeschirmte Netzwerkkabel (Kategorie 5 (Cat-5) Ethernet Kabel). ( $\mathcal{L}_F$ )
- <span id="page-129-11"></span>\*12 In Gegenden, in denen Gewitter auftreten, zum Schutz des Geräts unbedingt nur abgeschirmte USB-Kabel verwenden.
- <span id="page-129-12"></span>\*13 Nur für Modelle, die WLAN unterstützen.  $(\sqrt{F})$
- <span id="page-129-13"></span>\*14 Nur für die Modelle G: Bis zu 12 KpM (Kopien pro Minute)
- <span id="page-129-14"></span>\*15 Die tatsächliche Leitungsgeschwindigkeit kann je nach Netzwerkumgebung und den angeschlossenen drahtlosen Geräten unterschiedlich sein.
- <span id="page-129-15"></span>\*16 In Abhängigkeit von dem verwendeten drahtlosen Router (drahtloser Zugangspunkt) sind zwischen dem Gerät und dem drahtlosen Router eventuell keine Verbindungen möglich. Wählen Sie beim Anschluss mit 802.11n, WPA-PSK (AES) oder WPA2-PSK (AES) für die Sicherheit.

### **ITU-T-Testblatt Nr. 1**

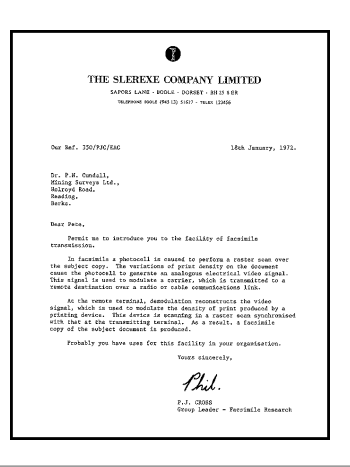

#### **Aufzeichnungspapierspezifikationen**

<span id="page-130-1"></span>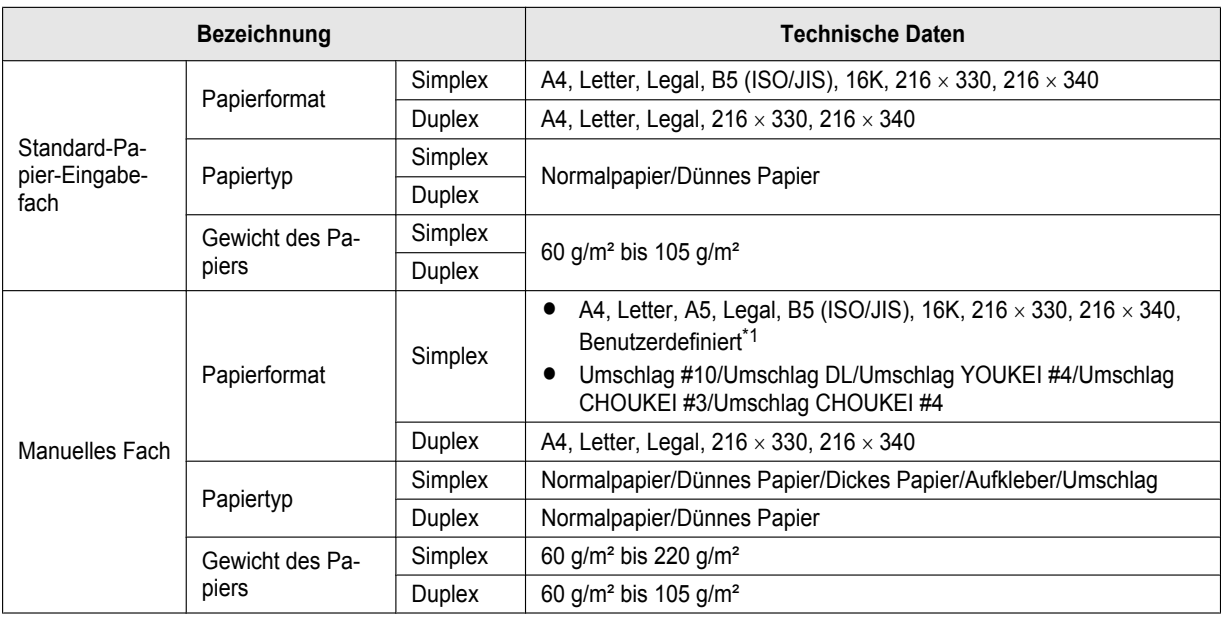

<span id="page-130-0"></span>\*1 Beim Drucken über einen Computer kann Papier in benutzerdefiniertem Format verwendet werden.

 $-$  210-216  $\times$  279-356 mm

#### **Facheinlegeblätter**

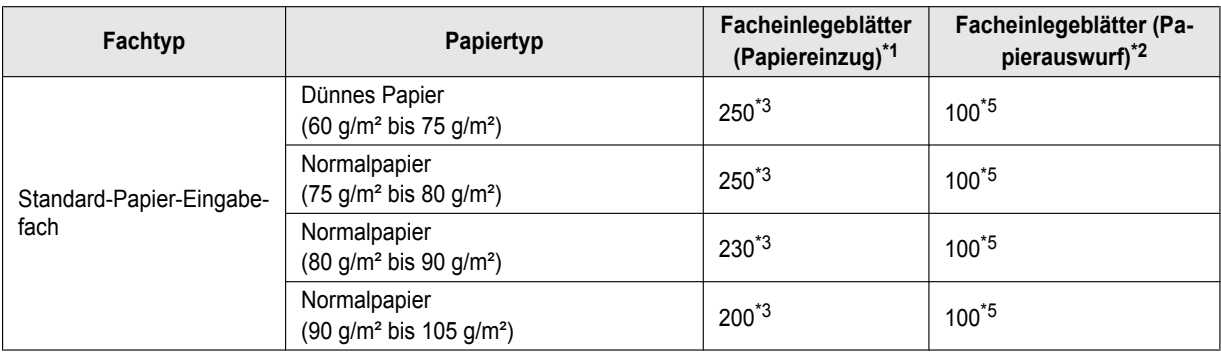

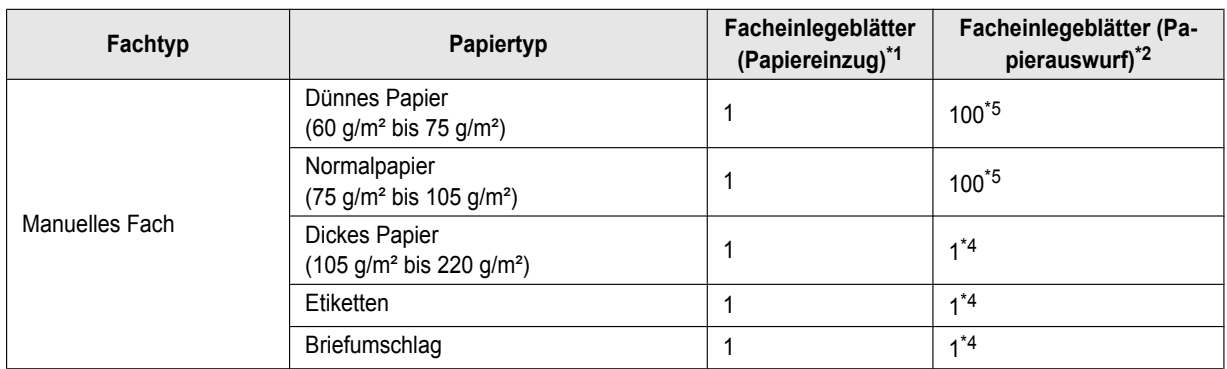

<span id="page-131-0"></span>\*1 Wenn Sie mehr als die angegebene Menge Papier einlegen, kann ein Papierstau auftreten und das Papier beschädigt werden.

- <span id="page-131-1"></span>\*2 Die Anzahl der Blätter kann sich abhängig vom Nutzungsumfeld unterscheiden.
- <span id="page-131-2"></span>\*3 Je nach Papiertyp kann das eingelegte Papier die obere Begrenzungsmarkierung überschreiten. Entfernen Sie in diesem Fall einige Seiten Papier aus dem Fach.
- <span id="page-131-4"></span>\*4 Dickes Papier und spezielle Medien werden auf der Rückseite ausgegeben. Entfernen Sie in diesem Fall jedes Blatt/Medium nach dem Drucken.
- <span id="page-131-3"></span>\*5 Die Anzahl der Blätter, die im Bereich der Papierausgabe gesammelt werden können, kann sich abhängig von den Papierspezifikationen unterscheiden.

### **Papierformat**

(Breite  $\times$  Länge)

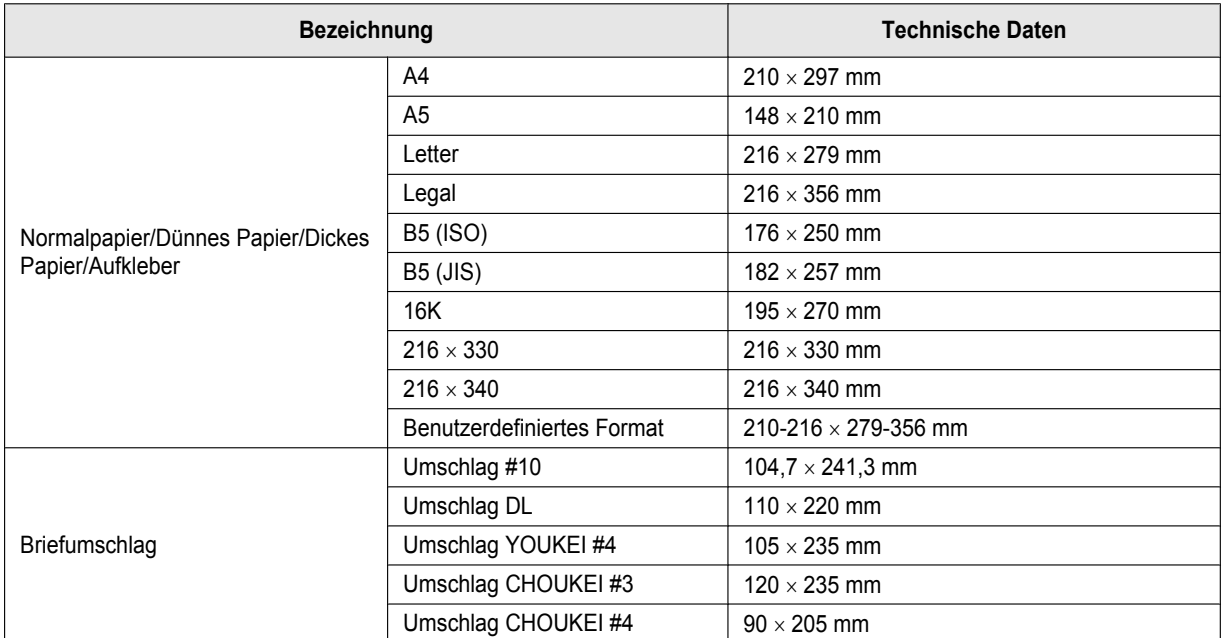

### <span id="page-133-1"></span>**Lebensdauer der Tonerkartusche**

Die Tonerkartusche muss in regelmäßigen Abständen ersetzt werden. Die Lebensdauer der Tonerkartusche hängt wie unten dargestellt vom Umfang des Inhalts eines gedruckten Dokuments ab. Die angegebenen Seitenzahlen beruhen auf "ISO/IEC 19752" [\\*1](#page-133-0) beim Drucken von Papier im Format A4/Letter mit der standardmäßig eingestellten Druckdichte. Die Höhe des Tonerverbrauchs ist je nach Dokumententyp unterschiedlich. Siehe das unten stehende Beispiel.

<span id="page-133-0"></span>\*1 "ISO/IEC 19752" ist der globale Standard bezüglich der "Methode für die Bestimmung von Tonerkassetten für monochromatische elektrographische Drucker und Multifunktionsgeräte, die Drucker-Komponenten enthalten können", herausgegeben von der ISO (International Organization for Standardization).

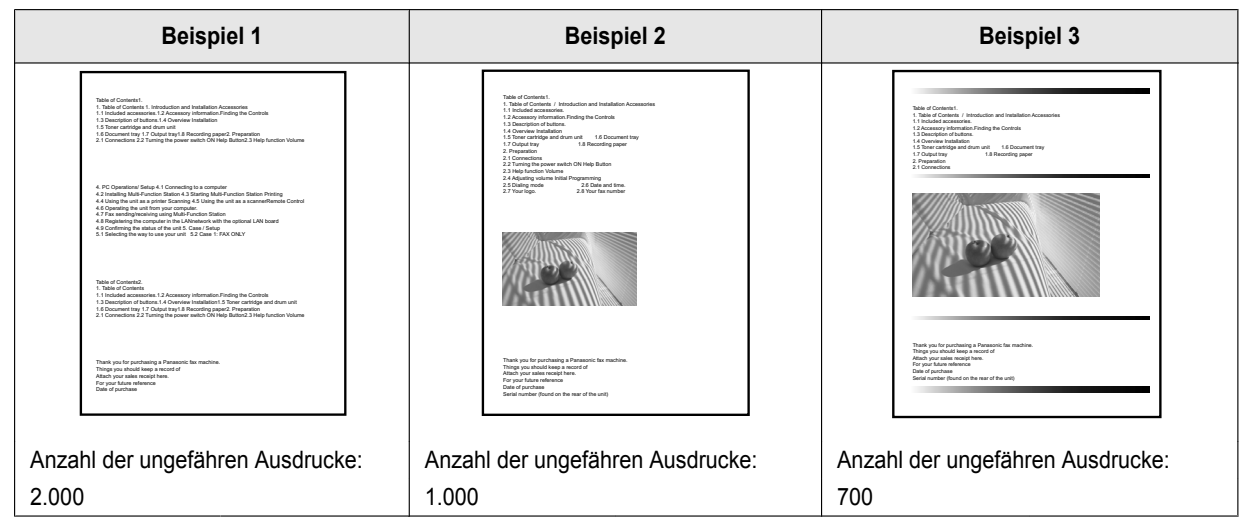

#### **Hinweis:**

- Die tatsächliche Lebensdauer der Tonerkartusche wird von verschiedenen Faktoren wie Temperatur, Luftfeuchtigkeit und Papiertyp bestimmt wie viel Toner Sie beim Drucken verwenden, oder die Anzahl der Blätter pro Druckauftrag. Die tatsächliche Anzahl an Seiten, die mit der Tonerkartusche gedruckt werden können, kann deutlich unter dieser Schätzung liegen, wenn Sie mit Ihrem Gerät öfter nur geringe Seitenzahlen pro Auftrag drucken. Da viele der Faktoren, die die Lebensdauer der Tonerkartusche bestimmen, nicht kontrollierbar sind, können wir keine Mindestzahl an Seiten angeben, die Sie mit Ihrer Tonerkartusche drucken können.
- Die Anzahl der Seiten ändert sich mit der Tiefe. Dicke und Größe der Zeichen.
- Die Anzahl der Seiten ändert sich entsprechend der gedruckten Seiten jedes Druckauftrags. Wenn die meisten Druckaufträge nur 1 Seite pro Druckauftrag beinhalten, verringert sich die Lebensdauer der Tonerkartuschen um ca. 30 % in Bezug auf das obige Beispiel1.
- Im Tonersparmodus verlängert sich die Lebensdauer des Toners um ca. 20 %.

#### <span id="page-133-2"></span>**Lebensdauer der Trommel**

Die Trommelkartusche muss in regelmäßigen Abständen ersetzt werden. Die maximale Lebensdauer der Trommel liegt bei ca. 10.000 einseitigen Seiten im Format A4/Letter.

#### **Hinweis:**

- Die tatsächliche Lebensdauer der Trommelkartusche wird von verschiedenen Faktoren wie Temperatur, Luftfeuchtigkeit und Papiertyp bestimmt, sowie auch davon, wie viel Toner Sie beim Drucken für die Anzahl der Blätter verwenden. Die tatsächliche Anzahl an Seiten, die mit der Trommelkartusche gedruckt werden können, kann deutlich unter dieser Schätzung liegen, wenn Sie mit Ihrem Gerät öfter nur geringe Seitenzahlen pro Auftrag drucken. Da viele der Faktoren, die die Lebensdauer der Trommelkartusche bestimmen, nicht kontrollierbar sind, können wir keine Mindestzahl an Seiten angeben, die Sie mit Ihrer Trommelkartusche drucken können.
- R Falls auf der Anzeige des Geräts **"Trommel erneuern"** angezeigt wird, hat die Trommelkartusche beinahe das Ende Ihrer Lebensdauer erreicht. In diesem Fall wird das Gerät nicht aufhören, zu drucken; wir empfehlen Ihnen jedoch dringend, dass Sie die Trommelkartusche ersetzen, um eine niedrige Druckqualität zu vermeiden.

#### **Entsorgung**

Abfälle sind gemäß den nationalen und lokalen Umweltbestimmungen zu entsorgen.

# **14.2 Informationen zu Copyrights und Lizenzen (nur bei Modellversionen mit Netzwerkfunktion)** da

- \* "This product includes software developed by the OpenSSL Project<br>\* for use in the OpenSSL Toolkit (http://www.openssl.org/)"
- for use in the OpenSSL Toolkit. (http://www.openssl.org/)"
- \*
- \* "This product includes software developed by the OpenSSL Project<br>\* for use in the OpenSSL Toolkit (http://www.openssl.org/)"
- for use in the OpenSSL Toolkit (http://www.openssl.org/)"
- \*
- \* "This product includes cryptographic software written by<br>\* Fric Young (equ@cryptsoft.com)"
- \* Eric Young (eay@cryptsoft.com)"<br>\* The word 'cryptographic' can be let
- \* The word 'cryptographic' can be left out if the rouines from the library<br>\* being used are not cryptographic related :-)
- being used are not cryptographic related :-).
- \* \* "This product includes software written by Tim Hudson (tjh@cryptsoft.com)"
- Dieses Projekt enthält weitere Open Source Software.
- Informationen zu Copyrights und Lizenzen der oben genannten Open Source Software finden Sie im Ordner "Manual/ Agreement" auf der mitgelieferten CD-ROM.

## **15.1 Index**

### **#**

#101 Datum und Uhrzeit: *[21](#page-20-0)* #102 Ihr Logo: *[38](#page-37-0)* #103 Ihre Faxnummer: *[38](#page-37-1)* #110 Sprache: *[38](#page-37-2)* #114 Standort: *[38](#page-37-3)* #120 Wählverfahren: *[38](#page-37-4)* #121 Rückfrage-/Flashzeit : *[39](#page-38-0)* #124 ADSL-Modus: *[39](#page-38-1)* #145 LCD-Anzeigekontrast: *[39](#page-38-2)* #147 Auswahl der Messeinheit: *[39](#page-38-3)* #148 Anzeigeintervall: *[39](#page-38-4)* #151 Administratorcode: *[39](#page-38-5)* #154 Funktionseinschränkung: *[97](#page-96-0)* #155 Passwort ändern: *[39](#page-38-6)* #158 Wartungszeit: *[39](#page-38-7)* #159 Alle Funktionen auf Standard setzen: *[40](#page-39-0)* #161 Ruftonmuster: *[40](#page-39-1)* #165 Signalton: *[40](#page-39-2)* #174 Benachrichtigung bei Auftragsende: *[40](#page-39-3)* #210 FAX-Rufzähler: *[40](#page-39-4)* #212 Ruftonverzögerung im TEL/FAX-Modus: *[86](#page-85-0)* #216 Automatische Anruferanzeige-Liste: *[40](#page-39-5)* #226 Zeiteinstellung: *[40](#page-39-6)* #275 Hörer-Lautstärke: *[40](#page-39-7)* #289 Gesamtes Adressbuch löschen: *[41](#page-40-0)* #319 Ferneinschaltung: *[86](#page-85-1)* #380 Papierformat im Standard-Eingabefach: *[41](#page-40-1)* #381 Papierformat im manuellen Fach: *[41](#page-40-2)* #383 Papiertyp für das Standard-Papier-Eingabefach: *[41](#page-40-3)* #384 Papiertyp für das manuelle Fach: *[41](#page-40-4)* #401 Sendebericht: *[86](#page-85-2)* #402 Automatischer Journalbericht: *[86](#page-85-3)* #403 Energiesparmodus: *[41](#page-40-5)* #404 Modus "Manuelle Antwort": *[86](#page-85-4)* #405 Standard-Faxauflösung: *[86](#page-85-5)* #407 Duplexdruckeinstellung für Faxempfang: *[86](#page-85-6)* #411 Auslandsmodus: *[86](#page-85-7)* #412 Zeitversetztes Senden: *[87](#page-86-0)* #413 ECM-Auswahl: *[87](#page-86-1)* #416 Verbindungston: *[87](#page-86-2)* #418 Maximale Faxgeschwindigkeit: *[87](#page-86-3)* #419 Modus für schnelles Einscannen: *[87](#page-86-4)* #420 Bestätigung der Zielnummer: *[87](#page-86-5)* #421 Eingabeeinschränkung für die Zifferntastatur: *[87](#page-86-6)* #422 Faxnummern-Wiedereingabe: *[87](#page-86-7)* #423 Wähltonerkennung: *[87](#page-86-8)* #424 Bestätigung des nächsten Dokuments: *[88](#page-87-0)* #430 Eindeutiger Rufton: *[88](#page-87-1)* #431 Fax-Rufmelodie: *[88](#page-87-2)* #432 Automatische Verkleinerung: *[88](#page-87-3)* #434 Fax-Fernabfragecode: *[88](#page-87-4)* #435 Automatische Trennung: *[88](#page-87-5)* #436 Stiller Fax-Ruftonzähler: *[88](#page-87-6)* #437 Hinweiston für den Speicherempfang: *[88](#page-87-7)* #438 Freundlicher Empfang: *[88](#page-87-8)* #442 PC-Fax-Einstellung: *[89](#page-88-0)* #443 PC-Faxempfang: *[83](#page-82-0)* #448 Faxvorschau-Modus: *[83](#page-82-1)*

#450 Zugangscode für die Web-Faxvorschau: *[89](#page-88-1)* #451 Benachrichtigung bei Faxempfang: *[89](#page-88-2)* #452 Einstellung Fax an E-Mail-Adresse: *[89](#page-88-3)* #458 Alle empfangenen Faxe löschen: *[89](#page-88-4)* #459 Faxfunktionen auf Standardeinstellungen zurücksetzen: *[90](#page-89-0)* #460 Einstellung Papier-Eingabefach für Kopieren: *[73](#page-72-0)* #461 Standard-Kopierauflösung: *[73](#page-72-1)* #462 Beibehaltung Kontrast: *[41](#page-40-6)* #463 Standard-Betriebsmodus: *[41](#page-40-7)* #464 Modus-Timer: *[41](#page-40-8)* #467 Beibehalten Seitenlayout: *[73](#page-72-2)* #468 Beibehalten des Zooms: *[73](#page-72-3)* #469 Beibehalten der Sortierung: *[73](#page-72-4)* #470 Beibehalten Duplex: *[73](#page-72-5)* #473 Beibehalten der Kanten: *[73](#page-72-6)* #474 Rahmen: *[73](#page-72-7)* #475 Beibehalten des Rahmens: *[73](#page-72-8)* #478 QUICK-JOB Priorität für das Kopieren: *[41](#page-40-9)* #479 Zähleranzeige für Abteilungen: *[98](#page-97-0)* #482 Tonersparmodus: *[18](#page-17-0)*, *[42](#page-41-0)* #493 Scanmodus: *[61](#page-60-0)* #494 Beibehalten Scan-Parameter: *[62](#page-61-0)* #497 QUICK-JOB Priorität für das Scannen: *[42](#page-41-1)* #500 DHCP-Modus: *[91](#page-90-0)* #501 IP-Adresse: *[91](#page-90-1)* #502 Subnet Mask: *[91](#page-90-2)* #503 Standardgateway: *[91](#page-90-3)* #504 DNS-Server #1: *[91](#page-90-4)* #505 DNS-Server #2: *[91](#page-90-5)* #507 Gerätename: *[91](#page-90-6)* #508 MAC-Adresse: *[91](#page-90-7)* #513 Bonjour: *[91](#page-90-8)* #526 Netzwerkstatus: *[91](#page-90-9)* #532 IP-Filterung: *[91](#page-90-10)* #533 Auto-IP: *[91](#page-90-11)* #534 HTTPD: *[91](#page-90-12)* #535 IPv6-Protokoll: *[92](#page-91-0)* #538 WINS-Server #1: *[92](#page-91-1)* #539 WINS-Server #2: *[92](#page-91-2)* #567 Bearbeiten des Adressbuchs im Webbrowser: *[92](#page-91-3)* #568 Anruferliste im Webbrowser: *[92](#page-91-4)* #569 Journal im Webbrowser: *[92](#page-91-5)* #578 Löschen aller FTP/SMB-Adressen: *[92](#page-91-6)* #580 LAN-Modus: *[92](#page-91-7)* #581 WLAN-Status: *[92](#page-91-8)* #582 WPS-PBC: *[92](#page-91-9)* #583 WPS-PIN: *[22](#page-21-0)* #584 SSID-Suche: *[22](#page-21-1)* #585 Manuelle Einrichtung für WLAN: *[22](#page-21-2)* #586 WLAN-Wiederherstellung: *[92](#page-91-10)* #774 Daten-Timeout: *[56](#page-55-0)* #776 Variabler Wechsel zwischen Druckformat A4 oder Letter: *[56](#page-55-1)*

# **A**

Adressbuch Alles Löschen (Funktion #289): *[41](#page-40-0)* Senden einer Faxnachricht: *[74](#page-73-2)* Speichern: *[47](#page-46-0)* Adressliste: *[96](#page-95-1)* ADSL-Modus (Funktion #124): *[39](#page-38-1)*

Alle Funktionen zurücksetzen (Funktion #159): *[40](#page-39-0)* Anrufbeantworter: *[78](#page-77-1)* Anruferanzeige Rückruf: *[80](#page-79-0)* Speichern: *[80](#page-79-1)* Anruferanzeige-Liste (Funktion #216): *[40](#page-39-5)* Anruferliste über den Webbrowser (Funktion #568): *[92](#page-91-4)* Anzeigeintervall (Funktion #148): *[39](#page-38-4)* Anzeigekontrast (Funktion #145): *[39](#page-38-2)* Auflösung: *[63](#page-62-2)*, *[74](#page-73-3)* Aufzeichnungspapier: *[25](#page-24-1)* Aufzeichnungspapierformate: *[131](#page-130-1)* Auslandsmodus (Funktion #411): *[86](#page-85-7)* Auswahl der Messeinheit (Funktion #147): *[39](#page-38-3)* Auto-IP (Funktion #533): *[91](#page-90-11)* Automatische Trennung (Funktion #435): *[88](#page-87-5)* Automatische Verkleinerung (Funktion #432): *[88](#page-87-3)* Automatischer Dokumenteneinzug: *[33](#page-32-0)*

# **B**

Basisfunktionen: *[38](#page-37-5)* Bearbeiten des Adressbuchs im Webbrowser (Funktion #567): *[92](#page-91-3)* Beibehalten der Kanten (Funktion #473): *[73](#page-72-6)* Beibehalten der Sortierung (Funktion #469): *[73](#page-72-4)* Beibehalten des Rahmens (Funktion #475): *[73](#page-72-8)* Beibehalten des Zooms (Funktion #468): *[73](#page-72-3)* Beibehalten Duplex (Funktion #470): *[73](#page-72-5)* Beibehalten Scan-Parameter (Funktion #494): *[62](#page-61-0)* Beibehalten Seitenlayout (Funktion #467): *[73](#page-72-2)* Beibehaltung Kontrast (Funktion #462): *[41](#page-40-6)* Benachrichtigung bei Auftragsende (Funktion #174): *[40](#page-39-3)* Benachrichtigung bei Faxempfang (Funktion #451): *[89](#page-88-2)* Berichte Adresse: *[96](#page-95-1)* Anruferanzeige: *[40](#page-39-5)*, *[96](#page-95-2)* FTP-Server: *[96](#page-95-3)* Journal: *[86](#page-85-3)*, *[96](#page-95-4)*, *[103](#page-102-0)* Rundsenden: *[96](#page-95-5)* Senden: *[86](#page-85-2)*, *[103](#page-102-0)* Setup: *[96](#page-95-6)* SMB-Ordner: *[96](#page-95-7)* Stromausfall: *[117](#page-116-1)* Zählernummer: *[98](#page-97-1)*

Berichte und Anzeigen: *[104](#page-103-0)* Bestätigung der Zielnummer (Funktion #420): *[87](#page-86-5)* Bestätigung des nächsten Dokuments (Funktion #424): *[88](#page-87-0)* Bonjour (Funktion #513): *[91](#page-90-8)*

## **C**

Cloud Print: *[99](#page-98-0)*

## **D**

Daten-Timeout (Funktion #774): *[56](#page-55-0)* Datum und Uhrzeit (Funktion #101): *[21](#page-20-0)* DHCP-Modus (Funktion #500): *[91](#page-90-0)* DNS-Server #1 (Funktion #504): *[91](#page-90-4)* DNS-Server #2 (Funktion #505): *[91](#page-90-5)* **Druck** Duplex: *[50](#page-49-0)*

Drucken Spezielle Medien: *[51](#page-50-0)* Duplex Funktion Druck: *[50](#page-49-0)* Duplexdruckeinstellung für Faxempfang (Funktion #407): *[86](#page-85-6)* **Duplexfunktion** Kopie: *[65](#page-64-0)*

# **E**

Easy Print Utility: *[54](#page-53-0)* ECM-Auswahl (Funktion #413): *[87](#page-86-1)* Eingabe von Zeichen: *[45](#page-44-0)* Eingabeeinschränkung für die Zifferntastatur (Funktion #421): *[87](#page-86-6)* Einstellung Fax an E-Mail-Adresse (Funktion #452): *[89](#page-88-3)* Einstellung Papier-Eingabefach Kopieren (Funktion #460): *[73](#page-72-0)* E-Mail-Addresse Alles Löschen (Funktion #578): *[92](#page-91-6)* E-Mail-Adresse Speichern: *[47](#page-46-0)*, *[49](#page-48-0)* E-Mail-Bedingungen (SSL-Ausnahme): *[109](#page-108-1)* Energiesparmodus (Funktion #403): *[41](#page-40-5)* Etikett: *[51](#page-50-1)*

## **F**

Fax an E-Mail-Adresse: *[84](#page-83-1)* Faxempfang Alle Löschen (Funktion #458): *[89](#page-88-4)* Computer: *[82](#page-81-1)* Webbrowser: *[83](#page-82-2)* Fax-Fernabfragecode (Funktion #434): *[88](#page-87-4)* Faxfunktionen: *[86](#page-85-8)* Faxfunktionen zurücksetzen (Funktion #459): *[90](#page-89-0)* FAX-Modus: *[76](#page-75-2)* Faxnachrichten senden Computer-Dokument: *[82](#page-81-2)* Faxnummer (Funktion #103): *[38](#page-37-1)*, *[74](#page-73-4)* Faxnummern-Wiedereingabe (Funktion #422): *[87](#page-86-7)* FAX-Rufzähler (Funktion #210): *[40](#page-39-4)* Fax-Standardeinstellungen konfigurieren (Funktion #459): *[90](#page-89-0)* Faxvorschau-Modus (Funktion #448): *[83](#page-82-1)* Ferneinschaltung (Funktion #319): *[86](#page-85-1)* Flashzeit (Funktion #121): *[39](#page-38-0)* Freundlicher Empfang (Funktion #438): *[88](#page-87-8)* FTP-Server-Information: *[59](#page-58-0)* FTP-Serverliste: *[96](#page-95-3)* Funktionseinschränkung Abteilungscode: *[97](#page-96-1)* Administratorcode (Funktion #151): *[39](#page-38-5)* Aktivierung (Funktion #154): *[97](#page-96-0)* Zähleranzeige (Funktion #479): *[98](#page-97-0)*

# **G**

Gerätename (Funktion #507): *[91](#page-90-6)*

## **H**

Hinweiston für den Speicherempfang (Funktion #437): *[88](#page-87-7)* Hörer: *[20](#page-19-0)*

Hörer-Lautstärke (Funktion #275): *[40](#page-39-7)* HTTPD (Funktion #534): *[91](#page-90-12)*

### **I**

IP-Adresse (Funktion #501): *[91](#page-90-1)* IP-Filterung (Funktion #532): *[91](#page-90-10)* IPv6-Protokoll (Funktion #535): *[92](#page-91-0)*

### **J**

Journal im Webbrowser (Funktion #569): *[92](#page-91-5)* Journalbericht (Funktion #402): *[86](#page-85-3)*, *[96](#page-95-4)*

## **K**

Kontrast: *[63](#page-62-3)*, *[74](#page-73-5)* Kopie Beleg: *[66](#page-65-0)* Broschüre: *[70](#page-69-0)* Duplex: *[65](#page-64-0)* Kopieren: *[63](#page-62-4)* Ausweis: *[67](#page-66-0)* Kante: *[71](#page-70-0)* Mehrfachdruck: *[67](#page-66-1)* N in 1: *[69](#page-68-0)* N in 1 (Trennen): *[69](#page-68-1)* Poster: *[68](#page-67-0)* Rand: *[72](#page-71-0)* Reservieren: *[72](#page-71-1)* Sortierung: *[66](#page-65-1)* Zoom: *[64](#page-63-0)* Kopierfunktionen: *[73](#page-72-9)* Kopiergröße: *[63](#page-62-5)*

# **L**

LAN-Funktionen: *[91](#page-90-13)* LAN-Modus (Funktion #580): *[92](#page-91-7)* Lebensdauer der Tonerkartusche: *[134](#page-133-1)* Lebensdauer der Trommel: *[134](#page-133-2)* Logo (Funktion #102): *[38](#page-37-0)*, *[74](#page-73-6)* Löschen aller FTP/SMB-Adressen (Funktion #578): *[92](#page-91-6)*

## **M**

MAC-Adresse (Funktion #508): *[91](#page-90-7)* Manuelle Einrichtung für WLAN (Funktion #585): *[22](#page-21-2)* Manuelles Eingabefach: *[31](#page-30-1)* Maximale Faxgeschwindigkeit (Funktion #418): *[87](#page-86-3)* Modus "Manuelle Antwort" (Funktion #404): *[86](#page-85-4)* Modus für schnelles Einscannen (Funktion #419): *[87](#page-86-4)* Modus-Timer (Funktion #464): *[41](#page-40-8)*

## **N**

Netzausfall: *[117](#page-116-1)* Netzschalter: *[20](#page-19-1)* Netzwerkfunktionen: *[42](#page-41-2)* Netzwerkstatus (Funktion #526): *[91](#page-90-9)*

### **O**

OCR-Software: *[35](#page-34-0)*, *[57](#page-56-0)*

### **P**

Papier-Eingabefach: *[26](#page-25-1)* Papierformat Manuelles Fach (Funktion #381): *[41](#page-40-2)* Standard-Eingabefach (Funktion #380): *[41](#page-40-1)* **Papiertyp** Manuelles Fach (Funktion #384): *[41](#page-40-4)* Standard-Papier-Eingabefach (Funktion #383): *[41](#page-40-3)* Passwort (Funktion #155): *[39](#page-38-6)* PC-Druckfunktionen: *[56](#page-55-2)* PC-Fax-Einstellung (Funktion #442): *[89](#page-88-0)* PC-Faxempfang (Funktion #443): *[83](#page-82-0)* Programmieren: *[38](#page-37-6)* Pull Scan: *[60](#page-59-0)* Scan-Anwendung: *[60](#page-59-1)* Viewer: *[60](#page-59-2)* Push Scan: *[57](#page-56-0)*

# **Q**

QUICK-JOB: *[98](#page-97-2)* QUICK-JOB Priorität Kopieren (Funktion #478): *[41](#page-40-9)* Scannen (Funktion #497): *[42](#page-41-1)*

# **R**

Rahmen (Funktion #474): *[73](#page-72-7)* **Reinigung** Rollen des Dokumenteneinzugs: *[126](#page-125-1)* Trommelkartusche: *[126](#page-125-2)* Weiße Platte und Vorlagenglas: *[125](#page-124-1)* Rückfragezeit (Funktion #121): *[39](#page-38-0)* Rufmelodie für den eindeutigen Rufton (Funktion #431): *[88](#page-87-2)* Ruftonmuster (Funktion #161): *[40](#page-39-1)* Ruftonzähler Stilles Fax (Funktion #436): *[88](#page-87-6)* Rufzähler FAX-Modus (Funktion #210): *[40](#page-39-4)* TEL/FAX (Funktion #212): *[86](#page-85-0)* Rundsendeliste: *[96](#page-95-5)* Rundsenden: *[75](#page-74-0)*

# **S**

Scanfunktionen: *[61](#page-60-1)* Scanmodus (Funktion #493): *[61](#page-60-0)* Scannerglas: *[74](#page-73-7)* Secure Print: *[99](#page-98-1)* Sendebericht (Funktion #401): *[86](#page-85-2)* Senden einer Faxnachricht Adressbuch: *[74](#page-73-2)* Rundsenden: *[75](#page-74-0)* Senden von Faxen Mehrere Seiten über das Vorlagenglas: *[101](#page-100-0)* Senden von Faxnachrichten Manuell: *[74](#page-73-7)* Service Eindeutiger Rufton (Funktion #430): *[88](#page-87-1)* Setup-Liste: *[96](#page-95-6)* Signalton (Funktion #165): *[40](#page-39-2)* SMB-Ordner-Informationen: *[59](#page-58-1)*

SMB-Ordnerliste: *[96](#page-95-7)* Software Multi-Function Station Aktivieren: *[35](#page-34-1)* Deinstallieren: *[24](#page-23-0)* Installieren: *[23](#page-22-2)* **Speichern** Adressbuch: *[47](#page-46-0)* Anruferinformationen: *[80](#page-79-1)* Rundsenden: *[47](#page-46-1)* Sprache (Funktion #110): *[38](#page-37-2)* Sprechkontakt: *[100](#page-99-0)* SSID-Suche (Funktion #584): *[22](#page-21-1)* Standard-Betriebsmodus (Funktion #463): *[41](#page-40-7)* Standard-Faxauflösung (Funktion #405): *[86](#page-85-5)* Standardgateway (Funktion #503): *[91](#page-90-3)* Standard-Kopierauflösung (Funktion #461): *[73](#page-72-1)* Standort (Funktion #114): *[38](#page-37-3)* **Staus** Aufzeichnungspapier: *[119](#page-118-1)* Dokument: *[123](#page-122-0)* Subnet Mask (Funktion #502): *[91](#page-90-2)*

# **T**

TEL/FAX-Modus: *[77](#page-76-1)* TEL-Modus: *[76](#page-75-3)* Tonerkartusche: *[17](#page-16-0)* Tonersparmodus (Funktion #482): *[18](#page-17-0)* Tonersparmodus(Funktion #482): *[42](#page-41-0)* Trommelkartusche: *[17](#page-16-0)*

### **U**

Umschlag: *[51](#page-50-2)*

# **V**

Variabler Wechsel zwischen Druckformat A4 oder Letter (Funktion #776): *[56](#page-55-1)* Verbindungen: *[19](#page-18-1)* LAN: *[19](#page-18-1)* USB: *[23](#page-22-3)* Verbindungston (Funktion #416): *[87](#page-86-2)* Verzeichnis: *[49](#page-48-1)* Vorlagenglas des Scanners: *[32](#page-31-1)*

### **W**

Wähltonerkennung (Funktion #423): *[87](#page-86-8)* Wählverfahren (Funktion #120): *[38](#page-37-4)* Wahlwiederholung: *[74](#page-73-8)* Wartungszeit (Funktion #158): *[39](#page-38-7)* Werbefaxsperre: *[80](#page-79-2)* WINS-Server #1 (Funktion #538): *[92](#page-91-1)* WINS-Server #2 (Funktion #539): *[92](#page-91-2)* WLAN: *[21](#page-20-1)* WLAN-Status (Funktion #581): *[92](#page-91-8)* WLAN-Wiederherstellung (Funktion #586): *[92](#page-91-10)* WPS-PBC (Funktion #582): *[92](#page-91-9)* WPS-PIN (Funktion #583): *[22](#page-21-0)*

Zeiteinstellung (Funktion #226): *[40](#page-39-6)* Zeitversetztes Senden (Funktion #412): *[87](#page-86-0)* Zugangscode für die Web-Faxvorschau (Funktion #450): *[89](#page-88-1)* Zusätzliches Telefon: *[77](#page-76-2)*